# **brother.**

# **Basis** gebruikershandleiding

# MFC-J4410DW MFC-J4610DW

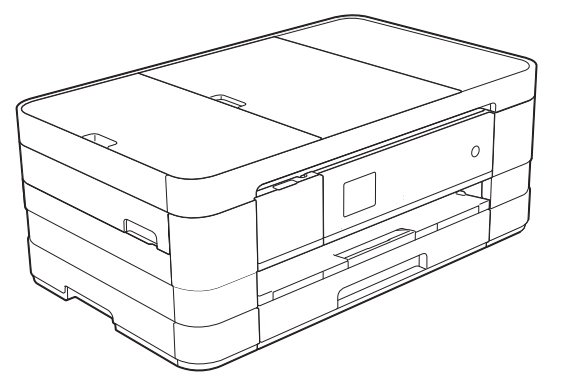

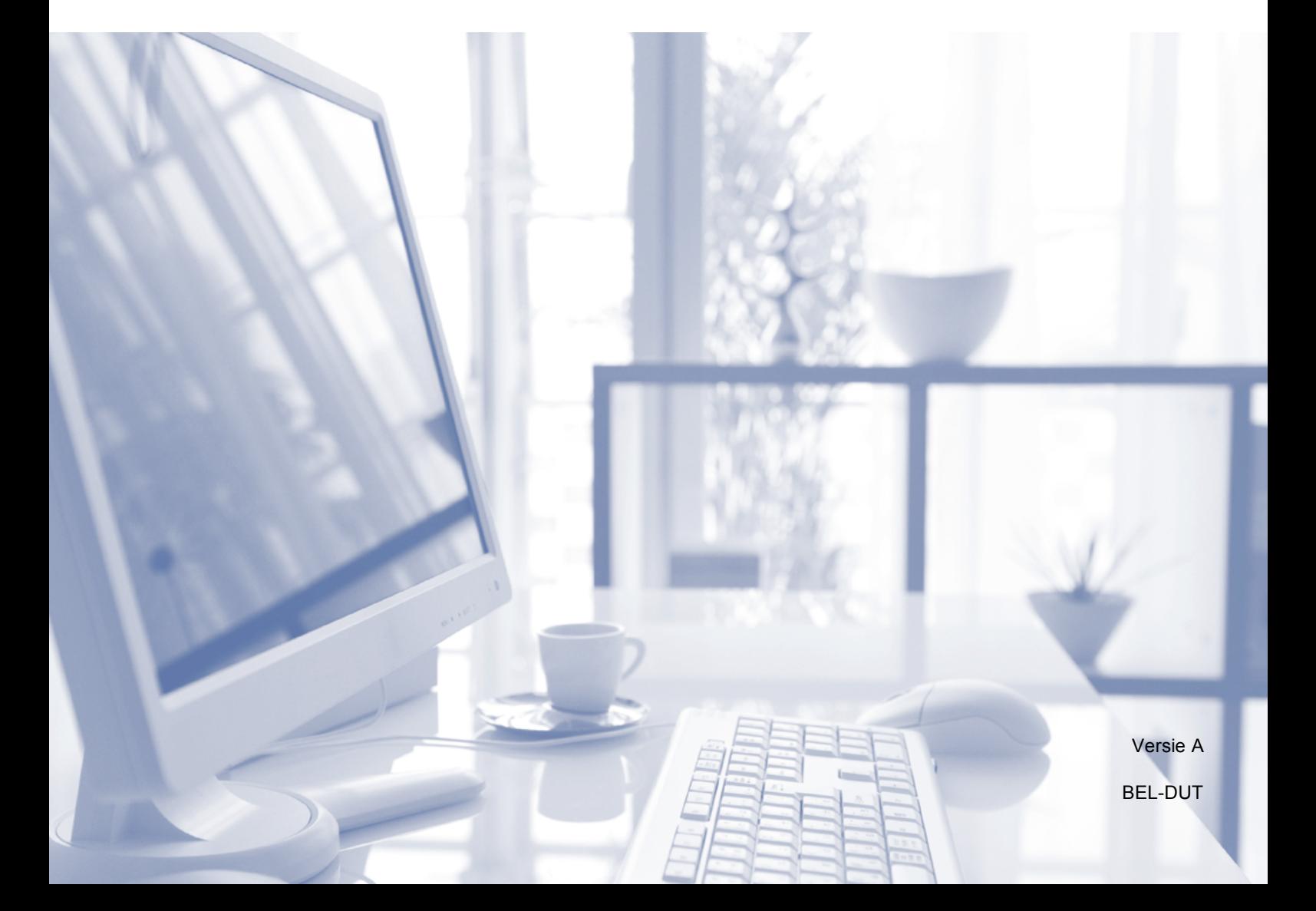

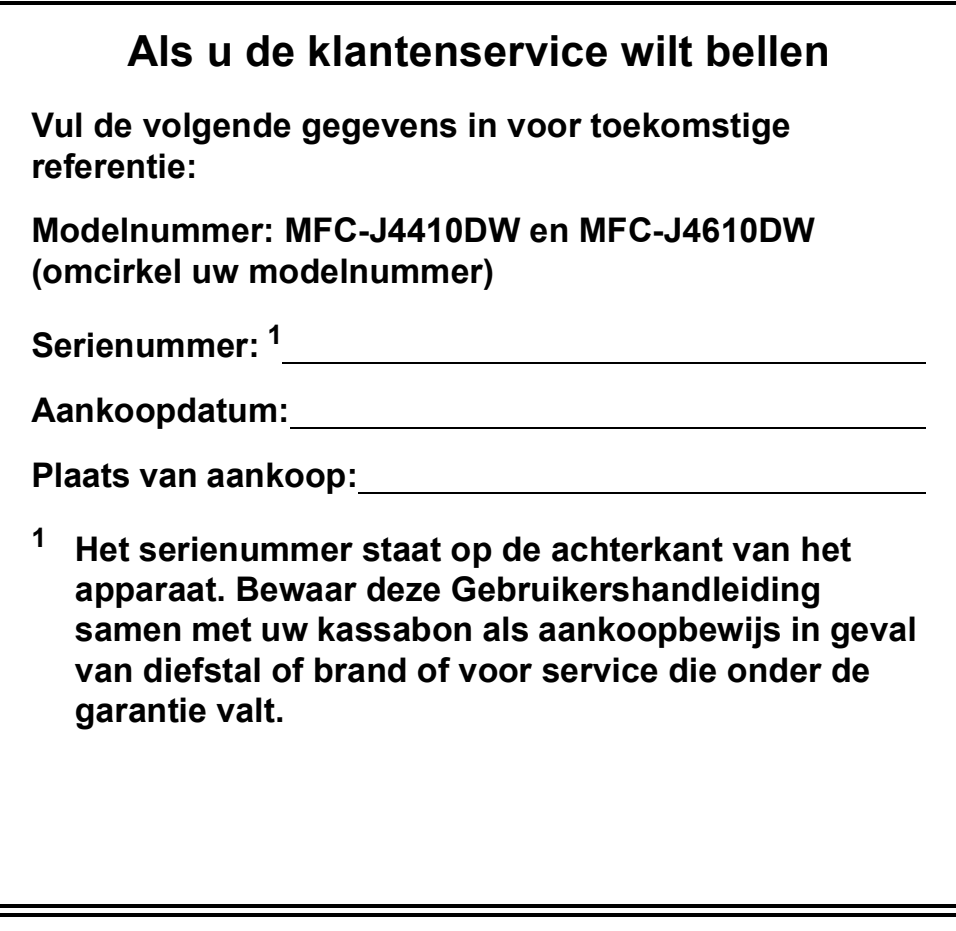

<span id="page-1-0"></span>**Registreer uw product online op**

**<http://www.brother.com/registration/>**

© 2012 Brother Industries, Ltd. Alle rechten voorbehouden.

# **Gebruikershandleidingen en waar ze te vinden zijn**

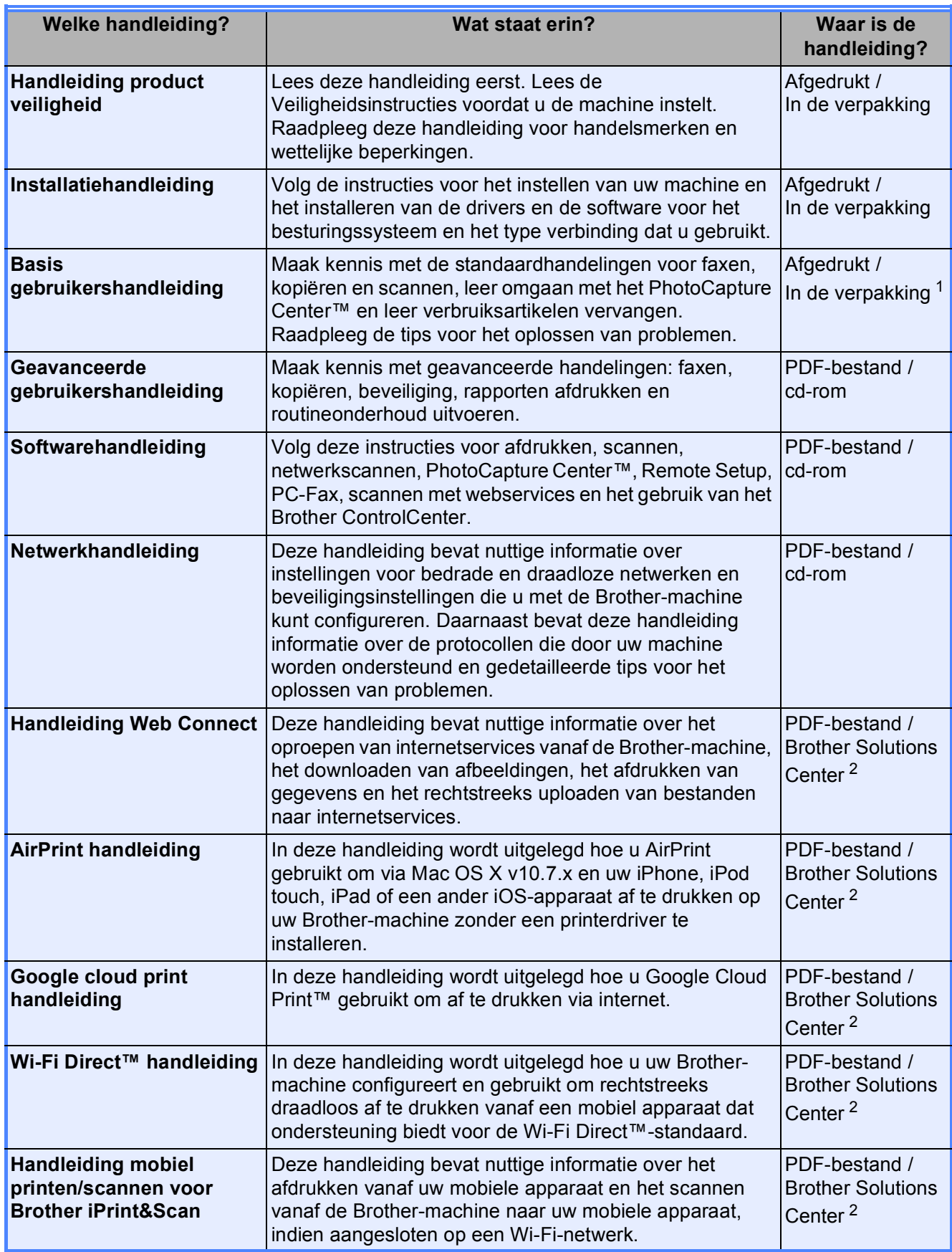

<span id="page-2-0"></span><sup>1</sup> Afhankelijk van uw land.

<span id="page-2-1"></span><sup>2</sup> Ga naar [http://solutions.brother.com/.](http://solutions.brother.com/)

# **Inhoudsopgave (Basis gebruikershandleiding)**

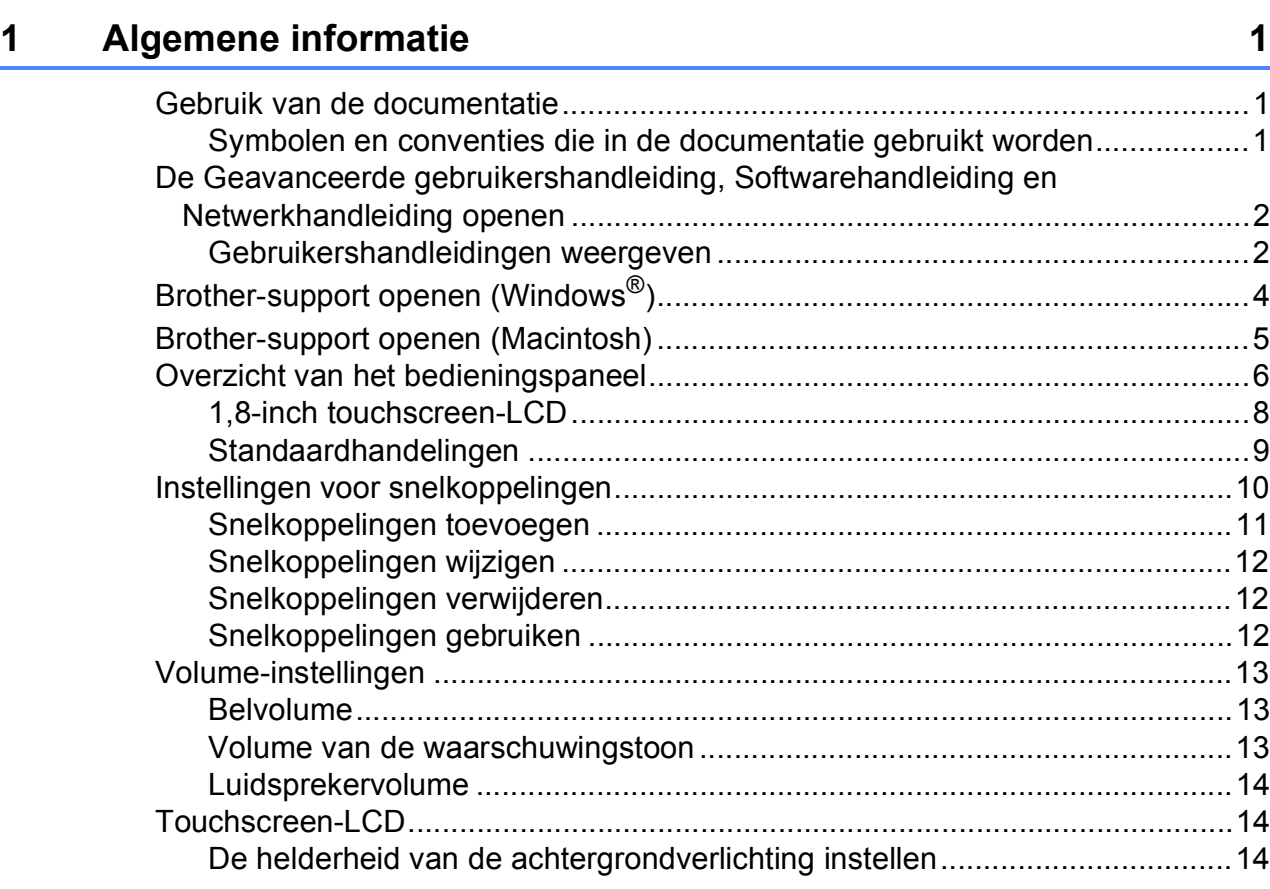

# **[2 Papier laden](#page-22-0) 15**

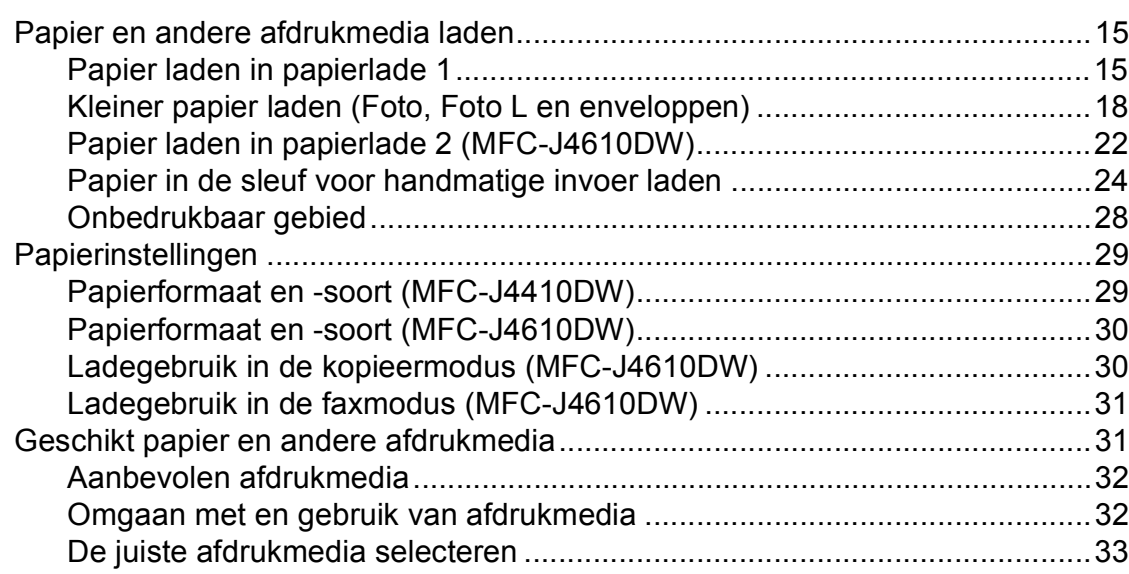

#### Documenten laden  $\mathbf{3}$

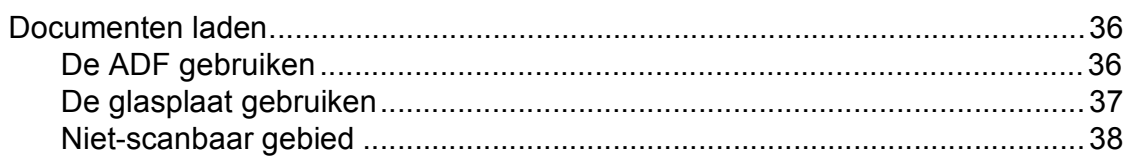

#### Een fax verzenden  $\overline{\mathbf{4}}$

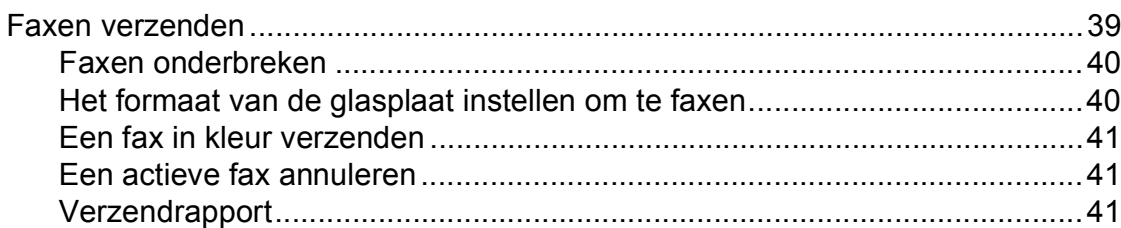

#### Faxberichten ontvangen  $5\overline{)}$

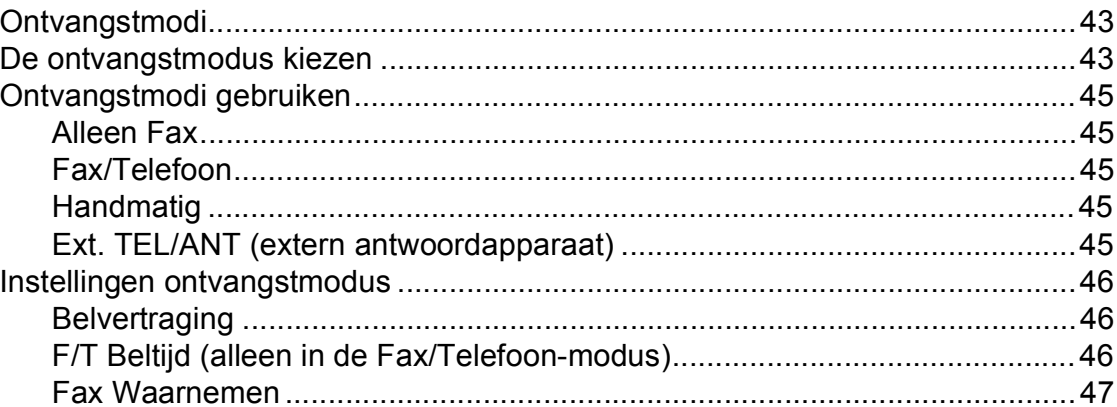

#### Telefoontoestel en externe apparaten  $6\phantom{a}$

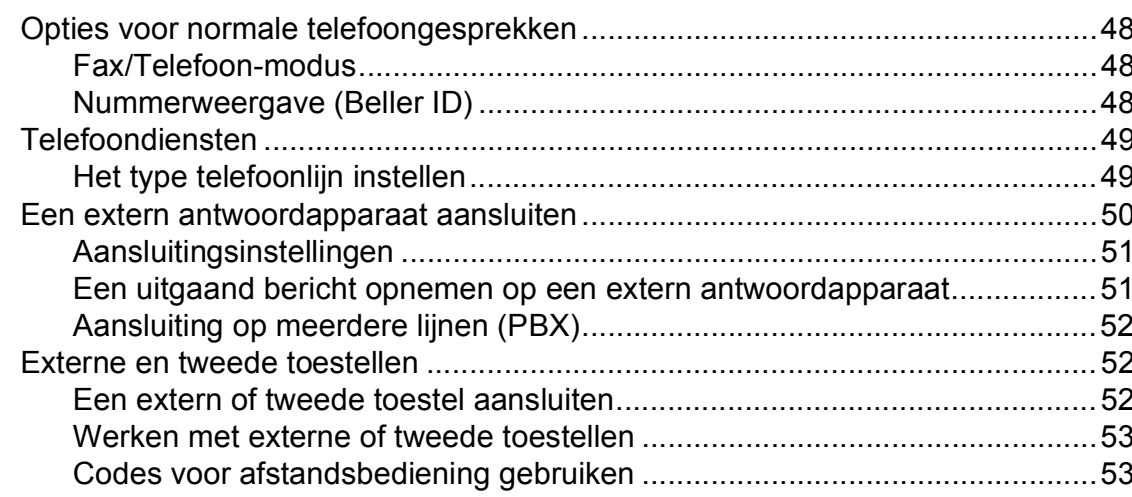

# 36

39

43

#### Nummers kiezen en opslaan  $\overline{7}$

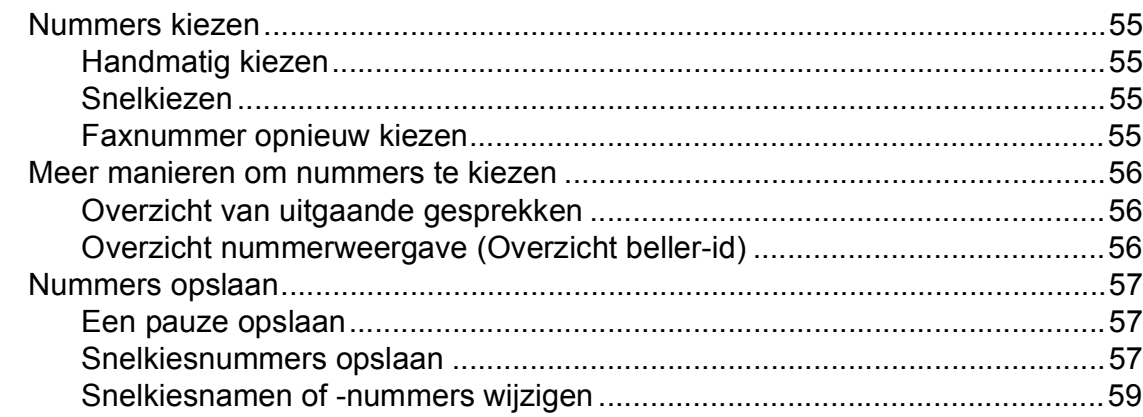

#### $\bf{8}$ Kopiëren

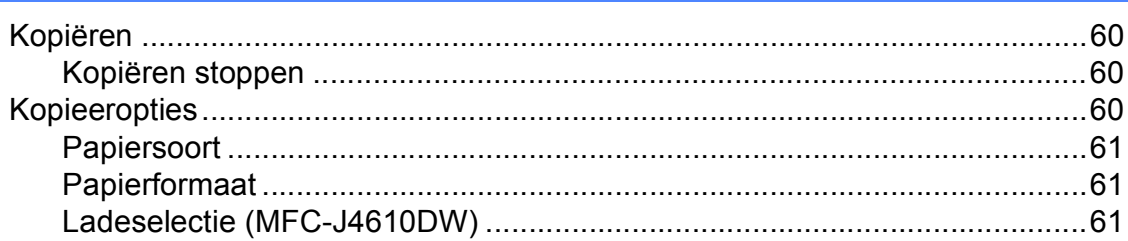

#### Foto's afdrukken vanaf een geheugenkaart of  $\overline{9}$ **USB-flashstation**

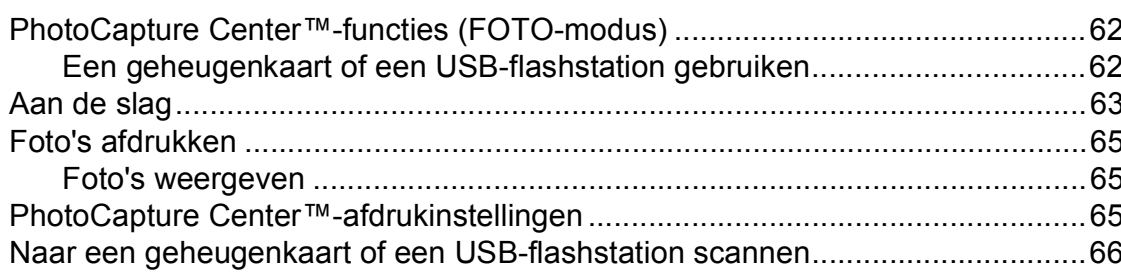

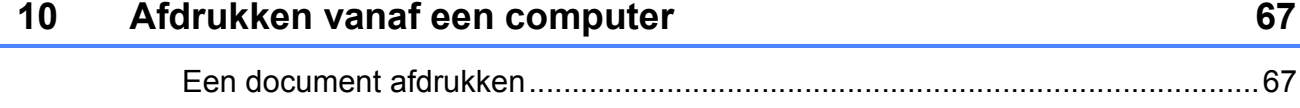

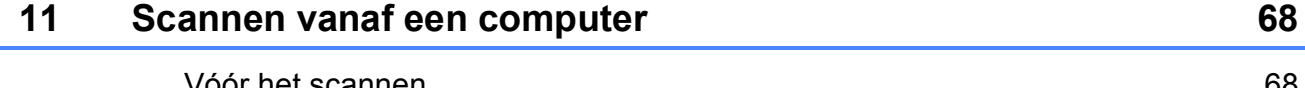

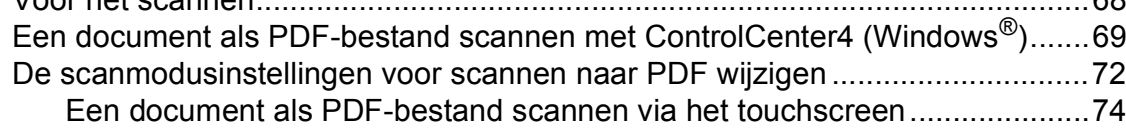

#### 55

60

#### Routineonderhoud  $\mathbf{A}$

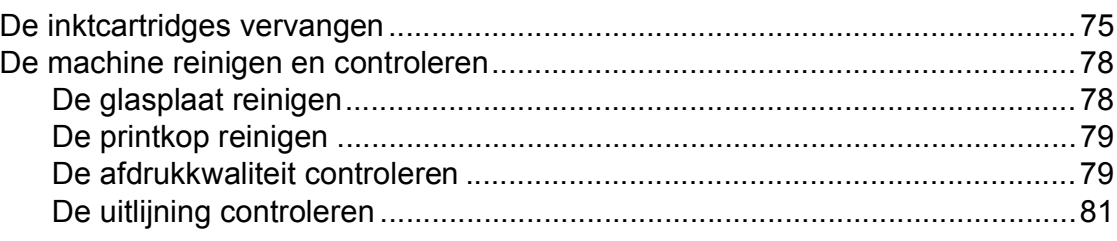

#### $\, {\bf B} \,$ Problemen oplossen

# 82

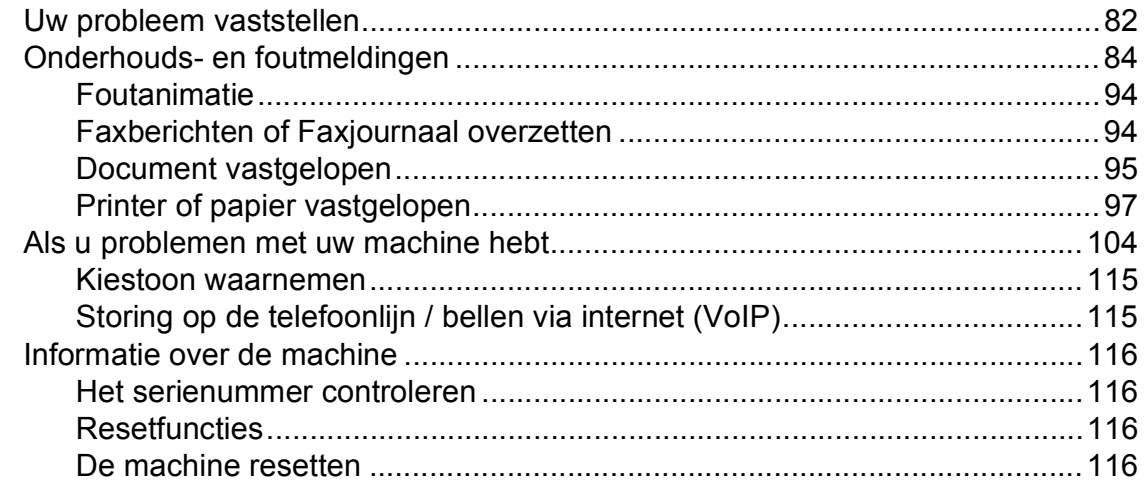

#### $\mathbf C$ Tabellen met instellingen en functies

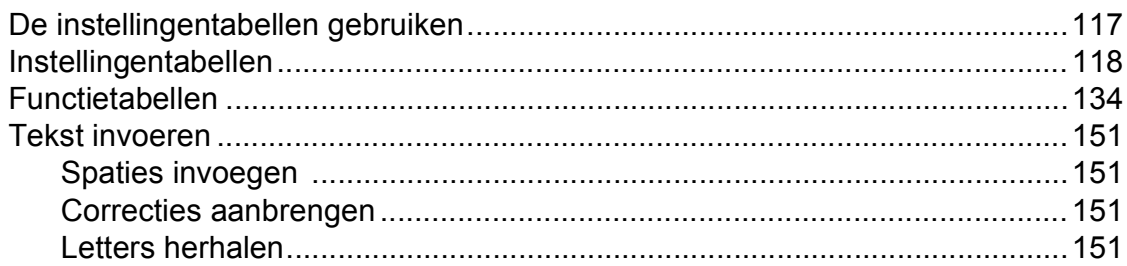

#### **Specificaties** D

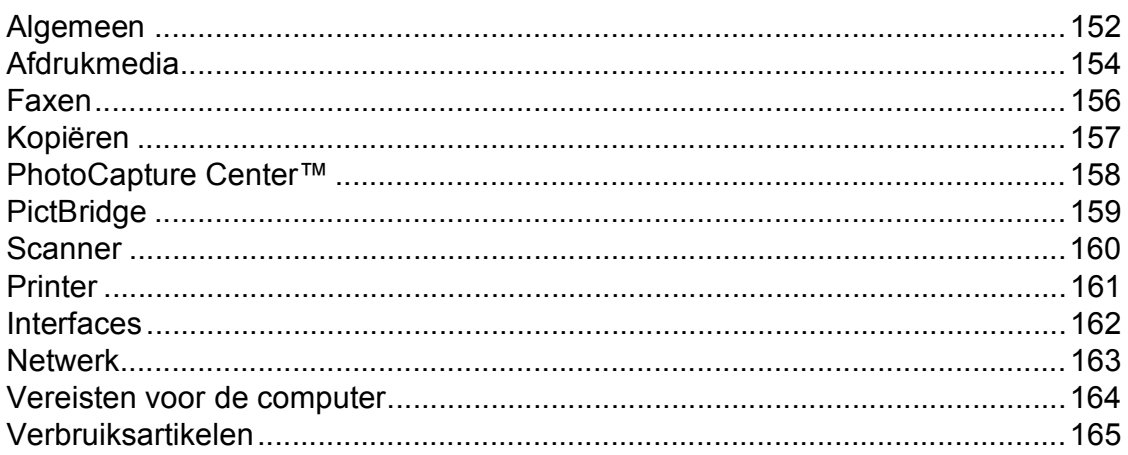

#### $E$ **Index**

# $117$

### 152

# **Inhoudsopgave (Geavanceerde gebruikershandleiding)**

In de Geavanceerde gebruikershandleiding worden de volgende functies en handelingen toegelicht. U kunt de Geavanceerde gebruikershandleiding doornemen op de cd-rom.

# *1 Algemene instellingen*

*BELANGRIJKE OPMERKING Opslag in geheugen Automatisch zomertijd instellen (alleen MFC-modellen) Slaapstand Automatisch uitschakelen (DCP-J4110DW) Touchscreen-LCD*

# *2 Beveiligingsfuncties*

*Beveiligd functieslot 2.0*

# *3 Een fax verzenden (alleen MFC-modellen)*

*Extra opties bij het verzenden Extra handelingen bij het verzenden Pollen*

# *4 Een fax ontvangen (alleen MFC-modellen)*

*Geheugenontvangst (alleen zwart-wit) Afstandsbediening Extra handelingen bij het ontvangen Pollen*

# *5 Nummers kiezen en opslaan (alleen MFC-modellen)*

*Opties voor normale telefoongesprekken Extra handelingen bij het kiezen Extra manieren om nummers op te slaan*

# *6 Rapporten afdrukken*

*Faxrapporten (alleen MFC-modellen) Rapporten*

# *7 Kopiëren*

*Kopieeropties*

# *8 Foto's afdrukken vanaf een geheugenkaart of USB-flashstation*

*PhotoCapture Center™-functies Foto's afdrukken PhotoCapture Center™ afdrukinstellingen Naar een geheugenkaart of een USB-flashstation scannen*

# *9 Foto's vanaf een camera afdrukken*

*Foto's direct afdrukken vanaf een PictBridge-camera Foto's direct afdrukken vanaf een digitale camera (zonder PictBridge)*

# *A Routineonderhoud*

*De machine reinigen en controleren De machine inpakken en vervoeren*

# *B Verklarende woordenlijst*

# *C Index*

**1**

# <span id="page-8-0"></span>**Algemene informatie <sup>1</sup>**

# <span id="page-8-1"></span>**<sup>1</sup> Gebruik van de documentatie <sup>1</sup>**

Dank u voor de aanschaf van een Brothermachine! Het lezen van de documentatie helpt u bij het optimaal benutten van uw machine.

# <span id="page-8-2"></span>**Symbolen en conventies die in de documentatie gebruikt worden <sup>1</sup>**

De volgende symbolen en conventies worden in de documentatie gebruikt.

# **WAARSCHUWING**

WAARSCHUWING geeft een mogelijk gevaarlijke situatie aan die, als deze niet wordt voorkomen, kan resulteren in ernstig of fataal letsel.

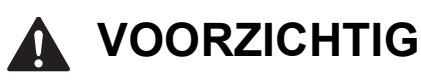

VOORZICHTIG geeft een mogelijk gevaarlijke situatie aan die, als deze niet wordt voorkomen, kan resulteren in enig letsel.

# **BELANGRIJK**

BELANGRIJK geeft een mogelijk gevaarlijke situatie aan die kan leiden tot schade aan eigendommen of tot het niet functioneren van het product.

# **OPMERKING**

Opmerkingen leggen uit wat u in een bepaalde situatie moet doen of hoe de bewerking met andere functies werkt.

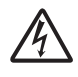

Het pictogram Elektrisch gevaar attendeert u op het risico van elektrische schokken.

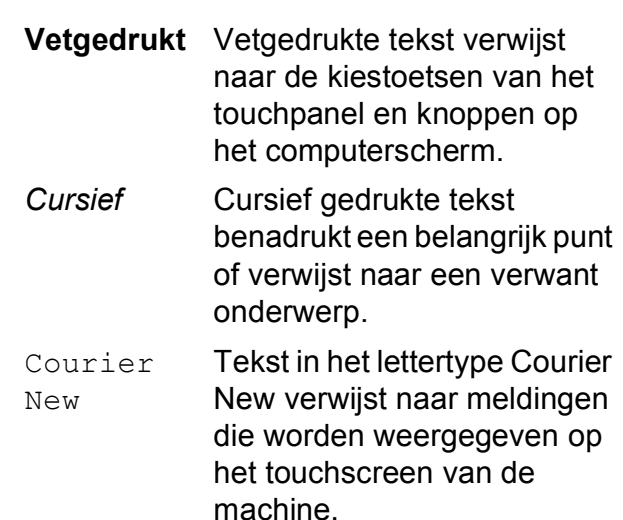

# <span id="page-9-0"></span>**De Geavanceerde gebruikershandleiding, Softwarehandleiding en Netwerkhandleiding openen <sup>1</sup>**

Deze Basis gebruikershandleiding bevat niet alle informatie over de machine, zoals het gebruik van geavanceerde functies voor faxen, kopiëren, PhotoCapture Center™, afdrukken, scannen, PC-Fax en het netwerk. Meer gedetailleerde informatie over deze functies vindt u in de **Geavanceerde gebruikershandleiding**, **Softwarehandleiding** en **Netwerkhandleiding** op de cd-rom.

# <span id="page-9-1"></span>**Gebruikershandleidingen weergeven <sup>1</sup>**

# **(Windows®) <sup>1</sup>**

Om de documentatie te bekijken, klikt u op

, **Alle programma's** en selecteert u

**Brother**, **MFC-XXXX** (waarbij XXXX voor de naam van uw model staat) in de programmalijst. Vervolgens kiest u **Gebruikershandleidingen**.

Als u de software niet hebt geïnstalleerd, kunt u de documentatie op de cd-rom vinden door de volgende instructies te volgen:

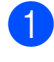

Zet de pc aan. Plaats de Brother-cd-rom in uw cd-romstation.

### **OPMERKING**

Als het Brother-scherm niet automatisch verschijnt, gaat u naar **Deze computer** of **Computer** en dubbelklikt u op het pictogram van de cd-rom en vervolgens op **start.exe**.

b Klik op de naam van uw model als het scherm met modelnamen wordt weergegeven.

Klik op uw taal als het talenscherm wordt weergegeven. U ziet het **Hoofdmenu** van de cd-rom.

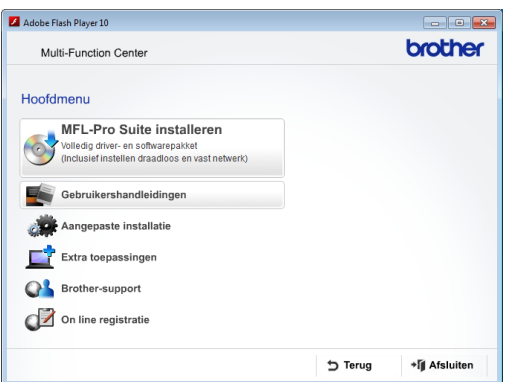

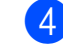

d Klik op **Gebruikershandleidingen**.

e Klik op **PDF-documenten**. Kies uw land als het landenscherm wordt weergegeven. Selecteer de gewenste handleiding wanneer de lijst met gebruikershandleidingen wordt weergegeven.

#### **(Macintosh) <sup>1</sup>**

Zet de Macintosh aan. Plaats de Brother-cd-rom in uw cd-romstation. Het volgende venster wordt weergegeven.

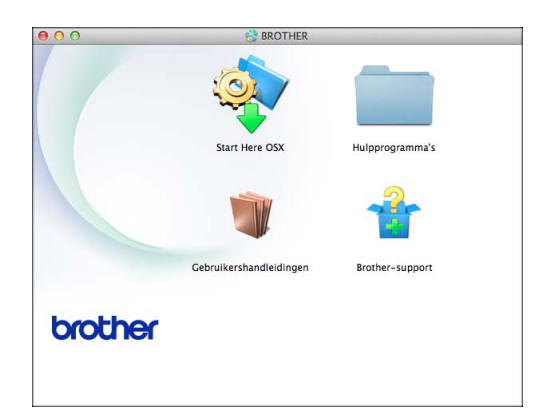

- 2 Dubbelklik op het symbool **Gebruikershandleidingen**.
- Kies uw taal.
- d Klik op **Gebruikershandleidingen**. Kies uw land als het landenscherm wordt weergegeven.
- **6** Selecteer de gewenste handleiding wanneer de lijst met gebruikershandleidingen wordt weergegeven.

#### **Instructies voor het scannen opzoeken <sup>1</sup>**

Er zijn verscheidene manieren waarop u documenten kunt scannen. U kunt de instructies als volgt vinden:

#### **Softwarehandleiding**

- *Scannen*
- *ControlCenter*
- *Netwerkscannen*

#### **Procedurehandleidingen voor Nuance™ PaperPort™ 12SE**

#### **(Windows®)**

U kunt de volledige procedurehandleidingen voor Nuance™ PaperPort™ 12SE weergeven via de Help-sectie in de toepassing PaperPort™ 12SE.

#### **Presto! PageManager Gebruikershandleiding (Macintosh)**

#### **OPMERKING**

U dient Presto! PageManager eerst te downloaden en installeren. Zie *[Brother](#page-12-1)*[support openen \(Macintosh\)](#page-12-1) >> pagina 5 voor meer informatie.

U kunt de volledige gebruikershandleiding voor Presto! PageManager weergeven via de Help-sectie in de toepassing Presto! PageManager.

#### **Instructies voor netwerkinstellingen opzoeken <sup>1</sup>**

Uw machine kan worden aangesloten op een draadloos of bedraad netwerk.

- Algemene configuratie-instructies  $(\triangleright\triangleright$  Installatiehandleiding.)
- Uw draadloze toegangspunt of router biedt ondersteuning voor Wi-Fi Protected Setup™ of AOSS™  $(\rightarrow)$  Installatiehandleiding.)
- Meer informatie over netwerkinstellingen  $(\triangleright\triangleright$  Netwerkhandleiding.)

# <span id="page-11-0"></span>**Brother-support openen (Windows®) <sup>1</sup>**

Alle benodigde hulpbronnen, zoals websupport (Brother Solutions Center), zijn beschikbaar op de cd-rom.

 Klik op **Brother-support** in het **Hoofdmenu**. Het volgende scherm wordt weergegeven:

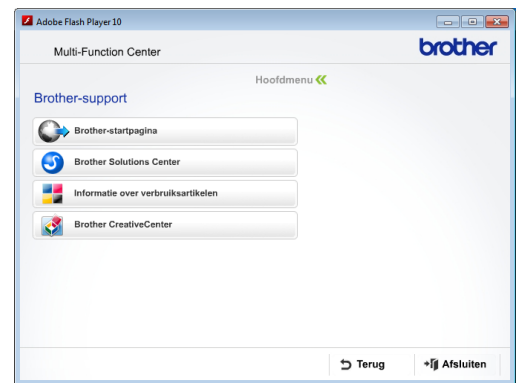

- Klik op **Brother-startpagina** om onze website [\(http://www.brother.com/\)](http://www.brother.com/) te openen.
- Klik op **Brother Solutions Center** voor het laatste nieuws en informatie over productondersteuning ([http://solutions.brother.com/\)](http://solutions.brother.com/).
- Klik op **Informatie over verbruiksartikelen** als u onze website voor originele Brotherverbruiksartikelen ([http://www.brother.com/original/\)](http://www.brother.com/original/) wilt bezoeken.
- Klik op **Brother CreativeCenter** als u het Brother CreativeCenter (<http://www.brother.com/creativecenter/>) voor GRATIS fotoprojecten en afdrukbare downloads wilt openen.
- Klik op **Terug** om terug te gaan naar het hoofdmenu of op **Afsluiten** wanneer u klaar bent.

# <span id="page-12-1"></span><span id="page-12-0"></span>**Brother-support openen (Macintosh) <sup>1</sup>**

Alle benodigde hulpbronnen, zoals websupport (Brother Solutions Center), zijn beschikbaar op de cd-rom.

Dubbelklik op het symbool **Brother-support**. Het volgende scherm wordt weergegeven:

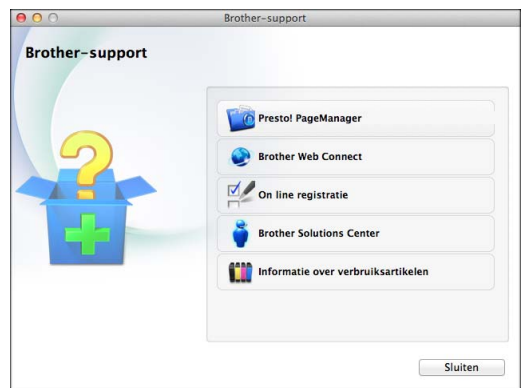

- Klik op **Presto! PageManager** om Presto! PageManager te downloaden en installeren.
- Klik op **Brother Web Connect** om de pagina Brother Web Connect te openen.
- Klik op **On line registratie** om uw machine te registreren via de pagina voor Brother-productregistratie ([http://www.brother.com/registration/\)](http://www.brother.com/registration/).
- Klik op **Brother Solutions Center** voor het laatste nieuws en informatie over productondersteuning ([http://solutions.brother.com/\)](http://solutions.brother.com/).
- Klik op **Informatie over verbruiksartikelen** als u onze website voor originele Brother-verbruiksartikelen ([http://www.brother.com/original/\)](http://www.brother.com/original/) wilt bezoeken.

Hoofdstuk 1

# <span id="page-13-0"></span>**Overzicht van het bedieningspaneel <sup>1</sup>**

**De MFC-J4410DW en MFC-J4610DW hebben hetzelfde 1,8-inch touchscreen-LCD en touchpanel. <sup>1</sup>**

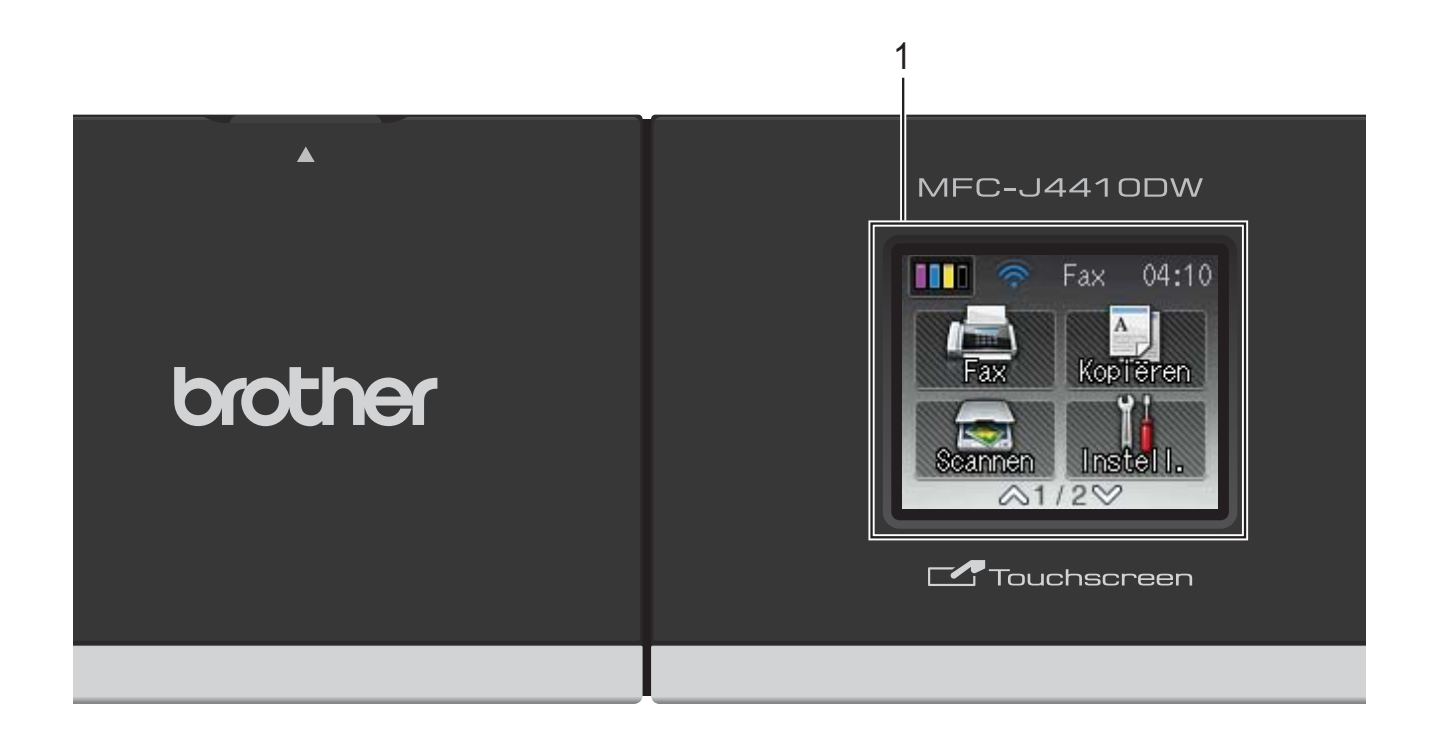

# **OPMERKING**

De meeste afbeeldingen in deze Gebruikershandleiding zijn gebaseerd op model MFC-J4410DW.

#### **1 1,8-inch touchscreen-LCD (Liquid Crystal Display)**

Dit is een touchscreen-LCD. U kunt de menu's en opties selecteren door erop te drukken wanneer ze op dit scherm worden weergegeven.

U kunt de hoek van het touchscreen-LCD en touchpanel aanpassen door het omhoog te kantelen. Als u dit bedieningspaneel wilt inklappen, drukt u op de ontgrendelingsknop achter de markering (zie de illustratie).

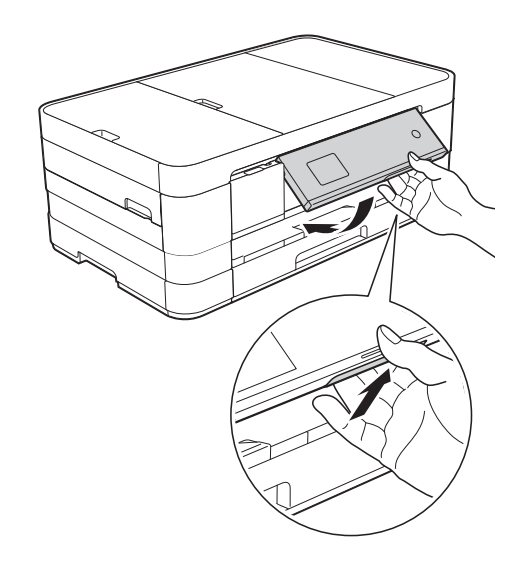

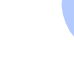

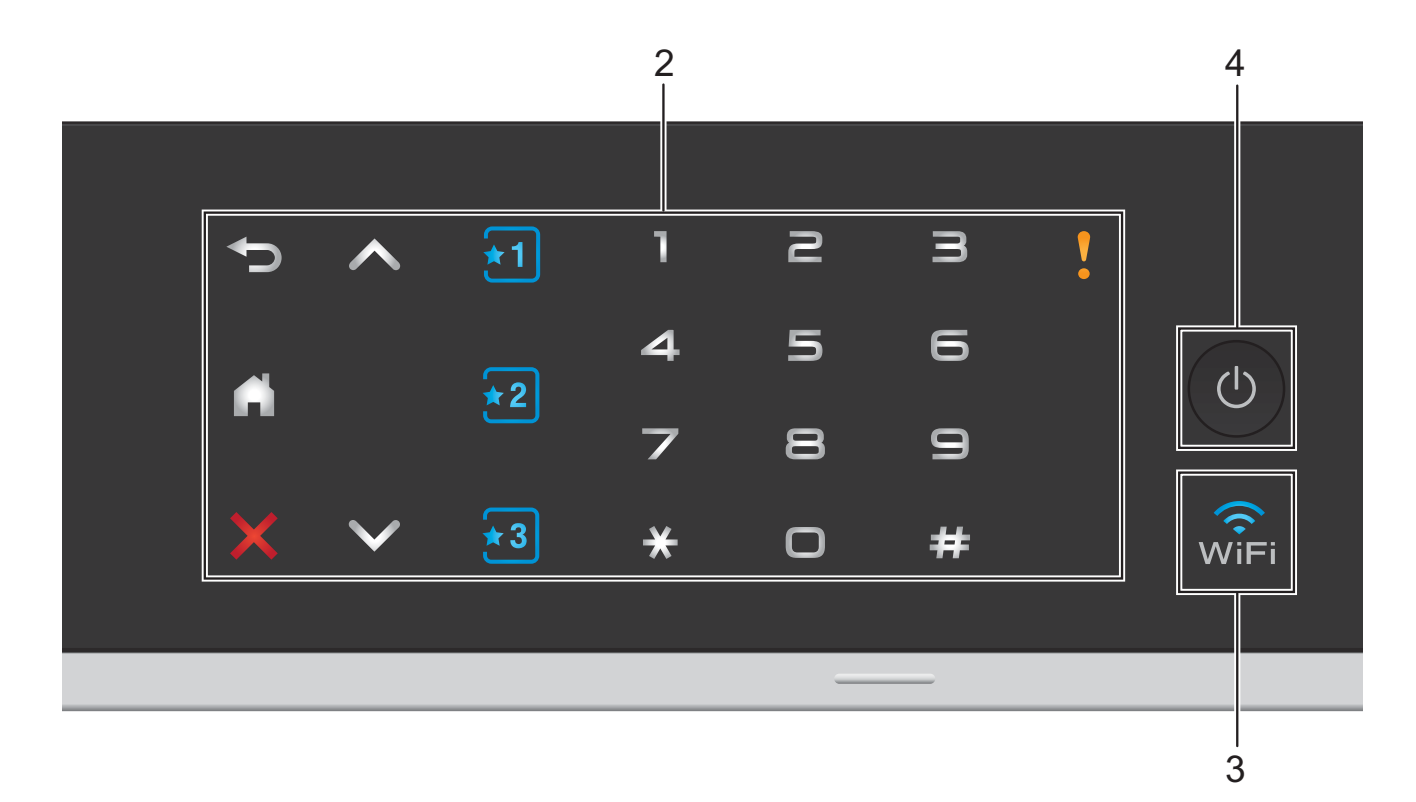

#### **2 Touchpanel:**

De LED-knoppen op het touchpanel gaan alleen branden wanneer ze beschikbaar zijn voor gebruik.

#### **Terug**

Druk hierop om naar het vorige niveau terug te keren.

I A

Druk hierop om naar het beginscherm terug te keren.

## **Annuleren**

Wanneer deze LED brandt en u erop drukt, wordt de huidige bewerking geannuleerd.

#### $\blacksquare \wedge$  of  $\vee$

Druk hierop om de vorige of volgende pagina weer te geven. Wanneer er maar één pagina is, gaan de pijl omhoog en omlaag niet branden.

#### **Snelkoppeling** Snelkoppeling

Druk hierop om vooraf ingestelde instellingen voor snelkoppelingen te gebruiken. Deze branden altijd, ook als u nog geen eigen instellingen voor snelkoppelingen hebt toegevoegd. Druk hierop om instructies voor het instellen van een snelkoppeling weer te geven.

**Kiestoetsen**

Druk op de cijfers op het touchpanel om telefoon- of faxnummers te kiezen en het aantal exemplaren in te voeren.

# **Waarschuwingspictogram**

Het waarschuwingspictogram branden als er een fout- of

onderhoudsmelding is. Druk op  $\sqrt{2}$  om de

instructies weer te geven op het touchscreen. Zie *[Onderhouds- en](#page-91-0)  [foutmeldingen](#page-91-0)* >> pagina 84 voor meer informatie over foutmeldingen.

**3** wî≡i

> Het WiFi-lampje brandt wanneer de netwerkinterface is ingesteld op WLAN.

#### **4 Power Aan/uit**

Druk op  $\left(\begin{array}{c} \bigcup \end{array}\right)$  om de machine aan te zetten.

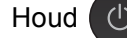

Houd  $\left(\begin{array}{c} \bigcup \end{array}\right)$  ingedrukt om de machine uit te

zetten. Op het touchscreen-LCD wordt enkele seconden Afsluiten weergegeven, waarna de machine wordt uitgeschakeld.

Als u een extern telefoontoestel of antwoordapparaat op de machine hebt aangesloten, blijft dit te allen tijde beschikbaar.

Wanneer u de machine met

 $\left(\begin{matrix}1\end{matrix}\right)$ 

uitgeschakeld hebt, wordt de printkop toch periodiek gereinigd om de afdrukkwaliteit op peil te houden. Om een lange levensduur van de printkop te garanderen, zo zuinig mogelijk met de inkt om te gaan en de afdrukkwaliteit op peil te houden, dient u de machine te allen tijde aangesloten te laten op een stroombron.

# <span id="page-15-0"></span>**1,8-inch touchscreen-LCD <sup>1</sup>**

Op het touchscreen-LCD wordt de machinestatus weergegeven wanneer de machine niet wordt gebruikt.

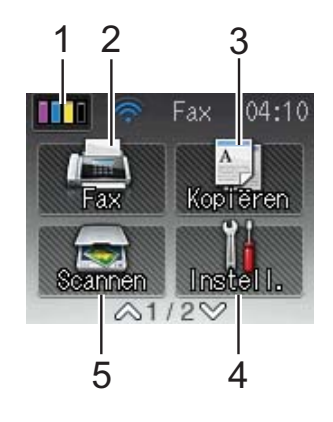

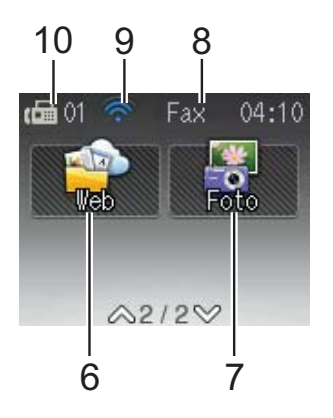

**1 Inkt**

Hieraan kunt u zien hoeveel inkt beschikbaar is. Bovendien kunt u hiermee het menu Inkt openen.

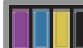

wordt niet weergegeven als er

ontvangen faxberichten in het geheugen zitten.

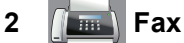

Hiermee kunt u de faxmodus activeren.

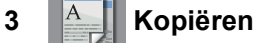

Hiermee kunt u de kopieermodus activeren.

**4 Instell.**

Hiermee opent u het menu met alle instellingen.

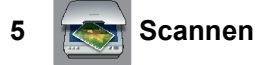

Hiermee kunt u de scanmodus activeren.

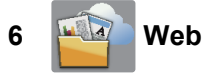

Door op  $\vee$  en vervolgens op  $\mathbb{R}$  te

drukken, kunt u de Brother-machine met een internetservice verbinden.

Voor meer informatie  $\rightarrow$  de Handleiding Web Connect.

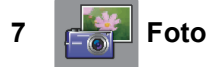

Door op  $\vee$  en vervolgens op  $\left| \cdot \right|$  te

drukken, kunt u de fotomodus activeren.

#### **8 Ontvangstmodus**

Toont de huidige ontvangstmodus.

- $\blacksquare$  Fax (alleen fax)
- $\blacksquare$  F/T (fax/telefoon)
- $\blacksquare$  Ant (extern antwoordapparaat)
- $\blacksquare$  Hnd (handmatig)

#### **9 Status draadloze verbinding**

Een indicator met vier niveaus op het scherm van de gereedstand geeft de huidige signaalsterkte van het draadloze netwerk aan indien u dat gebruikt.

こうしょう かんじょう かんじょう 0 Max

Als u boven aan het scherm wiFi ziet, kunt u

de draadloze instellingen gemakkelijk configureren door erop te drukken. Voor meer informatie  $\rightarrow$  Installatiehandleiding.

#### **10 Faxen in het geheugen**

Het aantal ontvangen faxberichten in het geheugen.

Het waarschuwingspictogram verschijnt als er een fout- of onderhoudsmelding is. Zie *[Onderhouds- en foutmeldingen](#page-91-0)*

>> [pagina 84](#page-91-0) voor meer informatie over foutmeldingen.

# <span id="page-16-0"></span>**Standaardhandelingen <sup>1</sup>**

U bedient het touchscreen-LCD door er rechtstreeks op te drukken met uw vingertop. Als u alle instellingen en functietabellen en de beschikbare opties wilt weergeven en openen, drukt u op  $\sim$  of  $\sim$  op het touchpanel om erdoor te bladeren.

In de volgende stappen wordt beschreven hoe u een instelling in de machine wijzigt. In dit voorbeeld wordt de ontvangstmodusinstelling gewijzigd van

Alleen fax in Fax/Telefoon.

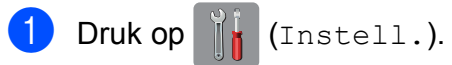

Druk op  $\sim$  of  $\sim$  op het touchpanel om Stand. instel. weer te geven.

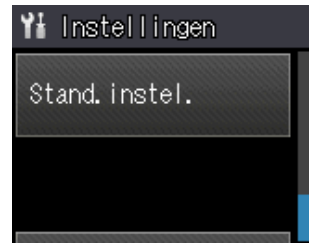

- Druk op Stand.instel.
- Druk op  $\sim$  of  $\vee$  om Ontvangstmodus weer te geven.

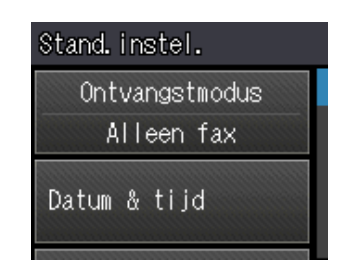

- - Druk op Ontvangstmodus.
- Druk op  $\sim$  of  $\sim$  om Fax/Telefoon weer te geven.

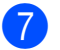

Druk op Fax/Telefoon.

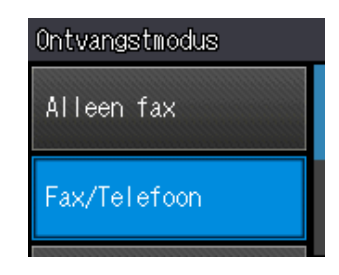

### **OPMERKING**

Druk op  $\bigcirc$  als u naar het vorige niveau wilt teruggaan.

 $\begin{array}{c} 8 \end{array}$  Druk op  $\begin{array}{c} \bullet \end{array}$ .

# <span id="page-17-0"></span>**Instellingen voor snelkoppelingen <sup>1</sup>**

U kunt de fax-, kopieer- en scaninstellingen die u het meest gebruikt, als snelkoppelingen vastleggen. U kunt deze instellingen dan op een later tijdstip vlot oproepen en toepassen. U kunt drie snelkoppelingen toevoegen.

U kunt de volgende instellingen gebruiken in een fax-, kopieer- of scansnelkoppeling:

Kopie

- **Kwaliteit**
- **Papiersoort**
- Papierformaat
- $\blacksquare$  Ladeselectie  $^1$  $^1$
- In-/uitzoomen
- Dichtheid
- Stapel/Sorteer
- Pagina lay-out
- Dubbelzijdig
- Geavanc. instell.

Fax

- Adres
- Faxresolutie
- Contrast
- **Kleurinstelling**
- Verzamelen
- Direct verzend
- Internationaal
- Scanformaat glas
- Scannen (Scan nr media)
- Scantype
- Resolutie
- Bestandstype
- Bestandsnaam
- Verwijder achtergr.
- Scannen (Scan nr netwerk)
- Scannen (Scan nr FTP)
- <span id="page-17-1"></span><sup>1</sup> Alleen MFC-J4610DW

# <span id="page-18-0"></span>**Snelkoppelingen toevoegen <sup>1</sup>**

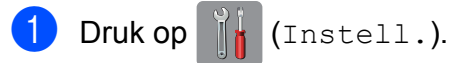

- **2** Druk op  $\sim$  of  $\sim$  op het touchpanel om Instellingen snelkoppeling weer te geven. Druk op Instellingen snelkoppeling.
- **3** Druk op  $\overline{11}$ ,  $\overline{2}$  of  $\overline{13}$  (waaraan nog geen snelkoppeling is toegevoegd).

## **OPMERKING**

Snelkoppelingen die nog vrij zijn, worden weergegeven met -Leeg- als naam.

- 4 Lees de informatie op het touchscreen en druk op Volgende om de modi Kopie, Fax en Scannen weer te geven.
- <span id="page-18-3"></span>**b** Druk op Kopie, Fax of Scannen voor de modus van uw nieuwe snelkoppeling.

Als u op Scannen drukt, druk dan op  $\sim$  of  $\vee$  om Scan nr media, Scan nr netwerk of Scan nr FTP weer te geven en druk vervolgens op het type scan dat u wilt instellen. Ga op een van de volgende manieren te werk.

- Als u op Scan nr media drukt, gaat u naar stap  $\odot$ .
- Alsu op Scan nr netwerk of Scan nr FTP drukt, druk dan op  $\sim$  of  $\sim$  om de profielnaam weer te geven en druk erop. Ga naar stap  $\mathbf{\odot}$ .
- <span id="page-18-1"></span>6 Druk op  $\sim$  of  $\sim$  om de beschikbare instellingen weer te geven voor de in stap @ g[e](#page-18-3)kozen modus en druk vervolgens op de instelling die u wilt aanpassen.
- <span id="page-18-4"></span>Druk op  $\sim$  of  $\sim$  om de beschikbare opties voor de instelling weer te geven en druk vervolgens op de nieuwe optie die u wilt instellen. Herhaal stap  $\bigcirc$  $\bigcirc$  $\bigcirc$  en  $\bigcirc$  tot u alle instellingen voor deze snelkoppeling hebt geselecteerd.
- Druk op OK wanneer u klaar bent met het kiezen van de instellingen.
- <span id="page-18-2"></span>Geef een naam voor de snelkoppeling op via het toetsenbord op het touchscreen. (Zie *[Tekst invoeren](#page-158-0)*  $\rightarrow$  [pagina 151](#page-158-0) voor informatie over het invoeren van letters.) Druk op OK.
- **10** Druk op  $\sim$  of  $\sim$  om de weergegeven lijst met geselecteerde instellingen te controleren en bevestigen. Ga op een van de volgende manieren te werk:
	- $\blacksquare$  Druk op Ja om de snelkoppeling op te slaan. Ga naar stap  $\mathbf{\oplus}$ .
	- Druk op Nee om terug te keren naar stap  $\mathbf{\Theta}$  $\mathbf{\Theta}$  $\mathbf{\Theta}$ .
- <span id="page-18-5"></span>**k** Lees de informatie op het touchscreen en druk vervolgens op OK ter bevestiging.

Druk op **.** 

# **OPMERKING**

Indien benaderd via Instell. wordt -Leegweergegeven.

# <span id="page-19-0"></span>**Snelkoppelingen wijzigen <sup>1</sup>**

U kunt de instellingen in een snelkoppeling wijzigen.

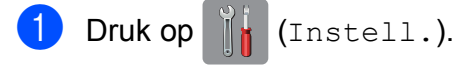

- **Druk op**  $\sim$  **of**  $\sim$  **op het touchpanel om** Instellingen snelkoppeling weer te geven. Druk op Instellingen snelkoppeling.
- **3** Druk op de snelkoppeling  $\begin{bmatrix} 1 \\ 2 \end{bmatrix}$ ,  $\begin{bmatrix} 2 \\ 2 \end{bmatrix}$  of  $\begin{bmatrix} 3 \\ 2 \end{bmatrix}$ die u wilt wijzigen.
- 4 Druk op Wijzigen.
- **b** Lees de informatie op het touchscreen en druk vervolgens op Ja ter bevestiging.
- <span id="page-19-3"></span>6 Druk op  $\sim$  of  $\sim$  om de huidige instellingen voor deze snelkoppeling weer te geven en druk vervolgens op de instelling die u wilt aanpassen.
- <span id="page-19-4"></span>**Druk op**  $\sim$  **of**  $\sim$  **om de beschikbare** opties voor de instelling weer te geven en druk vervolgens op de nieuwe optie die u wilt instellen.

Herhaal stap  $\odot$  en  $\odot$  om des[g](#page-19-4)ewenst nog meer instellingen aan te passen.

- $\boxed{8}$  Druk op OK wanneer u klaar bent met het wijzigen van de instellingen.
- **i Als u de naam wilt bewerken, houdt u**  $\textcircled{a}$ ingedrukt om de huidige naam te verwijderen en geeft u een nieuwe naam op via het toetsenbord op het touchscreen. (Zie *[Tekst invoeren](#page-158-0)*  $\rightarrow$  [pagina 151](#page-158-0) voor informatie over het invoeren van letters.) Druk op OK.
- 10 Druk op  $\sim$  of  $\sim$  om de weergegeven lijst met instellingen voor deze snelkoppeling te controleren en bevestigen, en druk vervolgens op Ja om uw wijzigingen op te slaan.
- **k** Lees de informatie op het touchscreen en druk vervolgens op OK ter bevestiging.
- **l** Druk op ...

# **OPMERKING**

Indien benaderd via Instell. wordt -Leegweergegeven.

# <span id="page-19-1"></span>**Snelkoppelingen verwijderen <sup>1</sup>**

U kunt een snelkoppeling verwijderen.

- Druk op  $\|\cdot\|$  (Instell.).
- Druk op  $\sim$  of  $\sim$  op het touchpanel om Instellingen snelkoppeling weer te geven. Druk op Instellingen snelkoppeling.
- <span id="page-19-5"></span>**3** Druk op de snelkoppeling  $(\star 1)$ ,  $\star 2$  of

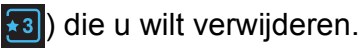

- Druk op Verwijder om de in stap <sup>6</sup> gekozen snelkoppeling te verwijderen. Druk op Ja ter bevestiging.
- $\overline{5}$  Druk op  $\overline{.}$ .

# **OPMERKING**

Indien benaderd via Instell. wordt -Leegweergegeven.

# <span id="page-19-2"></span>**Snelkoppelingen gebruiken <sup>1</sup>**

De snelkoppelingen 1 2 3 worden altijd weergegeven op het touchpanel. Als u een snelkoppeling wilt gebruiken, hoeft u er alleen maar op te drukken op het touchpanel.

# <span id="page-20-0"></span>**Volume-instellingen <sup>1</sup>**

# <span id="page-20-1"></span>**Belvolume <sup>1</sup>**

U kunt uit een aantal belvolume-niveaus kiezen, van Hoog tot Uit. De machine behoudt uw nieuwe instelling totdat u deze wijzigt.

### **Het belvolume instellen**

- Druk op  $\|\cdot\|$  (Instell.). **2** Druk op  $\sim$  of  $\sim$  op het touchpanel om Standaardinst. weer te geven.
- **63** Druk op Standaardinst.
- 4 Druk op  $\sim$  of  $\sim$  om Volume weer te geven.
- **6** Druk op Volume.
- **6** Druk op  $\sim$  of  $\sim$  om Belvolume weer te geven.
- 

Druk op Belvolume.

- **8** Druk op  $\sim$  of  $\sim$  om Laag, Half, Hoog of Uit weer te geven en druk vervolgens op de optie die u wilt instellen.
- $\begin{bmatrix} 9 \\ 1 \end{bmatrix}$  Druk op  $\begin{bmatrix} 1 \\ 1 \end{bmatrix}$

# <span id="page-20-2"></span>**Volume van de waarschuwingstoon <sup>1</sup>**

Wanneer de waarschuwingstoon is ingeschakeld, geeft de machine een geluidssignaal als u op een toets drukt of een vergissing maakt, of nadat u een fax hebt verzonden of ontvangen.

U kunt voor deze toon uit een aantal volumeniveaus kiezen, van Hoog tot Uit.

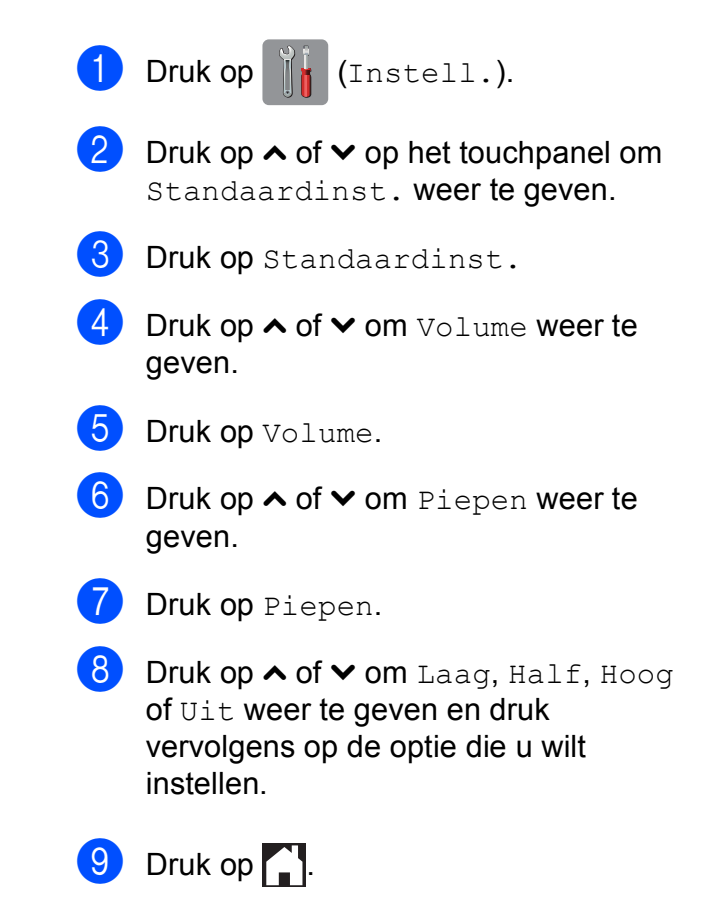

# <span id="page-21-0"></span>**Luidsprekervolume <sup>1</sup>**

U kunt uit een aantal luidsprekervolumeniveaus kiezen, van Hoog tot Uit.

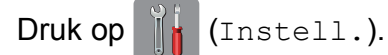

- **2** Druk op  $\sim$  of  $\sim$  op het touchpanel om Standaardinst. weer te geven.
- **3** Druk op Standaardinst.
- **4** Druk op  $\sim$  of  $\sim$  om  $\text{Volume}$  weer te geven.
- **b** Druk op Volume.
- **6** Druk op  $\sim$  of  $\sim$  om Speaker weer te geven.
- 7 Druk op Speaker.
- 8 Druk op  $\sim$  of  $\sim$  om Laag, Half, Hoog of Uit weer te geven en druk vervolgens op de optie die u wilt instellen.
- $\bullet$  Druk op  $\bullet$ .

# <span id="page-21-1"></span>**Touchscreen-LCD <sup>1</sup>**

# <span id="page-21-2"></span>**De helderheid van de achtergrondverlichting instellen <sup>1</sup>**

Als u het touchscreen-LCD niet goed kunt lezen, kunt u de helderheidsinstelling wijzigen.

 $\bullet$  Druk op  $\|$  (Instell.). Druk op  $\sim$  of  $\sim$  op het touchpanel om Standaardinst. weer te geven. **3** Druk op Standaardinst.  $\overline{4}$  Druk op  $\sim$  of  $\vee$  om LCD-instell. weer te geven. **b** Druk op LCD-instell. 6 Druk op Schermverlicht. Druk op  $\sim$  of  $\vee$  om Licht, Half of Donker weer te geven en druk vervolgens op de optie die u wilt instellen.

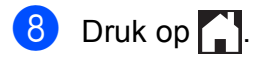

**2**

# <span id="page-22-0"></span>**Papier laden**

# <span id="page-22-1"></span>**Papier en andere afdrukmedia laden <sup>2</sup>**

# **A VOORZICHTIG**

Draag de machine NOOIT door het scannerdeksel, de klep ter verwijdering van vastgelopen papier, de klep van de sleuf voor handmatige invoer of het bedieningspaneel vast te houden. Als u dit doet, bestaat het gevaar dat de machine uit uw handen glijdt. Draag de machine door uw handen te plaatsen in de daarvoor voorziene uitsparingen aan de zijkant van de machine.

Voor meer informatie >> Handleiding product veiligheid.

### **OPMERKING**

(Voor MFC-J4610DW)

Zie *[Papier laden in papierlade 2](#page-29-1)  [\(MFC-J4610DW\)](#page-29-1)* > pagina 22 voor informatie over lade 2 (de onderste lade).

# <span id="page-22-2"></span>**Papier laden in papierlade 1 <sup>2</sup>**

Laad slechts één papierformaat en één papiersoort tegelijk in de papierlade.

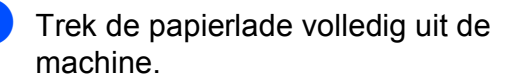

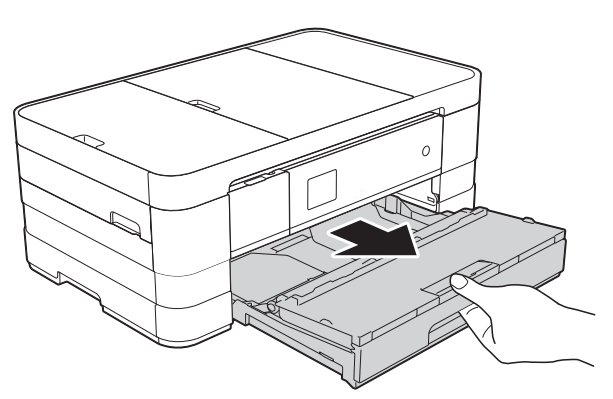

### **OPMERKING**

• Als de papiersteunklep (1) open is, klapt u deze in en schuift u vervolgens de papiersteun (2) in het deksel van de papieruitvoerlade.

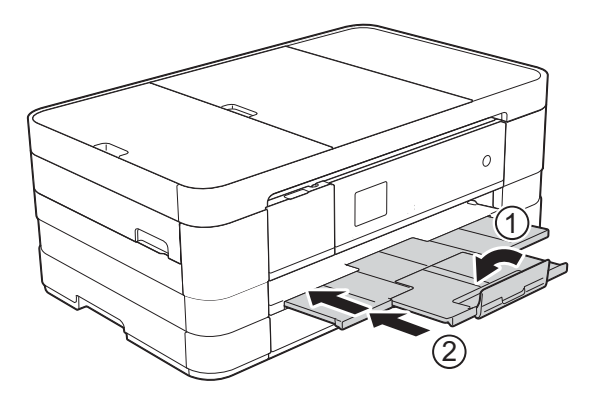

• Wanneer u een ander papierformaat in de lade plaatst, moet u ook de instelling voor het papierformaat in de machine wijzigen.

(MFC-J4410DW: zie *[Papierformaat](#page-36-2)*  $\rightarrow$  [pagina 29.](#page-36-2))

(MFC-J4610DW: zie *[Papierformaat en](#page-37-2)*  [soort \(MFC-J4610DW\)](#page-37-2) >> pagina 30.)

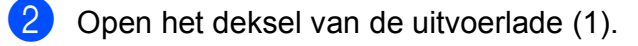

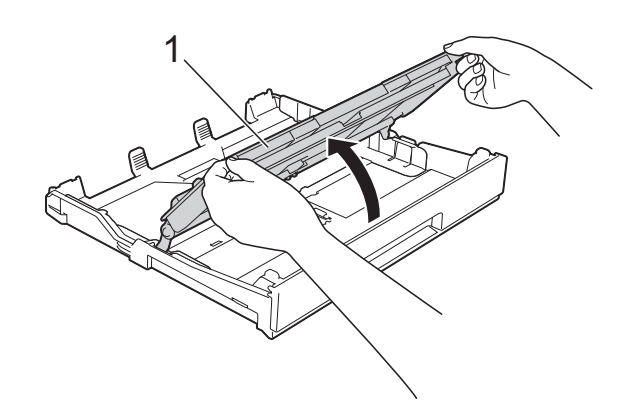

c Druk de papiergeleiders (1) voorzichtig in en stel deze af op het papierformaat. Zorg dat het driehoekje (2) op de papiergeleider (1) naar de markering voor het gebruikte papierformaat wijst.

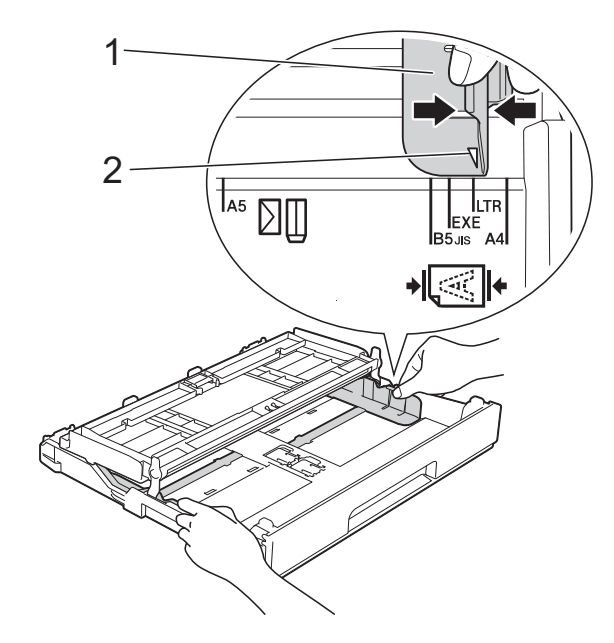

Blader de stapel papier goed door om te voorkomen dat papier vastloopt of scheef wordt ingevoerd.

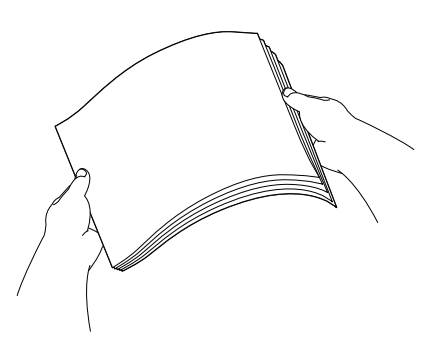

### **OPMERKING**

Controleer altijd of het papier niet is omgekruld of gekreukt.

- **5** Plaats het papier voorzichtig in de papierlade met de afdrukzijde omlaag. Controleer of het papier vlak in de lade ligt.
	- Bij gebruik van A4, Letter of Executive

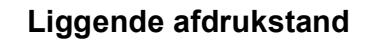

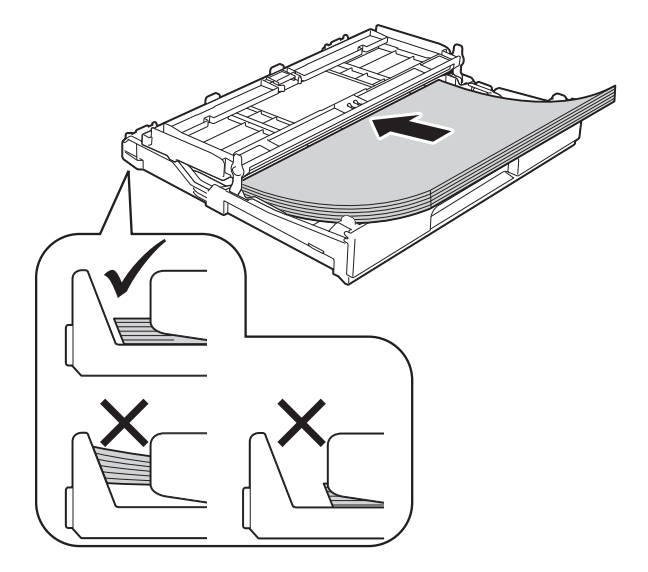

### **BELANGRIJK**

Zorg ervoor dat u het papier er niet te ver in duwt; het kan aan de achterkant van de lade omhoog gaan staan en problemen veroorzaken bij de papierinvoer.

# **OPMERKING**

• Papier van A5- of kleiner formaat moet in staande afdrukstand in de lade worden geplaatst. Zie *[Kleiner papier laden \(Foto, Foto L en](#page-25-1)* 

*enveloppen*) >> pagina 18 voor meer informatie.

- Als u papier wilt toevoegen voordat de lade leeg is, verwijdert u het papier uit de lade en voegt u het samen met het papier dat u wilt toevoegen. Waaier de stapel papier altijd goed door voordat u deze in de lade plaatst. Als u een stapel papier toevoegt zonder deze door te waaieren, worden mogelijk meerdere pagina's tegelijk ingevoerd.
- Zie *[Afdrukstand en capaciteit van de](#page-41-0)  [papierladen](#page-41-0)* >> pagina 34 voor meer informatie over de afdrukstand.

**6** Duw de papiergeleiders (1) voorzichtig tegen het papier aan.

Zorg dat de papiergeleiders de randen van het papier aanraken.

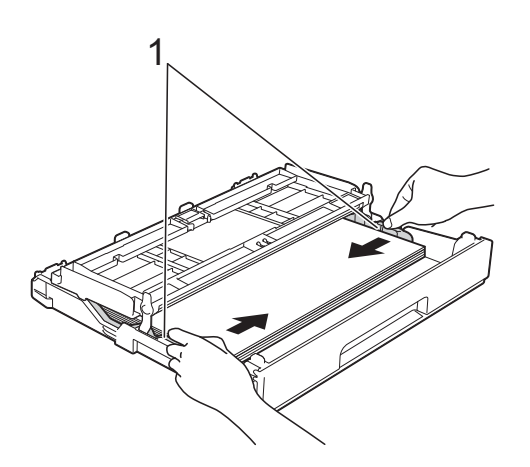

**7** Controleer of het papier plat en onder de markering voor de maximale hoeveelheid papier (1) in de lade ligt. Als u te veel papier in de lade plaatst, kan het papier vastlopen.

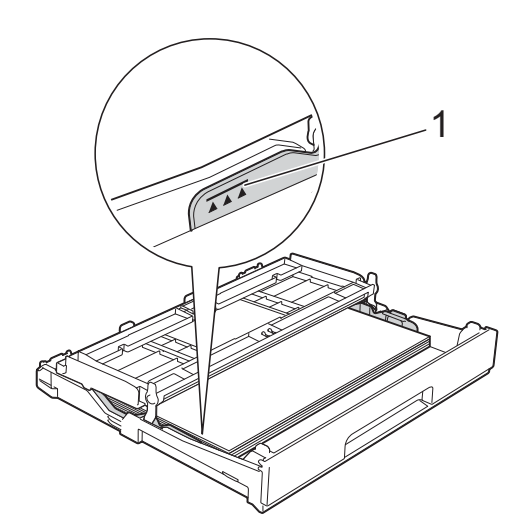

8 Sluit het deksel van de uitvoerlade.

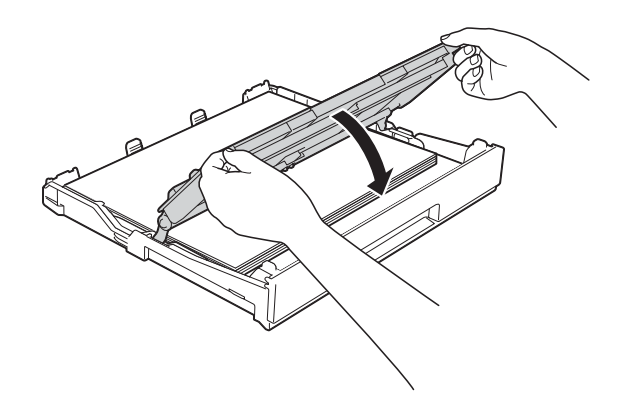

**9** Duw de papierlade *langzaam* volledig in de machine.

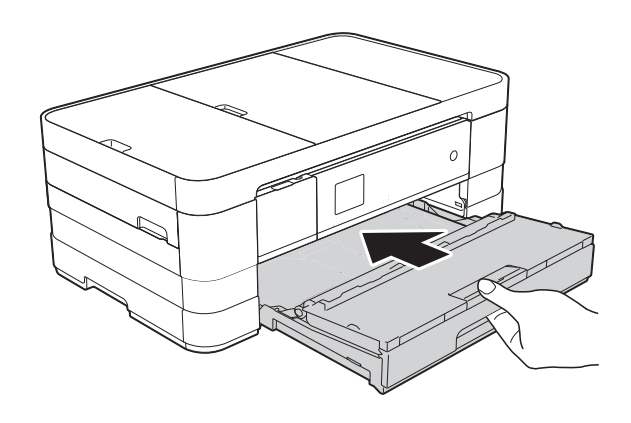

10 Terwijl u de papierlade vasthoudt, trekt u de papiersteun (1) naar buiten tot u een klik hoort en vouwt u de papiersteunklep (2) uit.

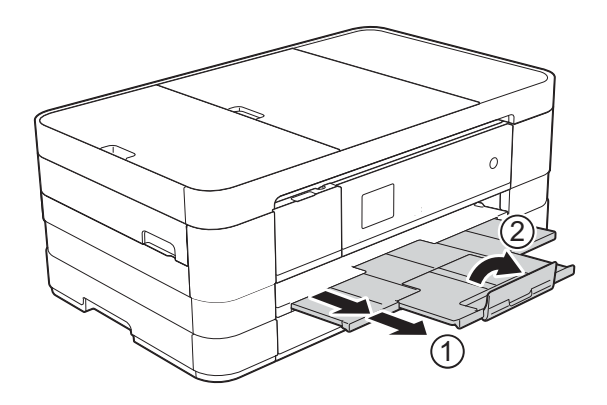

### **OPMERKING**

Sluit de papiersteunklep als u gebruikmaakt van papier dat langer is dan A4- of Letter-formaat of enveloppen met de omslag aan de korte kant.

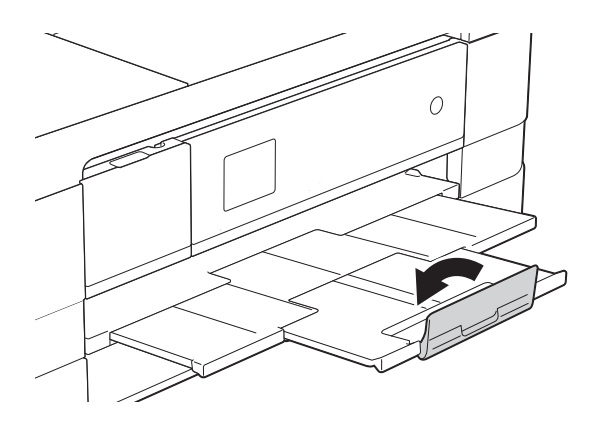

# <span id="page-25-1"></span><span id="page-25-0"></span>**Kleiner papier laden (Foto, Foto L en enveloppen) <sup>2</sup>**

#### **Staande afdrukstand**

(Papier van A5- of kleiner formaat)

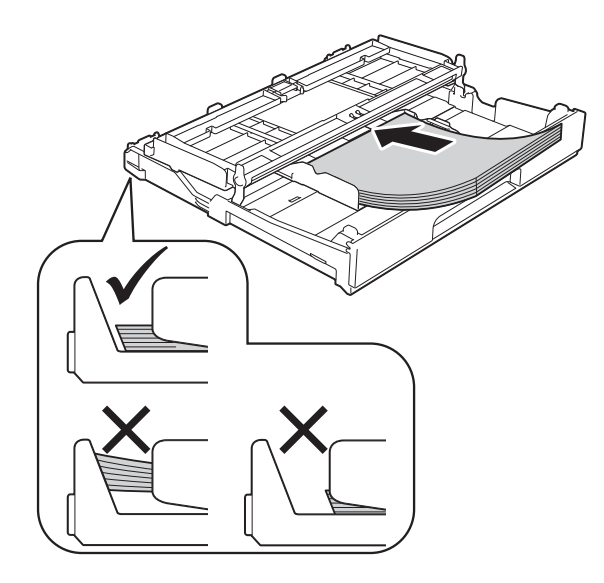

### **BELANGRIJK**

Zorg ervoor dat u het papier er niet te ver in duwt; het kan aan de achterkant van de lade omhoog gaan staan en problemen veroorzaken bij de papierinvoer.

#### **Informatie over enveloppen <sup>2</sup>**

- Gebruik enveloppen met een gewicht tussen 80 en 95 g/m<sup>2</sup>.
- Voor sommige enveloppen moet u de marge in de toepassing instellen. Maak altijd eerst een proefafdruk voordat u een groot aantal enveloppen afdrukt.

## **BELANGRIJK**

Gebruik NOOIT de volgende soorten enveloppen, aangezien deze niet goed worden ingevoerd:

- zakachtige enveloppen
- vensterenveloppen
- enveloppen met reliëf (met verhoogd opschrift)
- enveloppen met sluithaken of nietjes
- enveloppen die aan de binnenkant zijn voorbedrukt

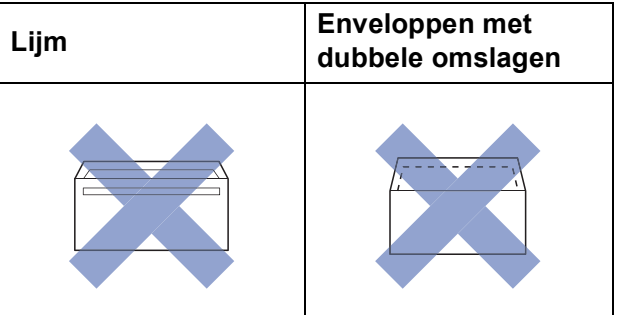

Het kan zijn dat u af en toe problemen ondervindt bij de papierinvoer vanwege de dikte, het formaat en de vorm van de omslag van de enveloppen die u gebruikt.

#### **Enveloppen laden <sup>2</sup>**

**b** Druk de hoeken en zijkanten van de enveloppen zo plat mogelijk voordat u deze plaatst.

### **BELANGRIJK**

Plaats de enveloppen een voor een in de papierlade als er meerdere tegelijk naar binnen worden getrokken.

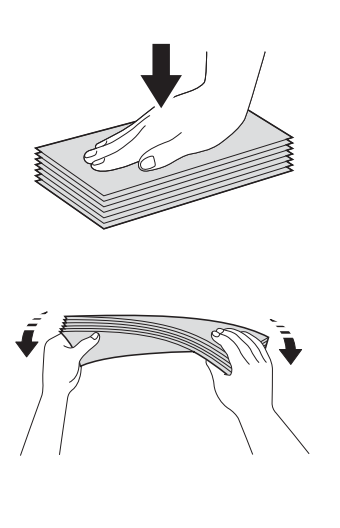

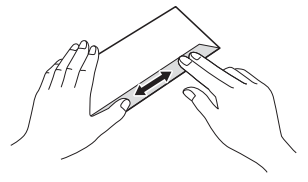

**2** Plaats de enveloppen met de adreszijde naar beneden in de papierlade. Als de omslag zich aan de lange zijde van de enveloppen bevindt, plaatst u de enveloppen met de omslag aan de linkerkant in de lade, zoals aangegeven in de illustratie. Druk de papiergeleiders (1) voorzichtig in en stel

deze af op het formaat van de

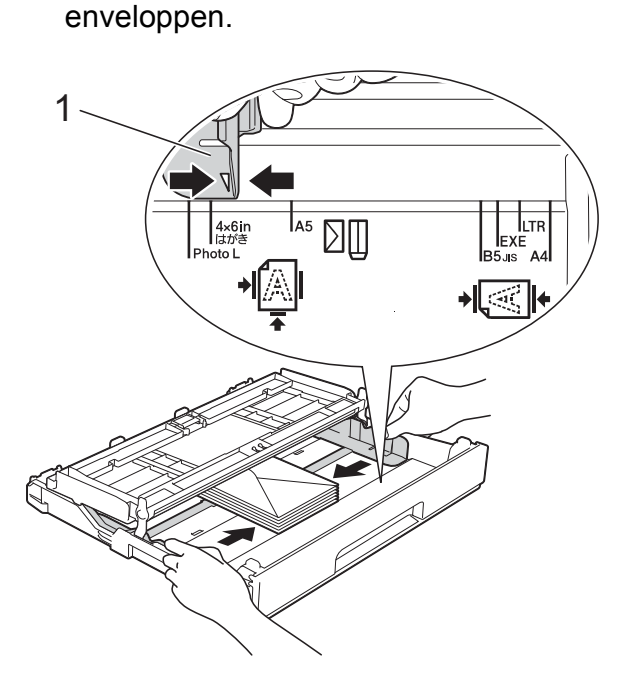

### **OPMERKING**

• Als u enveloppen met de omslag aan de korte kant gebruikt, plaatst u de enveloppen in de papierlade zoals in de illustratie is aangegeven.

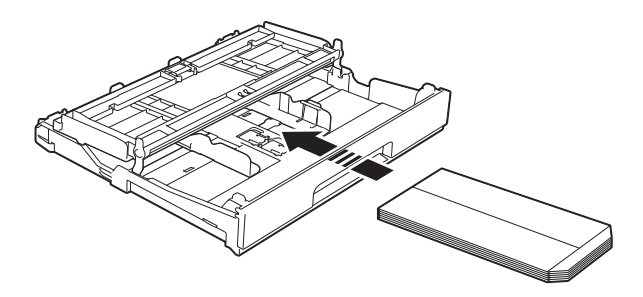

• Sluit de papiersteunklep als u gebruikmaakt van enveloppen met de omslag aan de korte kant.

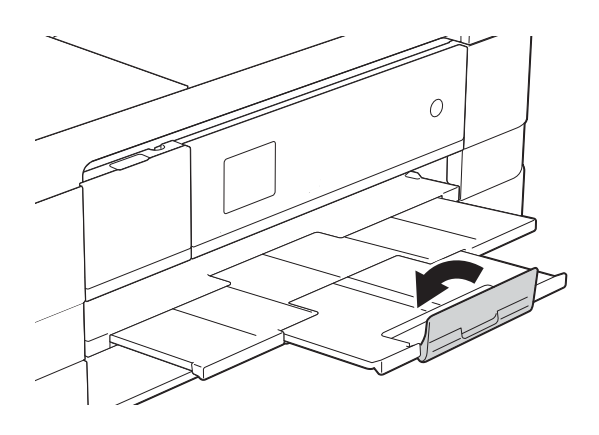

#### **Als u problemen hebt bij het afdrukken op enveloppen met de omslag aan de korte kant, kunt u het volgende proberen: <sup>2</sup>**

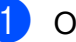

**1** Open de omslag van de envelop.

b Leg de envelop in de papierlade met de adreszijde naar beneden en de omslag in de positie zoals aangegeven in de illustratie.

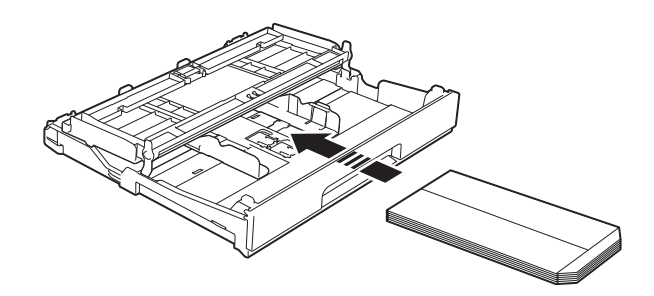

c Selecteer **Ondersteboven afdrukken** (Windows®) of **Keer paginarichting om** (Macintosh) in het dialoogvenster van de printerdriver en wijzig het formaat en de marge in de toepassing. (**▶▶** Softwarehandleiding: Afdrukken

 $(Windows^{\circledR}).$ 

(**▶▶** Softwarehandleiding: Afdrukken en *faxen* (Macintosh).)

### **Foto- en Foto L-papier laden**

**1** Druk de hoeken en zijkanten van het Foto- en Foto L-papier zo plat mogelijk voordat u het plaatst.

#### **BELANGRIJK**

Als Foto-papier (10  $\times$  15 cm) of Foto Lpapier (89  $\times$  127 mm) met meerdere vellen tegelijk naar binnen wordt getrokken, plaatst u de vellen Fotopapier een voor een in de papierlade.

- 2 Ga op een van de volgende manieren te werk:
	- Als u Foto L-papier (89  $\times$  127 mm) in de papierlade plaatst, zet u de Foto L-stop (1) omhoog.
	- Plaatst u Foto-papier (10  $\times$  15 cm) in de papierlade, dan zet u de Fotostop (2) omhoog.

Druk de papiergeleiders (3) voorzichtig in en stel deze af op het papierformaat.

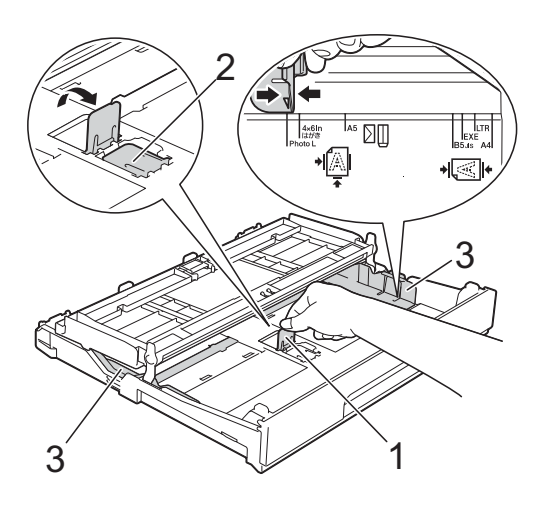

**3** Sluit het deksel van de uitvoerlade.

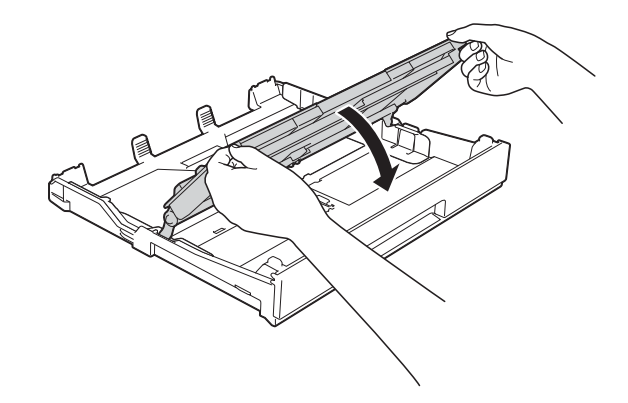

Plaats Foto- of Foto L-papier in de papierlade met de afdrukzijde omlaag.

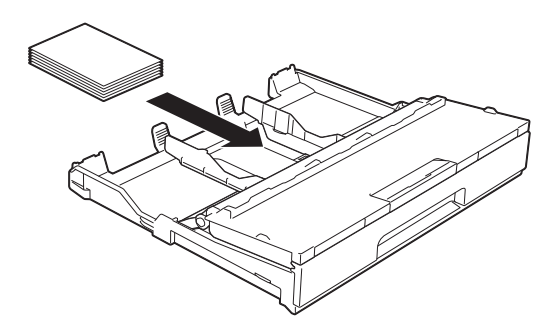

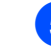

**5** Open het deksel van de uitvoerlade (1).

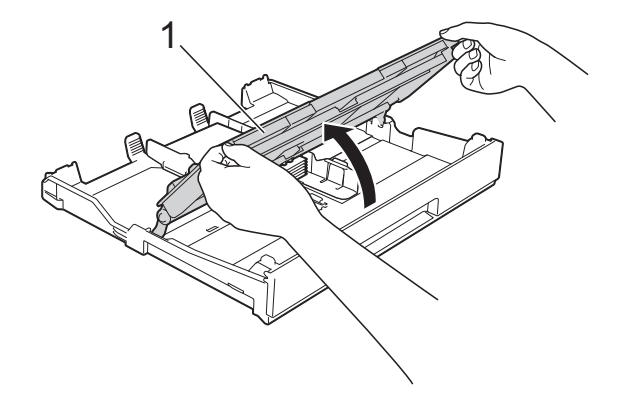

 $\boxed{6}$  Duw de papiergeleiders (1) voorzichtig tegen het papier aan. Zorg dat de papiergeleiders de randen van het papier aanraken.

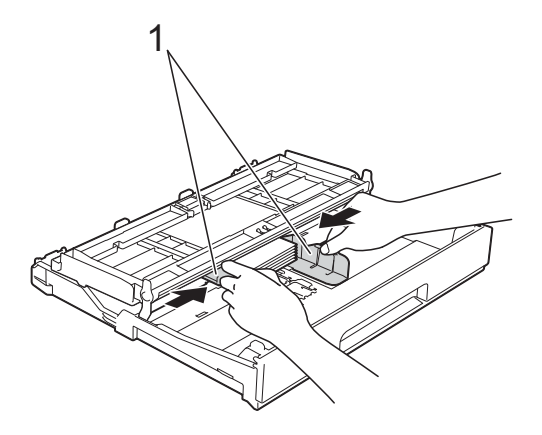

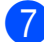

Sluit het deksel van de uitvoerlade.

# <span id="page-29-1"></span><span id="page-29-0"></span>**Papier laden in papierlade 2 (MFC-J4610DW) <sup>2</sup>**

### **OPMERKING**

- In lade 2 kunt u alleen normaal papier van A4- of Letter-formaat gebruiken.
- Zie *[Afdrukstand en capaciteit van de](#page-41-0)  [papierladen](#page-41-0)* >> pagina 34 voor meer informatie over de afdrukstand.
- a Trek de papierlade volledig uit de machine.

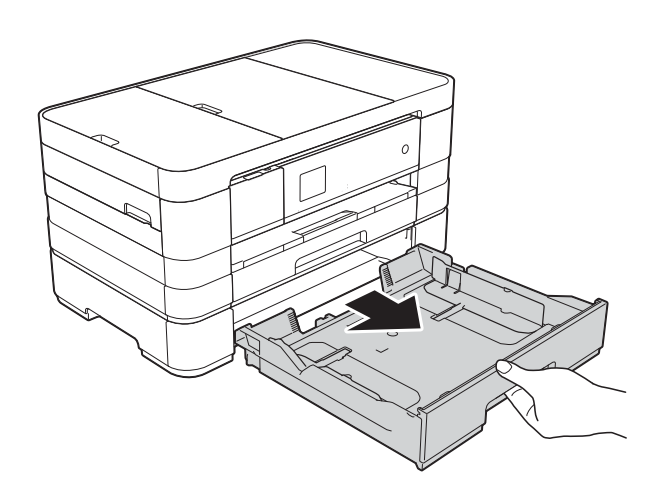

b Druk de papiergeleiders (1) voorzichtig in en stel deze af op het papierformaat. Zorg dat het driehoekje (2) op de papiergeleider (1) naar de markering voor het gebruikte papierformaat wijst.

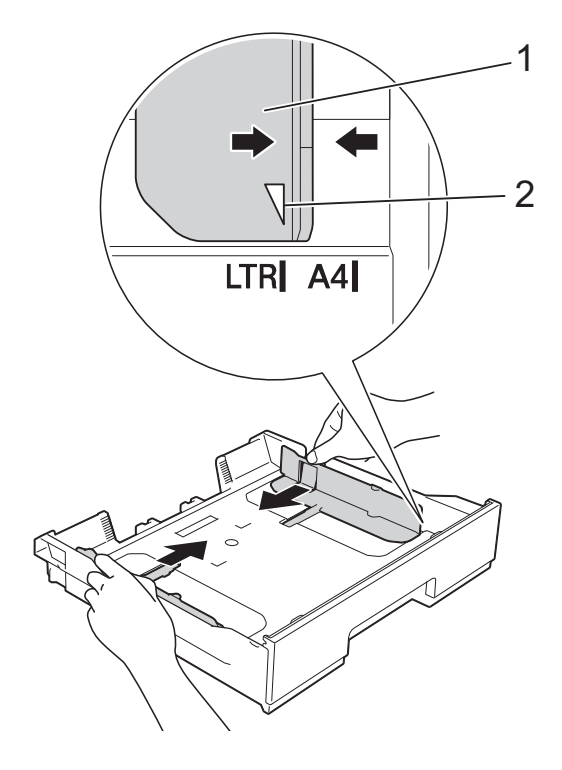

**3** Blader de stapel papier goed door om te voorkomen dat papier vastloopt of scheef wordt ingevoerd.

# **OPMERKING**

Controleer altijd of het papier niet omgekruld of gekreukt is.

**2**

 $\overline{4}$  Plaats het papier voorzichtig in de papierlade met de afdrukzijde omlaag. Controleer of het papier vlak in de lade ligt.

#### **Liggende afdrukstand <sup>2</sup>**

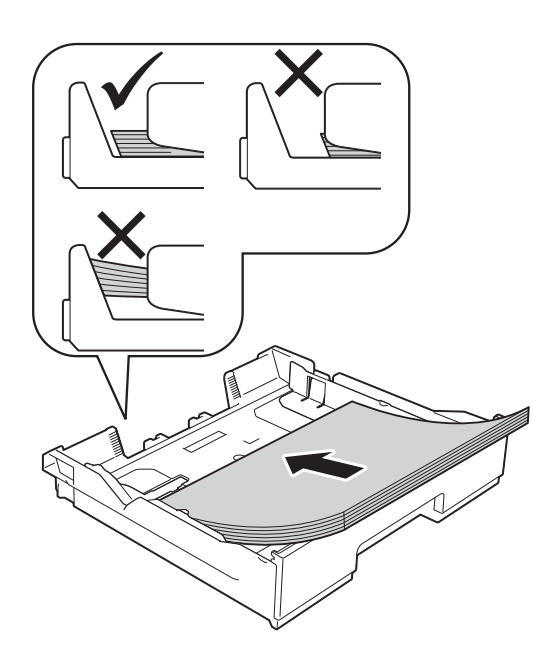

#### **BELANGRIJK**

Zorg ervoor dat u het papier er niet te ver in duwt; het kan aan de achterkant van de lade omhoog gaan staan en problemen veroorzaken bij de papierinvoer.

#### **OPMERKING**

Als u papier wilt toevoegen voordat de lade leeg is, verwijdert u het papier uit de lade en voegt u het samen met het papier dat u wilt toevoegen. Waaier de stapel papier altijd goed door voordat u deze in de lade plaatst. Als u een stapel papier toevoegt zonder deze door te waaieren, worden mogelijk meerdere pagina's tegelijk ingevoerd.

 $\boxed{5}$  Duw de papiergeleiders (1) voorzichtig tegen het papier aan. Zorg dat de papiergeleiders de randen van het papier aanraken.

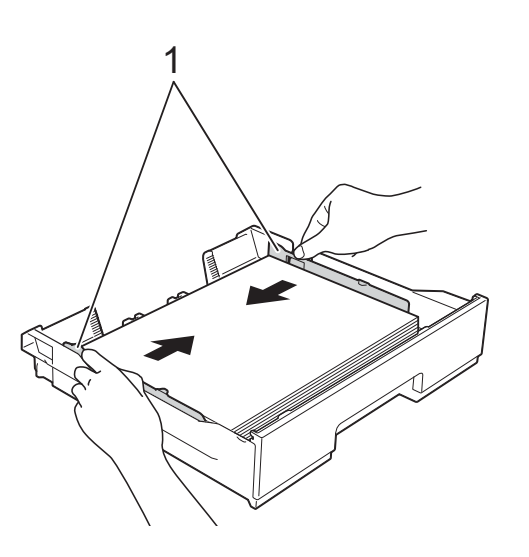

6 Controleer of het papier plat en onder de markering voor de maximale hoeveelheid papier (1) in de lade ligt. Als u te veel papier in de lade plaatst, kan het papier vastlopen.

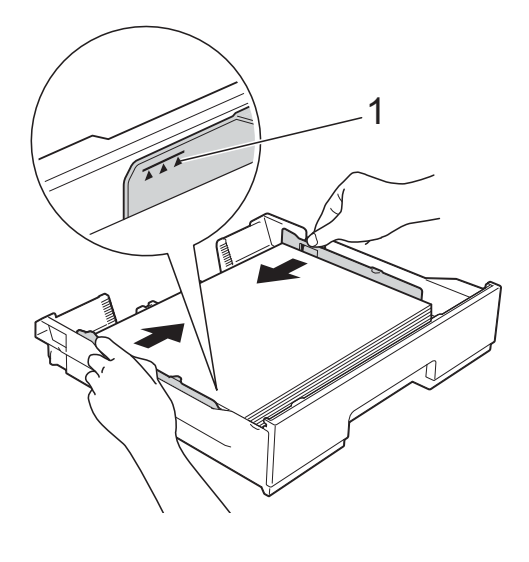

g Duw de papierlade *langzaam* volledig in de machine.

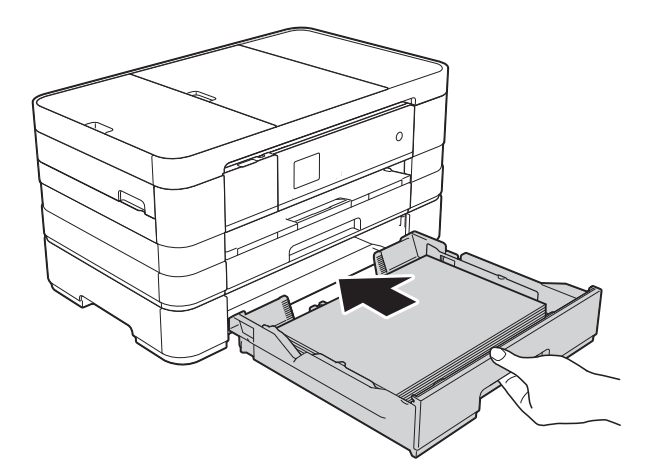

 $\overline{8}$  Trek de papiersteun (1) naar buiten tot u een klik hoort en vouw de papiersteunklep (2) uit.

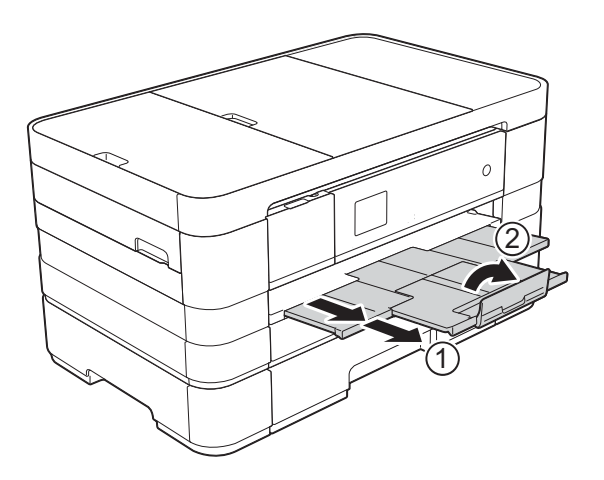

# <span id="page-31-0"></span>**Papier in de sleuf voor handmatige invoer laden <sup>2</sup>**

U kunt speciale afdrukmedia vel voor vel in de sleuf voor handmatige invoer plaatsen. Gebruik deze sleuf om af te drukken of te kopiëren op papier van de volgende formaten: A3, Ledger, Legal, A4, Letter, Executive, A5, A6, enveloppen, Foto (10  $\times$  15 cm), Foto L (89  $\times$  127 mm), Foto 2L (13  $\times$  18 cm) en Indexkaart (127  $\times$  203 mm).

# **OPMERKING**

- Wanneer u papier in de sleuf voor handmatige invoer plaatst, wordt de machine automatisch in de modus voor handmatige invoer gezet.
- Sluit de papiersteunklep als u gebruikmaakt van papier dat langer is dan A4- of Letter-formaat of enveloppen met de omslag aan de korte kant.

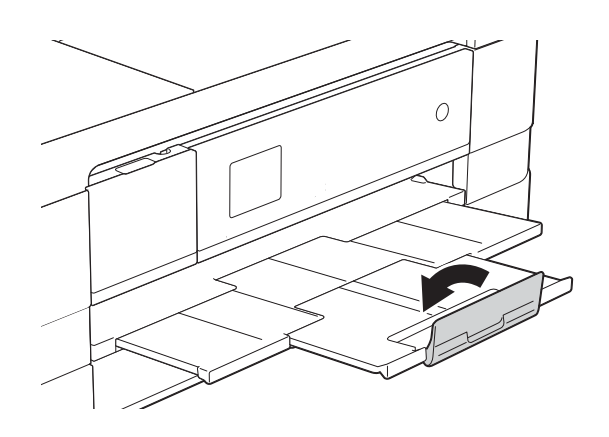

**2**

**1** Open de klep van de sleuf voor handmatige invoer aan de achterkant van de machine.

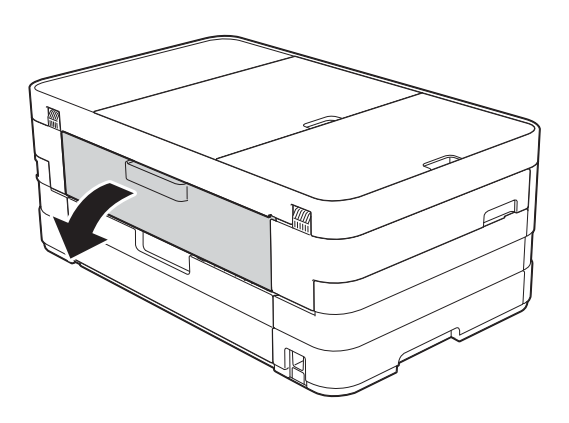

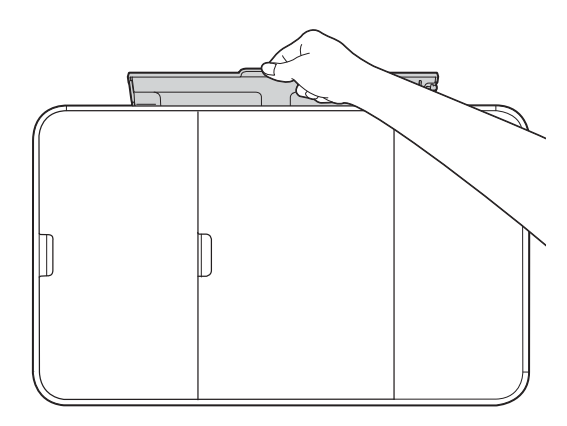

2 Verschuif de papiergeleiders van de sleuf voor handmatige invoer zodat het te gebruiken papier er precies doorheen past.

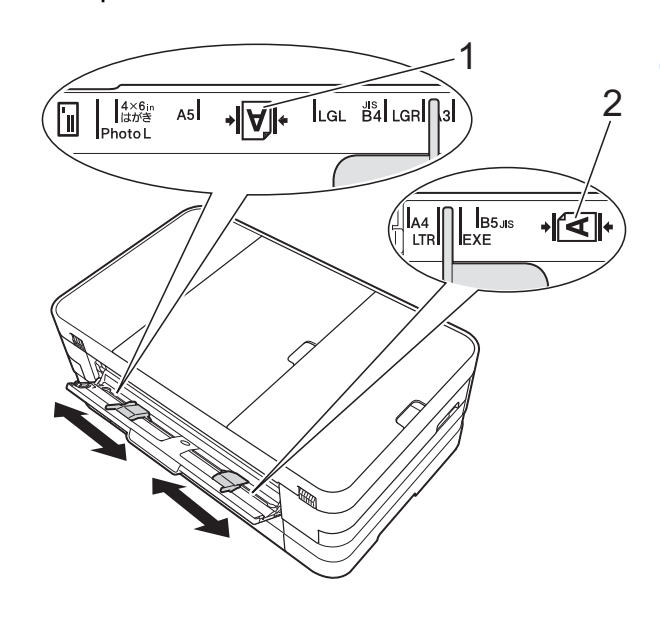

## **OPMERKING**

De papiermarkering (1) voor staande afdrukstand bevindt zich aan de rechterkant van de sleuf voor handmatige invoer, de markering (2) voor liggende afdrukstand aan de linkerkant. Zorg dat u de papiergeleiders op de juiste positie plaatst.

#### Hoofdstuk 2

- **3** Plaats *één* vel in de sleuf voor handmatige invoer, met de te bedrukken zijde *naar boven*.
	- Bij gebruik van A3, Ledger, Legal, A5, A6, enveloppen, Foto, Foto L, Foto 2L of Indexkaart

#### **Staande afdrukstand <sup>2</sup>**

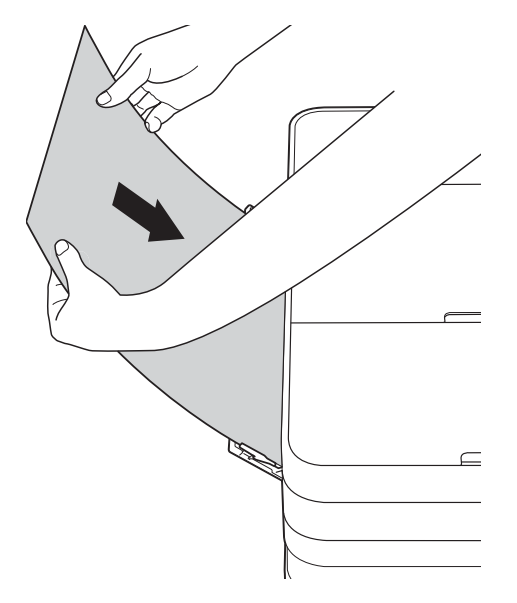

Bij gebruik van A4, Letter of **Executive** 

#### **Liggende afdrukstand <sup>2</sup>**

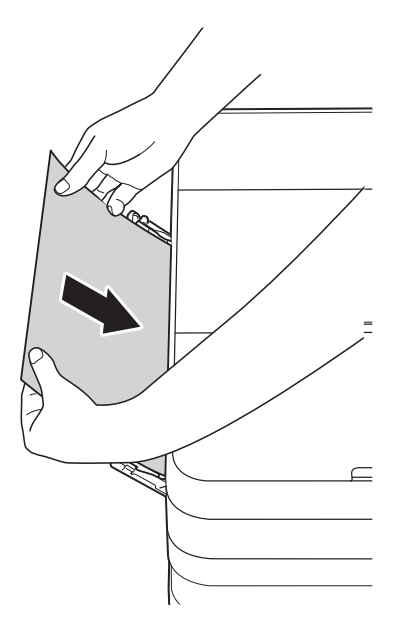

### **BELANGRIJK**

• Plaats NOOIT meer dan één vel tegelijk in de sleuf voor handmatige invoer. Als u dit wel doet, kan het papier vastlopen. Zelfs als u meerdere pagina's wilt afdrukken, moet u wachten tot u op het touchscreen wordt geïnstrueerd het volgende vel te plaatsen.

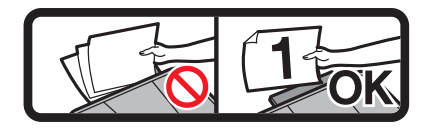

- Plaats NOOIT papier in de sleuf voor handmatige invoer wanneer u afdrukt vanuit de papierlade. Als u dit wel doet, kan het papier vastlopen.
- Zie *[Afdrukstand en capaciteit van de](#page-41-0)  [papierladen](#page-41-0)* >> pagina 34 voor meer informatie over de afdrukstand.
- 4 Verschuif de papiergeleiders van de sleuf voor handmatige invoer met beide handen, zodat het papier er precies doorheen past.

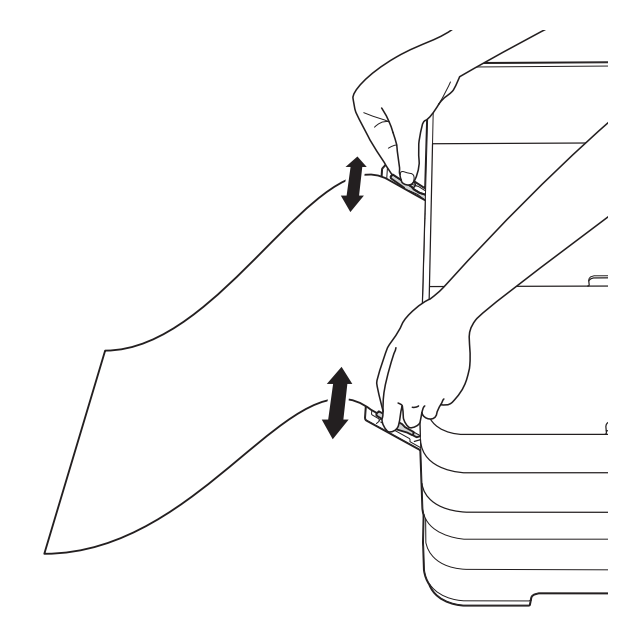

#### **OPMERKING**

- Duw de papiergeleiders NOOIT te strak tegen het papier. Hierdoor kan het papier omvouwen.
- Plaats het papier in het midden van de sleuf voor handmatige invoer tussen de papiergeleiders. Als het papier niet goed in het midden zit, trek het papier er dan uit en plaats het opnieuw, goed in het midden.
- **5** Plaats met beide handen een vel papier in de sleuf voor handmatige invoer. Het papier moet tegen de papierinvoerrol komen. Laat het papier los zodra de machine het papier een stukje naar binnen heeft getrokken. Op het touchscreen wordt Gleuf voor handmatige invoer gereed. weergegeven.

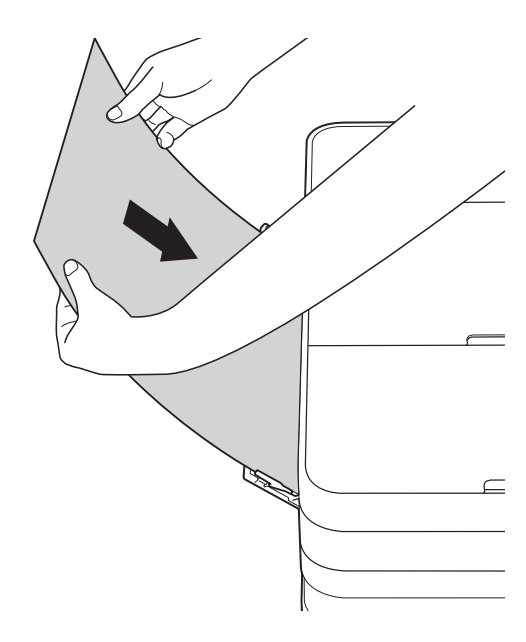

#### **OPMERKING**

- Wanneer u een envelop of een vel dik papier wilt plaatsen, moet u de envelop of het papier in de sleuf voor handmatige invoer duwen totdat u het apparaat voelt trekken.
- Wanneer u A3-, Legal- of Ledger-papier in de sleuf voor handmatige invoer plaatst, wordt de afgedrukte pagina na het afdrukken door de machine vastgehouden, zodat deze niet komt te vallen. Trek de afgedrukte pagina na voltooiing van het afdrukproces eruit en druk op OK.
- 6 Als de gegevens niet op één pagina passen, wordt u op het touchscreen gevraagd nog een pagina te laden. Plaats nog een vel papier in de sleuf voor handmatige invoer en druk vervolgens op OK op het touchscreen.

#### **OPMERKING**

- Controleer of er niet meer wordt afgedrukt voordat u de klep van de sleuf voor handmatige invoer sluit.
- Wanneer er papier in de sleuf voor handmatige invoer is geplaatst, wordt altijd vanuit die sleuf afgedrukt.
- Wanneer er papier in de sleuf voor handmatige invoer is geplaatst terwijl een testpagina, fax of rapport werd afgedrukt, wordt dat papier uitgeworpen.
- Tijdens de reinigingscyclus van het apparaat wordt het papier uit de sleuf voor handmatige invoer uitgeworpen. Wacht tot de reinigingscyclus is voltooid en plaats het papier vervolgens terug in de sleuf voor handmatige invoer.

# <span id="page-35-0"></span>**Onbedrukbaar gebied <sup>2</sup>**

Hoe groot het afdrukgebied is, is afhankelijk van de instellingen binnen de door u gebruikte toepassing. De onderstaande afbeeldingen tonen de onbedrukbare gedeelten op losse vellen papier en enveloppen. De machine kan afdrukken binnen de grijze gedeelten van losse vellen papier wanneer de afdrukfunctie Zonder rand beschikbaar en ingeschakeld is.

(**▶▶** Softwarehandleiding: *Afdrukken* (Windows<sup>®</sup>).)

(>> Softwarehandleiding: Afdrukken en faxen (Macintosh).)

Losse vellen **Enveloppen** 

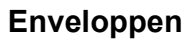

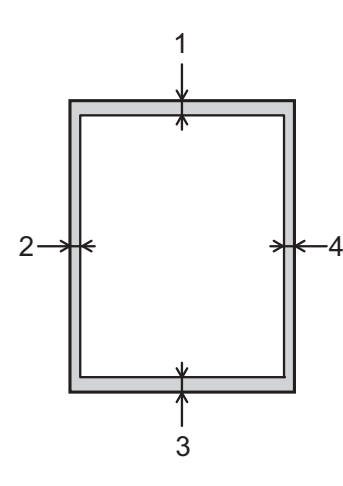

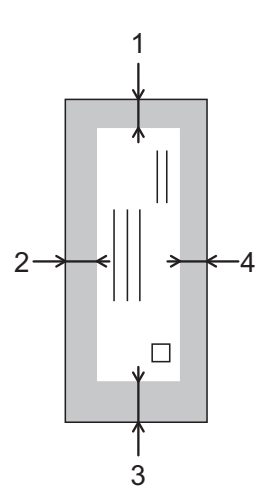

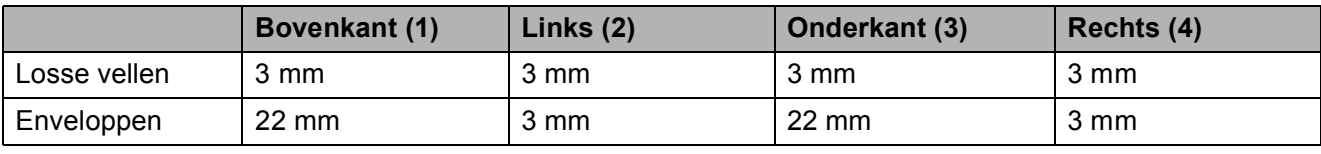

### **OPMERKING**

De afdrukfunctie Zonder rand is niet beschikbaar voor enveloppen en dubbelzijdig afdrukken.
# **Papierinstellingen <sup>2</sup>**

## **Papierformaat en -soort (MFC-J4410DW) <sup>2</sup>**

### <span id="page-36-0"></span>**Papiersoort <sup>2</sup>**

Voor de beste afdrukkwaliteit stelt u de machine in op het type papier dat u gebruikt.

- Druk op  $\left\| \cdot \right\|$  (Instell.).
- **2** Druk op  $\sim$  of  $\sim$  op het touchpanel om Standaardinst. weer te geven.
- **6** Druk op Standaardinst.
- Druk op  $\sim$  of  $\vee$  om Papiersoort weer te geven.
- **6** Druk op Papiersoort.
- **6** Druk op  $\sim$  of  $\sim$  om Normaal papier, Inkjet papier, Brother BP71, Glossy anders of Transparanten weer te geven en druk vervolgens op de optie die u wilt instellen.

## Druk op **...**

### **OPMERKING**

Het papier wordt met de bedrukte zijde naar boven op de uitvoerlade aan de voorkant van de machine uitgeworpen. Als u transparanten of glanzend papier gebruikt, dient u elk vel onmiddellijk te verwijderen om te voorkomen dat de vellen aan elkaar plakken of vastlopen.

#### **Papierformaat <sup>2</sup>**

U kunt de volgende papierformaten gebruiken voor het afdrukken van kopieën: A4, A5, A3,  $10 \times 15$  cm, Letter, Legal en Ledger. Voor het afdrukken van faxen kunt u A4 of Letter gebruiken. Wanneer u papier van een ander formaat in de machine plaatst, moet u ook de instelling voor het papierformaat wijzigen, zodat uw machine een binnenkomende fax passend op het vel papier kan afdrukken.

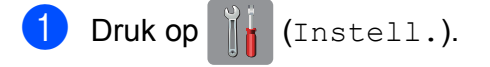

- Druk op  $\sim$  of  $\sim$  op het touchpanel om Standaardinst. weer te geven.
- **3** Druk op Standaardinst.
- Druk op  $\sim$  of  $\vee$  om Papierformaat weer te geven.
- Druk op Papierformaat.
- 6 Druk op  $\sim$  of  $\vee$  om A4, A5, 10x15cm of Letter weer te geven en druk vervolgens op de optie die u wilt instellen.

 $\Box$  Druk op  $\Box$ 

### **OPMERKING**

Stel de papierformaatoptie in de kopieermodus in wanneer u op papier van A3-, Legal- of Ledger-formaat kopieert.

## <span id="page-37-0"></span>**Papierformaat en -soort (MFC-J4610DW) <sup>2</sup>**

Voor de beste afdrukkwaliteit stelt u de machine in op het type papier dat u gebruikt. U kunt de volgende papierformaten gebruiken voor het afdrukken van kopieën: A4, A5, A3,  $10 \times 15$  cm, Letter, Legal en Ledger. Voor het afdrukken van faxen kunt u A4 of Letter gebruiken. Wanneer u papier van een ander formaat in de machine plaatst, moet u ook de instelling voor het papierformaat wijzigen, zodat uw machine een binnenkomende fax passend op het vel papier kan afdrukken.

- Druk op  $\|\cdot\|$  (Instell.).
- Druk op  $\sim$  of  $\sim$  op het touchpanel om Standaardinst. weer te geven.
- Druk op Standaardinst.
- Druk op  $\sim$  of  $\vee$  om Lade-instell. weer te geven.
- 5 Druk op Lade-instell.
- **Druk op** Lade  $#1$  of Lade  $#2$ .

g Ga op een van de volgende manieren te werk:

Als u op Lade 1 drukt, stelt u het gewenste papierformaat en de gewenste papiersoort in.

Druk op Papierformaat.

Druk op  $\sim$  of  $\sim$  om de opties voor het papierformaat weer te geven, A4, A5, 10x15cm of Letter, en druk vervolgens op het gewenste formaat.

Druk op Papiersoort.

Druk op  $\sim$  of  $\sim$  om de opties voor de papiersoort weer te geven,

Normaal papier, Inkjet papier, Brother BP71, Glossy anders of Transparanten, en druk vervolgens op de gewenste soort.

■ Als u op Lade 2 drukt, stelt u het gewenste papierformaat in.

Druk op Papierformaat.

Druk op het papierformaat dat u wilt  $inteller: A4$  of Letter.

## $\bullet$  Druk op  $\blacksquare$

## **OPMERKING**

- In Lade #2 kunt u alleen normaal papier gebruiken.
- Het papier wordt met de bedrukte zijde naar boven op de uitvoerlade aan de voorkant van de machine uitgeworpen. Als u transparanten of glanzend papier gebruikt, dient u elk vel onmiddellijk te verwijderen om te voorkomen dat de vellen aan elkaar plakken of vastlopen.
- Stel de papierformaatoptie in de kopieermodus in wanneer u op papier van A3-, Legal- of Ledger-formaat kopieert.

## <span id="page-37-1"></span>**Ladegebruik in de kopieermodus (MFC-J4610DW) <sup>2</sup>**

U kunt de standaardlade voor het afdrukken van kopieën wijzigen.

Als u Autom. lade kiezen selecteert, wordt automatisch papier uit lade 1 of lade 2 gebruikt, afhankelijk van de papiersoort en het papierformaat uit de tabel met kopieerinstellingen.

Ga als volgt te werk om de standaardinstelling te wijzigen:

- Druk op  $\|\cdot\|$  (Instell.).
- Druk op  $\sim$  of  $\sim$  op het touchpanel om Standaardinst. weer te geven.
- Druk op Standaardinst.
- Druk op  $\sim$  of  $\vee$  om Lade-instell. weer te geven.
- $\boxed{5}$  Druk op Lade-instell.
- 6 Druk op  $\sim$  of  $\sim$  om Ladegebr.: Kopiëren weer te geven.

Druk op Ladegebr.: Kopiëren.

 $\begin{pmatrix} 8 \end{pmatrix}$  Druk op Lade #1, Lade #2 of Autom. lade kiezen.

## $\begin{array}{ccc} 9 & \text{Druk op} \end{array}$

## **OPMERKING**

U kunt de selectie van het papierformaat en de papierlade tijdelijk wijzigen voor de volgende kopie. (Zie *[Papierformaat](#page-68-0)* uu [pagina 61](#page-68-0) en *[Ladeselectie](#page-68-1)  [\(MFC-J4610DW\)](#page-68-1)* > > pagina 61.)

## **Ladegebruik in de faxmodus (MFC-J4610DW) <sup>2</sup>**

U kunt de standaardlade voor het afdrukken van ontvangen faxen wijzigen.

Als u Autom. lade kiezen selecteert, kan de machine eerst papier uit lade 1 nemen, of uit lade 2 in de volgende gevallen:

- Lade 2 is ingesteld op een ander papierformaat dat geschikter is voor de binnenkomende faxen.
- Beide laden bevatten hetzelfde papierformaat en lade 1 is niet ingesteld voor het gebruik van normaal papier.
- Druk op  $\|$  (Instell.).
- **2** Druk op  $\sim$  of  $\sim$  op het touchpanel om Standaardinst. weer te geven.
- **6** Druk op Standaardinst.
- Druk op  $\sim$  of  $\vee$  om Lade-instell. weer te geven.
- **b** Druk op Lade-instell.
- 6 Druk op  $\sim$  of  $\sim$  om Ladegebruik: Faxen weer te geven.
- **Druk op** Ladegebruik: Faxen.
- $\bullet$  Druk op Lade #1, Lade #2 of Autom. lade kiezen.
- $\begin{bmatrix} 9 \\ 1 \end{bmatrix}$  Druk op  $\begin{bmatrix} 1 \\ 1 \end{bmatrix}$ .

# **Geschikt papier en andere afdrukmedia <sup>2</sup>**

De afdrukkwaliteit kan worden beïnvloed door het soort papier dat u in de machine gebruikt.

Om de beste afdrukkwaliteit voor de gekozen instellingen te realiseren, moet u de papiersoort altijd instellen op het type papier dat in de lade is geplaatst.

U kunt normaal papier, inkjetpapier (gecoat papier), glanzend papier, transparanten en enveloppen gebruiken.

Wij raden u aan om verschillende soorten papier te testen alvorens een grote hoeveelheid aan te schaffen.

Gebruik Brother-papier voor de beste resultaten.

■ Wanneer u afdrukt op inkjetpapier (gecoat papier), transparanten of glanzend papier, moeten op het tabblad **Normaal** van de printerdriver of voor de instelling Papiersoort in het menu van de machine altijd de juiste afdrukmedia zijn geselecteerd.

(MFC-J4410DW: zie *[Papiersoort](#page-36-0)*  $\rightarrow$  [pagina 29.](#page-36-0))

(MFC-J4610DW: zie *[Papierformaat en](#page-37-0)*  [soort \(MFC-J4610DW\)](#page-37-0) >> pagina 30.)

- Wanneer u afdrukt op fotopapier van Brother, plaatst u een extra vel van hetzelfde fotopapier in de papierlade. U vindt dit extra vel in de verpakking van het papier.
- Als u transparanten of fotopapier gebruikt, dient u elk vel onmiddellijk te verwijderen om te voorkomen dat de vellen aan elkaar plakken of vastlopen.
- Raak het afgedrukte oppervlak van het papier vlak na het afdrukken niet aan; de inkt kan nog nat zijn en op uw vingers vlekken.

## **Aanbevolen afdrukmedia <sup>2</sup>**

Om de beste afdrukkwaliteit te verkrijgen raden wij u aan Brother-papier te gebruiken. (Zie de onderstaande tabel.)

Als er in uw land geen Brother-papier beschikbaar is, raden wij u aan verschillende soorten papier te testen voordat u grote hoeveelheden papier koopt.

Wij adviseren '3M Transparency Film' te gebruiken wanneer u op transparanten afdrukt.

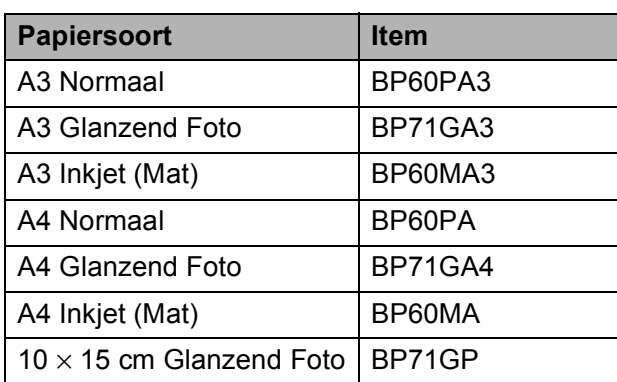

#### **Brother-papier**

## **Omgaan met en gebruik van afdrukmedia <sup>2</sup>**

- $\blacksquare$  Bewaar papier in de originele verpakking en zorg dat deze gesloten blijft. Bewaar het papier plat en uit de buurt van vocht, direct zonlicht en warmte.
- Zorg dat u de glimmende (gecoate) zijde van het fotopapier niet aanraakt.
- Raak de voor- of achterkant van transparanten niet aan; deze absorberen snel water en transpiratievocht, wat afbreuk doet aan de afdrukkwaliteit. Transparanten die voor laserprinters en kopieerapparaten ontworpen zijn, kunnen vlekken op het volgende document veroorzaken. Gebruik alleen transparanten die worden aanbevolen voor inkjetprinters.

#### **BELANGRIJK**

Gebruik NOOIT de volgende soorten papier:

• papier dat beschadigd, gekruld of gekreukt is of een onregelmatige vorm heeft

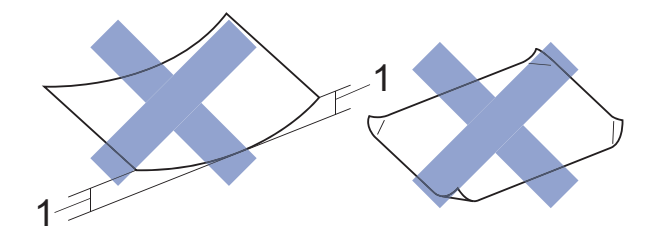

- **1 Papier dat 2 mm of meer is omgekruld, kan vastlopen.**
- hoogglanzend of erg gestructureerd papier
- papier dat niet netjes kan worden gestapeld
- papier met een breedlopende vezel

### **Papiercapaciteit van het deksel van de papieruitvoerlade <sup>2</sup>**

Maximaal 50 vellen A4-papier van 80 g/m<sup>2</sup>.

■ Om vlekken te voorkomen moeten transparanten en fotopapier vel voor vel van het deksel van de uitvoerlade worden verwijderd.

**2**

## **De juiste afdrukmedia selecteren <sup>2</sup>**

## **Type en formaat papier voor elke functie <sup>2</sup>**

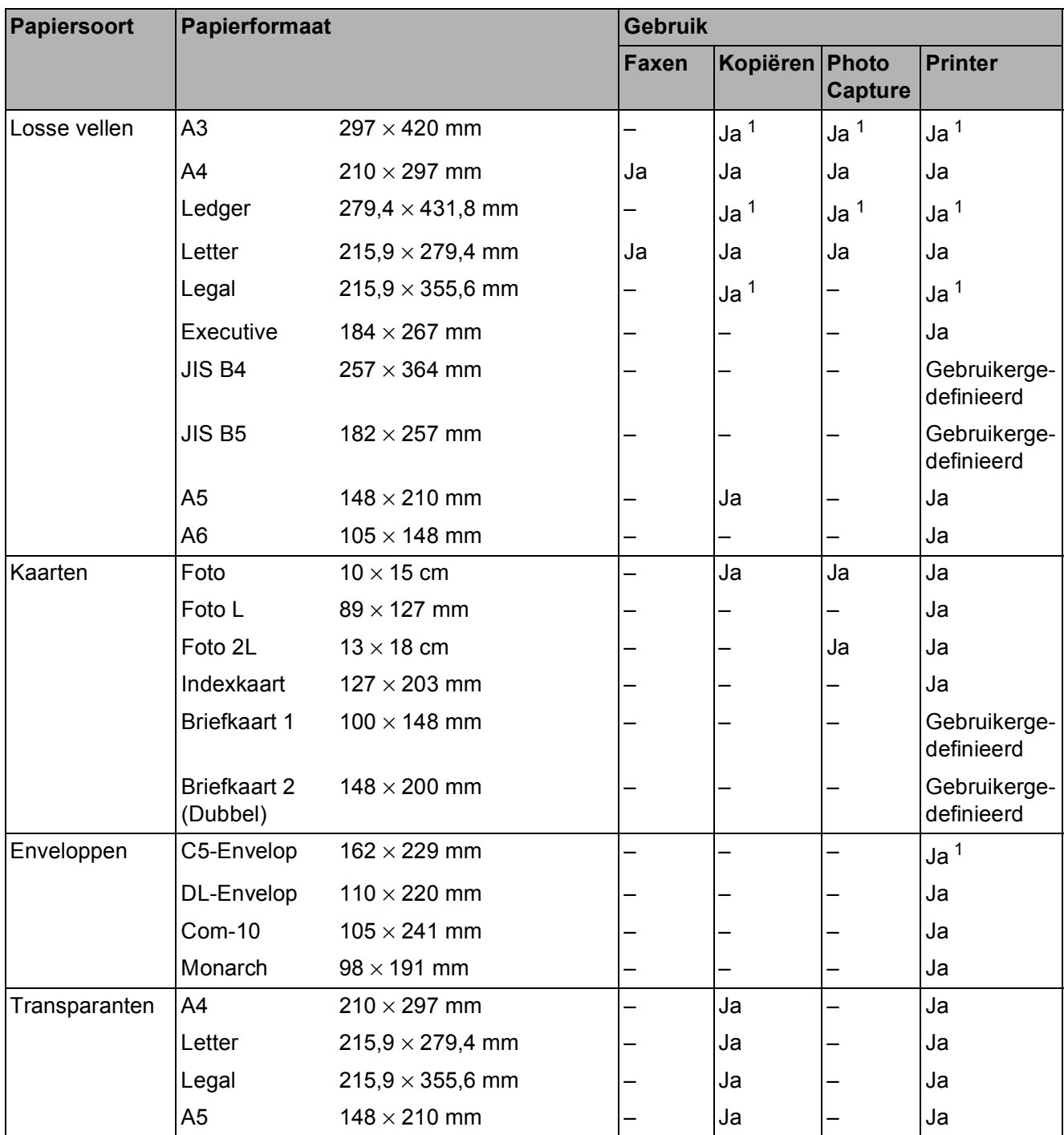

<span id="page-40-0"></span><sup>1</sup> Alleen sleuf voor handmatige invoer

**33**

### **Afdrukstand en capaciteit van de papierladen <sup>2</sup>**

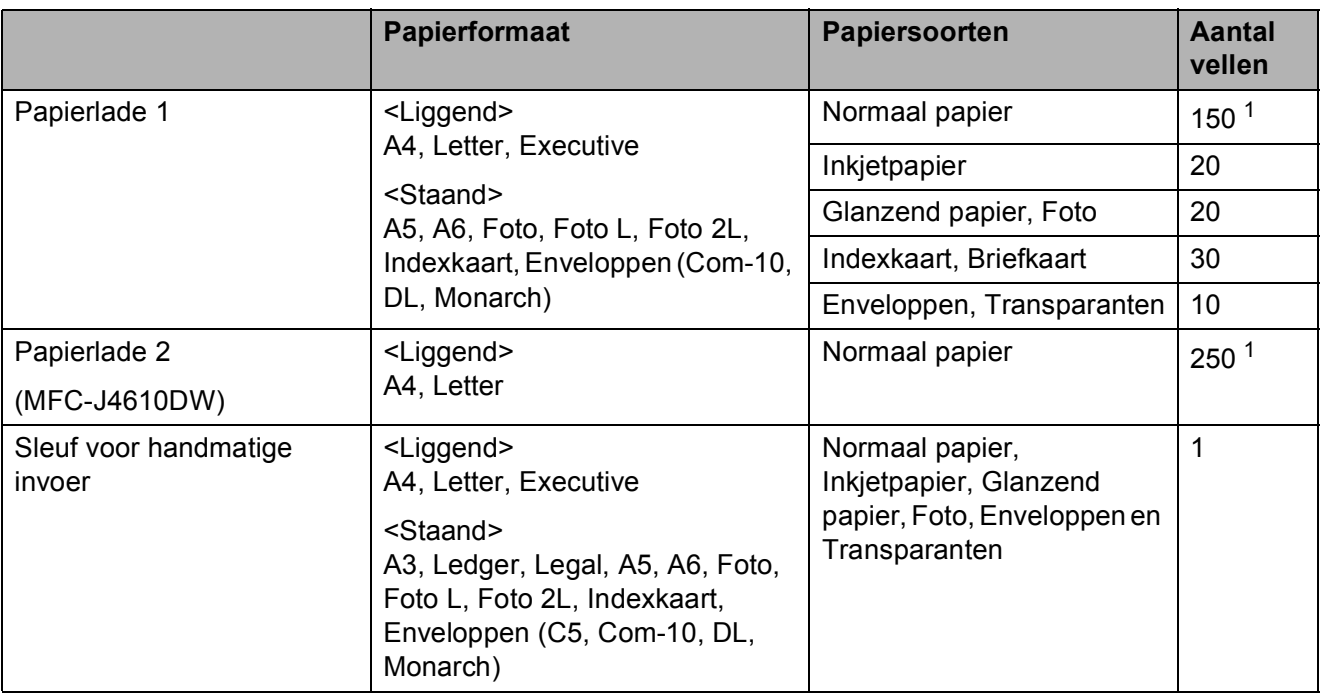

<span id="page-41-0"></span><sup>1</sup> Wanneer papier van 80 g/m<sup>2</sup> wordt gebruikt.

### **OPMERKING**

Als u Gebruikergedefinieerd selecteert in de vervolgkeuzelijst Papierformaat van de printerdriver, varieert de afdrukstand al naar gelang het formaat en de dikte van het papier.

(Zie *[Afdrukstand bij gebruik van Gebruikergedefinieerd als papierformaat in de printerdriver](#page-42-0)*  $\rightarrow$  [pagina 35](#page-42-0) voor meer informatie.)

**2**

### <span id="page-42-0"></span>**Afdrukstand bij gebruik van Gebruikergedefinieerd als papierformaat in de printerdriver <sup>2</sup>**

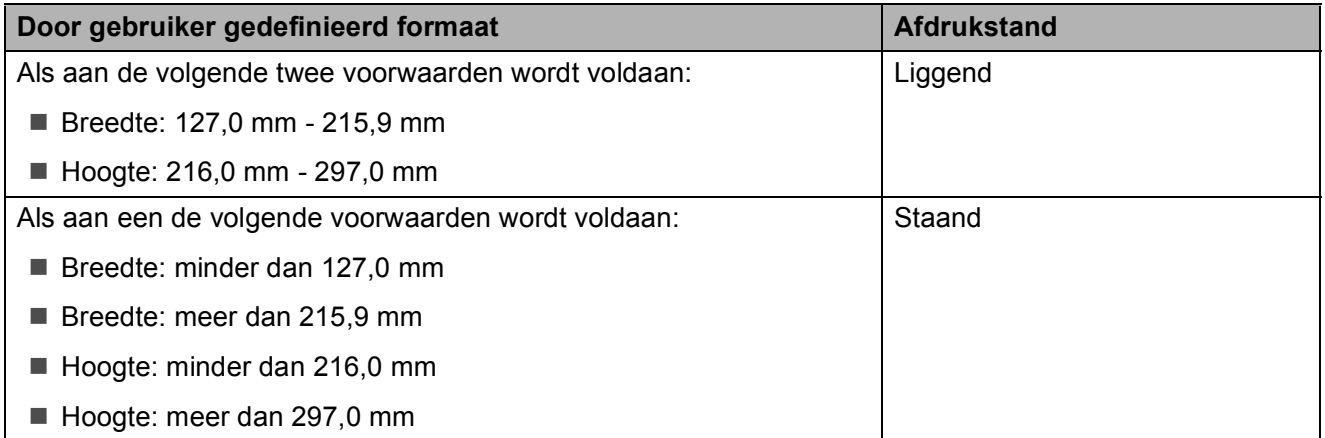

### **OPMERKING**

Wanneer u Envelop selecteert in de vervolgkeuzelijst Papierdikte, moet u de enveloppen in staande afdrukstand plaatsen.

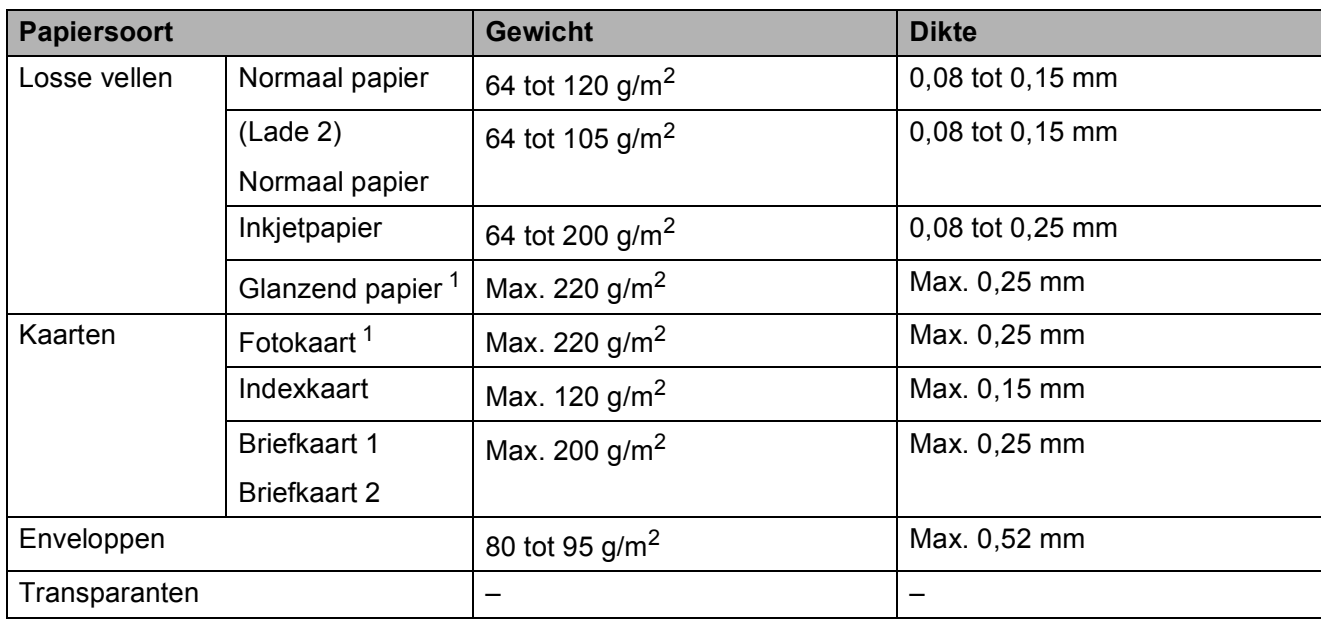

### **Papiergewicht en -dikte <sup>2</sup>**

<span id="page-42-1"></span><sup>1</sup> BP71-papier van 260 g/m<sup>2</sup> is speciaal bedoeld voor inkjetmachines van Brother.

**3**

# **Documenten laden <sup>3</sup>**

# **Documenten laden <sup>3</sup>**

U kunt via de ADF (automatische documentinvoer) of glasplaat een fax versturen, kopieën maken en scannen.

## <span id="page-43-0"></span>**De ADF gebruiken <sup>3</sup>**

De ADF heeft een capaciteit van maximaal 20 vellen en voert het papier vel voor vel in. Gebruik papier van een formaat en gewicht dat voldoet aan de specificaties in de volgende tabel. Waaier de stapel altijd los voordat u het papier in de ADF plaatst.

## **Documentformaten en -gewichten <sup>3</sup>**

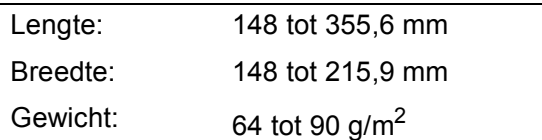

### **Documenten laden <sup>3</sup>**

### **BELANGRIJK**

- Trek NOOIT aan het document als het wordt ingevoerd.
- Gebruik GEEN papier dat is omgekruld, gekreukeld, gevouwen of gescheurd of geniet, of dat is vastgemaakt met paperclips, lijm of plakband.
- Gebruik GEEN karton, krantenpapier of stof.

Zorg dat met inkt beschreven documenten en documenten die met correctievloeistof zijn gewijzigd, volledig droog zijn.

Til de ADF-documentsteun (1) op en vouw deze uit.

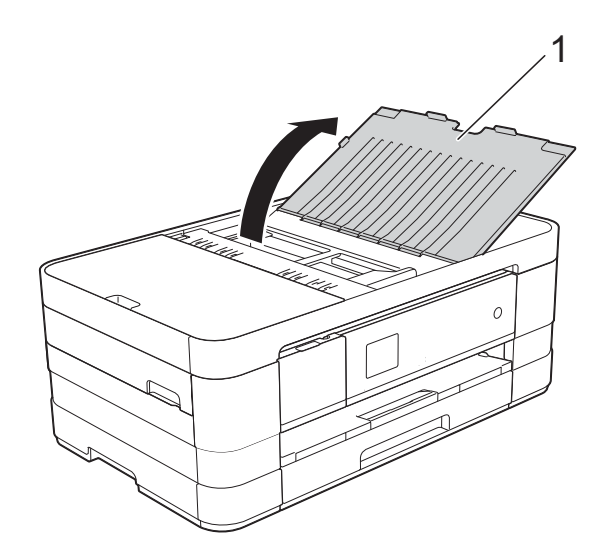

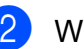

Waaier de stapel papier goed door.

Stel de papiergeleiders (1) in op de breedte van uw documenten.

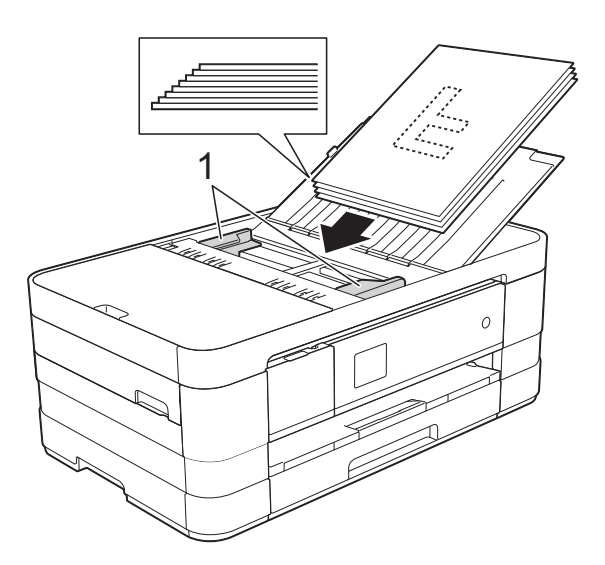

d Plaats uw documenten **met de bedrukte zijde naar beneden en de bovenrand eerst** in de ADF onder de papiergeleiders, totdat u voelt dat ze de invoerrollen raken.

> Op het touchscreen wordt ADF gereed weergegeven.

### **BELANGRIJK**

Laat GEEN dikke documenten achter op de glasplaat. Als u dat doet, kan papier in de ADF vastlopen.

## <span id="page-44-0"></span>**De glasplaat gebruiken <sup>3</sup>**

U kunt de glasplaat gebruiken voor het faxen, kopiëren of scannen van afzonderlijke vellen of van bladzijden uit een boek.

## **Ondersteunde documentformaten <sup>3</sup>**

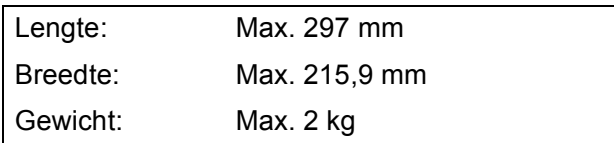

### **Documenten laden <sup>3</sup>**

### **OPMERKING**

Als u de glasplaat wilt gebruiken, moet de ADF leeg zijn.

- **1** Til het documentdeksel op.
- b Gebruik de documentgeleiders aan de linker- en bovenkant om het document in de linkerbovenhoek van de glasplaat te leggen, **met de bedrukte zijde naar beneden**.

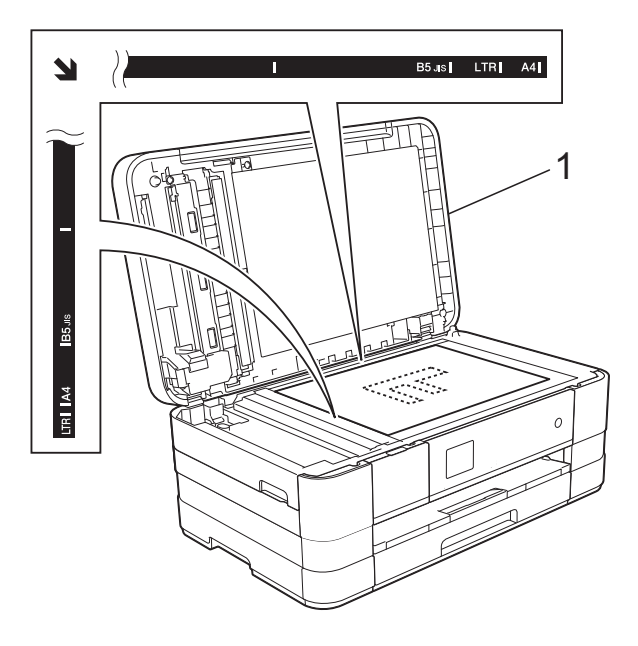

**1 documentdeksel**

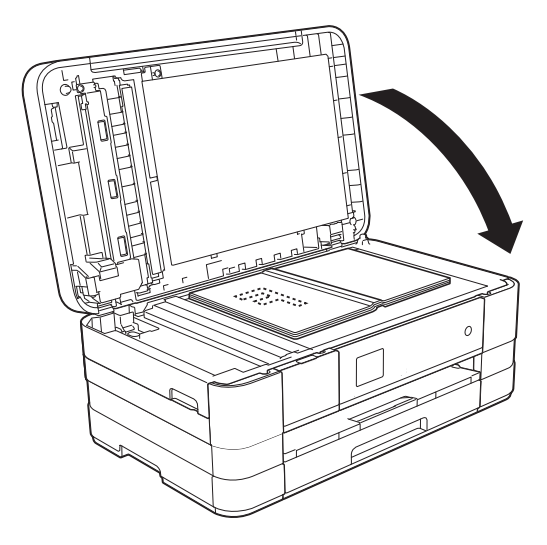

Hoofdstuk 3

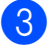

8 Sluit het documentdeksel.

### **BELANGRIJK**

Als u een boek of een lijvig document scant, laat het deksel dan NIET dichtvallen en druk er niet op.

## **Niet-scanbaar gebied <sup>3</sup>**

De grootte van het scangebied is afhankelijk van de instellingen in de door u gebruikte toepassing. Hieronder wordt aangegeven welke gebieden niet kunnen worden gescand.

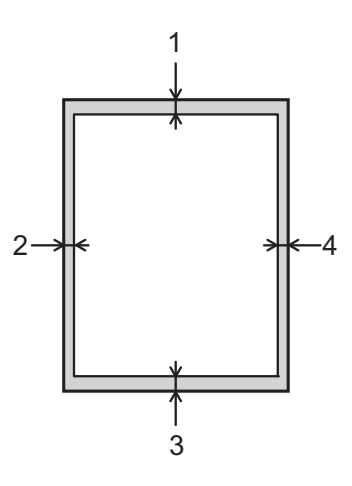

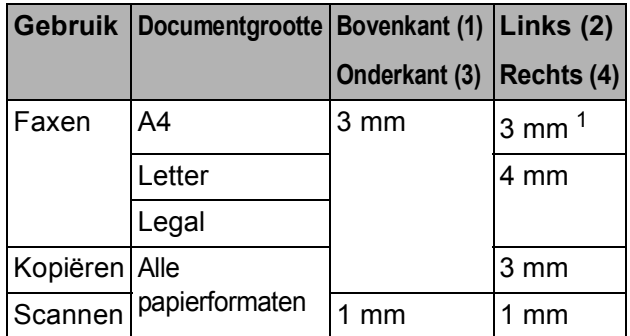

<span id="page-45-0"></span><sup>1</sup> Bij gebruik van de ADF bedraagt het niet-scanbare gebied 1 mm.

**4**

# **Een fax verzenden**

## **Faxen verzenden <sup>4</sup>**

In de volgende stappen wordt beschreven hoe u een fax verzendt.

Plaats uw document op een van de volgende manieren:

- Plaats het document met de *bedrukte zijde naar beneden* in de ADF. (Zie *[De ADF gebruiken](#page-43-0)*  $\rightarrow$  [pagina 36](#page-43-0).)
- Leg uw document met de *bedrukte zijde naar beneden* op de glasplaat. (Zie *[De glasplaat gebruiken](#page-44-0)*  $\rightarrow$  [pagina 37](#page-44-0).)

### **OPMERKING**

- Gebruik de ADF als u kleurfaxen van meerdere pagina's wilt verzenden.
- Als u een fax in zwart-wit vanuit de ADF verzendt terwijl het geheugen vol is, wordt deze direct verzonden.
- U kunt de glasplaat gebruiken om pagina's van een boek een voor een te faxen. Het maximale documentformaat is A4 of Letter.
- Aangezien u met de glasplaat slechts één pagina tegelijk kunt scannen, is het eenvoudiger om de ADF te gebruiken als u een document van meerdere pagina's verzendt.
- 

**2** Druk op  $(\sqrt{Fax})$  wanneer u een fax

wilt verzenden of de instellingen voor het verzenden of ontvangen van faxen wilt wijzigen.

■ Op het touchscreen wordt het volgende weergegeven:

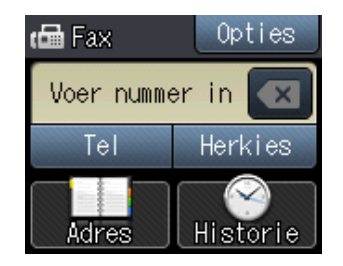

U kunt de volgende faxinstellingen wijzigen. Druk op Opties. Druk op  $\sim$  of  $\sim$  om door de faxinstellingen te bladeren. Druk op de gewenste instelling en kies de nieuwe optie. Druk op OK wanneer u klaar bent met het wijzigen van de opties.

#### (**Basis gebruikershandleiding**)

Zie pagina [40](#page-47-0) tot en met [42](#page-49-0) voor meer informatie over het wijzigen van de volgende faxinstellingen.

- Scanformaat glas
- Een fax in kleur verzenden
- Verzendrapport (instellen)

#### (**Geavanceerde gebruikershandleiding**)

Voor meer geavanceerde bewerkingen en instellingen op het gebied van faxverzending

 $(\rightarrow)$  Geavanceerde gebruikershandleiding: *Een fax verzenden*.)

- Contrast
- Faxresolutie
- Nieuwe standaardinstellingen opgeven
- Fabrieksinstellingen herstellen
- Faxen aan het einde van een oproep
- Rondsturen
- Direct verzenden
- **Internationale modus**
- Uitgestelde fax
- Groepsverzending
- Taken in wachtrij annuleren
- Verzend pollen

Hoofdstuk 4

Voer het faxnummer in.

**De kiestoetsen gebruiken**

**(Adres) gebruiken**

■ Adresboek

**(Historie) gebruiken**

- Uitgaand
- Inkomend
- 5 Druk op Fax Start.

### **Faxen verzenden vanaf de ADF**

■ De machine begint het document te scannen.

### **Faxen verzenden via de glasplaat <sup>4</sup>**

- Als u Mono selecteert bij Kleurinstelling (standaardinstelling), begint de machine met het scannen van de eerste pagina. Ga naar stap  $\odot$ .
- Als u Kleur selecteert bij Kleurinstelling, wordt op het touchscreen gevraagd of u een kleurenfax wilt verzenden. Druk op Kleurenfax ter bevestiging. De machine kiest het nummer en begint het document te verzenden.

<span id="page-47-1"></span>6 Voer een van de volgende stappen uit als op het touchscreen Volgende pagina? wordt weergegeven:

> Als u één pagina wilt verzenden, drukt u op Nee (Zenden).

De machine begint met het verzenden van het document.

- Als u meerdere pagina's wilt verzenden, drukt u op Ja en gaat u naar stap  $\bullet$ .
- <span id="page-47-2"></span>**Z** Leg de volgende pagina op de glasplaat. Druk op OK.

De machine begint met het scannen van de pa[g](#page-47-2)ina. (Herhaal stap @ en @ voor elke volgende pagina.)

## **Faxen onderbreken <sup>4</sup>**

Druk op  $\blacktriangleright$  om het faxen te onderbreken.

## <span id="page-47-0"></span>**Het formaat van de glasplaat instellen om te faxen**

Wanneer documenten van het formaat Letter zijn, moet u het scanformaat op Letter instellen. Als u dit niet doet, ontbreken de zijkanten van de fax.

Laad uw document.

- Druk op  $\sqrt{m}$  (Fax).
- 3 Druk op Opties.
- 4 Druk op  $\sim$  of  $\sim$  op het touchpanel om Scanformaat glas weer te geven.
- 5 Druk op Scanformaat glas.
- $\delta$  Druk op Letter (of A4).
- Druk op OK.
- Voer het faxnummer in.
- Druk op Fax Start.

## **OPMERKING**

- U kunt de instelling die u het meest gebruikt opslaan door deze als standaardinstelling te definiëren.  $(\rightarrow)$  Geavanceerde gebruikershandleiding: *Uw wijzigingen instellen als nieuwe standaardinstellingen*.)
- Deze instelling is alleen beschikbaar voor het verzenden van documenten via de glasplaat.

## **Een fax in kleur verzenden**

Uw machine kan een fax in kleur verzenden naar machines die deze functie ondersteunen.

Kleurenfaxen kunnen niet in het machinegeheugen worden opgeslagen. Als u een kleurenfax verzendt, verzendt de machine deze direct (zelfs als Direct verzend is ingesteld op Uit).

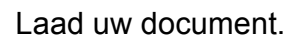

- Druk op  $\sqrt{m}$  (Fax).
- **3** Druk op Opties.
- **4** Druk op  $\sim$  of  $\sim$  op het touchpanel om Kleurinstelling weer te geven.
- **b** Druk op Kleurinstelling.
- 6 Druk op Kleur.
- Druk op OK.
- **Voer het faxnummer in.**
- Druk op Fax Start.
- 10 Lees de informatie op het touchscreen en druk vervolgens op Kleurenfax.

## **Een actieve fax annuleren**

Als u een fax wilt annuleren terwijl de machine bezig is met scannen, kiezen of verzenden, drukt u op X.

## **Verzendrapport <sup>4</sup>**

U kunt het verzendrapport gebruiken als bewijs dat u een fax hebt verzonden. Dit rapport bevat de volgende informatie: de naam of het faxnummer van de afzender, de tijd en de datum waarop het bericht is verzonden, de duur van de transmissie, het aantal verzonden pagina's en of de fax correct is verzonden.

Voor het verzendrapport zijn verschillende instellingen mogelijk:

- **Aan:** Drukt een rapport af na elke verzonden fax.
- Aan+Bee1d: Drukt een rapport af na elke verzonden fax. Een gedeelte van de eerste pagina van de fax wordt op het rapport weergegeven.
- **Uit:** Drukt een rapport af als uw fax niet is verzonden vanwege een transmissiefout. Uit is de standaardinstelling.
- **Uit+Beeld:** Drukt een rapport af als uw fax niet is verzonden vanwege een transmissiefout. Een gedeelte van de eerste pagina van de fax wordt op het rapport weergegeven.
- Druk op  $\| \cdot \|$  (Instell.).
- Druk op  $\sim$  of  $\sim$  op het touchpanel om Fax weer te geven.
- **3** Druk op Fax.
- $\overline{4}$  Druk op  $\sim$  of  $\vee$  om Kies rapport weer te geven.
- **b** Druk op Kies rapport.
- 6 Druk op  $\sim$  of  $\vee$  om Verz. rapport weer te geven.

Druk op Verz.rapport.

- 8 Druk op  $\sim$  of  $\sim$  om Aan, Aan+Beeld, Uit of Uit+Beeld weer te geven en druk vervolgens op de optie die u wilt instellen.
- <span id="page-49-0"></span>**9** Druk op ...

## **OPMERKING**

- Als u Aan+Beeld of Uit+Beeld kiest, wordt de afbeelding alleen op het verzendrapport weergegeven als de instelling voor direct verzenden uitgeschakeld is. Bij het verzenden van een kleurenfax wordt de afbeelding niet op het rapport weergegeven.  $(\rightarrow)$  Geavanceerde gebruikershandleiding: *Direct verzenden*.)
- Als de transmissie goed is verlopen, wordt "OK" naast "RESULT" op het verzendrapport weergegeven. Als de transmissie niet goed is verlopen, wordt "FOUT" naast "RESULT" weergegeven.

**5**

# **Faxberichten ontvangen**

# **Ontvangstmodi <sup>5</sup>**

U moet een ontvangstmodus kiezen die past bij de externe apparaten en telefoondiensten die op de lijn zijn aangesloten.

# <span id="page-50-0"></span>**De ontvangstmodus kiezen <sup>5</sup>**

Standaard ontvangt uw machine automatisch alle faxen die ernaartoe worden verzonden. Met behulp van het onderstaande schema kunt u de juiste ontvangstmodus kiezen.

Raadpleeg *[Ontvangstmodi gebruiken](#page-52-0)* >> pagina 45 voor meer informatie over ontvangstmodi.

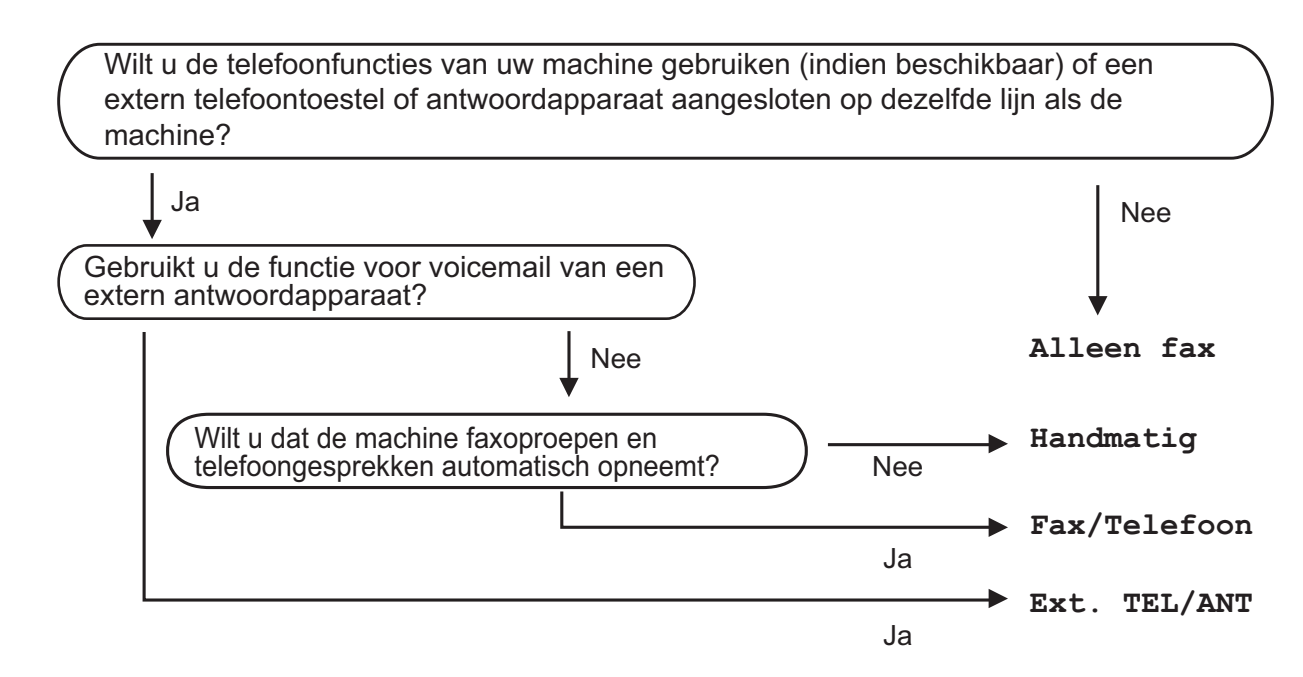

Volg de onderstaande instructies om de ontvangstmodus in te stellen:

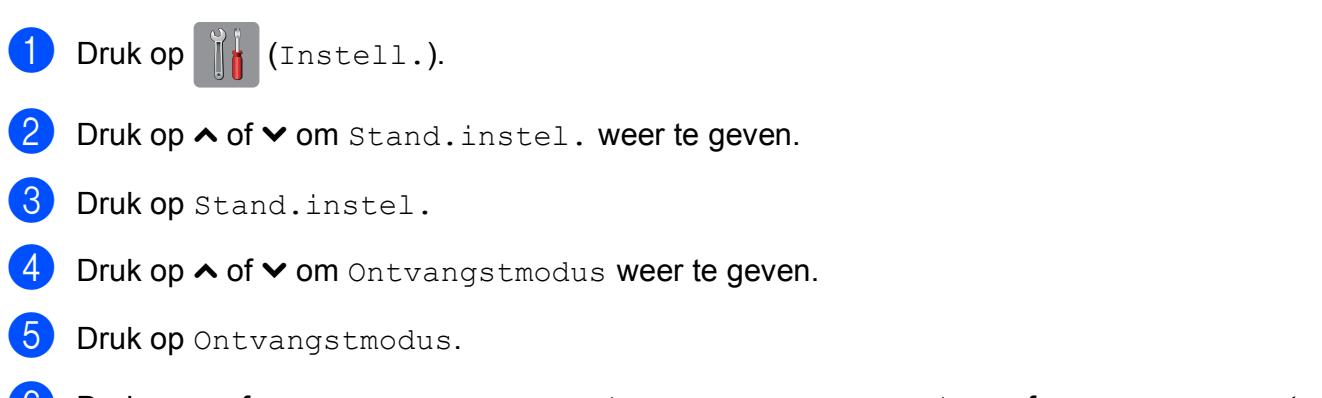

**6** Druk op  $\sim$  of  $\sim$  om Alleen fax, Fax/Telefoon, Ext. TEL/ANT of Handmatig weer te geven en druk vervolgens op de optie die u wilt instellen.

Hoofdstuk 5

## **Druk op ...**

De huidige ontvangstmodus wordt op het touchscreen weergegeven.

# <span id="page-52-0"></span>**Ontvangstmodi gebruiken <sup>5</sup>**

In sommige ontvangstmodi wordt automatisch geantwoord (Alleen fax en Fax/Telefoon). U kunt de belvertraging wijzigen voordat u deze modi gebruikt. (Zie *[Belvertraging](#page-53-0)* >> pagina 46.)

## **Alleen Fax**

Als de modus Alleen Fax is ingeschakeld, wordt elk telefoontje automatisch als faxoproep beantwoord.

## **Fax/Telefoon**

De modus Fax/Telefoon helpt u om inkomende oproepen automatisch af te handelen, doordat wordt herkend of het een fax of een telefoongesprek betreft. De oproepen worden als volgt verwerkt:

- Faxen worden automatisch ontvangen.
- Een telefoongesprek activeert het dubbele belsignaal om aan te geven dat u de oproep moet aannemen. Het dubbele belsignaal is een snel belsignaal afkomstig van uw machine.

(Zie *[F/T Beltijd \(alleen in de Fax/Telefoon](#page-53-1)modus*) **▶▶** [pagina 46](#page-53-1) en *[Belvertraging](#page-53-0)* >> [pagina 46](#page-53-0) voor meer informatie.)

## **Handmatig <sup>5</sup>**

De modus Handmatig schakelt alle automatische antwoordfuncties uit.

Als u in de modus Handmatig een fax wilt ontvangen, neemt u de hoorn van een extern toestel op. Wanneer u faxtonen (korte herhaalde tonen) hoort, drukt u op Fax Start en kiest u Ontvangen. U kunt ook de functie Fax Waarnemen gebruiken om faxen te ontvangen door de hoorn op te nemen van een toestel op dezelfde lijn als die van de machine.

(Zie [Fax Waarnemen](#page-54-0) > > pagina 47 voor meer informatie.)

## **Ext. TEL/ANT (extern antwoordapparaat) <sup>5</sup>**

In de modus Ext. TEL/ANT beheert een extern antwoordapparaat uw inkomende oproepen. Inkomende oproepen worden als volgt afgehandeld:

- Faxen worden automatisch ontvangen.
- Bellers kunnen een bericht op het externe antwoordapparaat achterlaten.

(Zie *[Een extern antwoordapparaat aansluiten](#page-57-0)*  $\rightarrow$  [pagina 50](#page-57-0) voor meer informatie.)

# **Instellingen ontvangstmodus <sup>5</sup>**

## <span id="page-53-0"></span>**Belvertraging <sup>5</sup>**

De instelling Belvertraging bepaalt hoe vaak de machine in de modus Alleen fax of Fax/Telefoon overgaat voordat de oproep wordt beantwoord. Als u een extern of tweede toestel op dezelfde lijn als de machine gebruikt, kiest u het maximum aantal belsignalen.

(Zie *[Werken met externe of tweede toestellen](#page-60-0)* uu [pagina 53](#page-60-0) en *[Fax Waarnemen](#page-54-0)*  $\rightarrow$  [pagina 47](#page-54-0).)

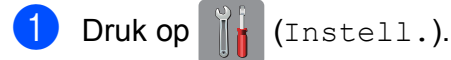

- **2** Druk op  $\sim$  of  $\sim$  op het touchpanel om Fax weer te geven.
- **3** Druk op Fax.
- **4** Druk op  $\sim$  of  $\sim$  om Ontvangstmenu weer te geven.
- 5 Druk op Ontvangstmenu.
- 6 Druk op  $\sim$  of  $\sim$  om Belvertraging weer te geven.
- 7 Druk op Belvertraging.
- **8** Druk op  $\sim$  of  $\sim$  om de opties weer te geven en druk vervolgens op de optie voor het aantal keren dat de machine moet overgaan vóór beantwoording van de oproep.

Als u 0 kiest, wordt onmiddellijk opgenomen en klinkt er helemaal geen belsignaal.

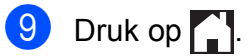

## <span id="page-53-2"></span><span id="page-53-1"></span>**F/T Beltijd (alleen in de Fax/Telefoonmodus) <sup>5</sup>**

Wanneer iemand uw machine belt, horen u en de beller het geluid van een telefoon die overgaat. Het aantal belsignalen wordt bepaald door de instelling van Belvertraging.

Als de oproep een fax is, wordt deze door de machine ontvangen. Is het echter een telefoonoproep, dan hoort u een dubbel belsignaal gedurende de tijd die u voor F/T Beltijd hebt ingesteld. Als u het dubbele belsignaal hoort, betekent dit dat het een telefoonoproep betreft.

Omdat het dubbele belsignaal door de machine wordt geproduceerd, gaan externe en tweede toestellen niet over. U kunt de oproep echter nog steeds op elk toestel aannemen door een code voor afstandsbediening te gebruiken. (Zie *[Codes](#page-60-1)  [voor afstandsbediening gebruiken](#page-60-1)* >> [pagina 53](#page-60-1) voor meer informatie.)

- **1** Druk op [H (Instell.).
- Druk op  $\sim$  of  $\sim$  op het touchpanel om Fax weer te geven.
- $3$  Druk op Fax.
- $\overline{4}$  Druk op  $\sim$  of  $\sim$  om Ontvangstmenu weer te geven.
- Druk op Ontvangstmenu.
- **6** Druk op  $\sim$  of  $\sim$  om  $F/T$  beltijd weer te geven.
- Druk op F/T beltijd.
- 8 Druk op  $\sim$  of  $\sim$  om de opties weer te geven en druk vervolgens op de optie voor het aantal seconden dat de machine moet overgaan om u op een gewoon telefoongesprek te attenderen (20, 30, 40 of 70 seconden).

Faxberichten ontvangen

## $\begin{array}{ccc} 9 & \text{Druk op} \end{array}$

## **OPMERKING**

Zelfs als de beller tijdens het dubbele belsignaal ophangt, blijft de machine overgaan gedurende het aantal seconden dat u hebt geselecteerd.

## <span id="page-54-1"></span><span id="page-54-0"></span>**Fax Waarnemen <sup>5</sup>**

### **Als Fax Waarnemen is ingesteld op Aan: <sup>5</sup>**

De machine ontvangt een fax automatisch, zelfs als u de oproep beantwoordt. Als op het touchscreen Ontvangst wordt weergegeven of wanneer u tjirpende geluiden via de hoorn hoort, legt u gewoon de hoorn op de haak. Uw machine doet de rest.

### **Als Fax Waarnemen is ingesteld op Uit: <sup>5</sup>**

Wanneer u bij de machine in de buurt bent en een faxoproep beantwoordt door de hoorn op te nemen, drukt u op Fax Start en dan op Ontvangen om de fax te ontvangen.

Als u de oproep hebt beantwoord via een tweede of extern toestel, drukt u op  $*$  5 1. (Zie *[Werken met externe of tweede toestellen](#page-60-0)*  $\rightarrow$  [pagina 53.](#page-60-0))

## **OPMERKING**

- Als deze functie is ingesteld op Aan, maar uw machine de faxoproep niet overneemt wanneer u de hoorn van een tweede of extern toestel opneemt, moet u de code voor activeren op afstand intoetsen: **l 5 1**.
- Als u faxen verzendt vanaf een computer op dezelfde telefoonlijn en deze faxen door de machine worden onderschept, stelt u Fax Waarnemen in op Uit.
- $\begin{bmatrix} 1 \end{bmatrix}$  Druk op  $\begin{bmatrix} 1 \end{bmatrix}$  (Instell.).
- Druk op  $\sim$  of  $\sim$  op het touchpanel om Fax weer te geven.
- Druk op Fax.
- $\overline{4}$  Druk op  $\sim$  of  $\vee$  om Ontvangstmenu weer te geven.
- 5 Druk op Ontvangstmenu.
- Druk op  $\sim$  of  $\vee$  om Fax waarnemen weer te geven.
- Druk op Fax waarnemen.
- Druk op Aan (of Uit).
- Druk op  $\Box$

**5**

**6**

# **Telefoontoestel en externe apparaten <sup>6</sup>**

# **Opties voor normale telefoongesprekken <sup>6</sup>**

## **Fax/Telefoon-modus <sup>6</sup>**

Als de machine in de Fax/Telefoon-modus staat, wordt het dubbele belsignaal (een snel dubbel belsignaal) gebruikt om aan te geven dat het een normaal telefoontje betreft.

Als u bij een externe telefoon bent, neemt u de hoorn van de externe telefoon op en drukt u op Opnemen om de oproep te beantwoorden.

Als u zich bij een tweede toestel bevindt, moet u de hoorn tijdens het overgaan van de dubbele bel opnemen en tussen twee snelle dubbele belsignalen op **#51** drukken. Als er niemand aan de lijn is of als iemand u een fax wil zenden, stuurt u de oproep terug naar de machine door op  $*$  5 1 te drukken.

## <span id="page-55-0"></span>**Nummerweergave (Beller ID) <sup>6</sup>**

Met de functie Beller ID kunt u gebruikmaken van de nummerweergavedienst die door veel lokale telefoonbedrijven wordt aangeboden. Neem contact op met uw telefoonbedrijf voor informatie. Bij gebruik van deze dienst ziet u het telefoonnummer of indien beschikbaar de naam van de beller als de telefoon overgaat.

Na enkele belsignalen wordt op het touchscreen het telefoonnummer (en eventueel de naam) van de beller weergegeven. Zodra u een telefoontje aanneemt, verdwijnt de informatie over de beller van het touchscreen, maar de oproepinformatie blijft opgeslagen in het geheugen.

U kunt het overzicht bekijken of een van deze nummers selecteren om er een fax naar te sturen, het aan het adresboek toe te voegen of te verwijderen. (Zie *[Overzicht](#page-63-0)  [nummerweergave \(Overzicht beller-id\)](#page-63-0)*  $\rightarrow$  [pagina 56](#page-63-0).)

- De melding ID onbekend geeft aan dat de oproep afkomstig is van buiten het gebied dat uw nummerweergavedienst beslaat.
- De melding Privénummer betekent dat de beller ervoor heeft gekozen om zijn/haar informatie niet te laten weergeven.

U kunt een lijst afdrukken met informatie over de oproepen die uw machine heeft ontvangen. (uu Geavanceerde gebruikershandleiding: *Een rapport afdrukken*.)

## **OPMERKING**

De dienst nummerweergave varieert per provider. Neem contact op met uw lokale telefoonbedrijf voor meer informatie over welke diensten er in uw gebied beschikbaar zijn.

### **Nummerweergave inschakelen <sup>6</sup>**

Als u beschikt over nummerweergave op uw lijn, dient u de functie Beller ID in te stellen op Aan, zodat het telefoonnummer van de beller op het touchscreen wordt weergegeven wanneer de telefoon overgaat.

- Druk op [A (Instell.).
- Druk op  $\sim$  of  $\sim$  om Fax weer te geven.
- Druk op Fax.
- Druk op  $\sim$  of  $\vee$  om Diversen weer te geven.
- 5 Druk op Diversen.
- Druk op Beller ID.
- Druk op Aan (of Uit).
- Druk op  $\Box$

Telefoontoestel en externe apparaten

# **Telefoondiensten <sup>6</sup>**

De machine ondersteunt de nummerweergavedienst die door sommige telefoonbedrijven wordt aangeboden.

Functies als Voicemail, Wisselgesprekken, Wisselgesprekken/Nummerweergave, een antwoordapparaat, alarmsysteem of een andere speciale functie op dezelfde lijn kunnen problemen veroorzaken bij de werking van de machine.

## <span id="page-56-2"></span>**Het type telefoonlijn instellen <sup>6</sup>**

Als u de machine aansluit op een lijn met PBX of ISDN voor het verzenden en ontvangen van faxen, moet u ook het type telefoonlijn wijzigen aan de hand van de volgende stappen.

- **Druk op**  $\|$  (Instell.). Druk op  $\sim$  of  $\vee$  om Stand.instel. weer te geven. **6** Druk op Stand.instel.
- Druk op  $\sim$  of  $\vee$  om Tel lijn inst weer te geven.
- **b** Druk op Tel lijn inst.
- 6 Druk op Normaal, PBX of ISDN.
- g Ga op een van de volgende manieren te werk:
	- Als u PBX kiest, gaat u naar stap  $\odot$ .
	- Als u ISDN of Normaal kiest, gaat u naar stap  $\mathbf{\oplus}.$

<span id="page-56-0"></span>Druk op Aan of Altijd.

### **OPMERKING**

Als u Aan hebt geselecteerd, kiest de machine alleen een kengetal vóór het faxnummer wanneer op R wordt gedrukt. Als u Altijd hebt geselecteerd, kiest de machine altijd automatisch een kengetal voor het faxnummer.

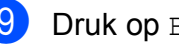

- 9 Druk op Buitenlijn.
- 10 Voer het kengetal in met het toetsenbord op het touchscreen. Druk op OK.

### **OPMERKING**

U kunt de cijfers 0 t/m 9,  $#$ ,  $*$  en ! gebruiken. U kunt ! niet gebruiken in combinatie met andere cijfers of tekens.

<span id="page-56-1"></span> $\bullet$  Druk op  $\bullet$  .

### **PBX en doorverbinden <sup>6</sup>**

De machine is in eerste instantie ingesteld op Normaal om te worden aangesloten op een standaard openbaar telefoonnetwerk (PSTN). In veel kantoren wordt echter een centraal telefoonsysteem, Private Branch Exchange (PBX), gebruikt. Uw machine kan op de meeste PBX-telefoonsystemen worden aangesloten. De oproepfunctie van de machine ondersteunt alleen TBR (Timed Break Recall). TBR werkt met de meeste PBX-systemen, zodat u toegang krijgt tot een buitenlijn of gesprekken naar een andere lijn kunt doorverbinden. De functie werkt als op het touchscreen op R wordt gedrukt.

### **OPMERKING**

U kunt een druk op de knop R programmeren als onderdeel van een nummer dat als snelkieslocatie wordt opgeslagen. Hiervoor drukt u tijdens het programmeren van het snelkiesnummer eerst op R (op het touchscreen verschijnt '!'), waarna u het telefoonnummer invoert. Als u dit doet, hoeft u niet telkens op R te drukken voordat u een nummer kiest met een snelkieslocatie. (Zie *[Nummers](#page-64-0)  opslaan* ▶▶ [pagina 57.](#page-64-0)) Als uw type telefoonlijn niet op PBX is ingesteld op de machine, kunt u echter niet gebruikmaken van de snelkieslocatie waarvoor het drukken op R is geprogrammeerd.

## <span id="page-57-0"></span>**Een extern antwoordapparaat aansluiten <sup>6</sup>**

U kunt een extern antwoordapparaat aansluiten. Als u echter een **extern** antwoordapparaat aansluit op dezelfde telefoonlijn als de machine, worden alle gesprekken beantwoord door het antwoordapparaat terwijl de machine "luistert" of er faxtonen zijn. Als faxtonen worden waargenomen, neemt de machine de oproep over en wordt de fax ontvangen. Als de machine geen faxtonen waarneemt, speelt het antwoordapparaat het uitgaande bericht af, zodat de beller een bericht kan inspreken.

Het antwoordapparaat moet binnen vier belsignalen antwoorden (de aanbevolen instelling is twee belsignalen). De machine kan de faxtonen pas waarnemen nadat het antwoordapparaat de oproep heeft beantwoord, en bij vier belsignalen blijven er slechts 8 tot 10 seconden van faxtonen over voor de aansluitbevestiging. Volg de instructies in deze handleiding zorgvuldig op wanneer u uw uitgaande bericht opneemt. U kunt beter niet de bespaarstand op uw externe antwoordapparaat gebruiken als het meer dan vijf keer overgaat.

Telefoontoestel en externe apparaten

### **OPMERKING**

Als u niet al uw faxen ontvangt, dient u de instelling voor belvertraging op uw externe antwoordapparaat te verkorten.

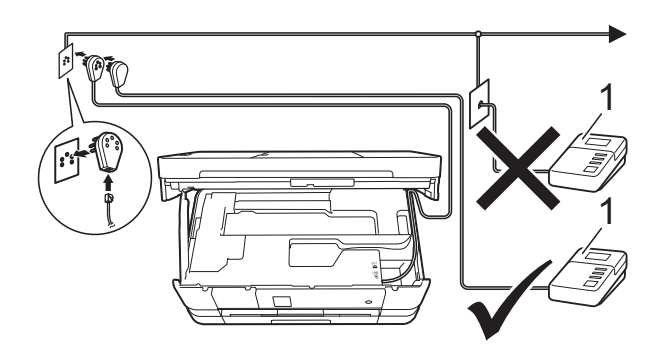

#### **1 Antwoordapparaat**

Als het antwoordapparaat een oproep beantwoordt, wordt op het touchscreen Telefoon weergegeven.

### **BELANGRIJK**

Sluit een antwoordapparaat NOOIT op een andere plaats op dezelfde telefoonlijn aan.

## **Aansluitingsinstellingen <sup>6</sup>**

Het externe antwoordapparaat moet zijn aangesloten zoals in de vorige afbeelding is aangegeven.

- a Gebruik beide handen en de vingergrepen aan beide zijden van de machine om het scannerdeksel in de geopende stand te zetten.
- b Leid het telefoonsnoer voorzichtig door de goot naar de achterkant van de machine.
- c Breng het scannerdeksel omhoog om de vergrendeling op te heffen. Duw de steun van het scannerdeksel voorzichtig omlaag en sluit het scannerdeksel met beide handen.
- Stel uw externe antwoordapparaat in op één of twee belsignalen. (De instelling voor belvertraging van de machine is niet van toepassing.)
	- Neem het uitgaande bericht op uw externe antwoordapparaat op.
- Stel het antwoordapparaat in op het aannemen van oproepen.
- Stel de ontvangstmodus in op Ext. TEL/ANT. (Zie *[De](#page-50-0)  [ontvangstmodus kiezen](#page-50-0)* >> pagina 43.)

## **Een uitgaand bericht opnemen op een extern antwoordapparaat <sup>6</sup>**

Bij het opnemen van dit bericht is een goede timing van belang.

- Neem 5 seconden stilte op aan het begin van uw bericht. (Dit geeft de machine de gelegenheid om bij automatische faxtransmissies de faxtonen te horen voordat deze stoppen.)
	- Neem een bericht van maximaal 20 seconden op.

### **OPMERKING**

Wij raden u aan om aan het begin van uw uitgaande bericht eerst een stilte van 5 seconden op te nemen, zodat faxtonen door de machine kunnen worden waargenomen. U kunt proberen om deze pauze weg te laten, maar als uw machine problemen heeft met de ontvangst, moet u het uitgaande bericht opnieuw opnemen en deze stilte inlassen.

## **Aansluiting op meerdere lijnen (PBX) <sup>6</sup>**

Wij raden u aan om contact op te nemen met het bedrijf dat uw PBX heeft geïnstalleerd om uw machine aan te sluiten. Als u beschikt over een systeem met meerdere lijnen, raden wij u aan om de installateur te vragen om de machine op de laatste lijn van het systeem aan te sluiten. Zo wordt voorkomen dat de machine wordt geactiveerd wanneer het systeem telefoonoproepen ontvangt. Als alle inkomende telefoontjes door een telefonist(e) worden beantwoord, adviseren wij u om de ontvangstmodus in te stellen op Handmatig.

Wij kunnen niet garanderen dat uw machine onder alle omstandigheden naar behoren werkt als deze is aangesloten op een PBX. Neem bij problemen met het verzenden of ontvangen van faxen eerst contact op met het bedrijf dat uw centrale verzorgt.

## **OPMERKING**

Controleer of het type telefoonlijn is ingesteld op PBX. (Zie *[Het type](#page-56-2)  [telefoonlijn instellen](#page-56-2)* >> pagina 49.)

# **Externe en tweede toestellen <sup>6</sup>**

## **Een extern of tweede toestel aansluiten <sup>6</sup>**

U kunt een apart toestel op uw machine aansluiten, zoals in onderstaande afbeelding.

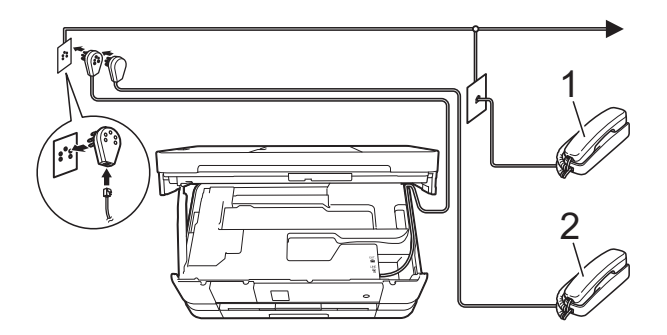

- **1 Tweede telefoontoestel**
- **2 Extern toestel**

### **OPMERKING**

Sluit het externe toestel aan met een kabel van maximaal drie meter.

## <span id="page-60-0"></span>**Werken met externe of tweede toestellen <sup>6</sup>**

Als u een faxoproep aanneemt van een tweede toestel of een extern toestel, kunt u de oproep naar de machine doorverbinden met behulp van de code voor activeren op afstand. Als u de code voor activeren op afstand,  $*$  5 1, intoetst, begint de machine met het ontvangen van de fax.

Als de machine een normaal telefoontje aanneemt en het snelle dubbele belsignaal geeft, toetst u de code voor deactiveren op afstand, **#51**, in om de oproep op een tweede toestel aan te nemen. (Zie *[F/T Beltijd](#page-53-2)  [\(alleen in de Fax/Telefoon-modus\)](#page-53-2)*  $\rightarrow$  [pagina 46.](#page-53-2))

### **Als u een telefoontje aanneemt en er is niemand aan de lijn: <sup>6</sup>**

Waarschijnlijk gaat het om het ontvangen van een handmatige fax.

Druk  $*$  5 1 in en wacht tot u het tjirpende geluid hoort of tot op het touchscreen Ontvangst wordt weergegeven en hang dan op.

### **OPMERKING**

U kunt ook de functie Fax Waarnemen gebruiken om het telefoontje automatisch door uw machine te laten aannemen. (Zie *[Fax Waarnemen](#page-54-1)* >> pagina 47.)

## <span id="page-60-1"></span>**Codes voor afstandsbediening gebruiken <sup>6</sup>**

### **Code voor activeren op afstand <sup>6</sup>**

Als u een faxoproep aanneemt op een tweede of extern toestel, kunt u de oproep doorverbinden naar de machine door het intoetsen van de code voor activeren op afstand  $*$  5 1. Wacht tot u de tiirpende geluiden hoort en leg vervolgens de hoorn op de haak. (Zie *[Fax Waarnemen](#page-54-1)*  $\rightarrow$  [pagina 47.](#page-54-1))

Als u een faxoproep aanneemt via de externe telefoon, kunt u de fax door de machine laten ontvangen door op Fax Start te drukken en Ontvangen te kiezen.

### **Code voor deactiveren op afstand <sup>6</sup>**

Als u een normaal telefoontje ontvangt terwijl de machine in de modus Fax/Telefoon staat, wordt het snelle dubbele belsignaal gebruikt na de aanvankelijke belvertraging. Als u de oproep aanneemt op een tweede toestel, kunt u het dubbele belsignaal uitschakelen door op **#51** te drukken (druk *tussen* de belsignalen door).

Als de machine een normaal telefoontje aanneemt en het snelle dubbele belsignaal geeft, kunt u de oproep aannemen op de externe telefoon door op Opnemen te drukken.

### **De codes voor afstandsbediening wijzigen <sup>6</sup>**

Als u activering op afstand wilt gebruiken, moet u de codes voor afstandsbediening inschakelen. De vooraf ingestelde code voor activeren op afstand is **l 5 1**. De vooraf ingestelde code voor deactiveren op afstand is **#51**. U kunt deze codes desgewenst vervangen door uw eigen codes.

- Druk op  $\left\| \cdot \right\|$  (Instell.).
- 2 Druk op  $\sim$  of  $\sim$  op het touchpanel om Fax weer te geven.
- **3** Druk op Fax.
- 4 Druk op  $\sim$  of  $\sim$  om Ontvangstmenu weer te geven.
- 5 Druk op Ontvangstmenu.
- **6** Druk op  $\sim$  of  $\vee$  om Act. Op Afst. weer te geven.
- Druk op Act.Op Afst.
- 8 Druk op Aan.
- **9** Ga op een van de volgende manieren te werk.
	- Als u de code voor activeren op afstand wilt wijzigen (Afstandscode), voert u de nieuwe code in.
		- Druk op  $OK$  en ga naar stap  $\circledR$ .
	- Als u de code voor activeren op afstand niet wilt wijzigen, drukt u op OK en gaat u naar stap  $\circledR$ .
- <span id="page-61-0"></span>**10** Ga op een van de volgende manieren te werk.
	- Als u de code voor deactiveren op afstand wilt wijzigen (Deactiveren), voert u de nieuwe code in.

Dru[k](#page-61-1) op  $OK$  en ga naar stap  $\oplus$ .

Als u de code voor deactiveren op afstand niet wilt wijzigen, drukt u op OK en gaat u naar stap  $\mathbf{\oplus}$ .

## <span id="page-61-1"></span> $\bullet$  Druk op  $\bullet$  .

### **OPMERKING**

- Als de verbinding telkens wordt verbroken wanneer u probeert om vanaf een ander toestel toegang te krijgen tot uw externe antwoordapparaat, is het raadzaam om de code voor activeren op afstand en de code voor deactiveren op afstand te wijzigen in een andere driecijferige code met de cijfers **0**-**9**, **l**, **#**.
- Het is mogelijk dat de codes voor afstandsbediening met bepaalde telefoonsystemen niet werken.

**7**

# **Nummers kiezen en opslaan <sup>7</sup>**

# **Nummers kiezen <sup>7</sup>**

## **Handmatig kiezen <sup>7</sup>**

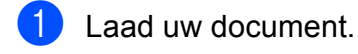

- $Druk op$   $Fax)$ .
- **Druk op alle cijfers van het faxnummer.**

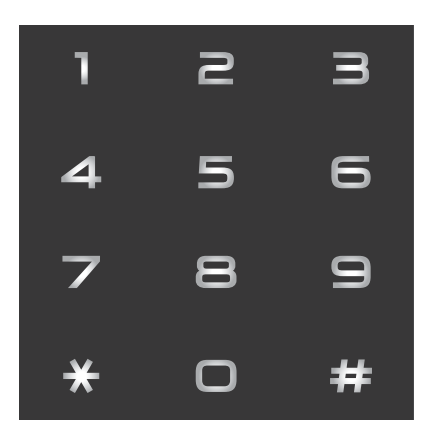

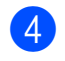

4 Druk op Fax Start.

## **Snelkiezen <sup>7</sup>**

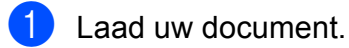

- Druk op  $\sqrt{m}$  (Fax).
- 3 Druk op (Adres).
- 4 Ga op een van de volgende manieren te werk:
	- **Druk op Alfabetisch of** Numeriek en druk vervolgens op het gewenste nummer.
	- Druk met de kiestoetsen de 2 cijfers van het snelkiesnummer in.

## **OPMERKING**

Als u bij het invoeren van of zoeken naar een snelkiesnummer Niet opgeslagen op het touchscreen ziet, dan wil dit zeggen dat er op die locatie geen nummer is opgeslagen.

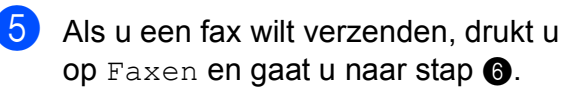

<span id="page-62-0"></span>6 Druk op Fax Start. De machine scant en verzendt de fax.

## **Faxnummer opnieuw kiezen <sup>7</sup>**

*Als u een fax automatisch wilt verzenden* en de lijn bezet is, wordt het nummer automatisch maximaal drie keer met tussenpozen van vijf minuten opnieuw gekozen.

De functie voor automatisch opnieuw kiezen werkt alleen als u vanaf de machine hebt gekozen.

- Laad uw document.
	- Druk op  $\sqrt{m}$  (Fax).
- Druk op Herkies.
- Druk op Fax Start.

## **OPMERKING**

- Bij Direct verzenden met de glasplaat werkt de functie voor automatisch opnieuw kiezen niet.
- Herkies verandert in Pauze wanneer u een faxnummer invoert.

# **Meer manieren om nummers te kiezen <sup>7</sup>**

## **Overzicht van uitgaande gesprekken <sup>7</sup>**

De laatste 30 nummers waarnaar u een fax hebt verstuurt, worden opgeslagen in het overzicht van uitgaande gesprekken. U kunt een van deze nummers selecteren om er een fax naar te sturen, het toe te voegen aan het adresboek of het te verwijderen uit het overzicht.

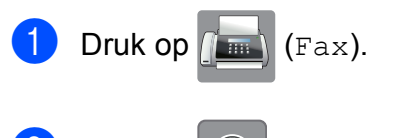

- 2 Druk op (A) (Historie).
- **3** Druk op het gewenste nummer.
- $\overline{4}$  Ga op een van de volgende manieren te werk:
	- Druk op Faxen om een fax te verzenden. Druk op Fax Start.
	- Als u het nummer wilt opslaan, drukt u op Meer en vervolgens op Toevoegen aan adresboek.

 $(\rightarrow)$  Geavanceerde gebruikershandleiding: *Snelkiesnummers van uitgaande gesprekken opslaan*.)

Als u het nummer uit het overzicht van uitgaande gesprekken wilt verwijderen, drukt u op Meer en vervolgens op Verwijder.

Druk op Ja ter bevestiging.

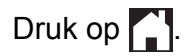

## <span id="page-63-0"></span>**Overzicht nummerweergave (Overzicht beller-id) <sup>7</sup>**

Voor de functie Overzicht beller-id is de nummerweergavedienst vereist die door veel telefoonbedrijven wordt aangeboden. (Zie *[Nummerweergave \(Beller ID\)](#page-55-0)* >> pagina 48.)

De nummers, of eventueel namen, van de laatste 30 fax- en telefoonoproepen die u hebt ontvangen, worden opgeslagen in het nummerweergaveoverzicht. U kunt het overzicht bekijken of een van deze nummers selecteren om er een fax naar te sturen, het aan het adresboek toe te voegen of te verwijderen. Wanneer de machine de eenendertigste oproep ontvangt, wordt de eerste oproep door dit nummer vervangen.

## **OPMERKING**

Zelfs als u niet op nummerweergave geabonneerd bent, kunt u de datum van oproepen in het overzicht bekijken en items uit de lijst verwijderen.

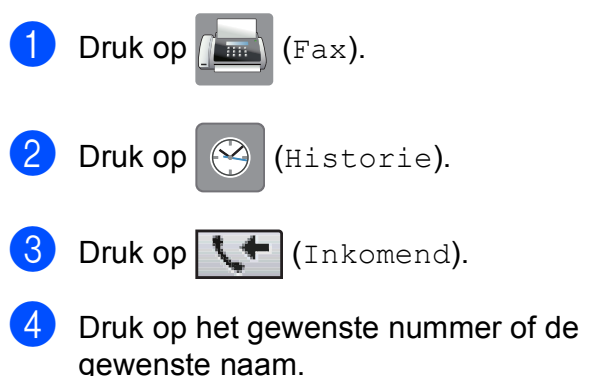

Ga op een van de volgende manieren te werk:

- $\blacksquare$  Druk op Faxen om een fax te verzenden. Druk op Fax Start.
- Als u het nummer wilt opslaan, drukt u op Meer en vervolgens op Toevoegen aan adresboek.

 $(\rightarrow)$  Geavanceerde gebruikershandleiding: *Snelkiesnummers uit nummerweergavegeheugen opslaan*.)

Als u het nummer uit het overzicht wilt verwijderen, drukt u op Meer en vervolgens op Verwijder.

Druk op Ja ter bevestiging.

Druk op  $\Box$ 

## **OPMERKING**

U kunt het nummerweergaveoverzicht afdrukken.  $(\rightarrow)$  Geavanceerde

gebruikershandleiding: *Een rapport afdrukken*.)

# <span id="page-64-0"></span>**Nummers opslaan <sup>7</sup>**

U kunt uw machine instellen om op de volgende manieren snel te kiezen: met snelkiesnummers en met groepen voor het rondsturen van faxberichten. Wanneer u een snelkiesnummer kiest, wordt het nummer op het touchscreen weergegeven.

### **OPMERKING**

Snelkiesnummers die in het geheugen zijn opgeslagen, gaan niet verloren als de stroom uitvalt.

## **Een pauze opslaan <sup>7</sup>**

Wanneer u snelkiesnummers opslaat, kunt u een of meer pauzes van 3,5 seconden invoegen door op het touchscreen op PAUZE te drukken.

## **Snelkiesnummers opslaan <sup>7</sup>**

U kunt maximaal 100 namen en nummers opslaan als snelkieslocatie van twee cijfers. Per naam kunt u twee nummers opslaan. Om een nummer te kiezen hoeft u op maar een paar knoppen op het touchscreen te drukken

(bijvoorbeeld: druk op  $\|\cdot\|$  (Adres), het

gewenste nummer en Faxen).

Druk op  $\sqrt{2\pi}$  (Fax).  $Druk op$   $||$   $||$   $(Adres)$ . Als er al snelkiesnummers zijn

opgeslagen, drukt u op Alfabetisch of Numeriek.

- <span id="page-64-1"></span>Druk op Meer.
- Druk op  $\sim$  of  $\sim$  op het touchpanel om Snelkiezen inst. weer te geven.

Druk op Snelkiezen inst.

- g Ga op een van de volgende manieren te werk:
	- Voer de naam (maximaal 16 tekens) in via het toetsenbord op het touchscreen.

Druk op OK.

(Zie [Tekst invoeren](#page-158-0) >> pagina 151 voor informatie over het invoeren van letters.)

Als u geen naam wilt opslaan bij het nummer, drukt u op OK.

8 Voer het eerste fax- of telefoonnummer

 $(D1)$ : in via het toetsenbord op het touchscreen (maximaal 20 cijfers). Druk op OK.

### **OPMERKING**

- Vergeet niet het netnummer op te geven wanneer u een fax- of telefoonnummer invoert. Afhankelijk van het land worden de namen en het overzicht van de nummerweergave mogelijk onjuist weergegeven als het fax- of telefoonnummer zonder netnummer wordt opgeslagen.
- *Als u Internetfax hebt gedownload:*

Als u een e-mailadres wilt opslaan voor de functies Internetfax of Scannen naar

e-mail, drukt u op  $\frac{1}{6}$ , voert u het e-mailadres in en drukt u vervolgens op OK. (Zie *[Tekst invoeren](#page-158-0)* >> pagina 151.)

- $\boxed{9}$  Ga op een van de volgende manieren te werk:
	- Voer het tweede fax- of telefoonnummer  $( \square \square 2)$  in via het toetsenbord op het touchscreen (maximaal 20 cijfers).

Druk op OK.

Als u geen tweede nummer wilt opslaan, drukt u op OK.

- 10 Om te bepalen waar het nummer wordt opgeslagen voert u een van de volgende handelingen uit:
	- Als u de volgende vrije snelkieslocatie die wordt weergegeven wilt accepteren, drukt u op OK.
	- Als u een andere snelkieslocatie wilt invoeren, drukt u op  $\boxed{\infty}$  en voert u via het toetsenbord op het touchscreen een nummer van 2 cijfers in.

Druk op OK.

### **OPMERKING**

Als de door u gekozen 2-cijferige snelkieslocatie al bezet is, werkt de knop OK op het touchscreen niet. Kies een andere locatie.

- <span id="page-65-0"></span>**iD** Druk ter bevestiging op OK wanneer uw instellingen worden weergegeven op het touchscreen.
- **l** Ga op een van de volgende manieren te werk:
	- Om nog een snelkiesnummer op te slaan herhaalt u stap  $\bullet$  tot en met **c.**
	- Om het opslaan van nummers te voltooien, drukt u op  $\Box$ .

Nummers kiezen en opslaan

## **Snelkiesnamen of -nummers wijzigen <sup>7</sup>**

U kunt een reeds opgeslagen snelkiesnaam of -nummer wijzigen of verwijderen. Verwijderen is ook mogelijk door alle nummers te wissen.

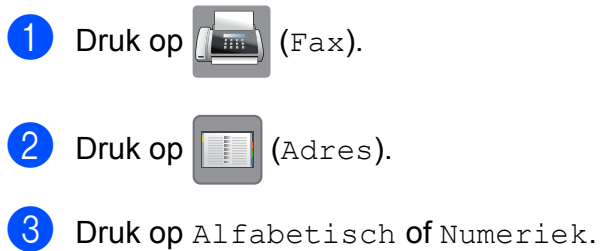

- 
- Druk op Meer.
- Ga op een van de volgende manieren te werk:
	- Druk op  $\sim$  of  $\vee$  om Wijzigen weer te geven. Druk op Wijzigen om namen of nummers te bewerken.
	- Druk op  $\sim$  of  $\vee$  om Verwijder weer te geven. Druk op Verwijder.

Selecteer de nummers die u wilt verwijderen door erop te drukken, zodat een rood vinkje wordt weergegeven.

Druk op OK.

Druk op Ja ter bevestiging.

Ga naar stap  $\mathbf{0}$ .

- <span id="page-66-1"></span>**6** Druk op  $\sim$  of  $\sim$  om het nummer dat u wilt wijzigen weer te geven.
	- **Druk op het nummer dat u wilt wijzigen.**

<span id="page-66-3"></span>h Ga op een van de volgende manieren te werk:

> Als u de naam wilt wijzigen, drukt u op Naam.

Voer de nieuwe naam (maximaal 16 tekens) in via het toetsenbord op het touchscreen. (Zie *[Tekst invoeren](#page-158-0)*  $\rightarrow$  [pagina 151](#page-158-0).)

Druk op OK.

Als u het eerste fax- of telefoonnummer wilt wijzigen, drukt u op  $\Box$ 1:

Voer het nieuwe fax- of telefoonnummer (maximaal 20 cijfers) in via het toetsenbord op het touchscreen. Druk op OK.

Als u het tweede fax- of telefoonnummer wilt wijzigen, drukt u op  $\Box 2$ :. Voer het nieuwe fax- of telefoonnummer (maximaal 20 cijfers) in via het toetsenbord op het touchscreen. Druk op OK.

### **OPMERKING**

*Een opgeslagen naam of nummer wijzigen:*

Als u een teken wilt wijzigen, drukt u op ◀ of ▶ om de cursor onder het gewenste teken te plaatsen. Druk vervolgens op  $\boxed{\infty}$ . Voer het nieuwe teken in.

Als u een opgeslagen nummer wilt wijzigen, drukt u herhaaldelijk op  $\boxed{\text{S}}$  om het nummer te verwijderen. Voer het nieuwe nummer in.

- <span id="page-66-2"></span>**9** Op het touchscreen worden uw instellingen weergegeven. Ga op een van de volgende manieren te werk:
	- $\blacksquare$  Druk op  $OK$  als u klaar bent. Om nog een snelkieslocatie te wijzigen herhaalt u stap  $\bigcirc$  tot en met 0.
	- Ga terug naar  $\odot$  als u meer informatie wilt wijzigen.

<span id="page-66-0"></span>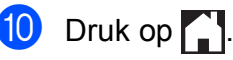

# **Kopiëren <sup>8</sup>**

# **Kopiëren <sup>8</sup>**

In de volgende stappen worden de standaardkopieerhandelingen beschreven.

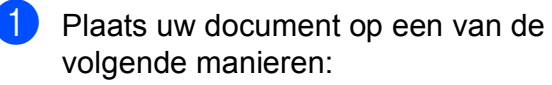

■ Plaats het document met de *bedrukte zijde naar beneden* in de ADF.

(Zie *[De ADF gebruiken](#page-43-0)*  $\rightarrow$  [pagina 36](#page-43-0).)

■ Plaats het document met de *bedrukte zijde naar beneden* op de glasplaat.

(Zie *[De glasplaat gebruiken](#page-44-0)*  $\rightarrow$  [pagina 37](#page-44-0).)

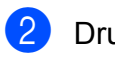

**Druk op**  $\left|\frac{A}{A}\right|$  **(Kopiëren).** 

■ Op het touchscreen wordt het volgende weergegeven:

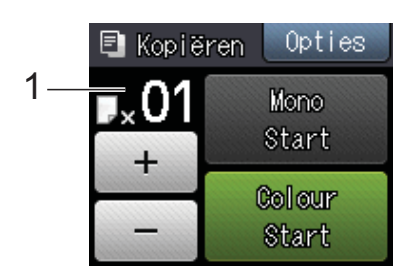

**1 Aantal kopieën**

U kunt het aantal kopieën opgeven door te drukken op  $-$  of  $+$  op het touchscreen (zie hierboven) of met behulp van de kiestoetsen.

**3** Als u meerdere kopieën wilt maken, toetst u het aantal in (maximaal 99).

4 Druk op Mono Start of Colour Start.

## **Kopiëren stoppen <sup>8</sup>**

Druk op  $\blacktriangleright$  om het kopiëren te stoppen.

# **Kopieeropties <sup>8</sup>**

U kunt de volgende kopieerinstellingen wijzigen. Druk op Kopiëren en vervolgens op Opties. Druk op  $\sim$  of  $\vee$  op het touchpanel om door de kopieerinstellingen te bladeren. Druk op de gewenste instelling en kies een optie. Druk op OK wanneer u klaar bent met het wijzigen van de opties.

## **(Basis gebruikershandleiding)**

Zie pagina [61](#page-68-2) voor meer informatie over het wijzigen van de volgende kopieerinstellingen.

- **Papiersoort**
- Papierformaat
- $\blacksquare$  Ladeselectie<sup>[1](#page-67-0)</sup>
- Alleen MFC-J4610DW.

### <span id="page-67-0"></span>**(Geavanceerde gebruikershandleiding)**

Voor meer informatie over het wijzigen van de volgende kopieerinstellingen

 $\rightarrow$  Geavanceerde gebruikershandleiding: *Kopieeropties*.

- Kwaliteit
- In-/uitzoomen
- Pagina lay-out
- $\Box$  2op1(id)
- Stapel/Sorteer
- Dichtheid
- Dubbelzijdig
- Inktspaarmodus
- Dun papier
- Boek kopiëren
- Verwijder achtergr.
- Nieuwe standaard
- Fabrieksinstell.

### **OPMERKING**

Gebruik de ADF als u kopieën wilt sorteren.

## <span id="page-68-2"></span>**Papiersoort <sup>8</sup>**

Als u op een speciale papiersoort kopieert, stelt u de machine in op die papiersoort voor optimale afdrukkwaliteit.

- Druk op  $A$  (Kopiëren). Laad uw document.
	- Toets in hoeveel kopieën u wilt maken.
	- Druk op Opties.
- Druk op  $\sim$  of  $\sim$  op het touchpanel om Papiersoort weer te geven.
- **Druk op** Papiersoort.
- **Druk op**  $\land$  **of**  $\lor$  **om** Normaal papier, Inkjet papier, Brother BP71, Glossy anders of Transparanten weer te geven en druk vervolgens op de optie die u wilt instellen.
- **8** Als u geen instellingen meer wilt wijzigen, drukt u op OK.
- **9** Druk op Mono Start of Colour Start.

## <span id="page-68-0"></span>**Papierformaat <sup>8</sup>**

Als u op een ander formaat dan A4 kopieert, moet u de instelling voor het papierformaat wijzigen. U kunt alleen kopiëren op papier van de volgende formaten: A4, A5, A3, Foto  $(10 \times 15$  cm), Letter, Legal en Ledger.

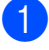

Laad uw document.

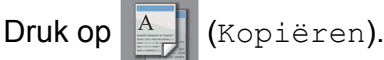

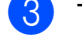

- Toets in hoeveel kopieën u wilt maken.
- Druk op Opties.
	- Druk op  $\sim$  of  $\sim$  op het touchpanel om Papierformaat weer te geven.

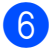

Druk op Papierformaat.

Druk op  $\sim$  of  $\sim$  om A4, A5, A3, 10x15cm, Letter, Legal of Ledger weer te geven en druk vervolgens op de optie die u wilt instellen.

### **OPMERKING**

- Als u A3, Legal of Ledger kiest, worden de adviezen voor het laden van papier weergegeven. Lees de informatie op het touchscreen en druk vervolgens op OK ter bevestiging.
- Als u de sleuf voor handmatige invoer gebruikt, plaatst u het papier vel voor vel in de sleuf. (Zie *[Papier in de sleuf voor](#page-31-0)  [handmatige invoer laden](#page-31-0)* >> pagina 24.)

8 Als u geen instellingen meer wilt wijzigen, drukt u op OK.

Druk op Mono Start of Colour Start.

## <span id="page-68-1"></span>**Ladeselectie (MFC-J4610DW) <sup>8</sup>**

U kunt tijdelijk een andere lade selecteren voor de volgende kopie. Zie *[Ladegebruik in](#page-37-1)  [de kopieermodus \(MFC-J4610DW\)](#page-37-1)*  $\rightarrow$  [pagina 30](#page-37-1) om de standaardinstelling voor

de lade te wijzigen.

- Laad uw document.
- Druk op **A** (Kopiëren).
- Toets in hoeveel kopieën u wilt maken.
- Druk op Opties.
- Druk op  $\sim$  of  $\sim$  op het touchpanel om Ladeselectie weer te geven.
- **6** Druk op Ladeselectie.
- Druk op Lade  $#1$ , Lade  $#2$  of Autom. lade kiezen.
- Als u geen instellingen meer wilt wijzigen, drukt u op OK.
- Druk op Mono Start of Colour Start.

# **Foto's afdrukken vanaf een geheugenkaart of USBflashstation <sup>9</sup>**

# **PhotoCapture Center™-functies (FOTO-modus) <sup>9</sup>**

**9**

Ook wanneer uw machine *niet* is aangesloten op uw computer, kunt u foto's direct vanaf digitale cameramedia of een USBflashstation afdrukken. (Zie *[Foto's afdrukken](#page-72-0)*  $\rightarrow$  [pagina 65](#page-72-0).)

U kunt documenten scannen en deze rechtstreeks op een geheugenkaart of USBflashstation opslaan. (Zie *[Naar een](#page-73-0)  [geheugenkaart of een USB-flashstation](#page-73-0)*  scannen >> [pagina 66](#page-73-0).)

Als uw machine is aangesloten op een computer, hebt u via uw computer toegang tot een geheugenkaart of USB-flashstation dat in de voorzijde van de machine is gestoken.

(**▶▶** Softwarehandleiding: PhotoCapture *Center™* (Windows®).)

(**▶▶** Softwarehandleiding: Remote Setup & *PhotoCapture Center™* (Macintosh).)

## **Een geheugenkaart of een USB-flashstation gebruiken**

Uw Brother-machine heeft mediastations (sleuven) voor de volgende populaire digitale cameramedia: Memory Stick Duo™, Memory Stick PRO Duo™, SD-geheugenkaart, SDHC-geheugenkaart, SDXCgeheugenkaart, MultiMedia Card, MultiMedia Card Plus en USB-flashstations.

De functie PhotoCapture Center™ stelt u in staat om digitale foto's van uw digitale camera met een hoge resolutie af te drukken voor afdrukken met fotokwaliteit.

Foto's afdrukken vanaf een geheugenkaart of USB-flashstation

# **Aan de slag <sup>9</sup>**

**1** Open de mediasleufklep.

2 Steek de geheugenkaart of het USB-flashstation stevig in de juiste sleuf.

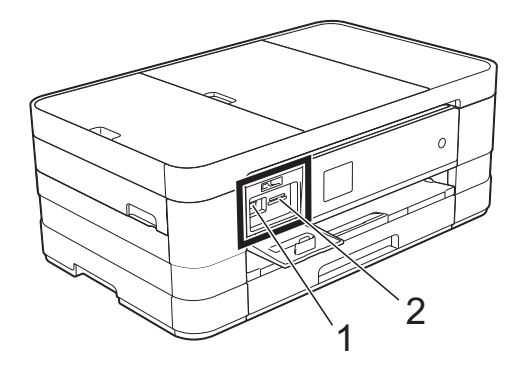

### **1 USB-flashstation**

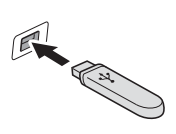

### **BELANGRIJK**

De USB Direct Interface biedt alleen ondersteuning voor een USB-flashstation, een camera die compatibel is met PictBridge of een digitale camera die gebruikmaakt van USB-massaopslag. Andere USB-apparaten worden niet ondersteund.

**2 Sleuf geheugenkaart**

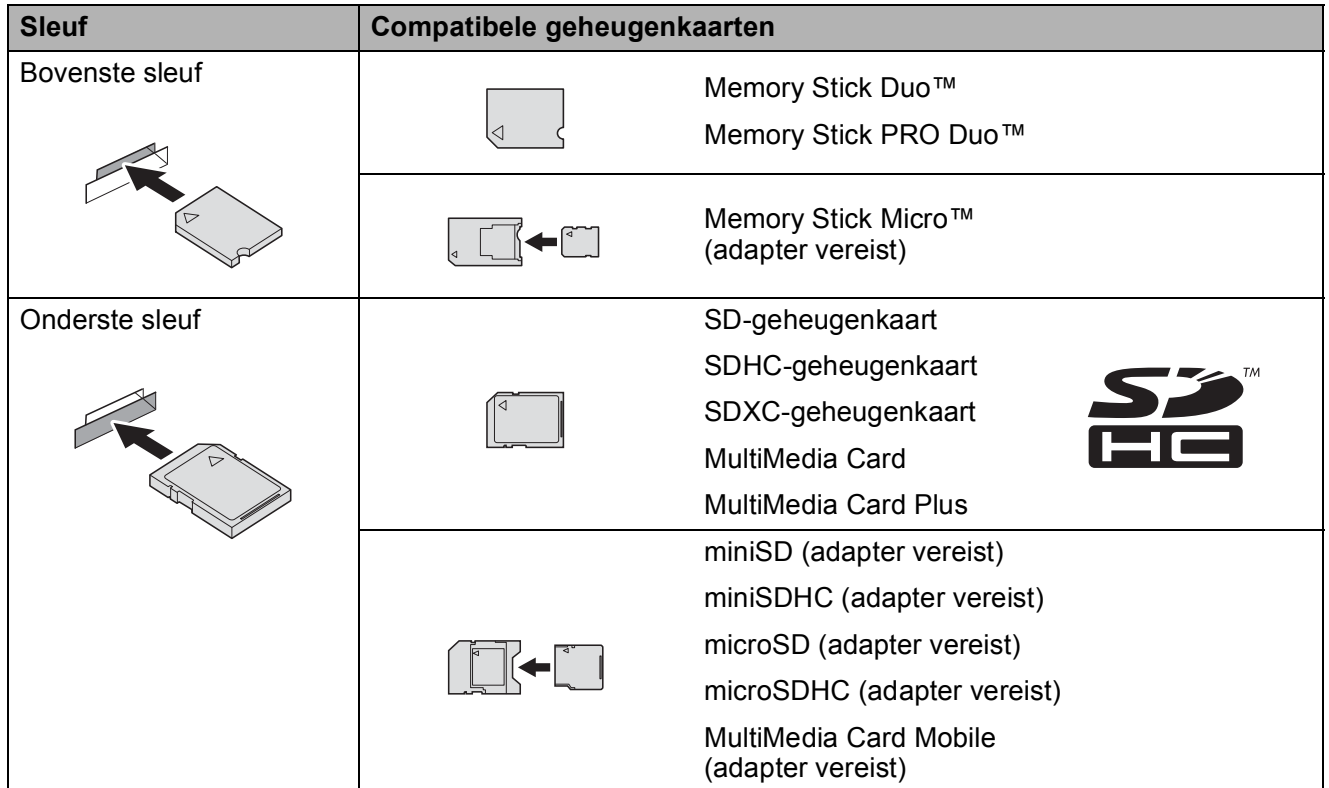

### **BELANGRIJK**

- Steek NOOIT een Memory Stick Duo™ in de onderste sleuf. Hierdoor kan de machine worden beschadigd.
- Plaats NOOIT meerdere mediakaarten tegelijk in de machine. Hierdoor kan de machine beschadigd raken.
- Verwijder NOOIT de stekker uit het stopcontact en verwijder de geheugenkaart of het USBflashstation niet uit het mediastation (sleuf) of uit de USB Direct Interface terwijl de machine de geheugenkaart of het USB-flashstation leest of beschrijft. **Als u dit wel doet, gaan de gegevens op de kaart verloren of wordt de kaart beschadigd.**

De machine kan slechts één apparaat tegelijk lezen.
# **Foto's afdrukken <sup>9</sup>**

### **Foto's weergeven**

U kunt foto's op het touchscreen bekijken voordat u ze afdrukt. Als uw foto's grote bestanden zijn, kan het langer duren voordat elke foto wordt weergegeven.

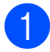

**1** Open de mediasleufklep.

- **2** Plaats de geheugenkaart of het USBflashstation in de juiste sleuf.
- **3** Druk op Foto's weerg.
- <span id="page-72-0"></span>4 Druk op  $\sim$  of  $\sim$  op het touchpanel om de foto die u wilt afdrukken weer te geven.
- <span id="page-72-1"></span>**b** Druk op  $+$  of  $-$  om te selecteren hoeveel exemplaren u wilt afdrukken.
- **6** H[e](#page-72-1)rhaal stap  $\bullet$  en  $\bullet$  tot u alle foto's hebt gekozen die u wilt afdrukken. Druk op OK.
- Bekijk de weergegeven lijst met opties en voer een van de volgende handelingen uit:
	- Als u de afdrukinstellingen wilt wijzigen drukt u op Opties. (>> Geavanceerde gebruikershandleiding: *PhotoCapture Center™ afdrukinstellingen*.)
	- Als u geen instellingen wilt wijzigen, gaat u naar stap  $\odot$ .
- <span id="page-72-2"></span> $\begin{array}{c} 8 \end{array}$  Druk op Start om te beginnen met afdrukken.

# **PhotoCapture Center™ afdrukinstellingen <sup>9</sup>**

U kunt de afdrukinstellingen tijdelijk wijzigen voor de volgende afdruk.

De machine keert na één minuut terug naar de standaardinstellingen.

#### **OPMERKING**

U kunt de afdrukinstellingen die u het vaakst gebruikt, opslaan door ze als standaardinstellingen te definiëren.  $(\rightarrow)$  Geavanceerde gebruikershandleiding: *Uw wijzigingen instellen als nieuwe standaardinstellingen*.)

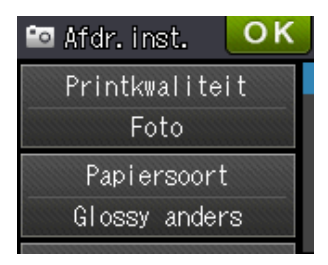

**9**

# **Naar een geheugenkaart of een USB-flashstation scannen <sup>9</sup>**

U kunt zwart-wit- en kleurendocumenten naar een geheugenkaart of USB-flashstation scannen. Zwart-witdocumenten worden opgeslagen in het bestandsformaat PDF (\*.PDF) of TIFF (\*.TIF). Documenten in kleur kunnen in het bestandsformaat PDF (\*.PDF) of JPEG (\*.JPG) worden opgeslagen. De fabrieksinstelling is Kleur, 200 dpi en het standaardbestandsformaat is PDF. Bestandsnamen worden automatisch door de machine gemaakt op basis van de huidige datum.  $(\rightarrow)$  Installatiehandleiding.) Bijvoorbeeld: het vijfde beeld dat u op 1 juli 2012 scant, krijgt de naam 01071205.PDF. U kunt de kleur en de resolutie wijzigen.

Laad uw document.

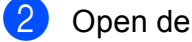

Open de mediasleufklep.

**3** Plaats de geheugenkaart of het USBflashstation in de juiste sleuf.

- Druk op  $\Box$ 
	- Druk op **(Scannen)**.
- 6 Druk op  $\sim$  of  $\sim$  op het touchpanel om Scan nr media weer te geven.
	- Druk op Scan nr media.

#### **BELANGRIJK**

Verwijder NOOIT de geheugenkaart of het USB-flashstation terwijl er door de machine lees- of schrijfbewerkingen op worden uitgevoerd. De kaart, het USBflashstation of de daarop opgeslagen gegevens kunnen anders beschadigd raken.

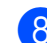

Druk op Opties. Doe het volgende:

- $\blacksquare$  Als u het type scan wilt wijzigen, drukt u op  $\sim$  of  $\sim$  om Scantype weer te geven. Druk op Scantype en selecteer Kleur of Zwart en wit.
- Als u de resolutie wilt wijzigen, drukt  $u$  op  $\wedge$  of  $\vee$  om Resolutie weer te geven.

Druk op Resolutie en selecteer 100 dpi, 200 dpi, 300 dpi, 600 dpi of Automatisch.

- Als u het bestandstype wilt wijzigen, drukt u op  $\sim$  of  $\sim$  om Bestandstype weer te geven. Druk op Bestandstype en kies PDF, JPEG of TIFF.
- $\blacksquare$  Als u de bestandsnaam wilt wijzigen, drukt u op  $\sim$  of  $\sim$  om Bestandsnaam weer te geven. Druk op Bestandsnaam en voer de naam van het bestand in. U kunt alleen de eerste 6 tekens wijzigen.

Druk op OK.

Als u de achtergrondkleur wilt verwijderen, drukt u op  $\sim$  of  $\sim$  om Verwijder achtergr. weer te geven.

Druk op Verwijder achtergr. en selecteer Laag, Normaal, Hoog of Uit.

#### **OPMERKING**

Met Verwijder achtergr. wordt de basiskleur van documenten verwijderd, zodat de gescande gegevens beter kunnen worden herkend.

**9** Druk op OK wanneer u klaar bent met het kiezen van de instellingen.

#### **OPMERKING**

- Als u kleur hebt gekozen in de instellingen voor het type scan, kunt u niet het bestandstype TIFF kiezen.
- Als u zwart-wit hebt gekozen in de instellingen voor het type scan, kunt u niet het bestandstype JPEG kiezen.

10 Druk op Start.

# **10 Afdrukken vanaf een computer <sup>10</sup>**

# **Een document afdrukken <sup>10</sup>**

De machine kan gegevens van uw computer ontvangen en deze gegevens afdrukken. Om vanaf een computer te kunnen afdrukken, moet u de printerdriver installeren.

(**▶▶** Softwarehandleiding: Afdrukken  $(Windows^{\circledR}).$ (**▶▶** Softwarehandleiding: Afdrukken en

*faxen* (Macintosh).)

**a** Installeer de Brother-printerdriver vanaf de cd-rom. (uu Installatiehandleiding.)

- 2 Selecteer de opdracht Afdrukken in uw toepassing.
- **63** Selecteer de naam van uw machine in het dialoogvenster **Afdrukken** en klik op **Eigenschappen** of **Voorkeursinstellingen**, afhankelijk van de toepassing die u gebruikt.
- **4** Kies de instellingen die u wilt wijzigen in het dialoogvenster Eigenschappen.
	- **Mediatype**
	- **Afdrukkwaliteit**
	- **Papierformaat**
	- **Afdrukstand**
	- **Kleur / Grijstinten**
	- **Inktbespaarstand**
	- Scaling
	- **Tweezijdig/boekje**

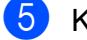

- **6** Klik op **OK**.
- f Klik op **Afdrukken** (of **OK** afhankelijk van de toepassing die u gebruikt) om het afdrukken te starten.

# **11 Scannen vanaf een computer**

# **Vóór het scannen <sup>11</sup>**

Om de machine als scanner te kunnen gebruiken, moet u de scannerdriver installeren. Als de machine is aangesloten op een netwerk, configureert u deze met een TCP-/IP-adres.

- Installeer de scannerdrivers vanaf de cd-rom. (>> Installatiehandleiding: *MFL-Pro Suite installeren*.)
- Configureer de machine met een TCP-/IP-adres als netwerkscannen niet werkt.
	- (▶▶ Softwarehandleiding: Netwerkscannen configureren voor Windows<sup>®</sup>.)

# **Een document als PDF-bestand scannen met ControlCenter4 (Windows®) <sup>11</sup>**

(Voor uitgebreide informatie >> Softwarehandleiding: *Scannen*.)

#### **OPMERKING**

- Welke schermen op uw pc worden weergegeven, is afhankelijk van uw model.
- Dit gedeelte is gebaseerd op het gebruik van de Geavanceerde modus van ControlCenter4.

ControlCenter4 is een hulpprogramma waarmee u de toepassingen die u het meest gebruikt, snel en gemakkelijk kunt openen. ControlCenter4 zorgt ervoor dat u specifieke toepassingen niet handmatig hoeft te openen.

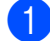

**1** Laad uw document. (Zie *[Documenten laden](#page-43-0)* >> pagina 36.)

**2** Open ControlCenter4 door op *A* /**Alle programma's/Brother/MFC-XXXX** (waarbij XXXX voor de naam van uw model staat)/**ControlCenter4** te klikken. Het programma ControlCenter4 wordt geopend.

**3** Selecteer Geavanceerde modus op het scherm ControlCenter4-modus en klik op OK.

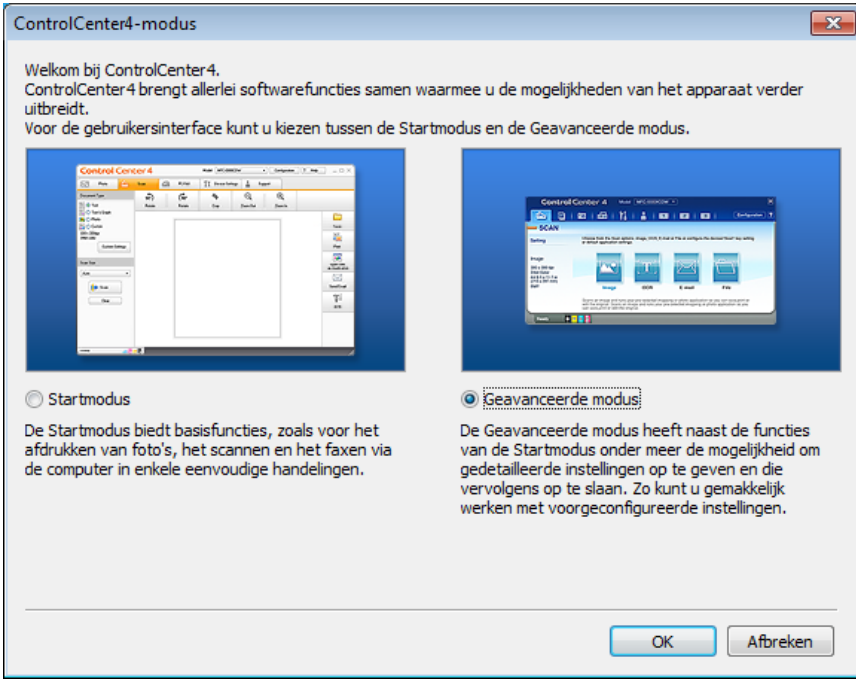

d Zorg dat de gewenste machine is geselecteerd in de vervolgkeuzelijst **Model**.

Hoofdstuk 11

 $\overline{6}$  Stel de scanconfiguratie in.

Klik op **Configuratie** en selecteer achtereenvolgens **Knopinstellingen**, **Scan** en **Bestand**.

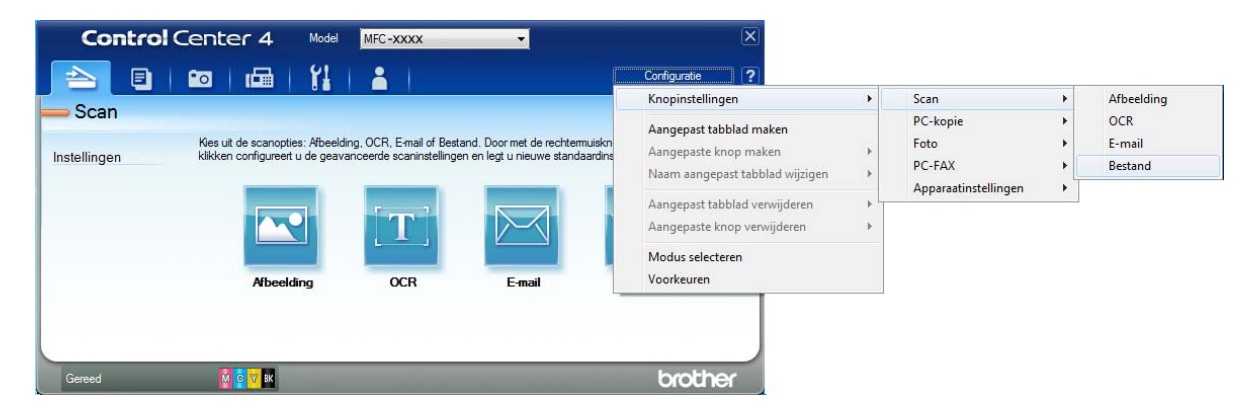

Het configuratiedialoogvenster wordt weergegeven. U kunt de standaardinstellingen wijzigen.

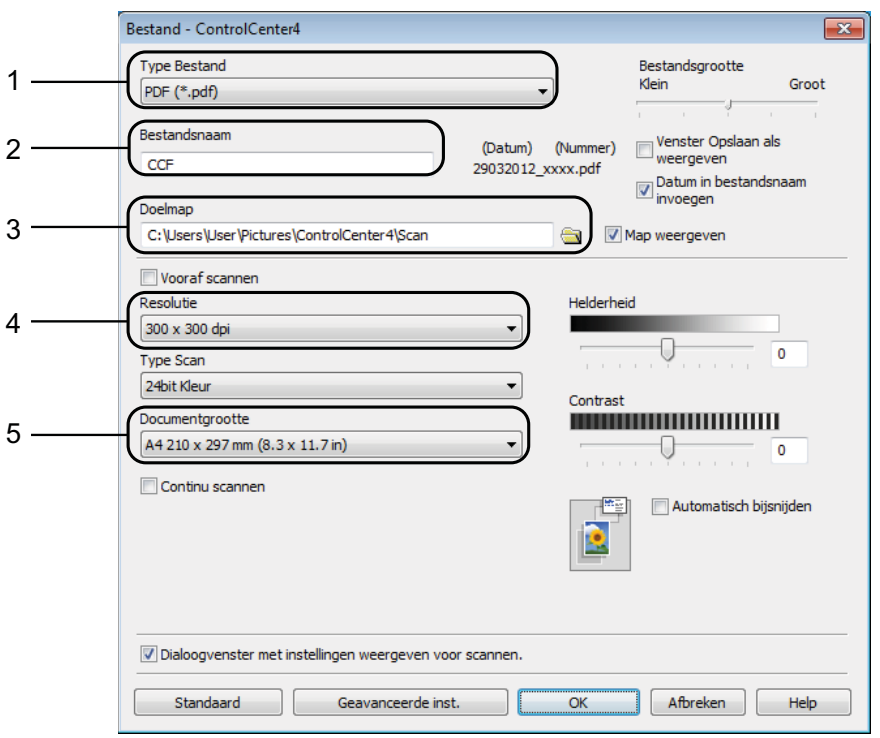

- 1 Selecteer **PDF (\*.pdf)** in de vervolgkeuzelijst **Type Bestand**.
- 2 U kunt opgeven welke bestandsnaam u voor het document wilt gebruiken.
- 3 U kunt het bestand opslaan in de standaardmap, of uw voorkeursmap zoeken en selecteren door op de knop (**Browse**) te klikken.
- 4 U kunt een scanresolutie selecteren in de vervolgkeuzelijst **Resolutie**.
- 5 U kunt het documentformaat selecteren in de vervolgkeuzelijst **Documentgrootte**.
- **6** Klik op **OK**.

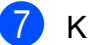

#### g Klik op **Bestand**.

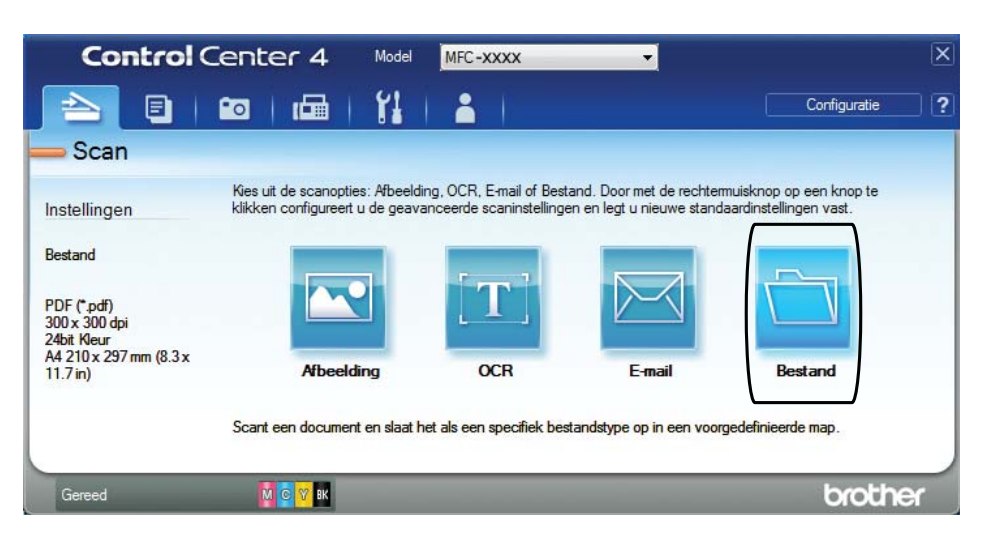

### 8 Druk op Scan.

Het scanproces gaat van start. De map waarin de gescande gegevens worden opgeslagen, wordt automatisch geopend.

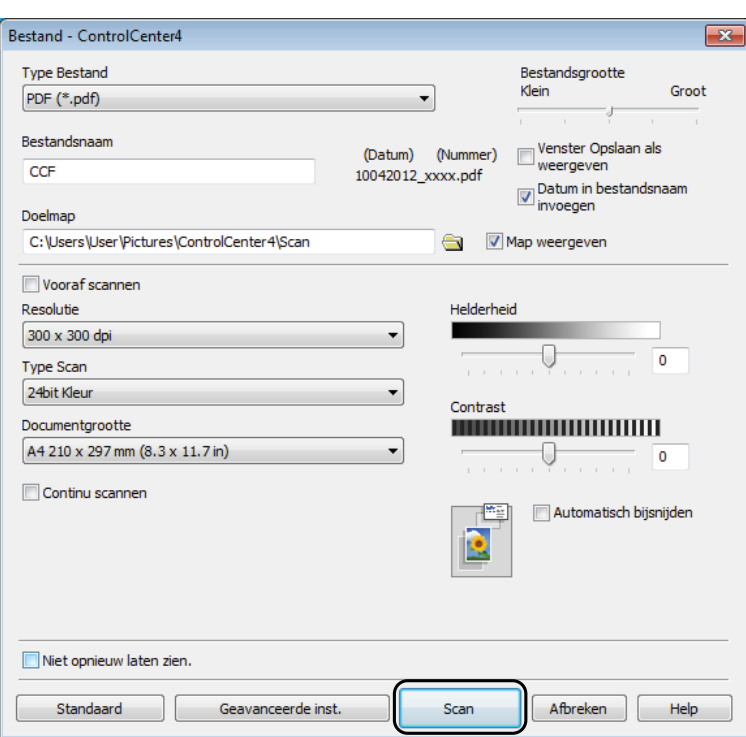

### **De scanmodusinstellingen voor scannen naar PDF** wijzigen

U kunt de instellingen van de modus Scannen voor uw machine wijzigen met behulp van ControlCenter4. (Windows®)

**1** Open ControlCenter4 door op *A* /**Alle programma's/Brother/MFC-XXXX** (waarbij XXXX voor de naam van uw model staat)/**ControlCenter4** te klikken. Het programma ControlCenter4 wordt geopend.

- **2** Zorg dat de gewenste machine is geselecteerd in de vervolgkeuzelijst Model.
- **8** Klik op de tab Apparaatinstellingen.
- d Klik op **Scaninstellingen apparaat**.

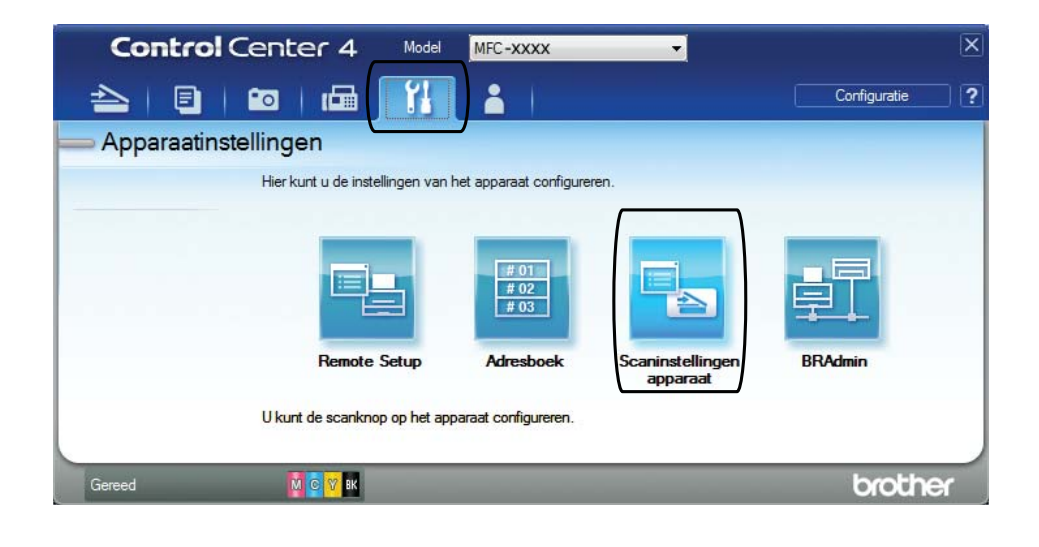

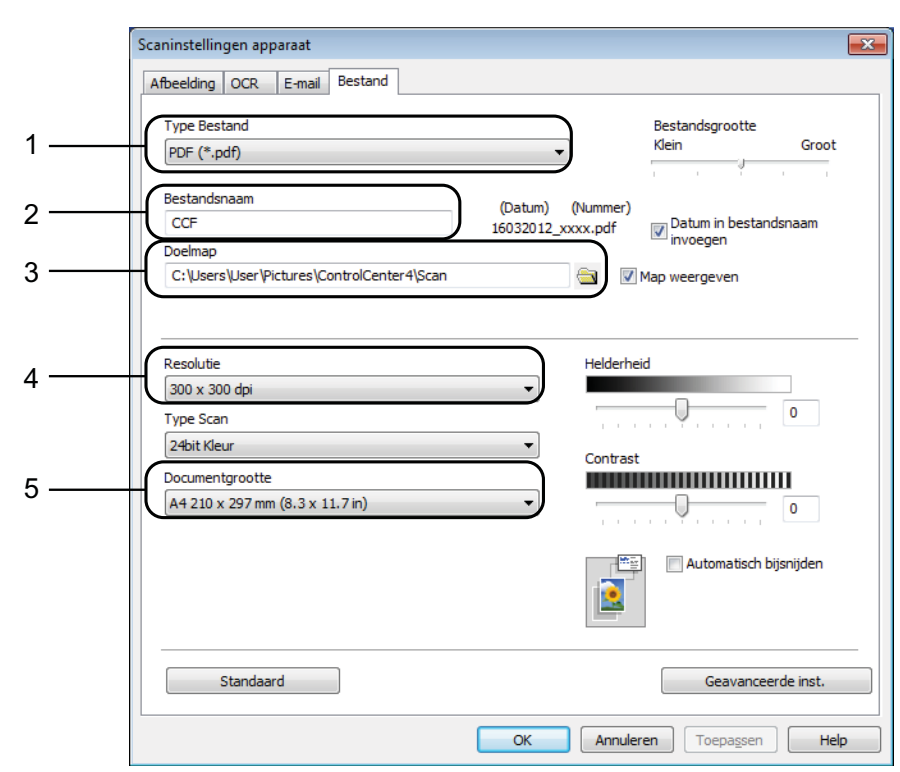

**6** Kies het tabblad **Bestand**. U kunt de standaardinstellingen wijzigen.

- 1 Selecteer **PDF (\*.pdf)** in de vervolgkeuzelijst **Type Bestand**.
- 2 U kunt opgeven welke bestandsnaam u voor het document wilt gebruiken.
- 3 U kunt het bestand opslaan in de standaardmap, of uw voorkeursmap zoeken en selecteren door op de knop (**Browse**) te klikken.
- 4 U kunt een scanresolutie selecteren in de vervolgkeuzelijst **Resolutie**.
- 5 U kunt het documentformaat selecteren in de vervolgkeuzelijst **Documentgrootte**.

f Klik op **OK**.

```
Hoofdstuk 11
```
### **Een document als PDF-bestand scannen via het touchscreen**

```
Laad uw document. (Zie Documenten laden >> pagina 36.)
    Druk op (Scannen).
3 Druk op \sim of \sim op het touchpanel om Scan nr best. weer te geven.
   Druk op Scan nr best.
b Als de machine met een netwerk is verbonden, drukt u op de pc-naam.
    Ga op een van de volgende manieren te werk:
     Als u de standaardinstellingen wilt gebruiken gaat u naar stap \mathbf{\odot}.
     Als u de standaardinstellingen wilt wijzigen gaat u naar stap \odot.
6 Druk op Opties.
   Druk op Instel.met touchscr.
    Druk op Aan.
  Selecteer de gewenste instellingen voor Scantype, Resolutie, Bestandstype en
    Verwijder achtergr.
\boxed{9} Druk op OK.
<sup>10</sup> Druk op Start.
    Het scanproces gaat van start.
OPMERKING
   De volgende scanmodi zijn beschikbaar.
   • Scan nr OCR
   • Scan nr best.
    • Scan nr afb.
   • Scan nr media
   • Scan nr mail
   • Scan nr e-mailserver
    • Scan nr FTP
   • Scan nr netwerk
    1</sup>
```

```
Alleen Windows®-gebruikers. (Windows Vista® SP2 of recenter en Windows® 7)
(▶ Softwarehandleiding: Met Webservices scannen op uw netwerk (Windows Vista<sup>®</sup> SP2 of recenter en
Windows® 7).)
```
**A**

# **Routineonderhoud**

# <span id="page-82-0"></span>**De inktcartridges vervangen**

Uw machine is voorzien van een inktstippenteller. De inktstippenteller controleert automatisch het inktniveau in elk van de vier cartridges. Als de machine ontdekt dat een inktcartridge bijna leeg is, wordt een melding weergegeven.

Op het touchscreen wordt aangegeven welke inktcartridge bijna leeg of aan vervanging toe is. Volg de aanwijzingen op het touchscreen om de inktcartridges in de juiste volgorde te vervangen.

Zelfs als u door de machine wordt geïnstrueerd een inktcartridge te vervangen, bevat de inktcartridge nog een kleine hoeveelheid inkt. Het is noodzakelijk dat er inkt in de inktcartridge aanwezig blijft om te voorkomen dat de lucht de printkopset uitdroogt en beschadigt.

### **A VOORZICHTIG**

Mocht u inkt in uw ogen krijgen, spoel ze dan onmiddellijk met water en raadpleeg een arts als u zich zorgen maakt.

#### **BELANGRIJK**

De multifunctionele machines van Brother zijn ontworpen om te werken met inkt van een bepaalde specificatie, en bij gebruik van originele inktcartridges van Brother zijn optimale prestaties en betrouwbaarheid gewaarborgd. Brother kan deze optimale prestaties en betrouwbaarheid niet garanderen indien inkt of inktcartridges van andere specificaties gebruikt worden. Het gebruik van andere dan originele cartridges van Brother of van oude cartridges die gevuld zijn met inkt van een ander merk, wordt door Brother daarom afgeraden. Schade die aantoonbaar het gevolg is van het gebruik van inkt die niet door Brother geproduceerd is in deze machine, valt mogelijk niet onder de garantiebepalingen. Raadpleeg de voorwaarden van de garantie.

a Open het deksel van de inktcartridge. Als een of meer inktcartridges aan vervanging toe zijn, wordt op het touchscreen Alleen Z&W afdr. of Kan niet afdr. weergegeven.

**2** Druk op de ontgrendelingshendel (zie illustratie) om de op het touchscreen aangegeven cartridge te ontgrendelen. Verwijder de cartridge uit de machine.

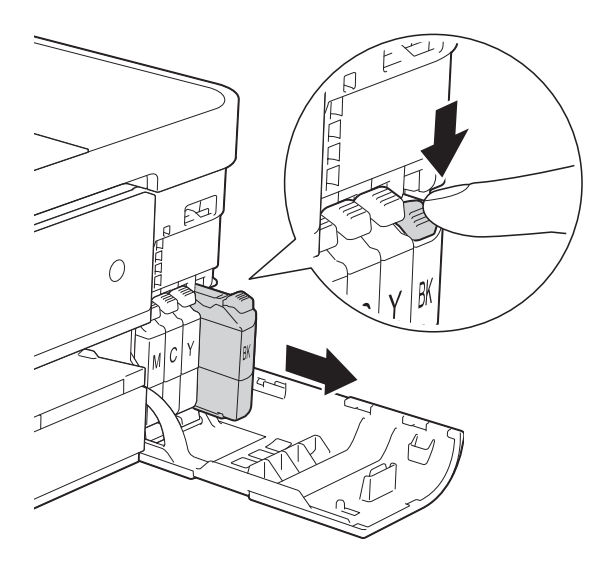

 $\left(4\right)$  Draai de groene hendel op de oranje verpakking (1) linksom tot deze klikt om de vacuümverpakking te openen. Verwijder de oranje verpakking vervolgens (zie illustratie).

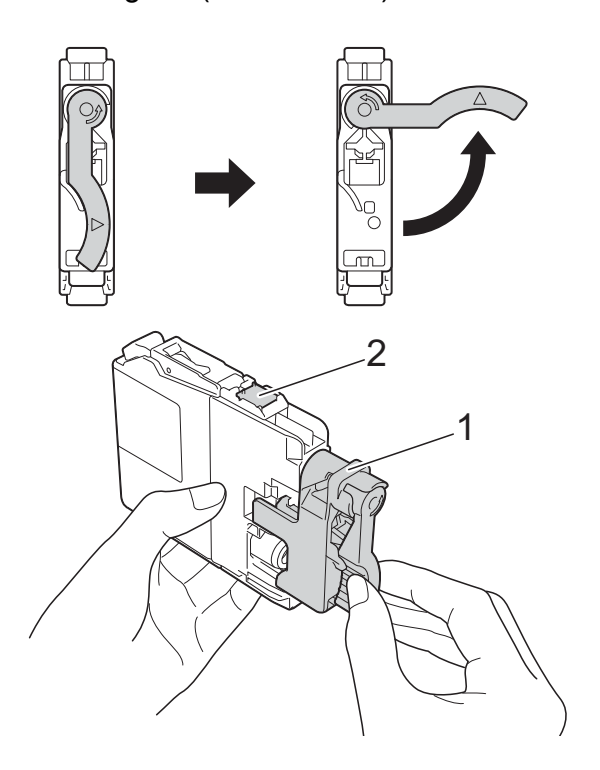

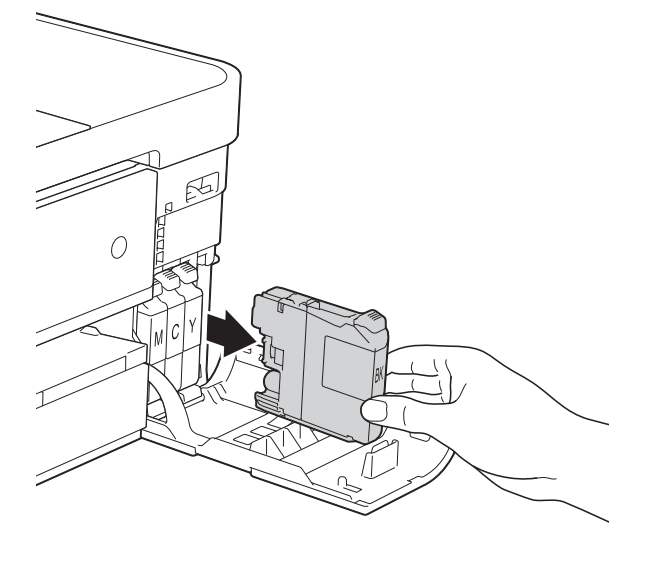

**3** Open de verpakking met de nieuwe inktcartridge voor de kleur die op het touchscreen wordt aangegeven en haal vervolgens de inktcartridge eruit.

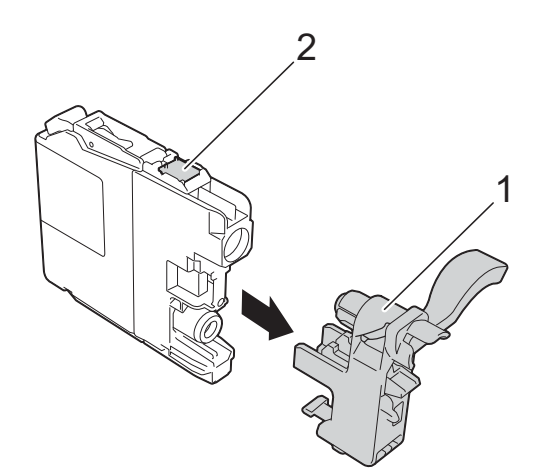

#### **BELANGRIJK**

Raak het met (2) gemarkeerde gebied op de cartridge NOOIT aan. De cartridge wordt dan mogelijk niet gedetecteerd door de machine.

 $\overline{6}$  Elke kleur heeft zijn eigen vaste positie. Plaats de inktcartridge in de richting van de pijl op het etiket.

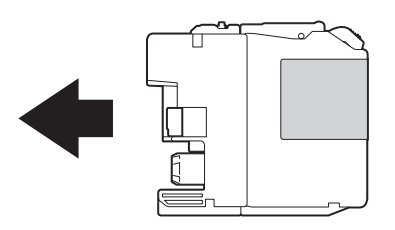

6 Duw voorzichtig tegen de achterkant van de inktcartridge met de aanduiding "PUSH" (duwen) tot de cartridgehendel omhoog komt. Sluit vervolgens het deksel van de inktcartridge.

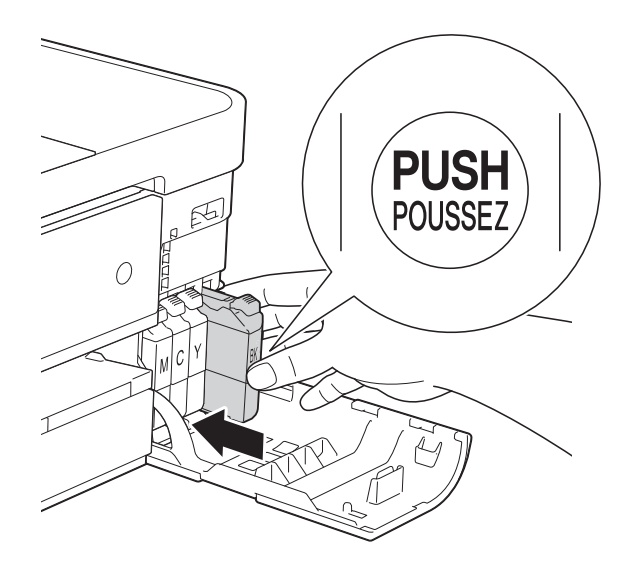

g Er wordt automatisch een reset uitgevoerd voor de inktstippenteller.

#### **OPMERKING**

- Als u een inktcartridge hebt vervangen, bijvoorbeeld Zwart, wordt u via het touchscreen wellicht gevraagd om te bevestigen dat dit een nieuwe cartridge is (bijvoorbeeld Veranderde u BK Zwarte inkt). Druk voor elke nieuwe cartridge die u hebt geïnstalleerd op Ja om de inktstippenteller voor die kleur te resetten. Als de geïnstalleerde inktcartridge niet nieuw is, moet u op Nee drukken.
- Als na het installeren van de inktcartridge Geen inktpatroon of Kan niet detect. op het touchscreen wordt weergegeven, dient u te controleren of u een nieuwe, originele Brothercartridge gebruikt en of deze correct is geïnstalleerd. Verwijder de inktcartridge en plaats deze langzaam terug tot de cartridgehendel omhoog komt.

#### **BELANGRIJK**

- Verwijder inktcartridges ALLEEN als deze aan vervanging toe zijn. Als u zich niet aan dit voorschrift houdt, kan de hoeveelheid inkt achteruitgaan en weet de machine niet hoeveel inkt er nog in de cartridge zit.
- Raak NOOIT de houders voor de cartridges aan. De inkt kan anders vlekken op uw huid achterlaten.
- Als u inkt op uw huid of kleding krijgt, wast u deze meteen af met zeep of een schoonmaakmiddel.
- Als de kleuren gemengd zijn omdat u een inktcartridge in de verkeerde positie hebt geïnstalleerd, wordt op het touchscreen Onjuiste inktkleur weergegeven. Controleer welke inktcartridges niet op de juiste positie zijn geïnstalleerd en verplaats ze naar hun correcte positie.
- Installeer een inktcartridge onmiddellijk na het openen in de machine en verbruik hem binnen zes maanden na de installatie. Gebruik ongeopende inktcartridges vóór de uiterste verbruiksdatum die op de cartridgeverpakking vermeld staat.
- Maak de inktcartridge NOOIT open en knoei er niet mee; hierdoor kan de cartridge inkt verliezen.

# **De machine reinigen en**   $controleren$

### **De glasplaat reinigen**

- **1** Haal de stekker van de machine uit het stopcontact.
- **2** Til het documentdeksel (1) op. Reinig de glasplaat (2) en het witte plastic (3) met een zachte, pluisvrije doek die is bevochtigd met een niet-brandbare glasreiniger.

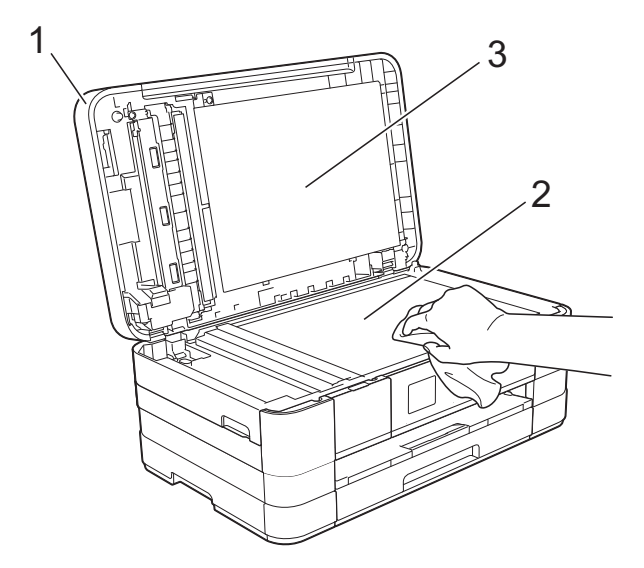

 $\overline{3}$  Reinig in de ADF de witte balk (1) en de glazen strook (2) met een zachte, pluisvrije doek die is bevochtigd met een niet-brandbare glasreiniger.

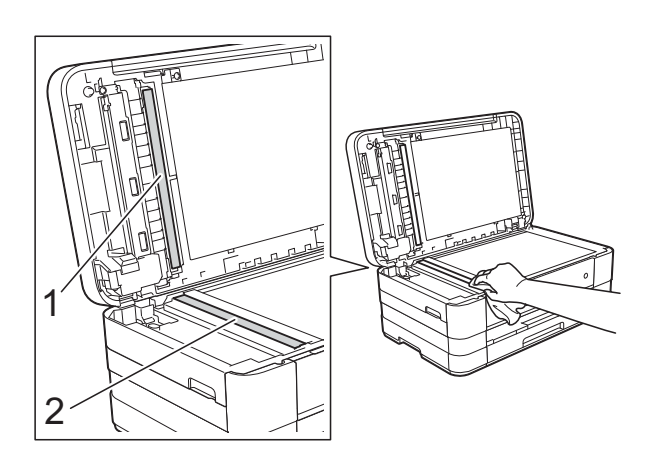

#### **OPMERKING**

Nadat u de glazen strook hebt gereinigd, voelt u met uw vingertoppen of er nog vuil op zit. Als u vuil voelt, reinigt u de glazen strook en met name het vuile gedeelte opnieuw. Het kan zijn dat u het schoonmaken drie of vier keer moet herhalen. Maak na elke schoonmaakbeurt een kopie.

 $\rightarrow$ 

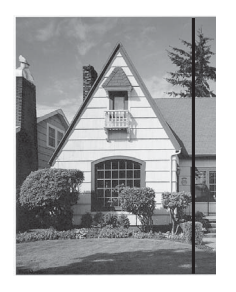

Als er vuil of correctievloeistof op de glazen strook zit, is er een verticale streep zichtbaar op de afdruk.

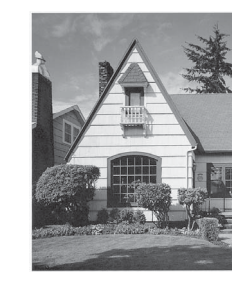

Nadat de glazen strook is gereinigd, is de verticale streep verdwenen.

### **De printkop reinigen**

De printkop wordt indien nodig automatisch gereinigd, zodat de afdrukkwaliteit optimaal blijft. Als de afdrukkwaliteit te wensen overlaat, kunt u het reinigingsproces handmatig starten.

Als er op de afgedrukte pagina's horizontale strepen of een leeg gedeelte door de tekst of afbeeldingen lopen of loopt, dient u de printkop te reinigen. U kunt kiezen of u alleen Zwart, drie kleuren tegelijk

(Geel/Cyaan/Magenta) of alle vier kleuren tegelijk wilt reinigen.

Bij het reinigen van de printkop wordt inkt verbruikt. Wanneer de kop te vaak wordt gereinigd, wordt er onnodig inkt verbruikt.

#### **BELANGRIJK**

Raak de printkop NOOIT aan. Als u de printkop aanraakt, kan deze blijvend worden beschadigd en kan de garantie erop vervallen.

**1** Druk op  $\|$  (Instell.).

#### **OPMERKING**

Als **III** op het touchscreen staat, kunt

u erop drukken. Vervolgens gaat u naar stap  $\mathbf{\Theta}$  $\mathbf{\Theta}$  $\mathbf{\Theta}$ .

- 2 Druk op  $\sim$  of  $\sim$  op het touchpanel om Standaardinst. weer te geven.
- 3 Druk op Standaardinst.
- Druk op Inkt.
- <span id="page-86-0"></span>Druk op  $\sim$  of  $\vee$  om Reinigen weer te geven.
- Druk op Reinigen.
- Druk op  $\sim$  of  $\vee$  om Zwarte inkt, Kleur of Alle inkt weer te geven en druk vervolgens op de gewenste reinigingsoptie. De machine reinigt de printkop. Nadat het reinigen is voltooid, keert het touchscreen terug naar het beginscherm.

#### **OPMERKING**

- Wanneer u de printkop minimaal vijf keer hebt gereinigd en de afdruk niet is verbeterd, probeer dan om het probleem te verhelpen door voor elke kleur waarmee u problemen ondervindt, een nieuwe originele Innobella™-inktcartridge van Brother te installeren. Reinig de printkop vervolgens opnieuw maximaal vijf keer. Als de kwaliteit dan nog niet verbeterd is, neemt u contact op met de klantenservice van Brother of uw Brotherleverancier.
- U kunt de printkop ook vanaf uw pc reinigen.

(**▶▶** Softwarehandleiding: *Het tabblad Onderhoud* (Windows®).)

### **De afdrukkwaliteit**   $controleren$

Als er fletse of gestreepte kleuren en tekst zichtbaar zijn op uw afdrukken, kan het zijn dat enkele spuitmondjes van de printkop verstopt zijn. U kunt dit controleren door de testpagina Afdrukkwaliteit te printen en naar het patroon van de spuitmondjes te kijken.

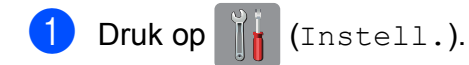

#### **OPMERKING**

Als **III** op het touchscreen staat, kunt u erop drukken. Vervolgens gaat u naar stap  $\boldsymbol{\Theta}$  $\boldsymbol{\Theta}$  $\boldsymbol{\Theta}$ .

- Druk op  $\sim$  of  $\sim$  op het touchpanel om Standaardinst. weer te geven.
- Druk op Standaardinst.
- Druk op Inkt.
- <span id="page-86-1"></span>Druk op Testafdruk.
- Druk op Printkwaliteit.
	- Druk op Start. De testpagina Afdrukkwaliteit wordt afgedrukt.
- <span id="page-87-1"></span>8 Controleer de kwaliteit van de vier kleurenblokken op het vel.
- i Op het touchscreen wordt gevraagd of de afdrukkwaliteit in orde is. Ga op een van de volgende manieren te werk:
	- Wanneer alle lijnen duidelijk en zichtbaar zijn, drukt u op Ja om de controle van de afdrukkwaliteit te beëindigen en gaat u naar stap **®**.
	- Als er zoals hieronder afgebeeld korte stukjes ontbreken, drukt u op Nee.

OK Niet OK

. . . . . . . .

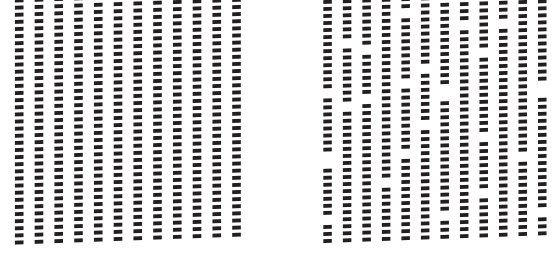

 $\begin{array}{cccccccccccccc} \bot & \bot & \bot & \bot & \bot & \bot & \bot & \bot & \bot \end{array}$ 

- **iD** Op het touchscreen wordt gevraagd of de afdrukkwaliteit voor zwart en vervolgens de drie kleuren in orde is. Druk op Ja of Nee.
- **k** Op het touchscreen wordt gevraagd of u wilt beginnen met reinigen. Druk op Ja. De machine begint de printkop te reinigen.
- 12 Druk na het reinigen op Start. De testpagina Afdrukkwaliteit wordt nogmaals afgedrukt. Ga terug naar stap $\mathbf{\Theta}$  $\mathbf{\Theta}$  $\mathbf{\Theta}$ .
- <span id="page-87-0"></span> $\boxed{3}$  Druk op  $\boxed{.}$ .

Hebt u de printkop minimaal vijf keer gereinigd en is de afdruk nog niet verbeterd, probeer dan om het probleem te verhelpen door voor elke kleur waarmee u problemen ondervindt een nieuwe originele inktcartridge van Brother te installeren. Reinig de printkop vervolgens opnieuw maximaal vijf keer. Als de kwaliteit dan nog niet verbeterd is, neemt u contact op met de klantenservice van Brother of uw Brother-leverancier.

#### **BELANGRIJK**

Raak de printkop NOOIT aan. Als u de printkop aanraakt, kan deze blijvend worden beschadigd en kan de garantie erop vervallen.

#### **OPMERKING**

Als een spuitmondje van een printkop verstopt is, ziet de afdruk er zo uit.

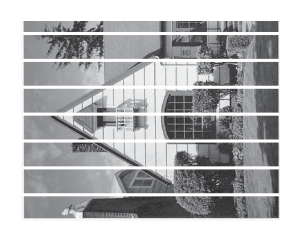

#### A4, Letter en Executive

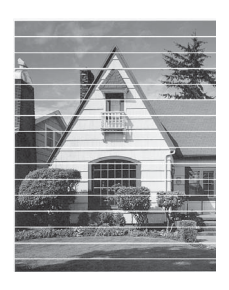

A3, Ledger, Legal, A5, A6, enveloppen, Foto (10  $\times$  15 cm), Foto L (89  $\times$  127 mm), Foto 2L (13  $\times$  18 cm) en Indexkaart  $(127 \times 203 \text{ mm})$ 

Nadat het spuitmondje van de printkop gereinigd is, zijn de horizontale strepen verdwenen.

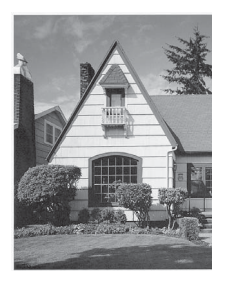

### **De uitlijning controleren**

Als afgedrukte tekst vlekkerig is of afbeeldingen flets zijn nadat de machine is vervoerd, moet u de uitlijning mogelijk afstellen.

Druk op  $\|$  (Instell.).

#### **OPMERKING**

Als **Digital** op het touchscreen staat, kunt u erop drukken. Vervolgens gaat u naar stap  $\boldsymbol{\Theta}$  $\boldsymbol{\Theta}$  $\boldsymbol{\Theta}$ .

- **2** Druk op  $\sim$  of  $\sim$  op het touchpanel om Standaardinst. weer te geven.
- **6** Druk op Standaardinst.
- 4 Druk op Inkt.
- <span id="page-88-0"></span>**b** Druk op  $\sim$  of  $\vee$  om Testafdruk weer te geven.
- 6 Druk op Testafdruk.
	- **Druk op** Uitlijning.
- 8 Druk op Start. De testpagina Uitlijning wordt afgedrukt.

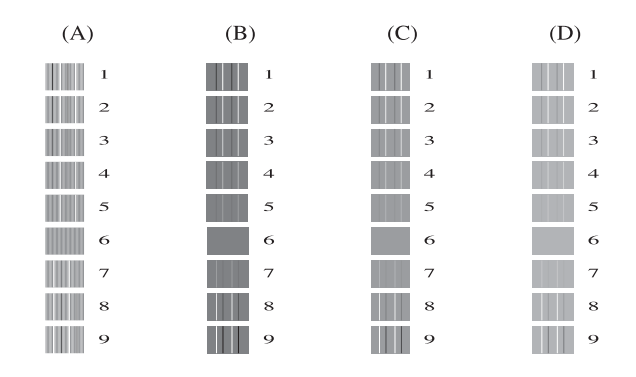

- **9** Druk voor patroon A op het nummer van de testafdruk met de minste verticale strepen (1-9).
- **iD** Druk voor patroon B op het nummer van de testafdruk met de minste verticale strepen (1-9).
- **k** Druk voor patroon C op het nummer van de testafdruk met de minste verticale strepen (1-9).
- 12 Druk voor patroon D op het nummer van de testafdruk met de minste verticale strepen (1-9).

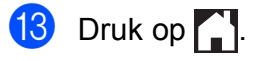

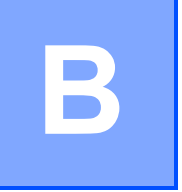

# **Problemen oplossen**

Als u denkt dat er een probleem is met uw machine, controleert u eerst alle onderstaande punten en volgt u de tips voor het oplossen van problemen.

U kunt de meeste problemen zelf oplossen. Indien u extra hulp nodig hebt, biedt het Brother Solutions Center u de meest recente veelgestelde vragen en tips voor het oplossen van problemen.

Ga naar <http://solutions.brother.com/>.

# **Uw probleem vaststellen <sup>B</sup>**

Controleer eerst de volgende punten.

- Het netsnoer van de machine is goed aangesloten en de machine is ingeschakeld.
- Alle beschermende onderdelen zijn verwijderd.
- Papier is op de juiste wijze in de papierlade geplaatst.
- De interfacekabels zijn goed op de machine en de computer aangesloten, of de draadloze verbinding is zowel op de machine als op de computer ingesteld.
- Meldingen op het touchscreen

(Zie [Onderhouds- en foutmeldingen](#page-91-0) >> pagina 84.)

Als uw probleem na het controleren van de bovenstaande punten niet is opgelost, bepaalt u de aard van het probleem en gaat u naar de corresponderende pagina zoals hieronder vermeld.

Problemen met de papierverwerking en afdrukproblemen:

- **[Afdrukproblemen](#page-112-0)** >> pagina 105
- **[Problemen met de afdrukkwaliteit](#page-113-0) >> pagina 106**
- **[Problemen met de papierverwerking](#page-116-0) >> pagina 109**
- **[Ontvangen faxen afdrukken](#page-117-0)** >> pagina 110

Telefoon- en faxproblemen:

- **[Telefoonlijn of verbindingen](#page-117-1)** >> pagina 110
- *[Inkomende oproepen beantwoorden](#page-118-0)* > > pagina 111
- **[Faxen ontvangen](#page-117-2)** >> pagina 110
- [Faxen verzenden](#page-118-1) >> pagina 111

Problemen oplossen

Kopieerproblemen:

**[Problemen met kopiëren](#page-119-0) >> pagina 112** 

Scanproblemen:

- **[Problemen met scannen](#page-119-1)** >> pagina 112
- **[Problemen met PhotoCapture Center™](#page-120-0) >> pagina 113**

Software- en netwerkproblemen:

- **[Problemen met software](#page-120-1) >> pagina 113**
- **[Netwerkproblemen](#page-120-2) >> pagina 113**
- **[Problemen bij het invoeren van gegevens](#page-121-0) >> pagina 114**

**B**

# <span id="page-91-0"></span>**Onderhouds- en foutmeldingen**

Zoals bij alle geavanceerde kantoorproducten kunnen er fouten optreden en moeten verbruiksartikelen soms worden vervangen. De machine bepaalt in dergelijke gevallen wat er aan de hand is of welk routineonderhoud moet worden uitgevoerd; hierbij wordt de relevante melding op de machine weergegeven. De onderstaande lijst geeft een overzicht van de meest voorkomende onderhouds- en foutmeldingen.

De meeste meldingen over fouten en algemene onderhoudswerkzaamheden kunt u zelf afhandelen. Indien u extra hulp nodig hebt, biedt het Brother Solutions Center de meest recente veelgestelde vragen en tips voor het oplossen van problemen:

Ga naar [http://solutions.brother.com/.](http://solutions.brother.com/)

#### **OPMERKING**

gaat branden als er een fout- of onderhoudsmelding is. Druk op  $\mathbf{Q}$  om de foutmelding weer te geven op het touchscreen.

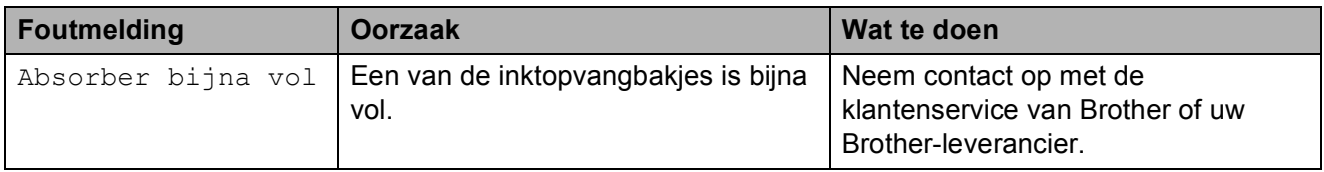

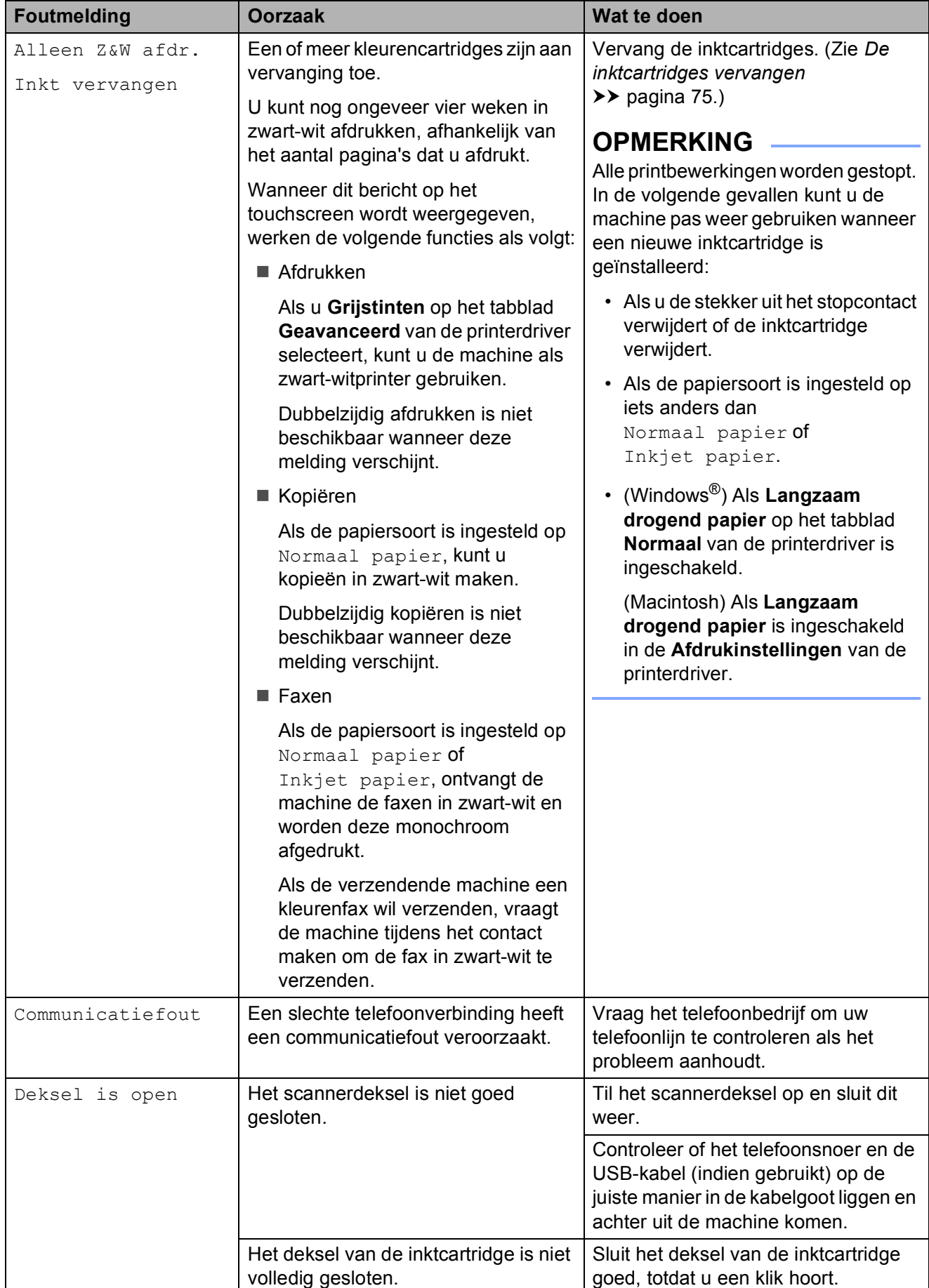

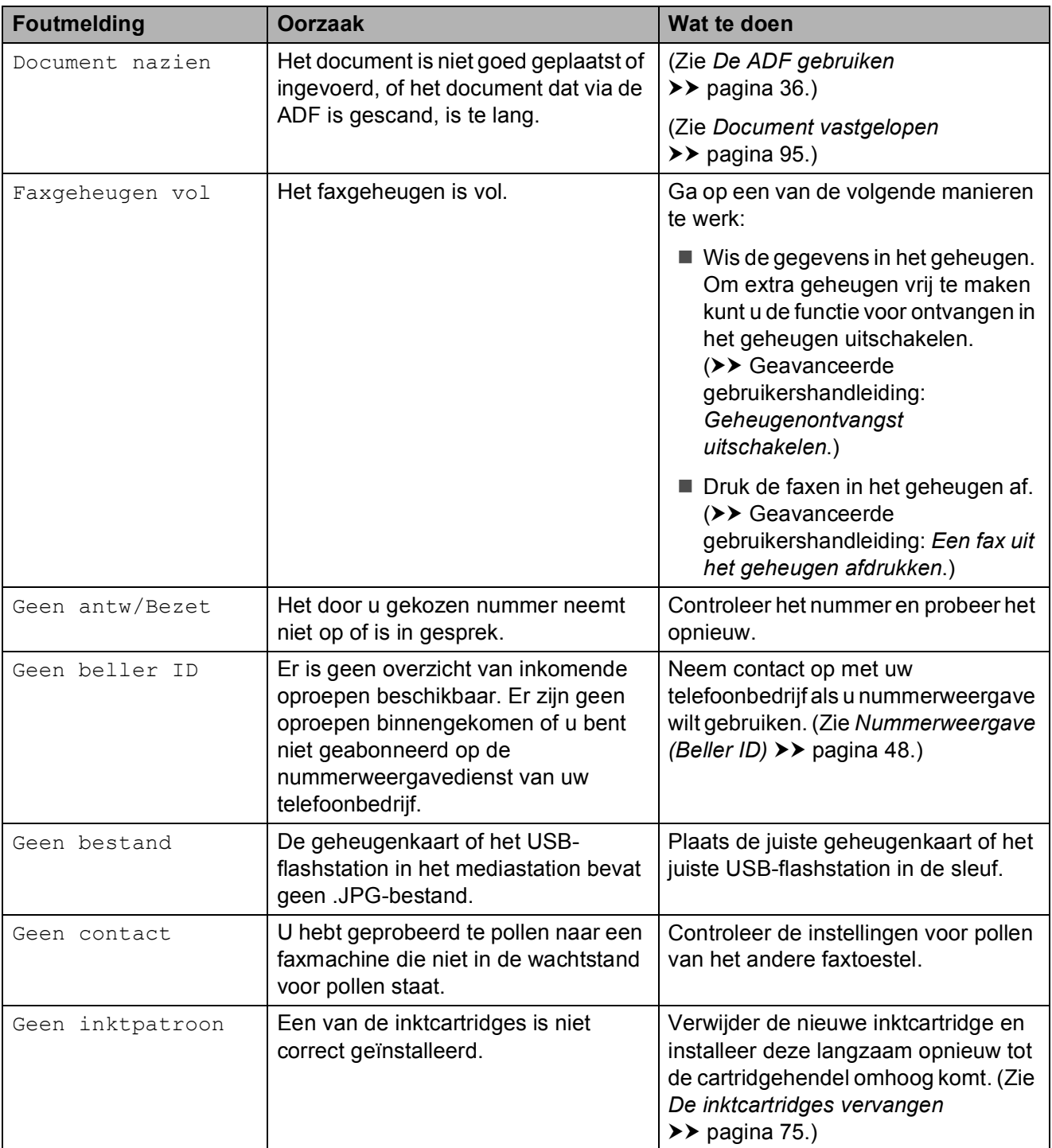

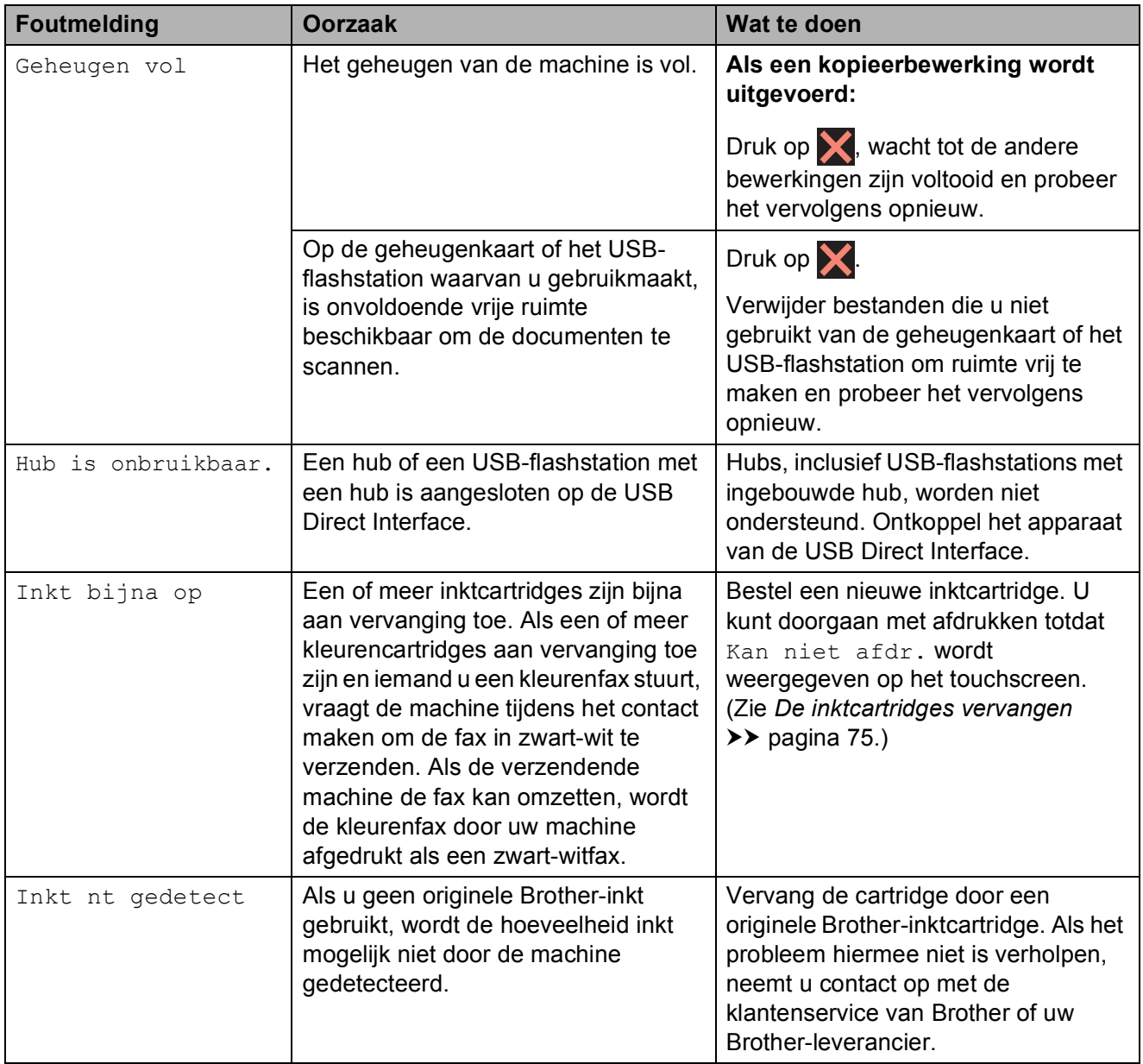

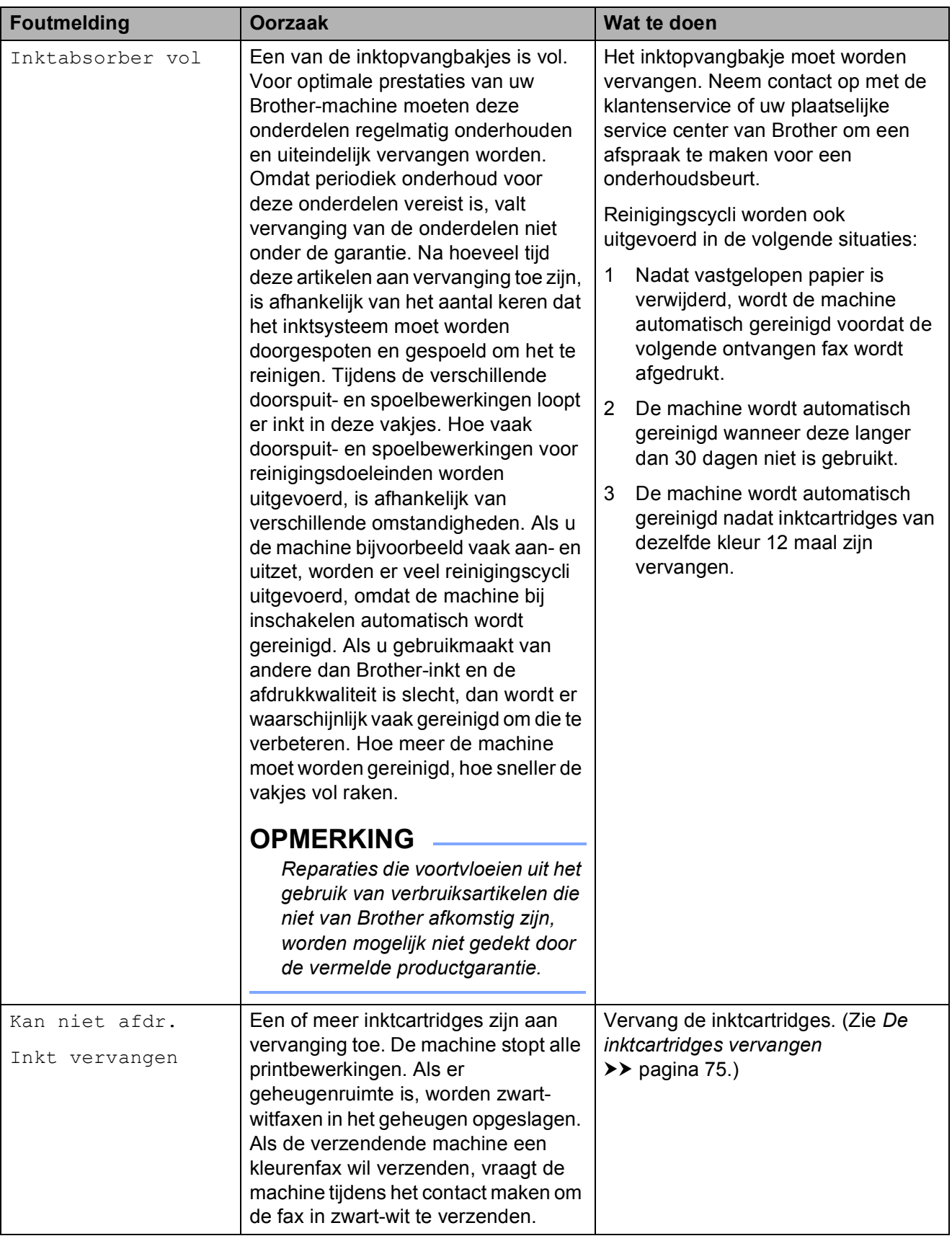

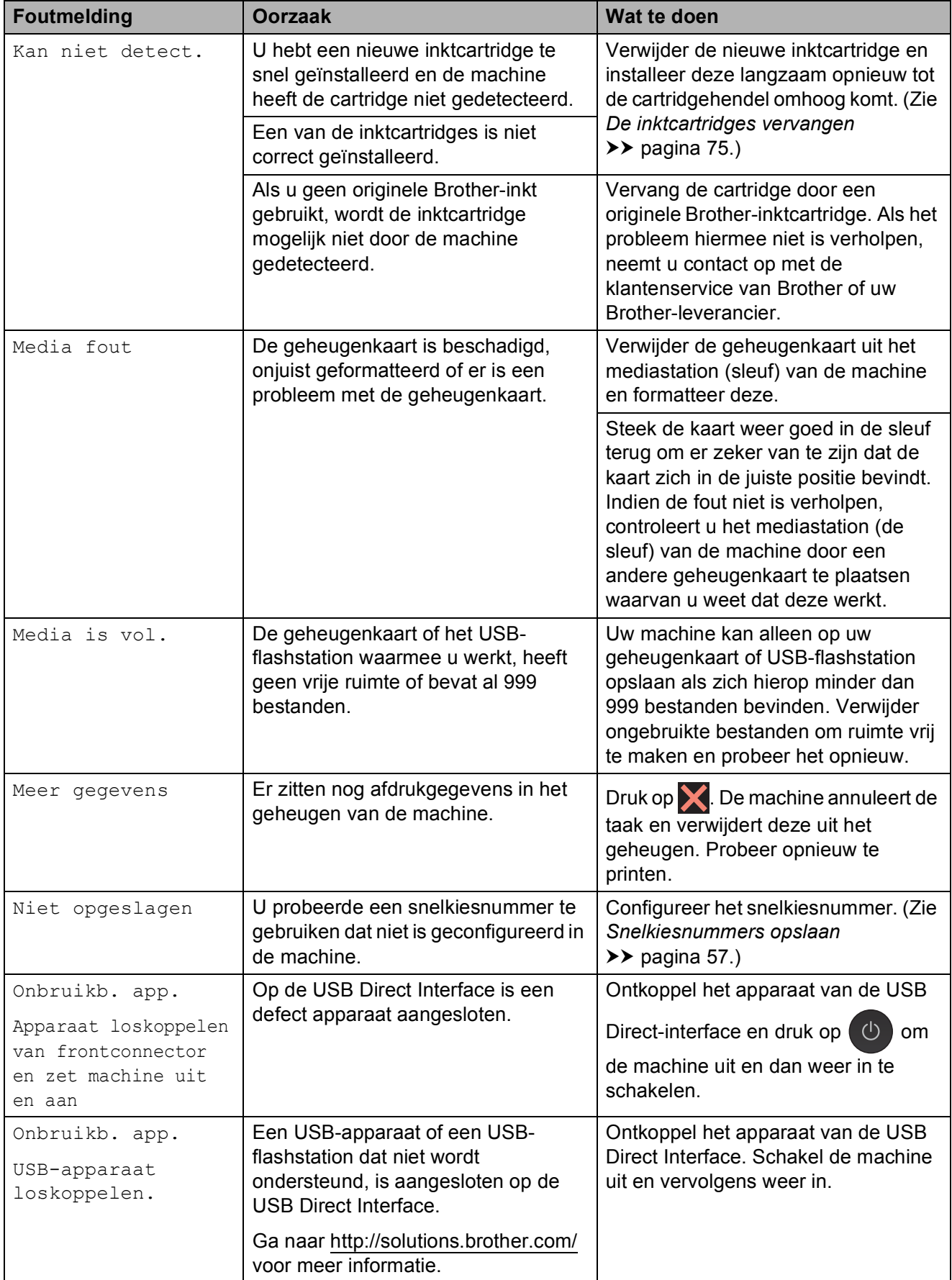

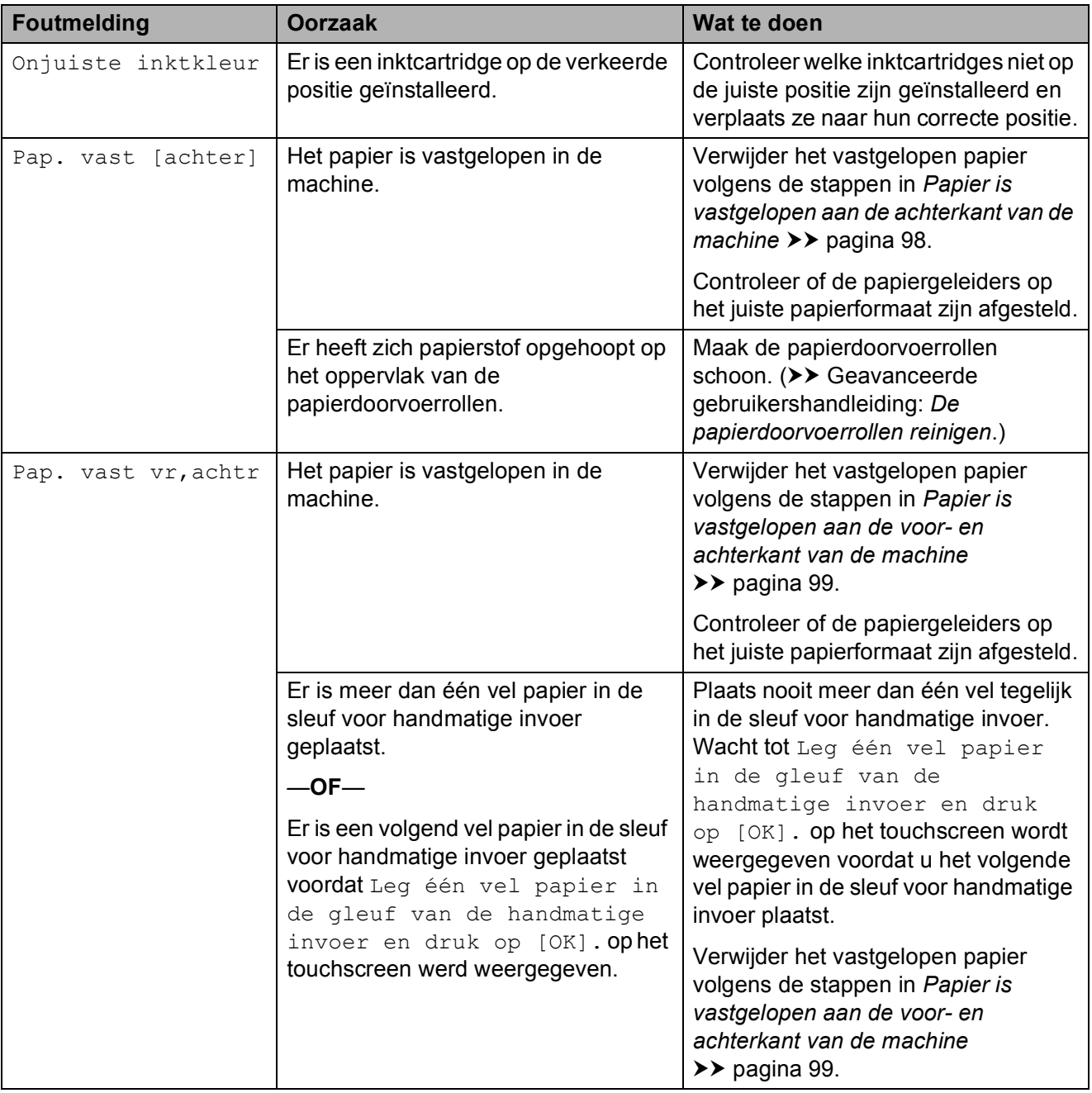

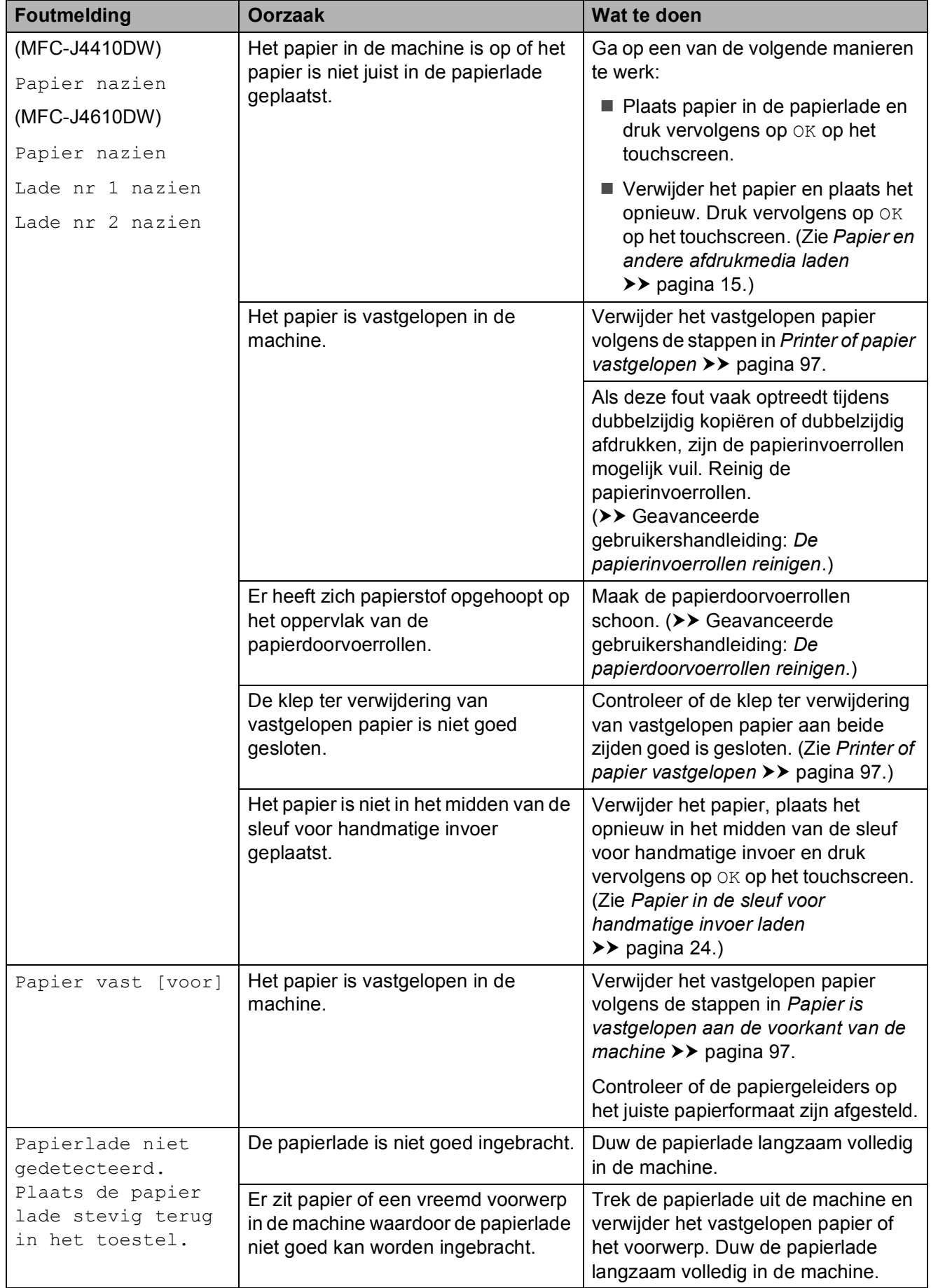

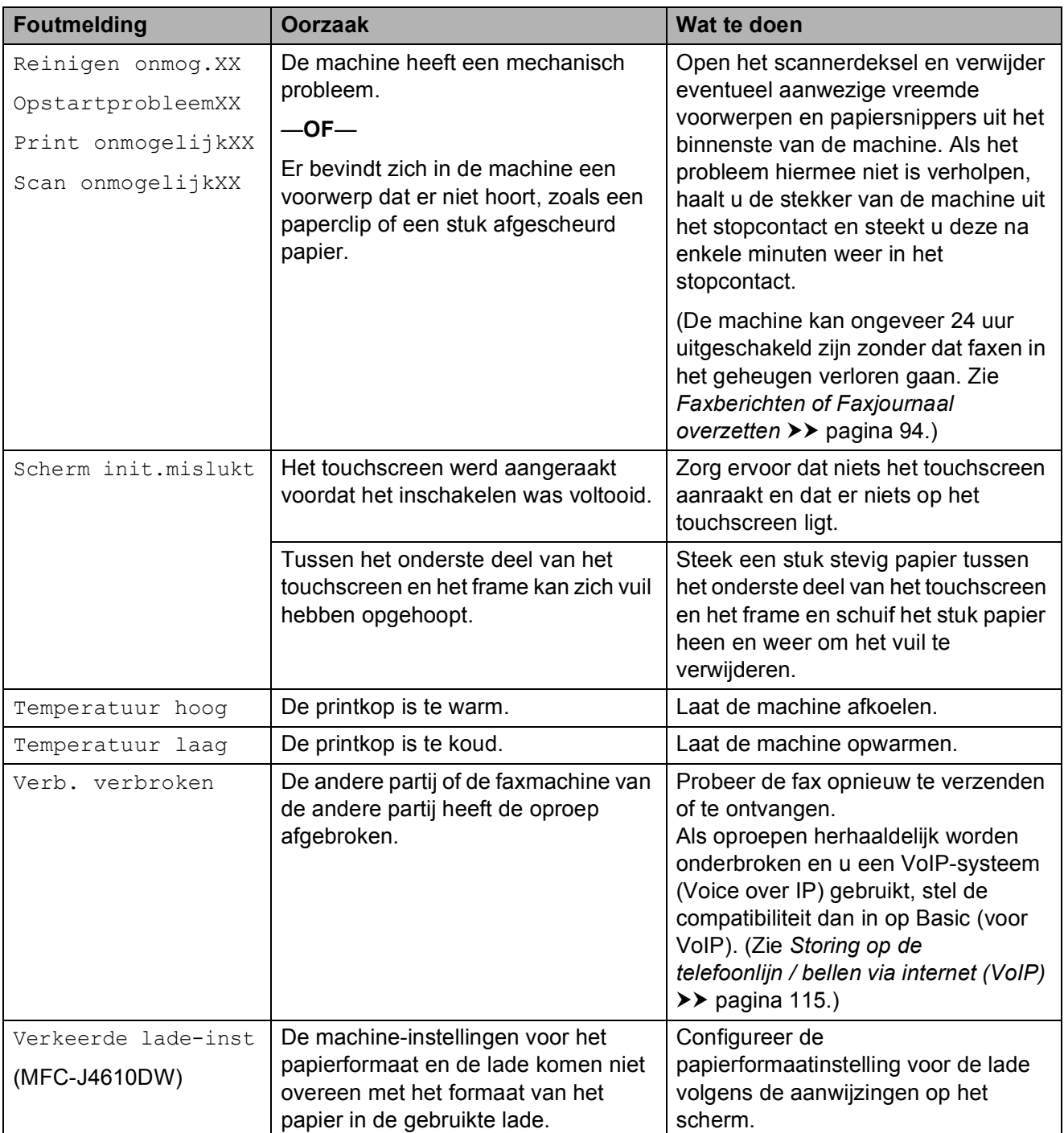

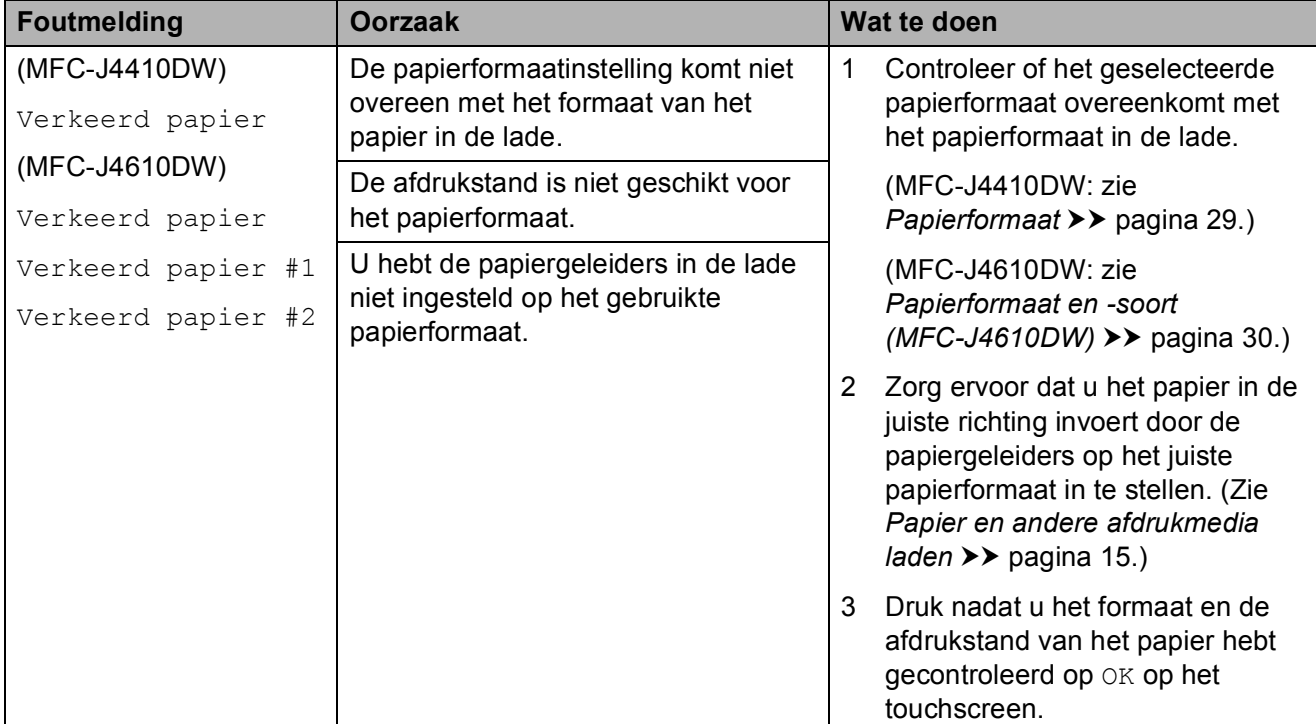

**B**

### **Foutanimatie**

Met foutanimatie worden stapsgewijs instructies weergegeven wanneer het papier is vastgelopen. U kunt de stappen in uw eigen tempo lezen door op  $\vee$  te drukken om de volgende stap weer te geven en op  $\sim$  om naar de vorige stap terug te gaan.

### <span id="page-101-0"></span>**Faxberichten of Faxjournaal overzetten <sup>B</sup>**

Het kan gebeuren dat een van de volgende foutmeldingen op het touchscreen wordt weergegeven:

- Reinigen onmog.XX
- OpstartprobleemXX
- Print onmogelijkXX
- Scan onmogelijkXX

In dat geval verdient het aanbeveling de faxen naar een andere faxmachine of uw pc over te brengen. (Zie *[Faxen naar een andere](#page-101-1)  [faxmachine overbrengen](#page-101-1)* >> pagina 94 of *[Faxen naar uw pc overbrengen](#page-101-2)*  $\rightarrow$  [pagina 94](#page-101-2).)

U kunt ook het faxjournaal overbrengen om te controleren of er faxen zijn die u moet overbrengen. (Zie *[Het faxjournaal naar een](#page-102-1)  [andere machine overbrengen](#page-102-1)*  $\rightarrow$  [pagina 95](#page-102-1).)

#### <span id="page-101-1"></span>**Faxen naar een andere faxmachine overbrengen <sup>B</sup>**

U kunt de faxoverdrachtmodus alleen activeren als uw stations-ID is ingesteld. (**▶▶** Installatiehandleiding: Persoonlijke *gegevens invoeren (Stations-ID)*.)

- **1** Druk op **om de fout tijdelijk te** onderbreken.
- $\bullet$  Druk op  $\left[\begin{matrix} 1 \\ 1 \end{matrix}\right]$  (Instell.).
- **3** Druk op  $\sim$  of  $\sim$  op het touchpanel om Service weer te geven.
- Druk op Service.
	- Druk op Dataoverdracht.

6 Druk op Faxoverdracht.

g Ga op een van de volgende manieren te werk:

Als op het touchscreen Geen dataopslag wordt weergegeven, zijn er geen faxen meer in het geheugen van de machine.

#### Druk op  $\Box$

 Voer het faxnummer in waarnaar de faxen moeten worden doorgestuurd.

Druk op Fax Start.

#### <span id="page-101-2"></span>**Faxen naar uw pc overbrengen**

U kunt de faxen in het geheugen van de machine naar uw pc overbrengen.

- **1** Druk op  $\times$  om de fout tijdelijk te onderbreken.
- **2** Controleer of MFL-Pro Suite op uw pc is geïnstalleerd en schakel vervolgens **PC-FAX Ontvangst** op de pc in. (**▶▶** Softwarehandleiding: *PC-FAX ontvangen*.)
- Zorg ervoor dat u PC-Fax ontv. hebt ingeschakeld op de machine. (>> Geavanceerde gebruikershandleiding: *PC-Fax ontvangen (alleen Windows®)*.) Als zich faxen in het geheugen van de machine bevinden wanneer u PC-Fax ontv. instelt, wordt u gevraagd of u de faxen wilt overbrengen naar uw pc.
- Ga op een van de volgende manieren te werk:
	- $\blacksquare$  Druk op Ja om alle faxen over te brengen naar uw pc. U wordt gevraagd of u de optie voor het afdrukken van een reservekopie (Back-up) ook wilt inschakelen.
	- $\blacksquare$  Druk op Nee om het menu te verlaten en de faxen in het geheugen te laten.

Druk op **.** 

#### <span id="page-102-1"></span>**Het faxjournaal naar een andere machine overbrengen**

U kunt de faxoverdrachtmodus alleen activeren als uw stations-ID is ingesteld. (**▶**▶ Installatiehandleiding: Persoonlijke *gegevens invoeren (Stations-ID)*.)

- Druk op  $\blacktriangleright$  om de fout tijdelijk te onderbreken.
- Druk op  $\|\cdot\|$  (Instell.).
- **3** Druk op  $\sim$  of  $\sim$  op het touchpanel om Service weer te geven.
- 4 Druk op Service.
- **Druk op** Dataoverdracht.
- Druk op Rapportoverdr.
- g Voer het faxnummer in waarnaar het faxjournaal moet worden doorgestuurd.
- 8 Druk op Fax Start.

### <span id="page-102-0"></span>**Document vastgelopen**

Documenten kunnen in de ADF vastlopen als ze niet goed worden geplaatst of doorgevoerd, of als de documenten te lang zijn. Volg de onderstaande stappen om een vastgelopen document te verwijderen.

#### **Een document is aan de bovenzijde van de ADF vastgelopen <sup>B</sup>**

- a Verwijder al het papier uit de ADF dat niet is vastgelopen.
- Open het ADF-deksel.
	- Verwijder het vastgelopen document door het omhoog te trekken.

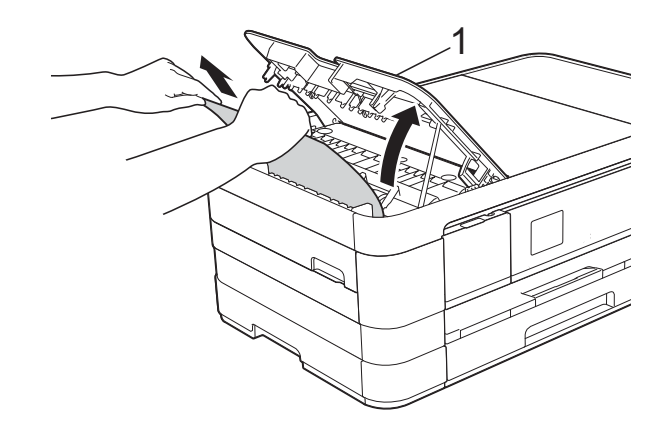

**1 ADF-deksel**

Sluit het ADF-deksel.

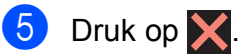

#### **BELANGRIJK**

Om het vastlopen van documenten te voorkomen, sluit u het ADF-deksel op de juiste manier door er voorzichtig in het midden op te drukken.

#### **Het document is in de ADF vastgelopen <sup>B</sup>**

- **A** Verwijder al het papier dat niet is vastgelopen, uit de ADF.
- 2 Til het documentdeksel op.
- **3** Trek het vastgelopen document naar links eruit.

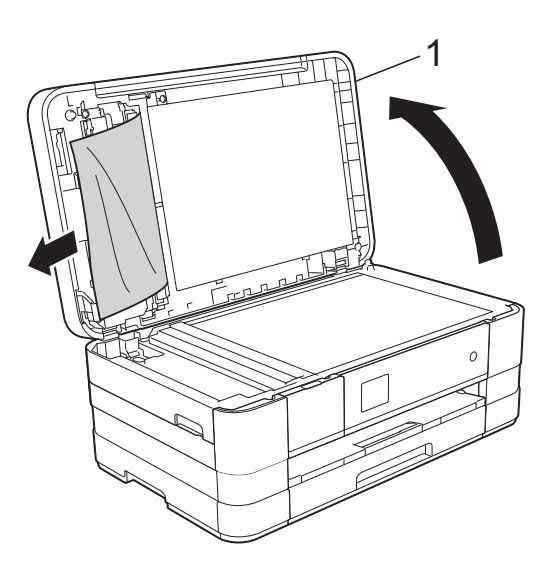

**1 documentdeksel**

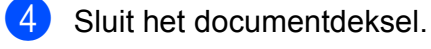

 $\overline{6}$  Druk op  $\overline{\mathsf{X}}$ .

#### **Kleine documenten verwijderen die in de ADF zijn vastgelopen <sup>B</sup>**

- 
- **a** Til het documentdeksel op.
- **2** Steek een stuk stevig papier, bijvoorbeeld een briefkaart, in de ADF om kleine stukjes papier los te duwen.

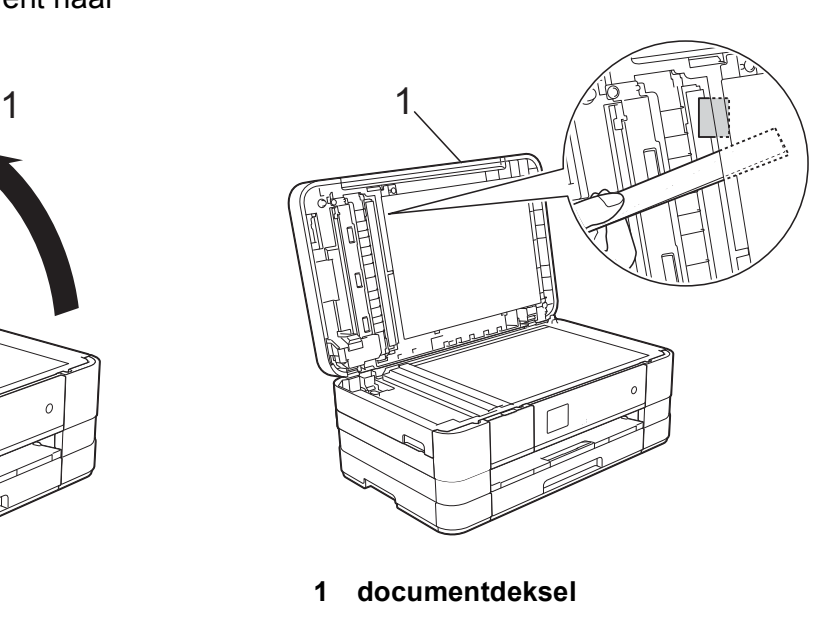

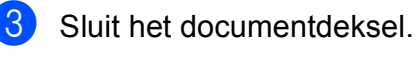

4 Druk op X.

### <span id="page-104-1"></span>**Printer of papier vastgelopen <sup>B</sup>**

Verwijder het vastgelopen papier uit de plaats waar het in de machine is vastgelopen.

#### <span id="page-104-0"></span>**Papier is vastgelopen aan de voorkant van de machine**

Voer de volgende stappen uit als Papier vast [voor] op het touchscreen wordt weergegeven:

- 
- **A** Haal de stekker van de machine uit het stopcontact.
	- b Trek de papierlade (1) volledig uit de machine.

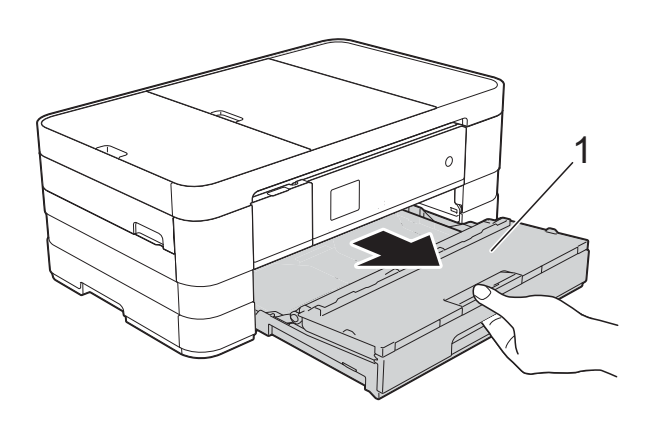

 $\left( 3\right)$  Trek het vastgelopen papier (1) eruit.

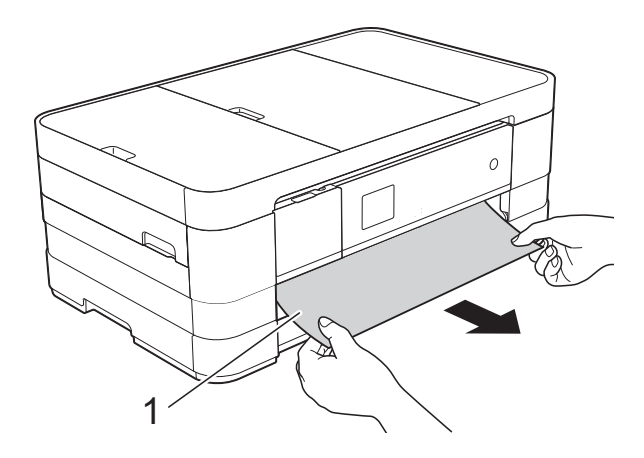

 $\overline{4}$  Til de klep ter verwijdering van vastgelopen papier omhoog en verwijder het vastgelopen papier.

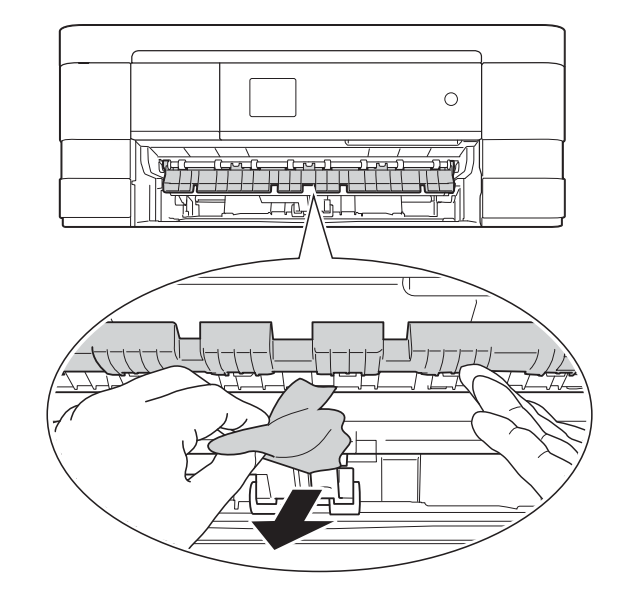

**5** Kijk goed of er nog stukken papier in de machine (zie boven) en onder de klep ter verwijdering van vastgelopen papier zitten.

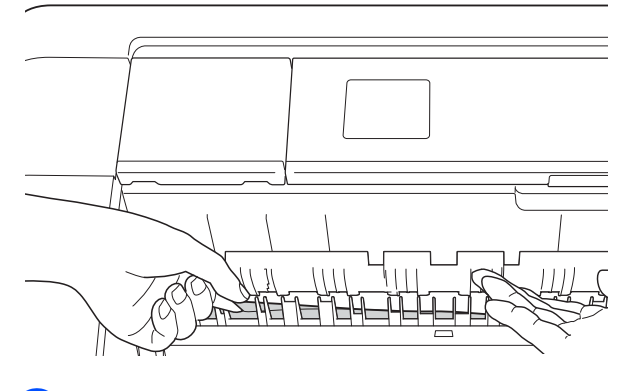

Druk de papierlade stevig terug in de machine.

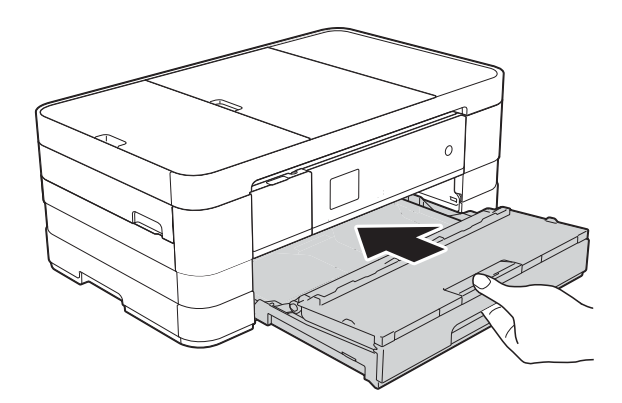

#### **OPMERKING**

Let erop dat u de papiersteun naar buiten trekt tot u een klik hoort.

Sluit het netsnoer weer aan.

#### **OPMERKING**

Als papier vaker vastloopt, kan het zijn dat er een stukje papier in de machine vastzit. (Zie *[Aanvullende handelingen om](#page-109-0)  [vastgelopen papier te verwijderen](#page-109-0)*  $\rightarrow$  [pagina 102](#page-109-0).)

#### <span id="page-105-0"></span>**Papier is vastgelopen aan de achterkant van de machine**

Voer de volgende stappen uit als Pap. vast [achter] op het touchscreen wordt weergegeven:

- **1** Haal de stekker van de machine uit het stopcontact.
- 2 Open de klep ter verwijdering van vastgelopen papier (1) aan de achterzijde van de machine.

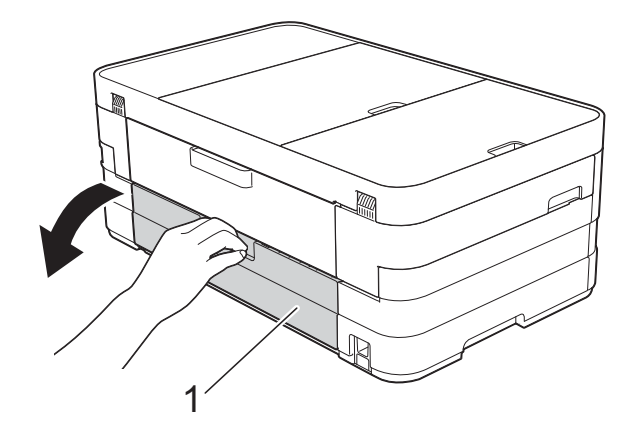

 $\overline{3}$  Open de binnenklep (1).

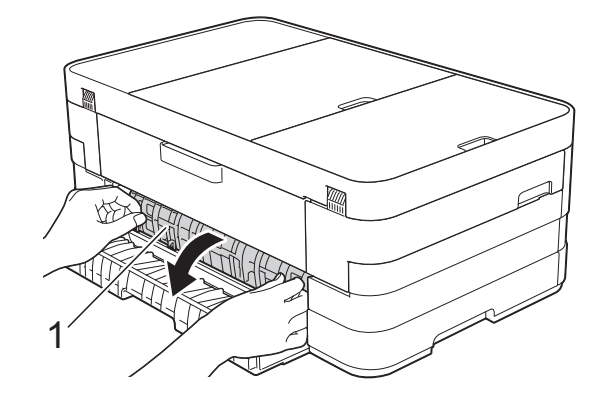

d Trek het vastgelopen papier uit de machine.

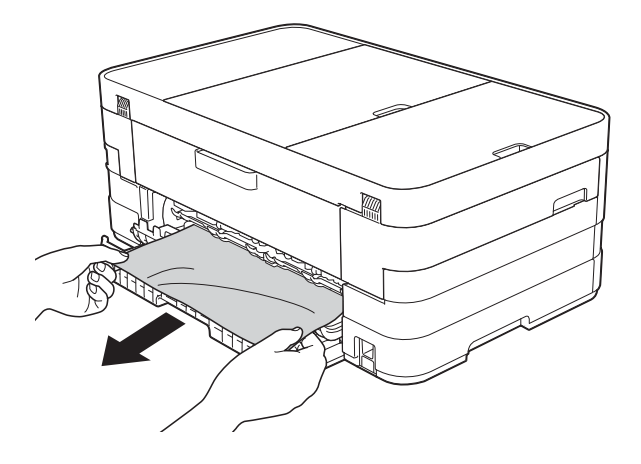

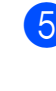

**5** Sluit de binnenklep en de klep ter verwijdering van vastgelopen papier. Zorg dat de kleppen goed gesloten zijn.

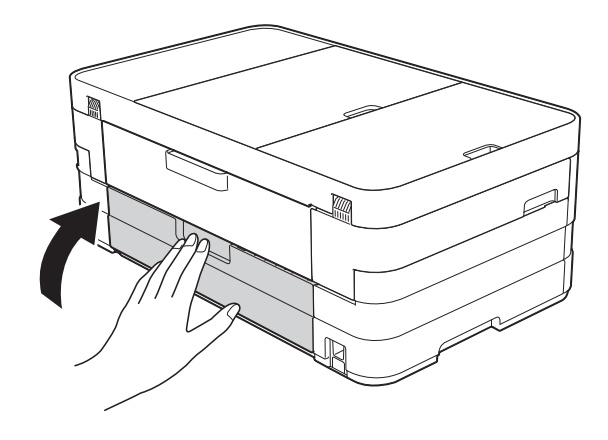

Sluit het netsnoer weer aan.

#### <span id="page-106-0"></span>**Papier is vastgelopen aan de voor- en achterkant van de machine <sup>B</sup>**

Voer de volgende stappen uit als

Pap. vast vr, achtr op het touchscreen wordt weergegeven:

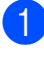

Haal de stekker van de machine uit het stopcontact.

 $\left( 2 \right)$  (MFC-J4410DW) Trek de papierlade (1) volledig uit de machine.

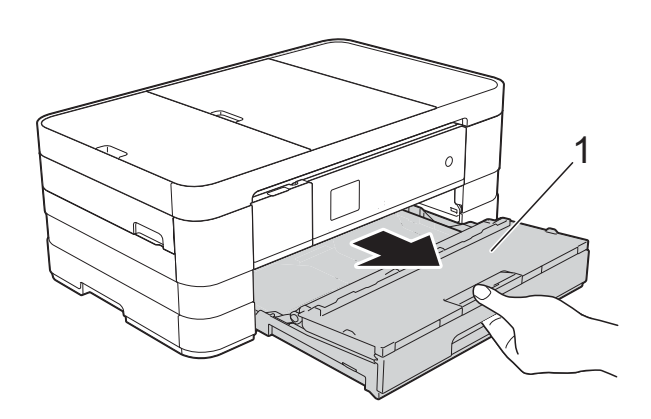

(MFC-J4610DW)

Trek achtereenvolgens papierlade 1 en papierlade 2 volledig uit de machine.

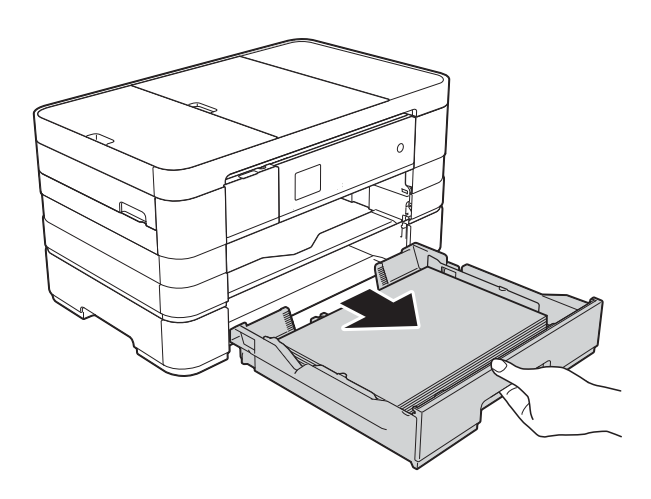

**3** Trek het vastgelopen papier (1) eruit. (MFC-J4410DW)

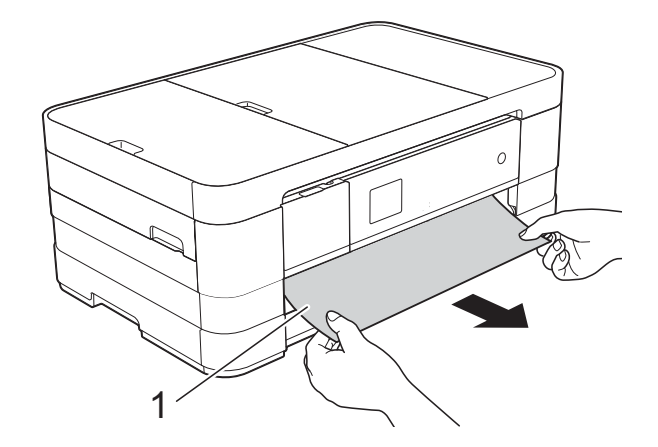

(MFC-J4610DW)

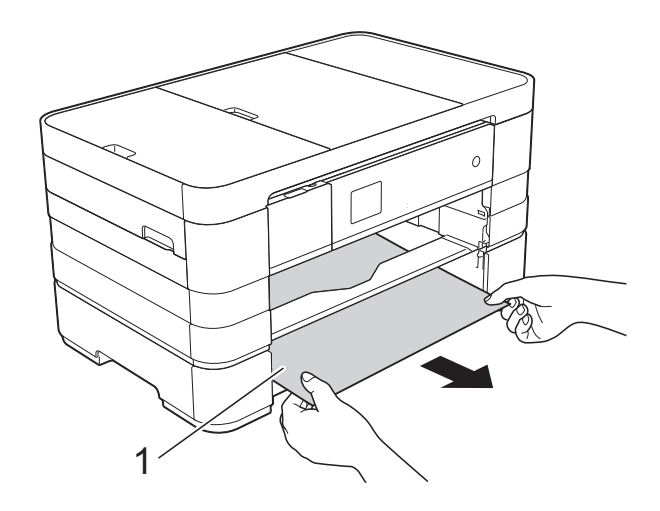

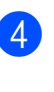

Til de klep ter verwijdering van vastgelopen papier omhoog en verwijder het vastgelopen papier.

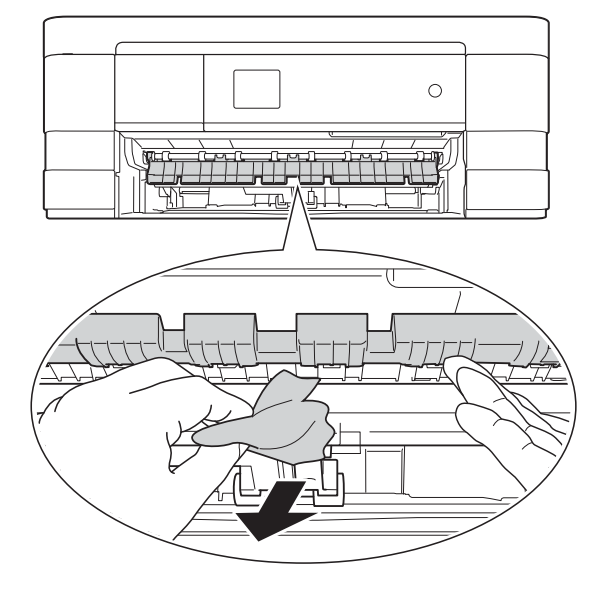

**6** Kijk goed of er nog stukken papier in de machine (zie boven) en onder de klep ter verwijdering van vastgelopen papier zitten.

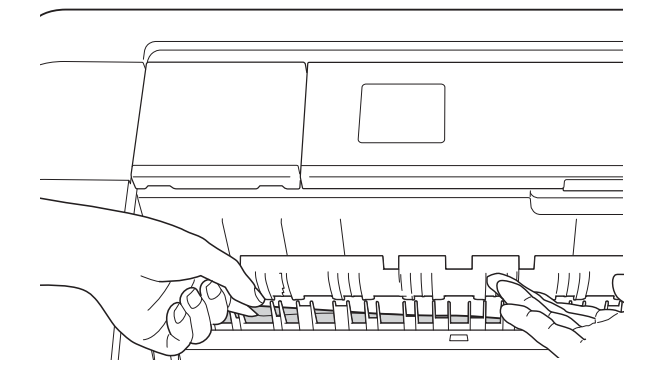

f Gebruik beide handen en de vingergrepen aan beide zijden van de machine om het scannerdeksel (1) in de geopende stand te zetten.

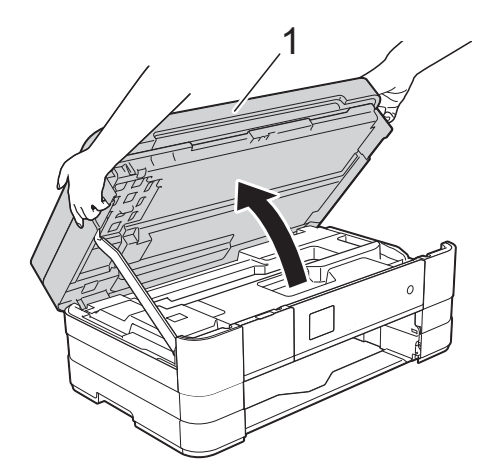

Trek het vastgelopen papier (1) langzaam uit de machine.

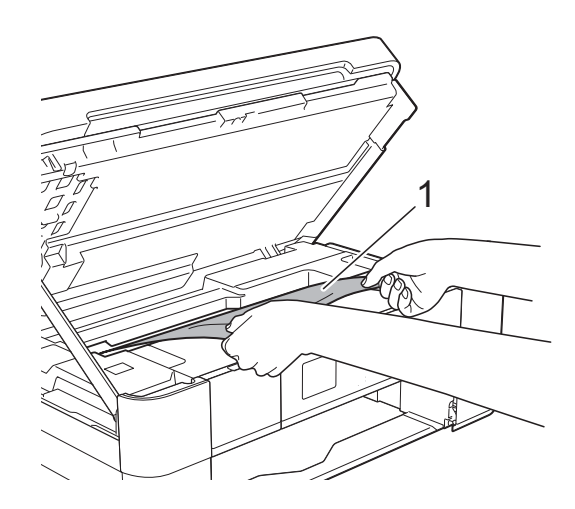

**8** Beweeg de printkop (indien nodig) om achtergebleven papier uit dit gedeelte te verwijderen. Controleer of er geen vastgelopen papier is achtergebleven in de hoeken van de machine (1) en (2).

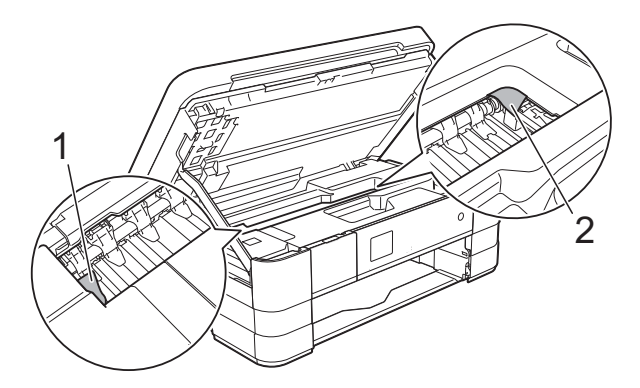

#### **BELANGRIJK**

- Als het papier onder de printkop is vastgelopen, moet u de stekker van de machine uit het stopcontact trekken, de printkop verplaatsen zodat deze niet tegen het papier komt en vervolgens het papier verwijderen.
- Als de printkop zich in de rechterhoek bevindt (zie illustratie), kunt u de printkop niet verplaatsen. Sluit het netsnoer weer

aan. Houd  $\blacktriangleright$  ingedrukt totdat de printkop naar het midden wordt verplaatst. Haal vervolgens de stekker van de machine uit het stopcontact en verwijder het papier.

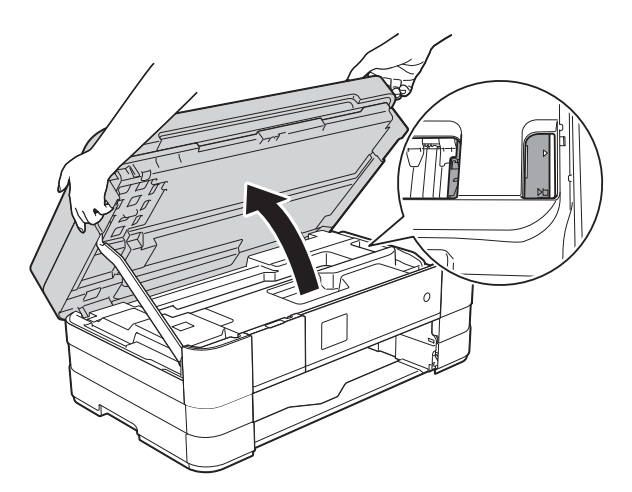

• Als er inkt op uw huid terechtkomt, wast u de plek onmiddellijk met veel water en zeep.
**9** Open de klep ter verwijdering van vastgelopen papier (1) aan de achterzijde van de machine.

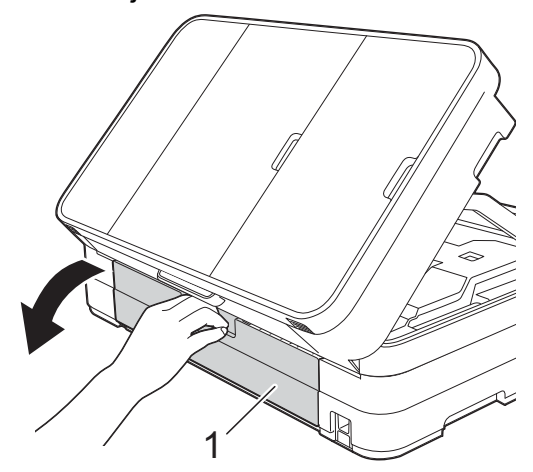

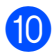

10 Open de binnenklep (1).

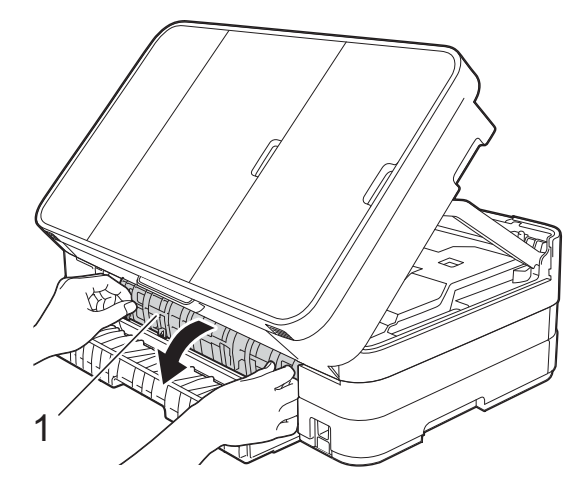

**Kijk goed of er nog papier in de machine** zit. Als dit het geval is, trekt u het langzaam uit de machine.

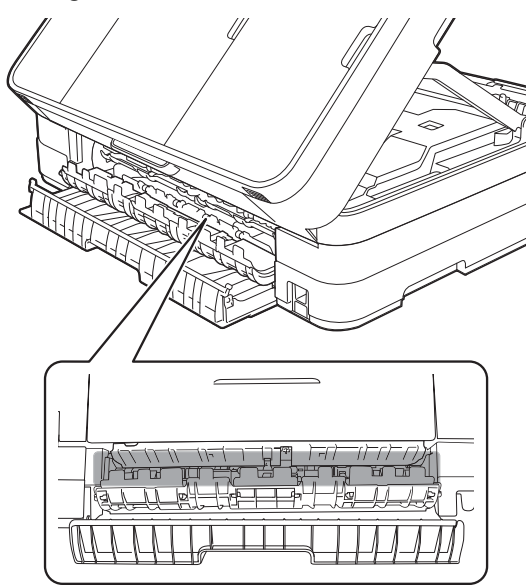

12 Sluit de binnenklep en de klep ter verwijdering van vastgelopen papier. Zorg dat de kleppen goed gesloten zijn.

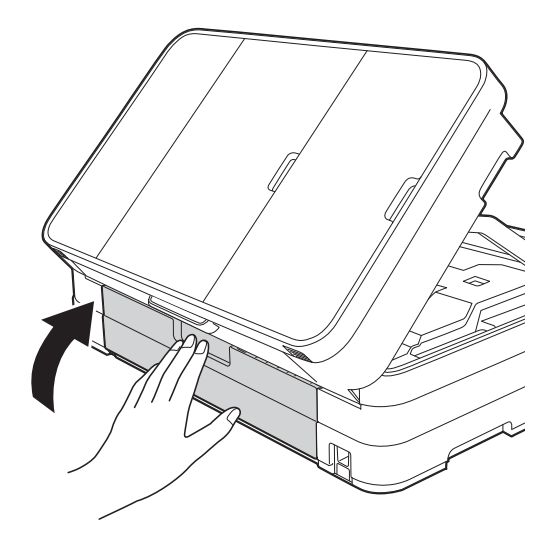

**Breng het scannerdeksel omhoog (1)** om de vergrendeling op te heffen. Duw de steun van het scannerdeksel voorzichtig omlaag (2) en sluit het scannerdeksel (3) met beide handen.

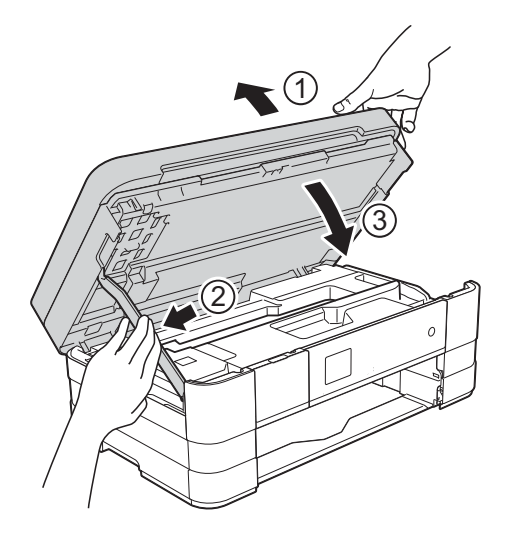

#### $\left($  (MFC-J4410DW)

Druk de papierlade stevig terug in de machine.

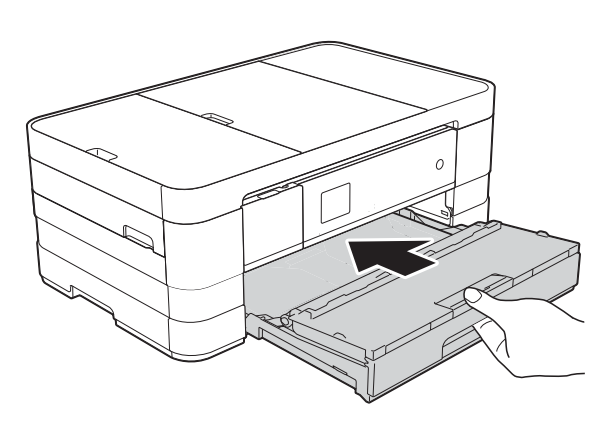

(MFC-J4610DW) Plaats lade 1 en vervolgens lade 2 stevig terug in de machine.

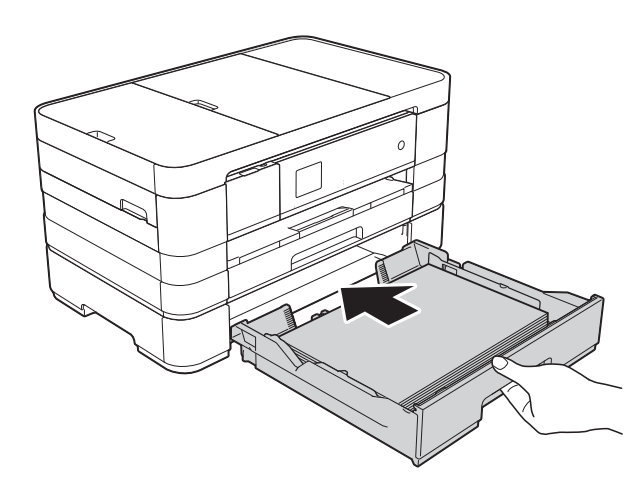

#### **OPMERKING**

Let erop dat u de papiersteun naar buiten trekt tot u een klik hoort.

**15** Sluit het netsnoer weer aan.

#### **OPMERKING**

Als papier vaker vastloopt, kan het zijn dat een stukje papier in de machine vastzit. (Zie *[Aanvullende handelingen om](#page-109-0)  [vastgelopen papier te verwijderen](#page-109-0)*  $\rightarrow$  [pagina 102](#page-109-0).)

#### <span id="page-109-0"></span>**Aanvullende handelingen om vastgelopen papier te verwijderen <sup>B</sup>**

Plaats uw handen in de vingergrepen aan beide zijden van de machine om het scannerdeksel in de geopende stand te zetten.

#### **OPMERKING**

Als de printkop zich in de rechterhoek bevindt (zie illustratie), houdt u ingedrukt totdat de printkop naar het midden wordt verplaatst.

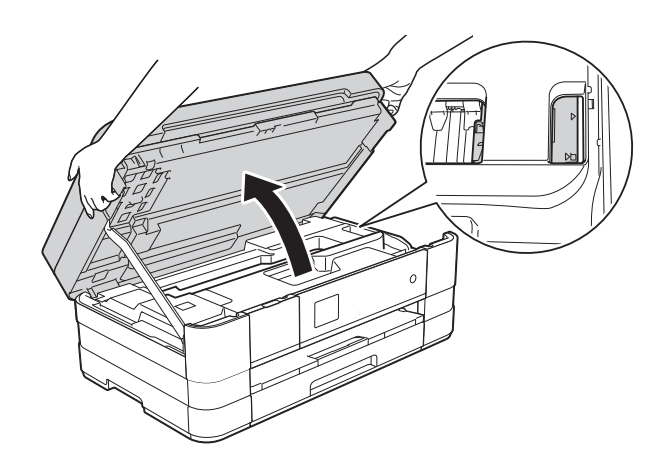

- b Haal de stekker van de machine uit het stopcontact.
- Breng het scannerdeksel omhoog (1) om de vergrendeling op te heffen. Duw de steun van het scannerdeksel voorzichtig omlaag (2) en sluit het scannerdeksel (3) met beide handen.

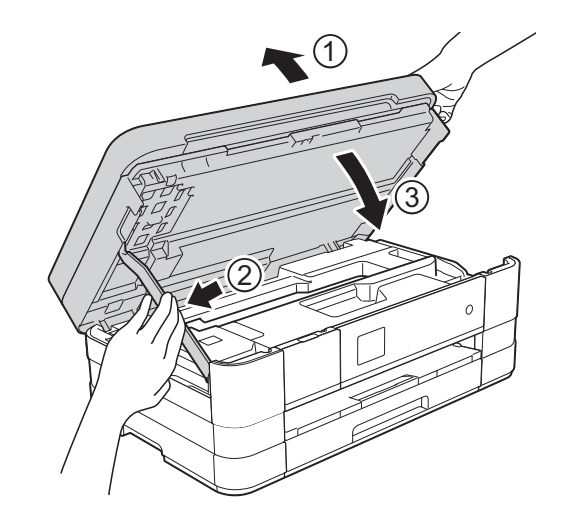

Open het deksel van de sleuf voor handmatige invoer.

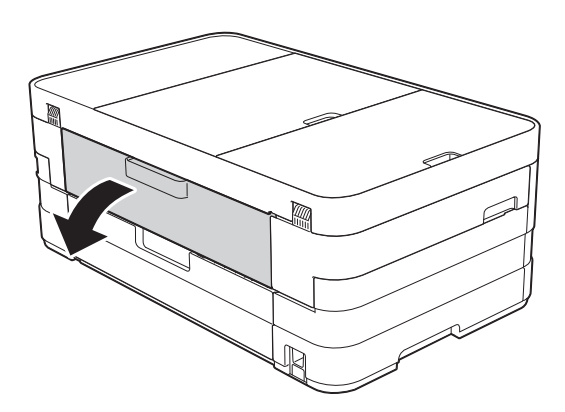

**b** Plaats één vel dik A4- of Letter-papier (bijvoorbeeld glanzend papier) in liggende stand in de sleuf voor handmatige invoer.

Duw het in de sleuf voor handmatige invoer.

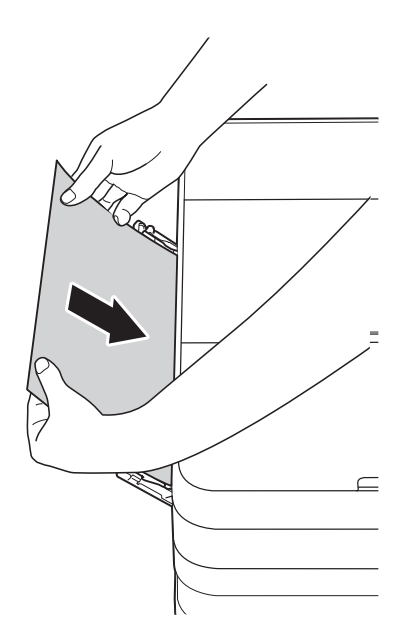

#### **OPMERKING**

- Wij raden u aan om glanzend papier te gebruiken.
- Als u het papier niet diep genoeg in de sleuf voor handmatige invoer duwt, wordt het niet in de machine ingevoerd wanneer u het netsnoer opnieuw aansluit.
- **6** Sluit het netsnoer weer aan. Het papier dat u in de sleuf voor handmatige invoer hebt geplaatst, wordt door de machine gevoerd en uitgeworpen.
- **7** Plaats uw handen in de vingergrepen aan beide zijden van de machine om het scannerdeksel in de geopende stand te zetten.

Controleer of er geen stukken papier in de machine zijn achtergebleven.

Breng het scannerdeksel omhoog om de vergrendeling op te heffen. Duw de steun van het scannerdeksel voorzichtig omlaag en sluit het scannerdeksel met beide handen.

# **Als u problemen met uw machine hebt <sup>B</sup>**

#### **BELANGRIJK**

- Voor technische hulp moet u contact opnemen met de klantenservice van Brother. Doe dit in het land waar u de machine hebt gekocht.
- Als u denkt dat er een probleem is met uw machine, raadpleegt u de volgende tabel en volgt u de tips voor het oplossen van problemen. U kunt de meeste problemen zelf oplossen.
- Indien u extra hulp nodig hebt, biedt het Brother Solutions Center u de meest recente veelgestelde vragen en tips voor het oplossen van problemen.

Ga naar<http://solutions.brother.com/>.

### **Afdrukproblemen**

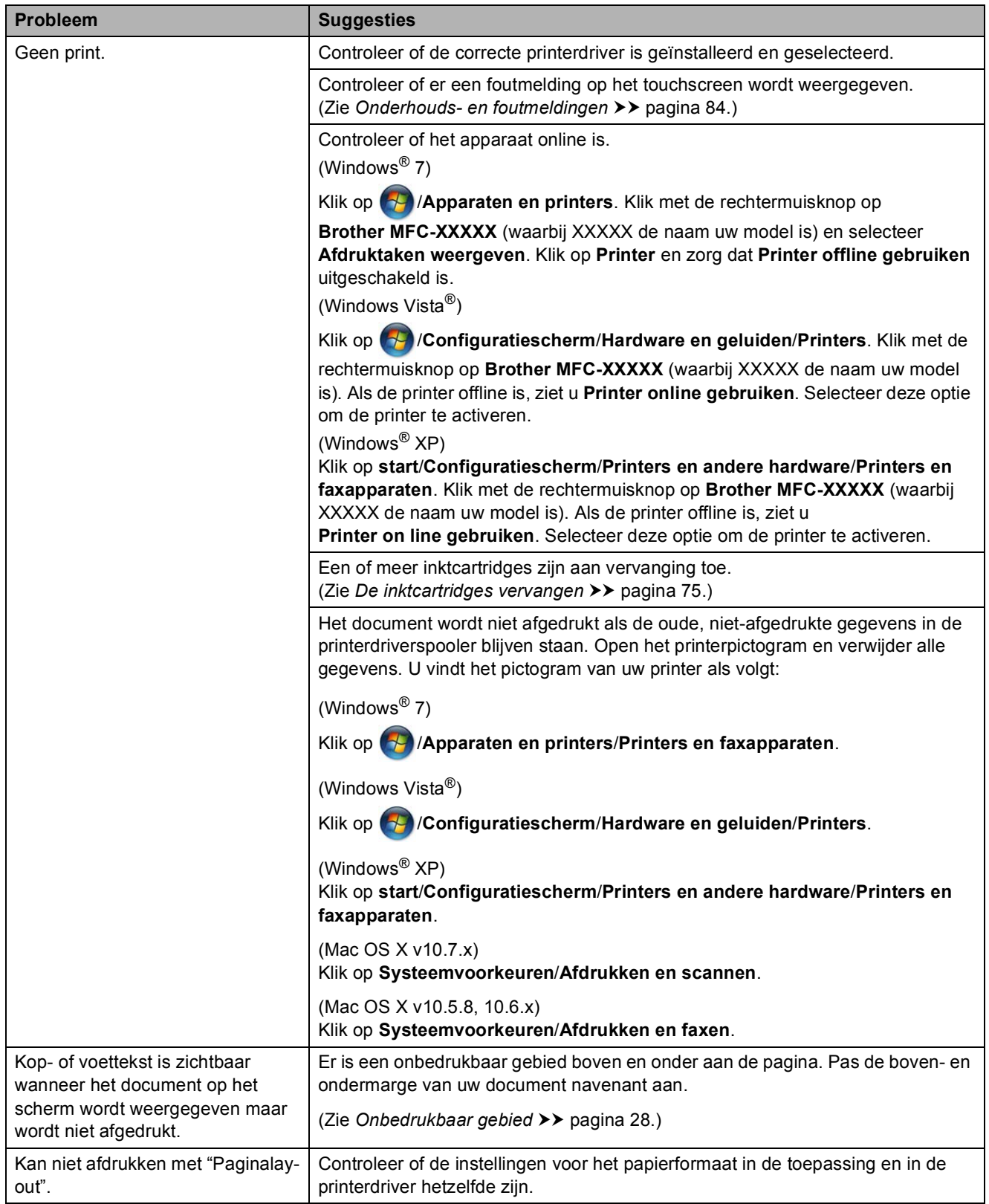

**B**

## **Afdrukproblemen (Vervolg)**

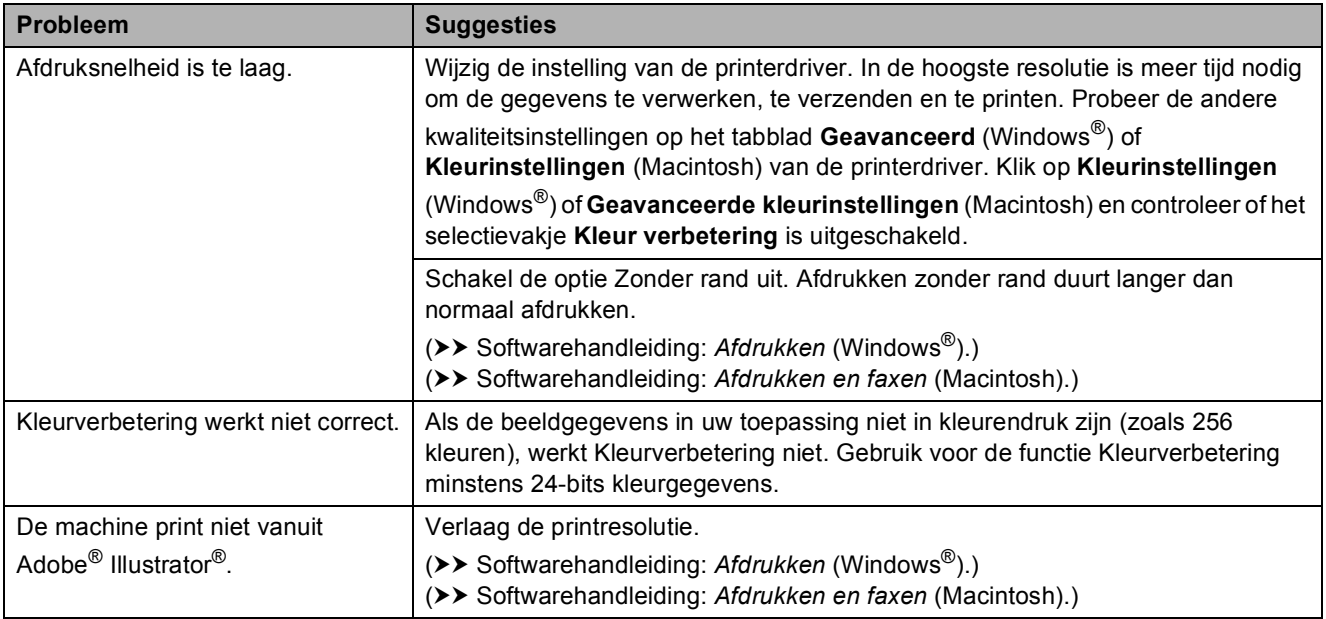

### **Problemen met de afdrukkwaliteit**

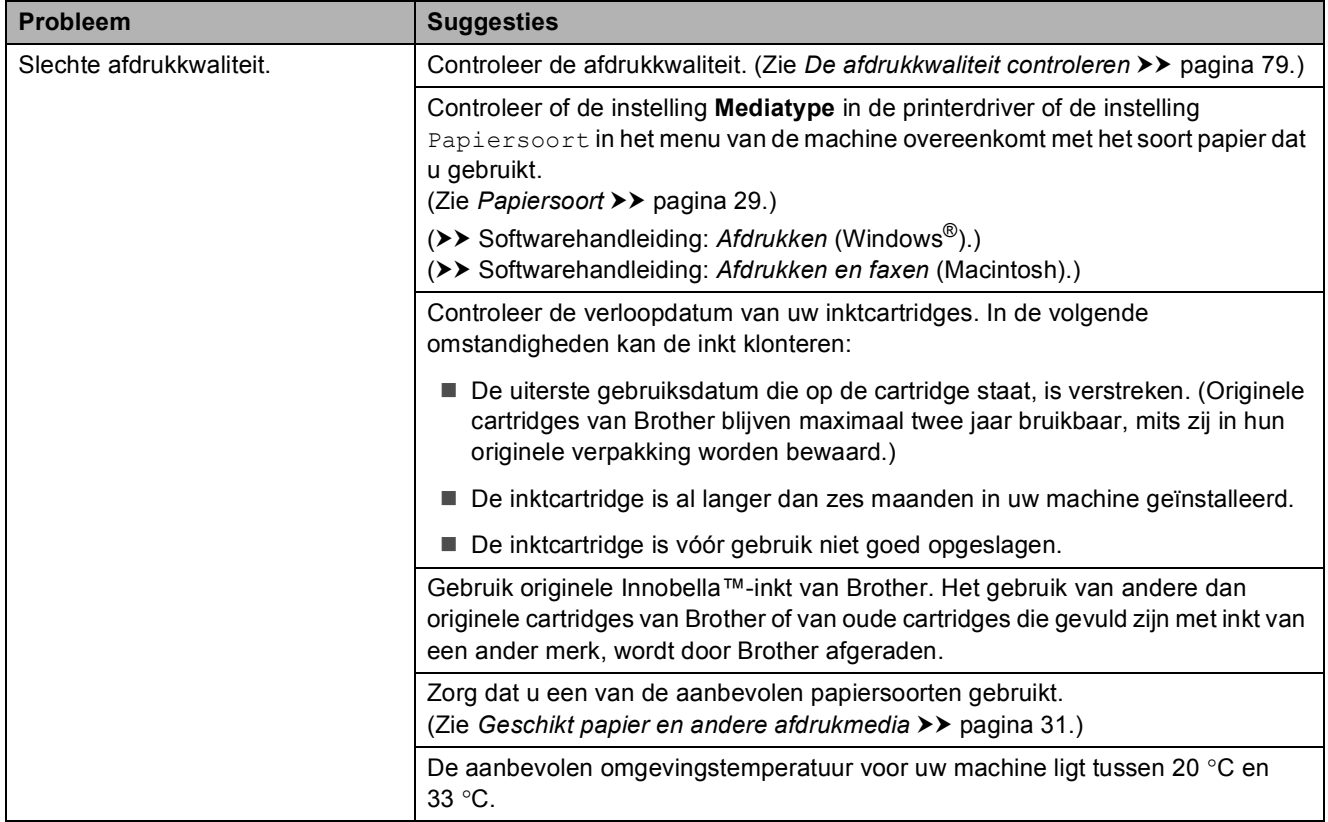

Problemen oplossen

## **Problemen met de afdrukkwaliteit (Vervolg)**

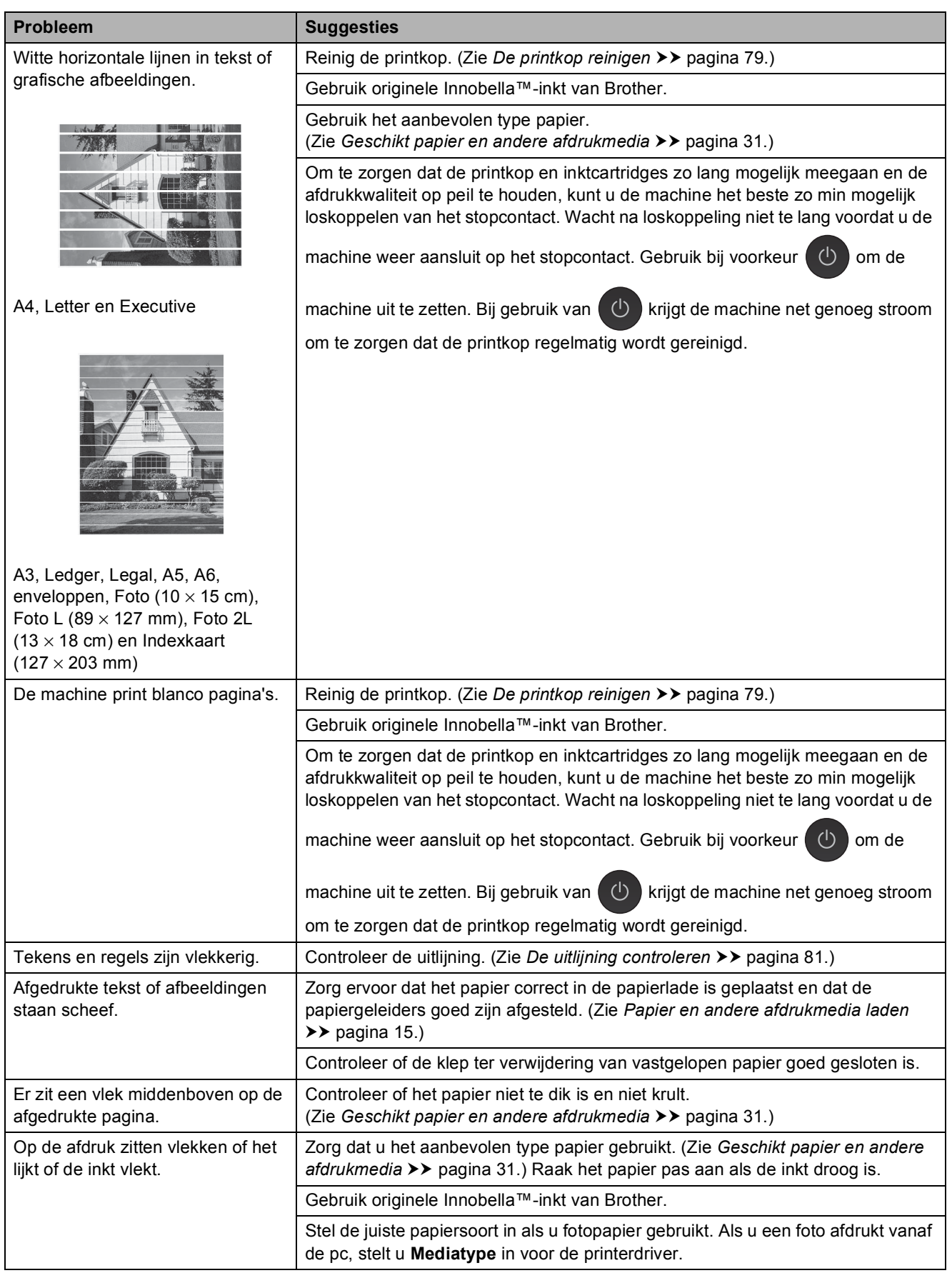

## **Problemen met de afdrukkwaliteit (Vervolg)**

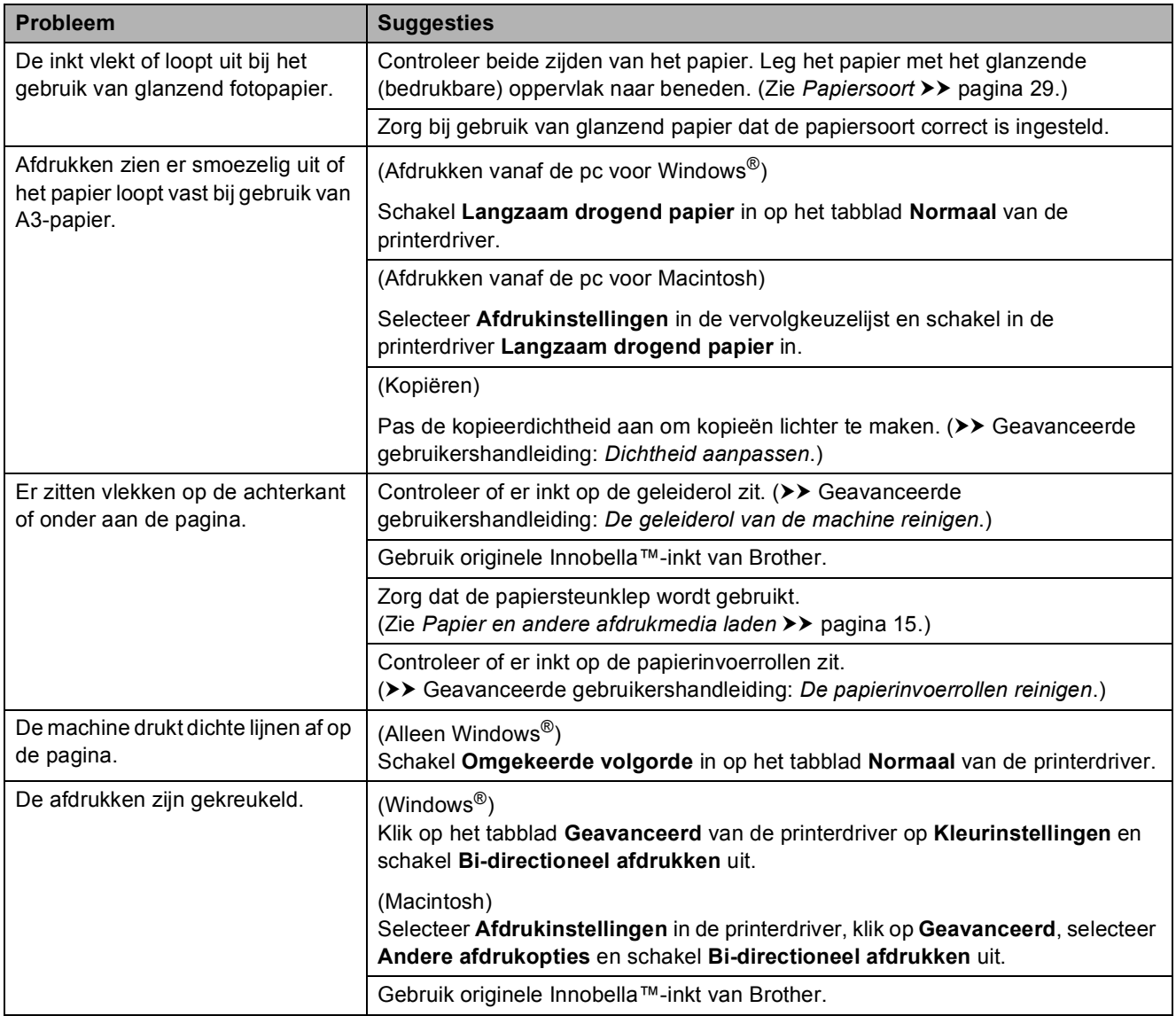

## **Problemen met de papierverwerking**

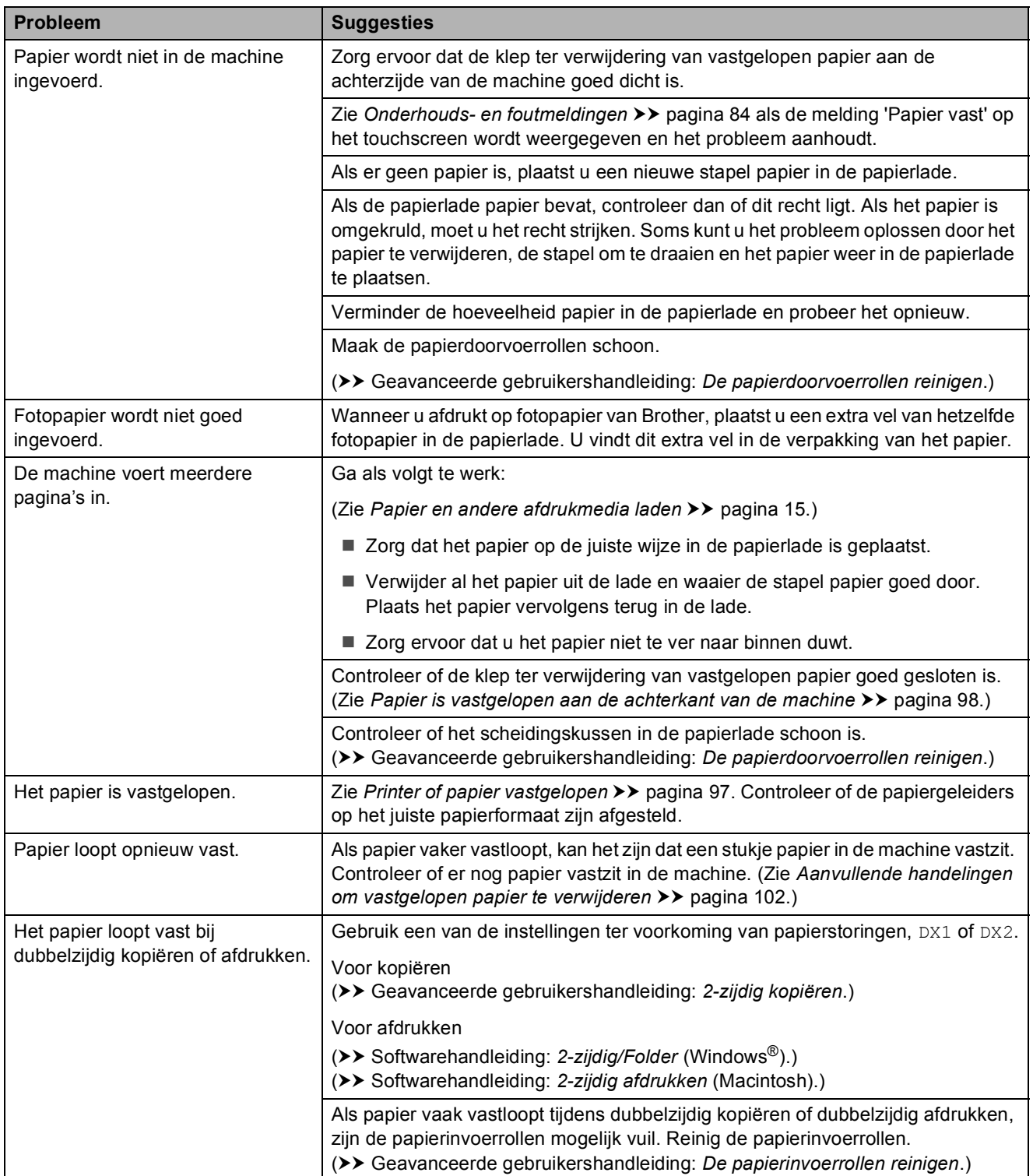

## **Ontvangen faxen afdrukken**

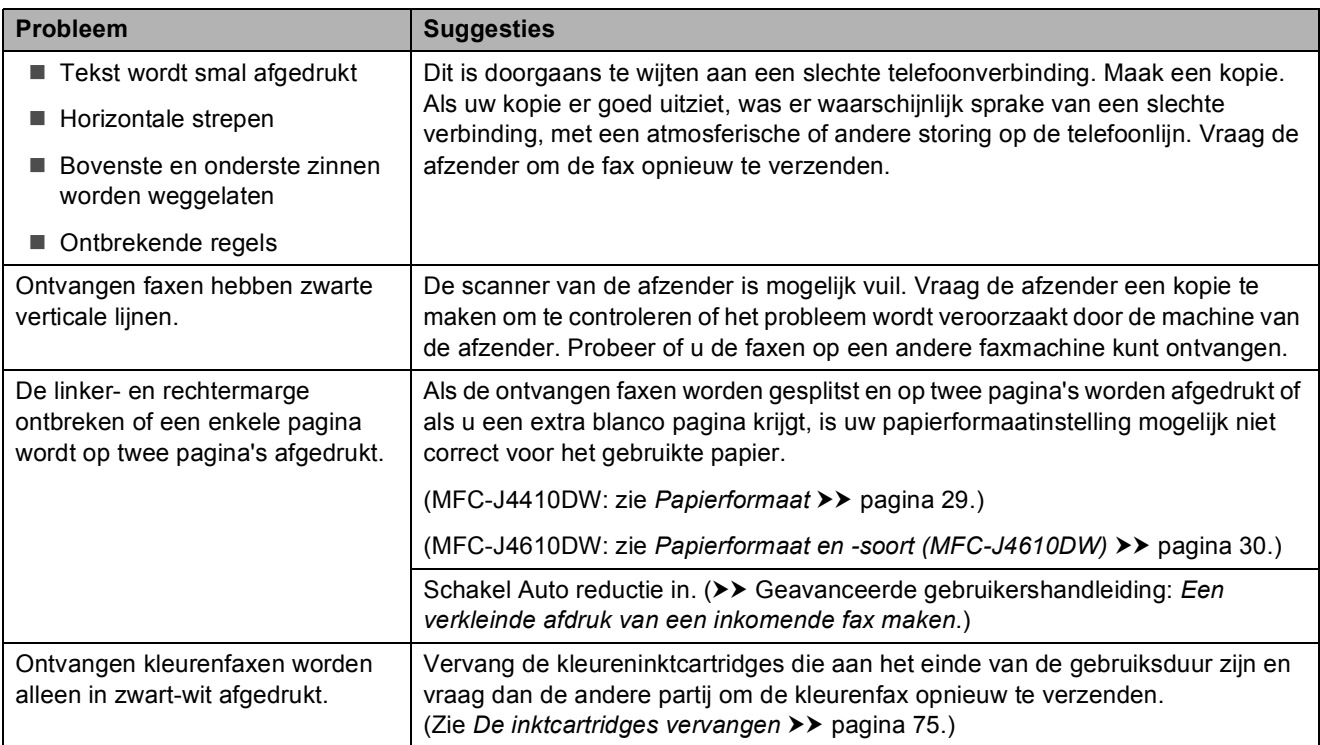

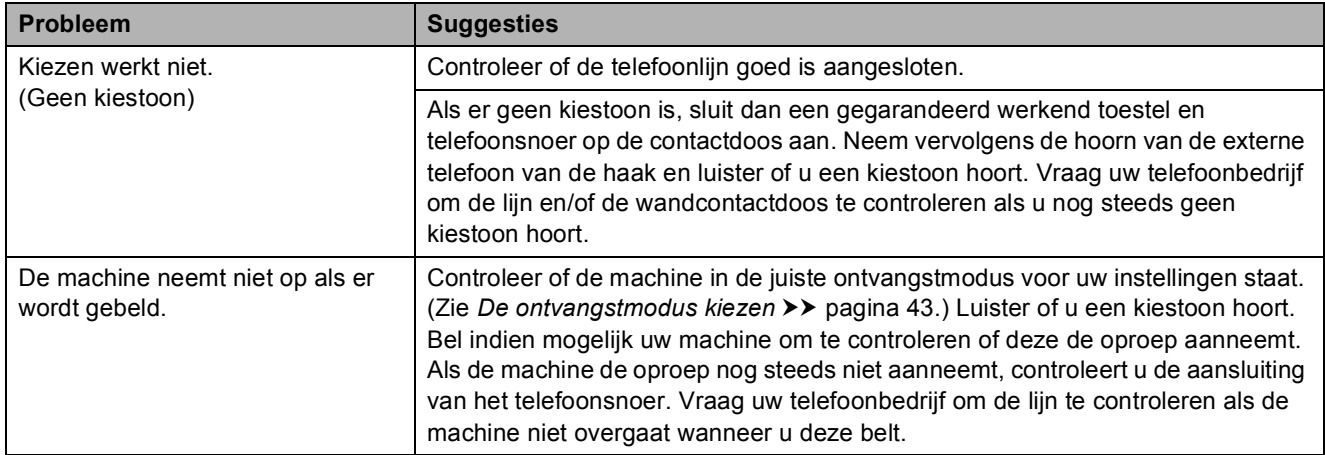

## **Telefoonlijn of verbindingen**

### **Faxen ontvangen**

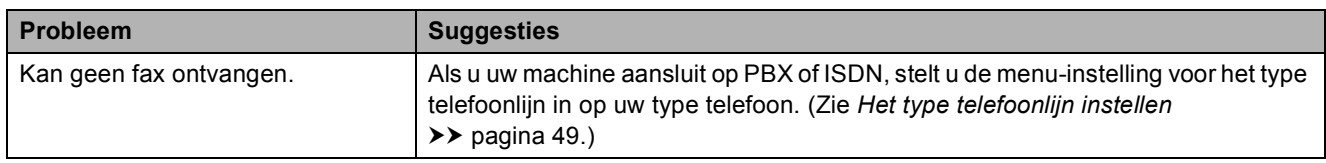

#### **Faxen verzenden**

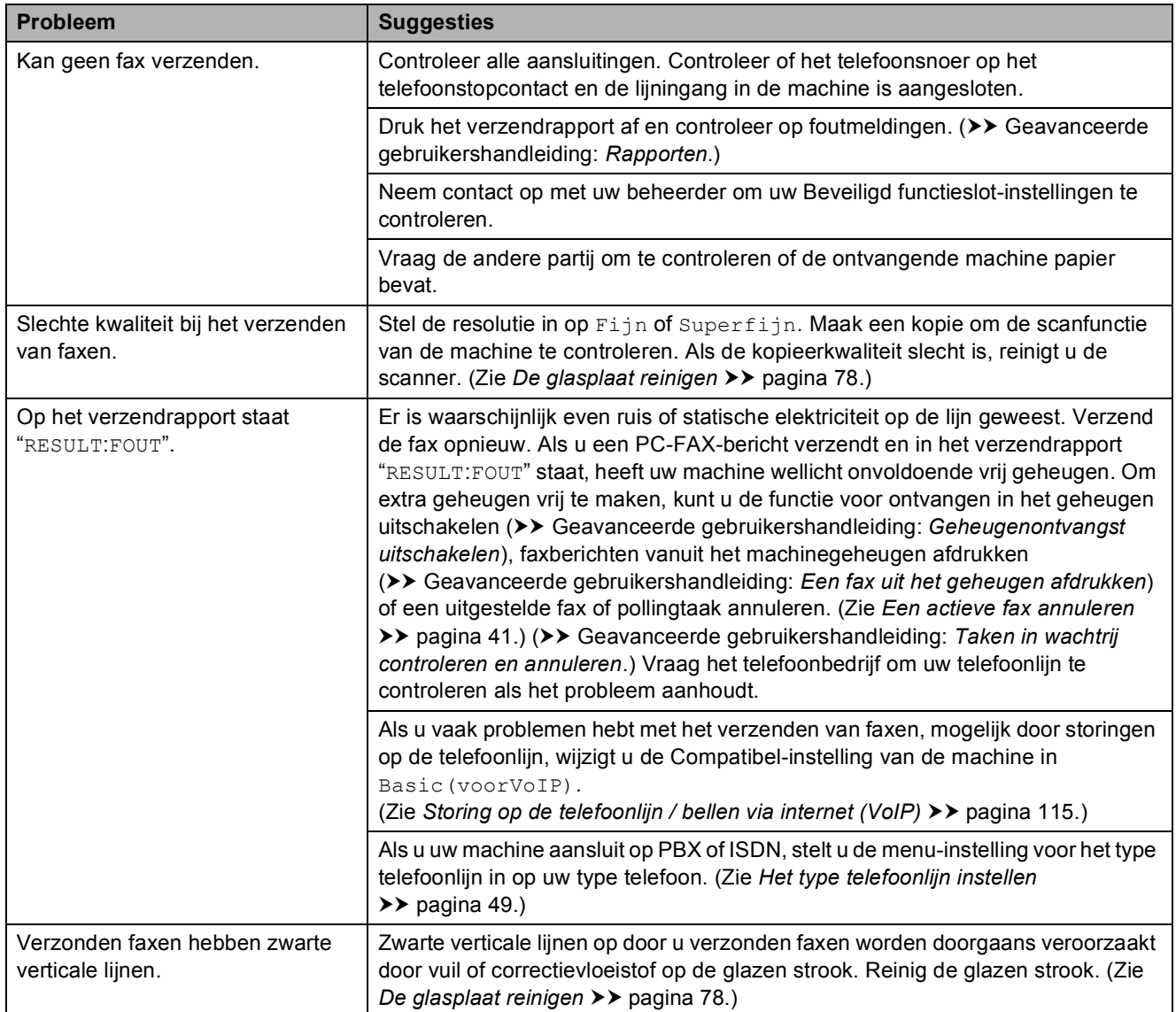

## **Inkomende oproepen beantwoorden**

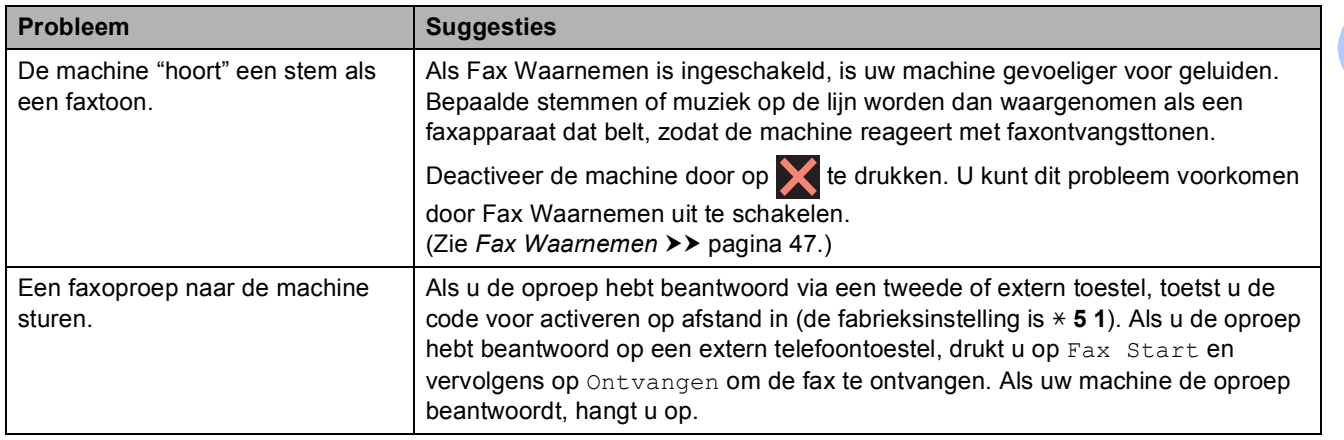

## **Inkomende oproepen beantwoorden (Vervolg)**

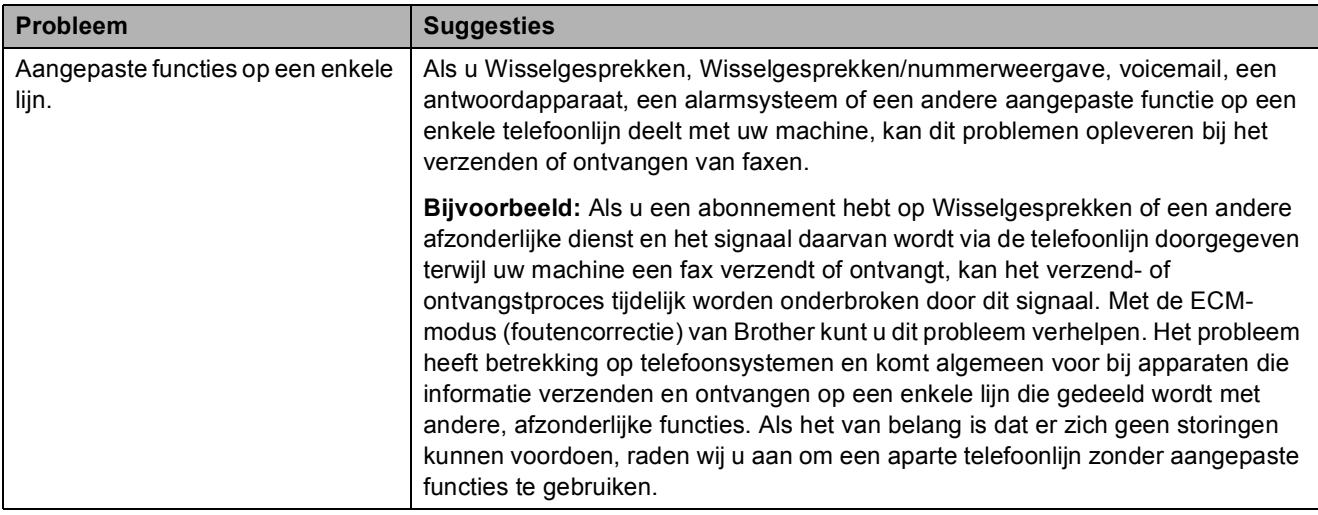

## **Problemen met kopiëren**

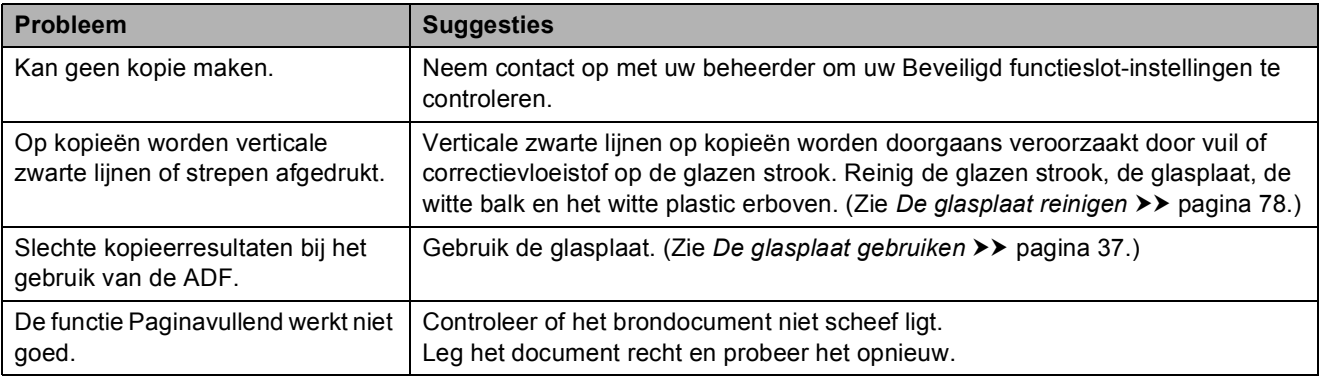

### **Problemen met scannen**

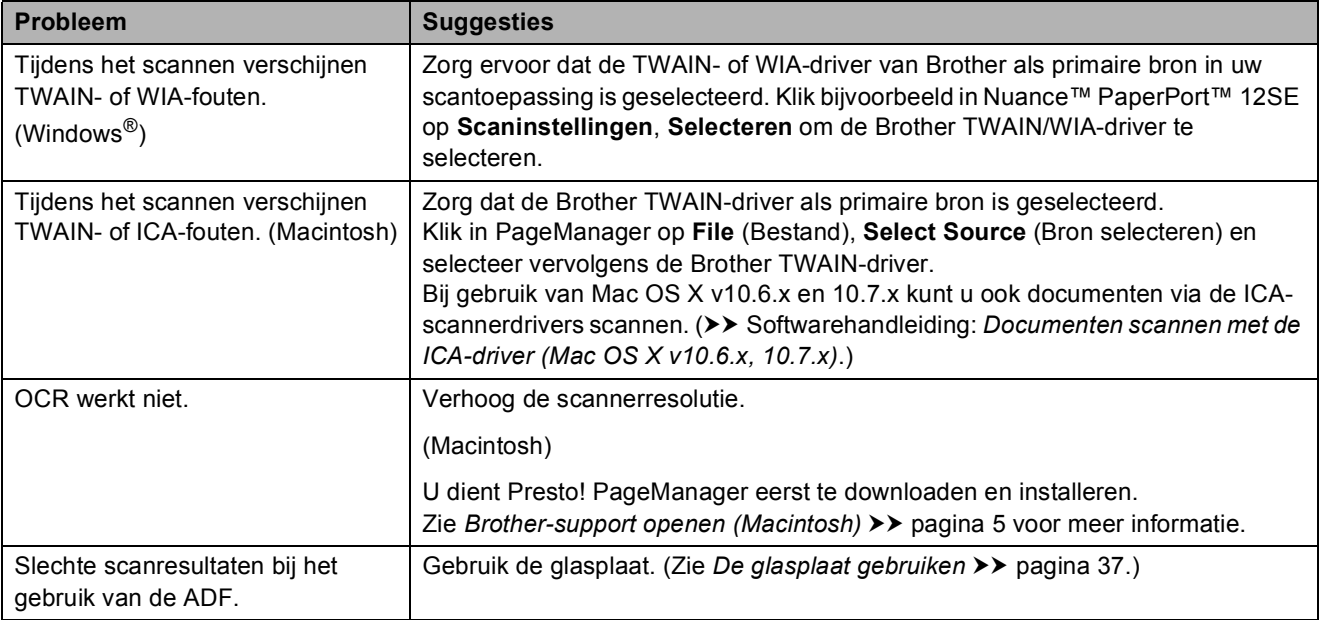

#### **Problemen met PhotoCapture Center™**

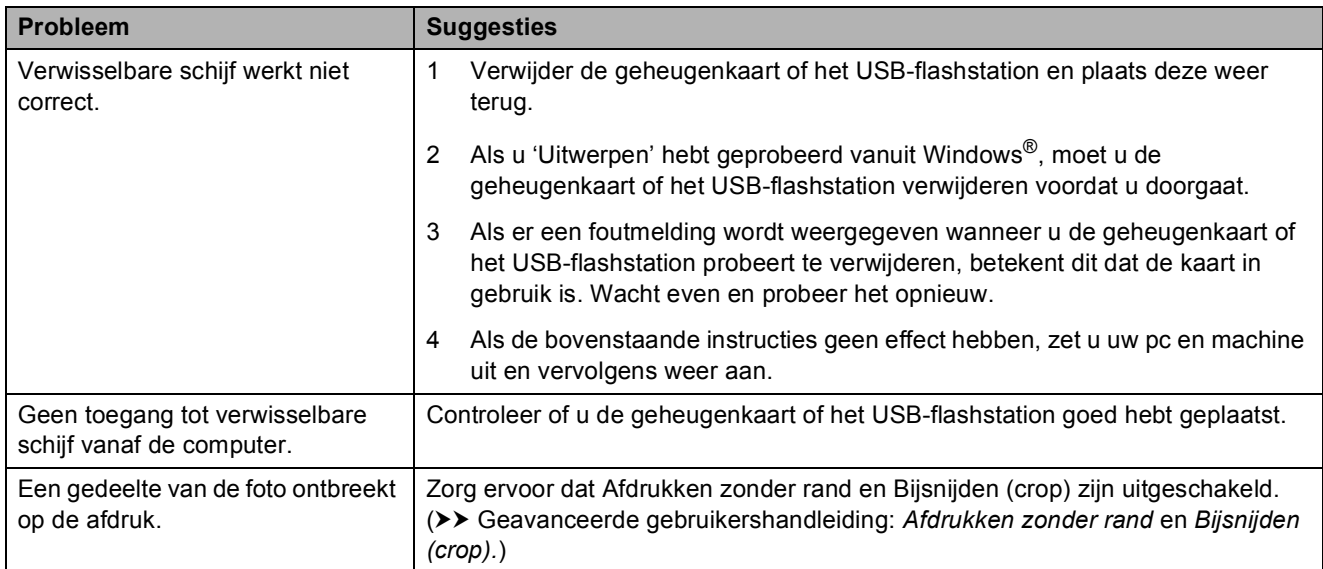

#### **Problemen met software**

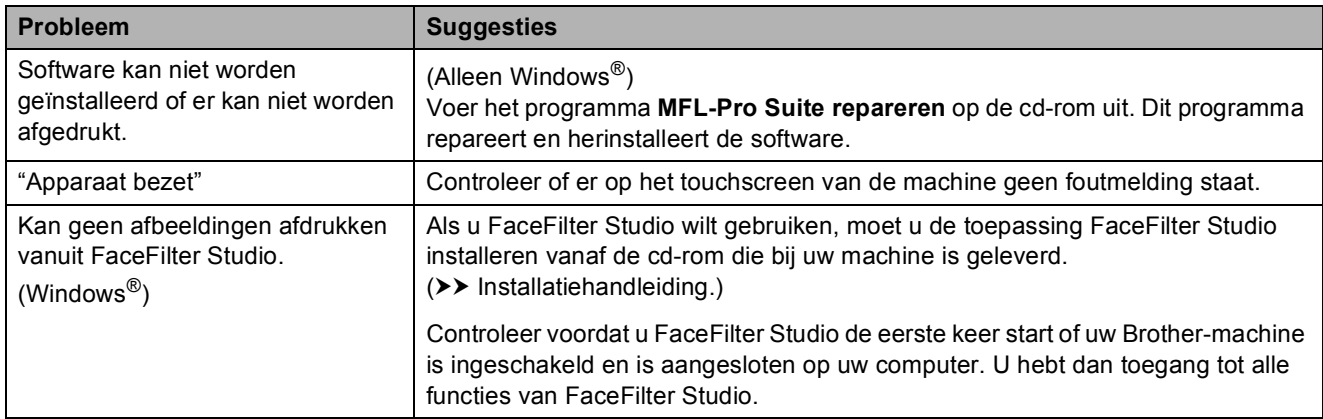

### **Netwerkproblemen**

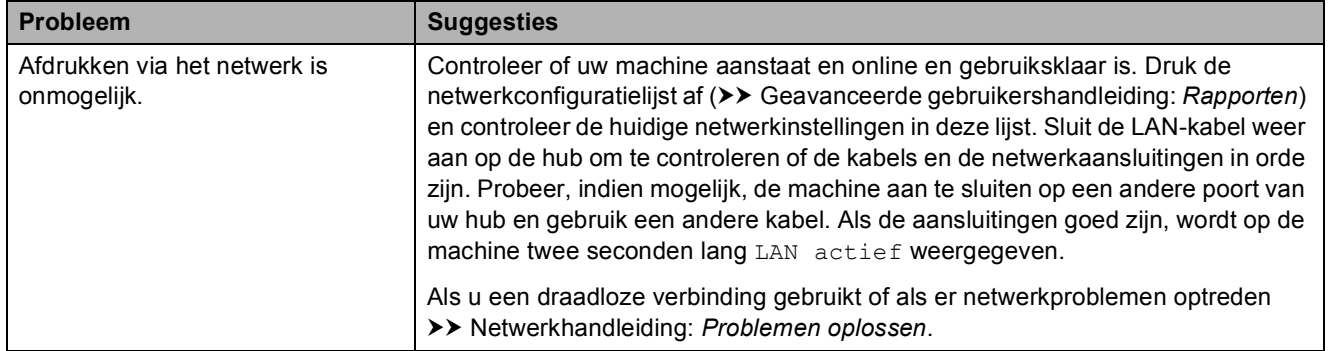

## **Netwerkproblemen (Vervolg)**

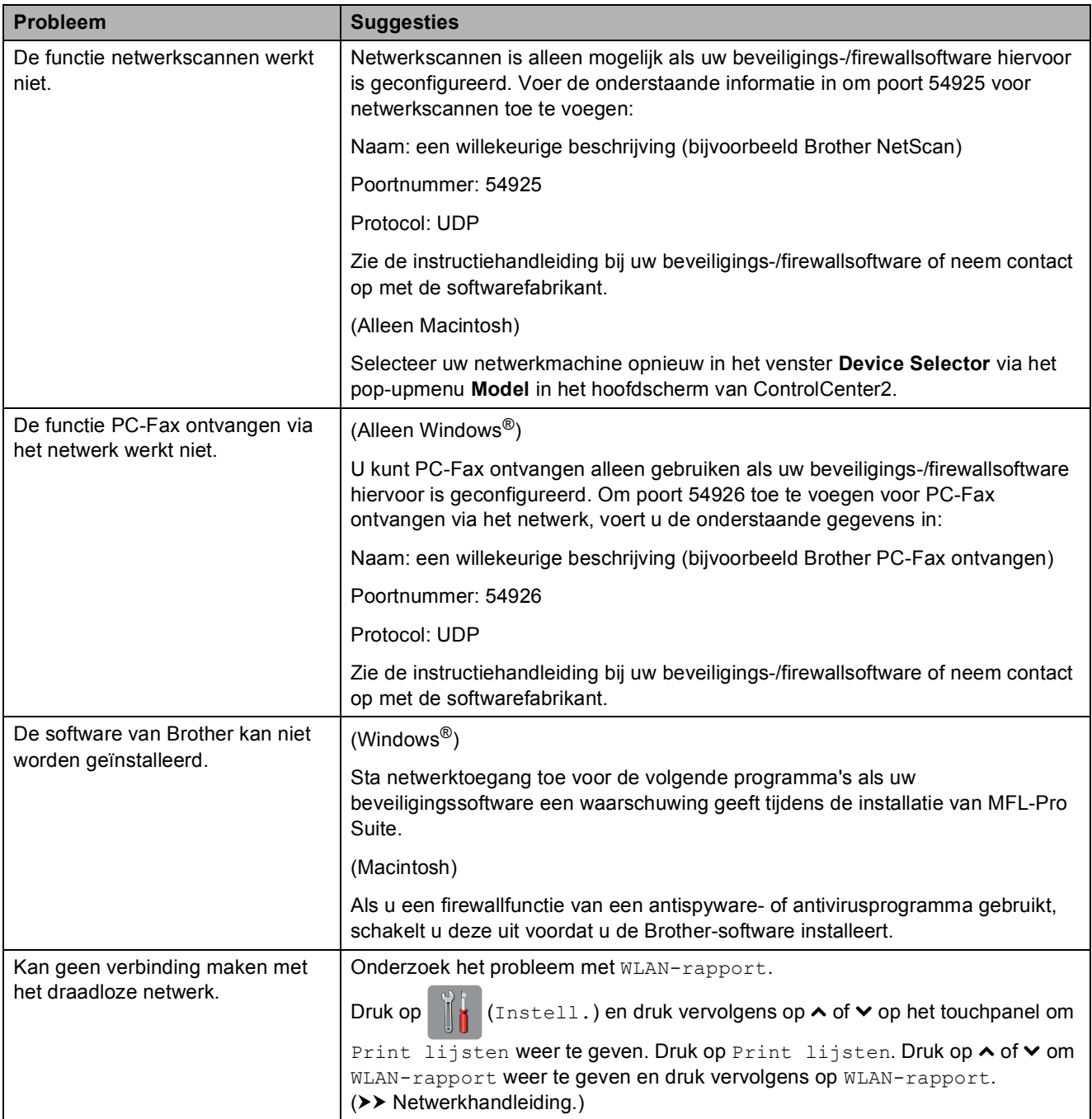

## **Problemen bij het invoeren van gegevens**

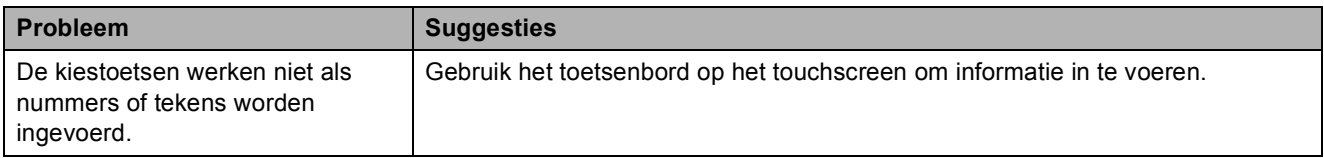

### <span id="page-122-1"></span>**Kiestoon waarnemen**

Als u automatisch een fax verzendt, wacht uw machine standaard een bepaalde tijd alvorens het nummer te kiezen. Als u de kiestoon op Waarneming instelt, kiest uw machine het nummer zodra deze een kiestoon waarneemt. Deze instelling spaart tijd als u een fax naar veel verschillende nummers verzendt. Als er na het wijzigen van de instelling problemen optreden wanneer u nummers kiest, moet u weer Geen detectie instellen.

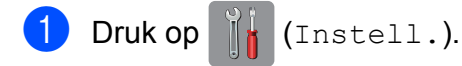

- **2** Druk op  $\sim$  of  $\sim$  op het touchpanel om Stand.instel. weer te geven.
- 3 Druk op Stand.instel.
- Druk op  $\sim$  of  $\vee$  om Kiestoon weer te geven.
- - Druk op Kiestoon.
- **6** Druk op Waarneming of Geen detectie.
- $\begin{array}{c} \hline \end{array}$  Druk op  $\begin{array}{c} \hline \end{array}$

## <span id="page-122-2"></span><span id="page-122-0"></span>**Storing op de telefoonlijn / bellen via internet (VoIP)**

Als u problemen hebt met het verzenden of ontvangen van faxen door mogelijke storing op de telefoonlijn, kunt u de instelling in het menu Compatibel wijzigen, zodat de kans op fouten door de modemsnelheid wordt verkleind.

- Druk op  $\|\cdot\|$  (Instell.).
	- Druk op  $\sim$  of  $\sim$  op het touchpanel om Stand.instel. weer te geven.
	- 3 Druk op Stand.instel.
	- $\overline{4}$  Druk op  $\sim$  of  $\sim$  om Compatibel weer te geven.
- **5** Druk op Compatibel.
	- Druk op Hoog, Normaal of Basic(voorVoIP).
		- Basic(voorVoIP) verlaagt de modemsnelheid tot 9.600 bps en schakelt het ontvangen van kleurenfaxen en ECM uit, behalve voor het verzenden van kleurenfaxen. Gebruik deze instelling alleen indien nodig, bijvoorbeeld als u vaak storing op de telefoonlijn hebt.

Om de compatibiliteit met de meeste VoIP-voorzieningen te verbeteren, raadt Brother aan de instelling bij Compatibel te wijzigen in Basic(voorVoIP).

- Normaal stelt de modemsnelheid in op 14.400 bps.
- Hoog verhoogt de modemsnelheid tot 33.600 bps. (fabrieksinstelling)

Druk op **.** 

#### **OPMERKING**

VoIP (Voice over IP) is een telefoonsysteem dat gebruikmaakt van een internetverbinding in plaats van een traditionele telefoonlijn.

# **Informatie over de machine**

## <span id="page-123-0"></span>**Het serienummer controleren**

U kunt het serienummer van de machine nakijken op het touchscreen.

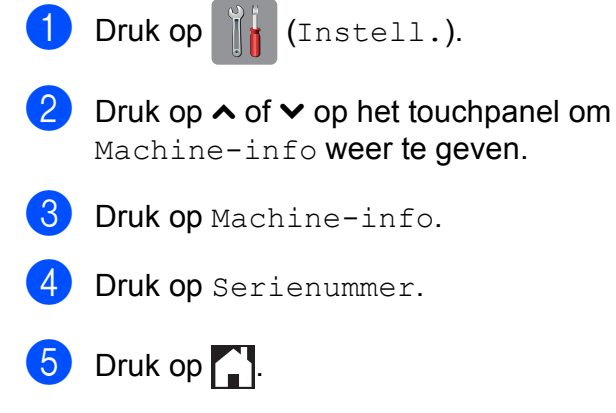

## <span id="page-123-1"></span>**Resetfuncties**

De volgende resetfuncties zijn beschikbaar:

1 Netwerk

Hiermee kunt u de fabrieksinstellingen van de afdrukserver, zoals het wachtwoord en de IP-adresgegevens, herstellen.

2 adres en fax

Met de functie Adres&Fax reset u de volgende instellingen:

■ Snelkiezen

(Snelkiezen en Groep instell.)

Geprogrammeerde faxtaken in het geheugen

(Verzend Pollen, Tijdklok en Verzamelen)

■ Stations-ID

(Naam en Fax)

- Opties voor faxen op afstand
	- (Fax Doorzenden)

■ Rapport- en lijstinstellingen

(Verzendrapport, Snelkieslijst en Fax Journaal)

- Overzicht
	- (Overzicht beller-id en Uitg. Gesprek)
- Faxen in het geheugen
- 3 Alle instell.

U kunt alle instellingen terugzetten naar de fabrieksinstellingen.

Brother raadt u met klem aan deze procedure uit te voeren voordat u de machine van de hand doet of aan een ander overdraagt.

#### **OPMERKING**

Ontkoppel de interfacekabel voordat u Netwerk of Alle instell. selecteert.

## **De machine resetten**

- **1** Druk op **is** (Instell.).
- **2** Druk op  $\sim$  of  $\sim$  op het touchpanel om Stand.instel. weer te geven.
- Druk op Stand. instel.
- $\overline{4}$  Druk op  $\sim$  of  $\sim$  om Reset weer te geven.
- 5 Druk op Reset.
- 6 Druk op  $\sim$  of  $\sim$  om de resetopties Netwerk, adres en fax of Alle instell. weer te geven.
- **Z** Druk op de optie die u opnieuw wilt instellen.
- $\overline{8}$  Druk op Ja ter bevestiging.
	- Houd Ja 2 seconden ingedrukt om de machine opnieuw op te starten.

## **C Tabellen met instellingen en functies**

# **De instellingentabellen gebruiken <sup>C</sup>**

Het touchscreen-LCD van uw machine is gemakkelijk te configureren en te bedienen. U hoeft alleen op de gewenste instellingen en opties te drukken wanneer deze op het touchscreen worden weergegeven.

Aan de hand van de stapsgewijze instellingentabellen in dit gedeelte kunt u in een mum van tijd nagaan welke opties voor elke instelling en functie beschikbaar zijn. Hierdoor kunt u snel uw voorkeursinstellingen in de machine vastleggen.

**C**

# **Instellingentabellen**

De instellingentabellen bieden inzicht in de groepen instellingen die u in de programma's van de machine tegenkomt. De fabrieksinstellingen zijn vetgedrukt en met een sterretje weergegeven.

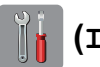

### $(\text{Instead.})$

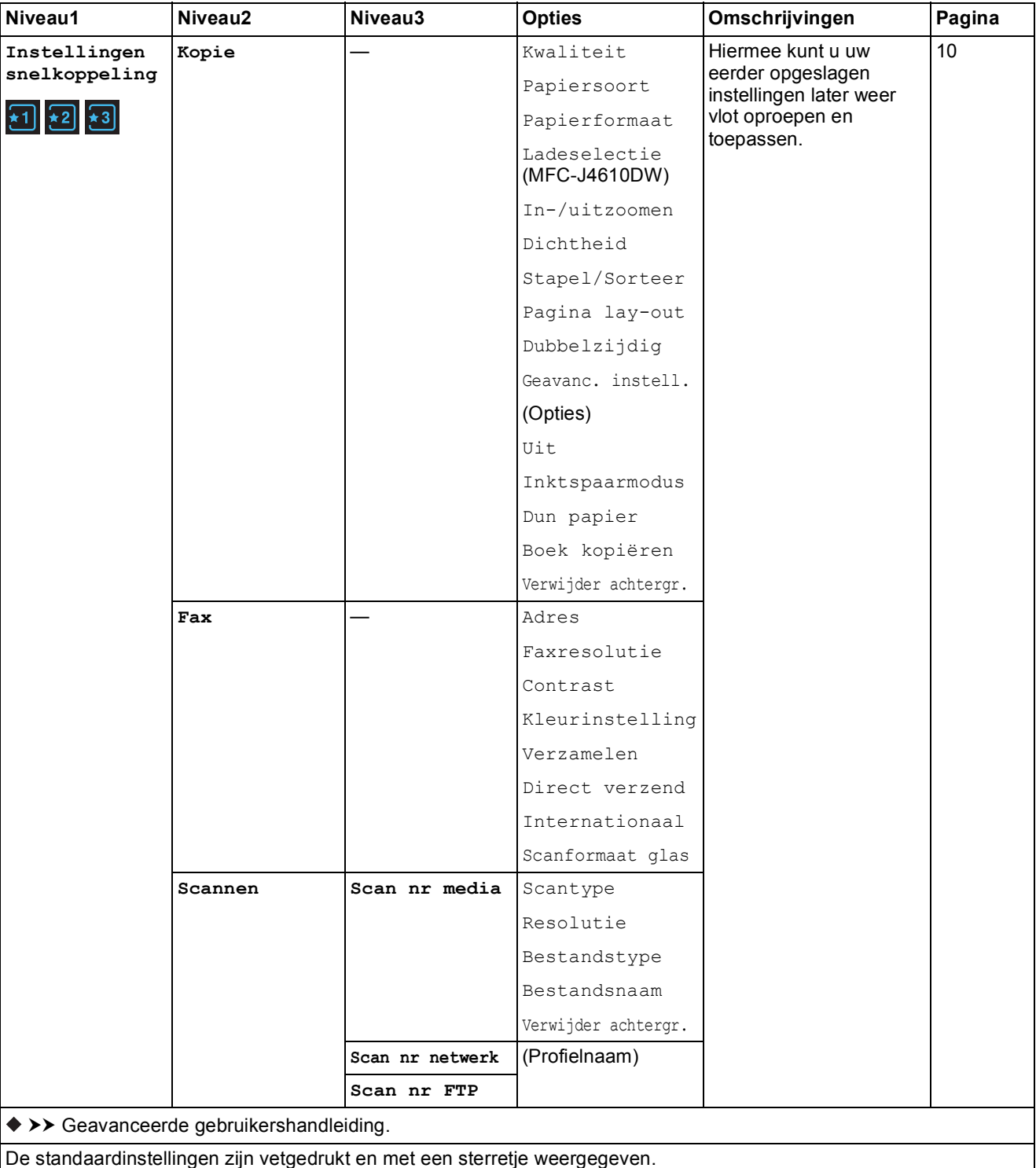

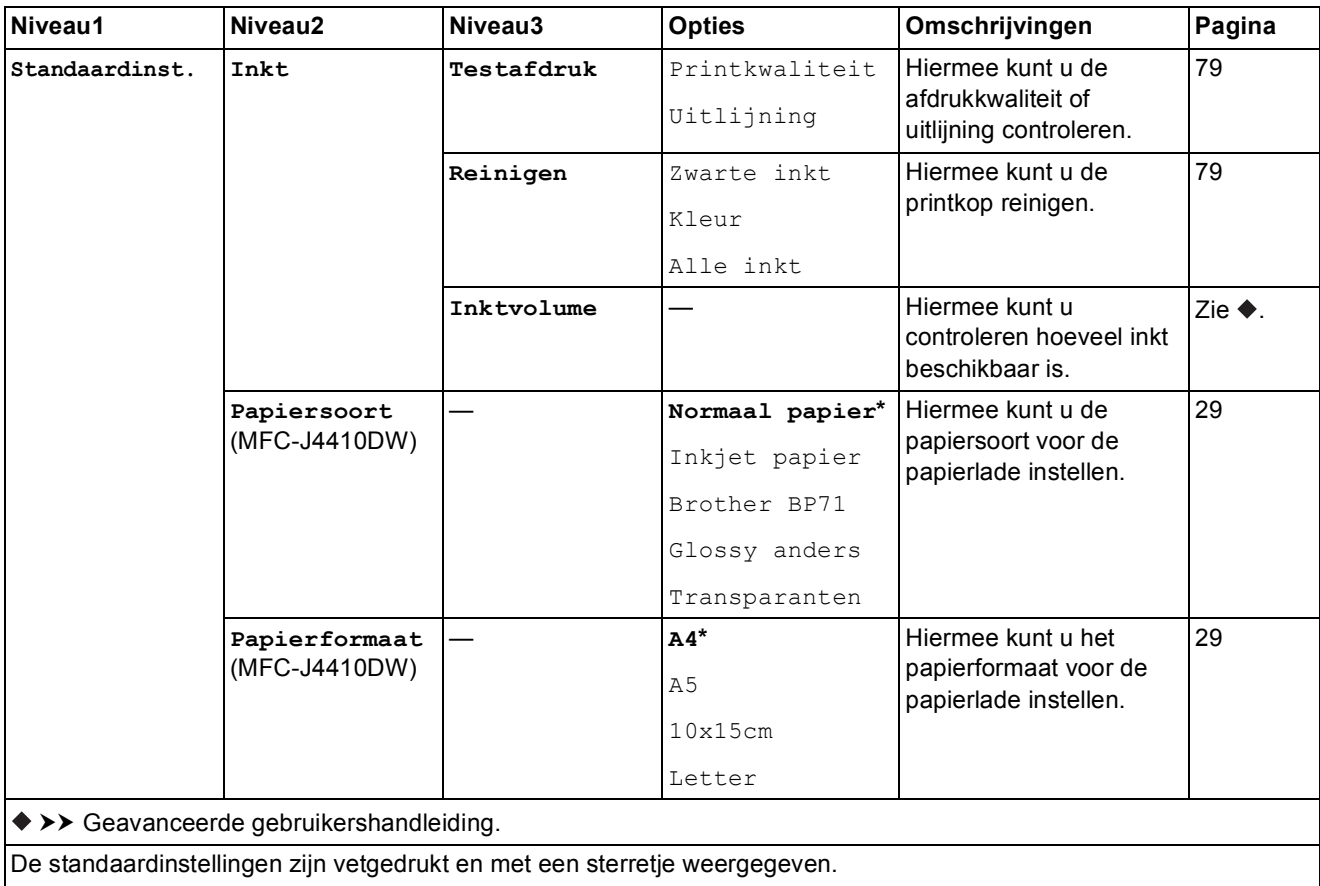

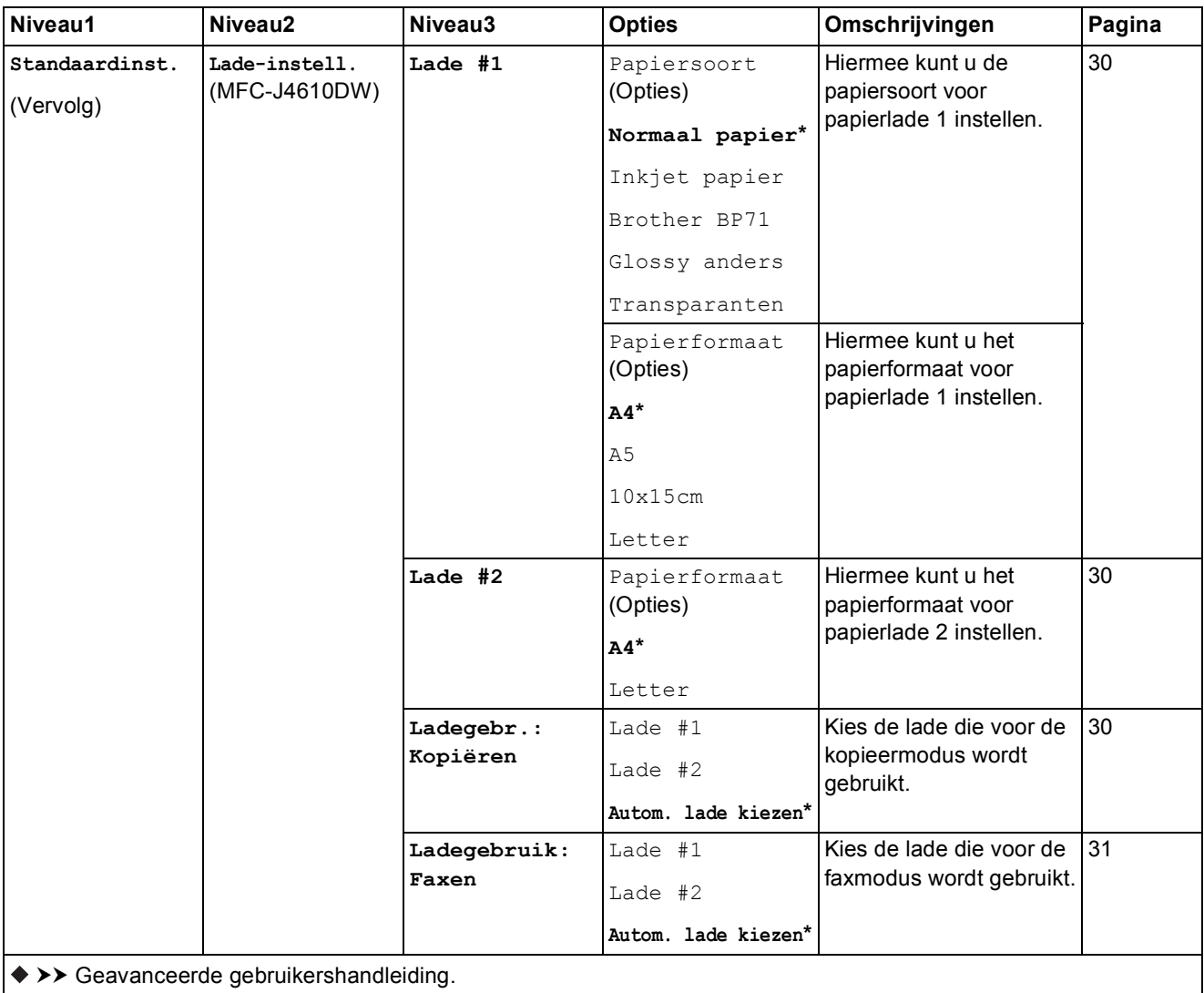

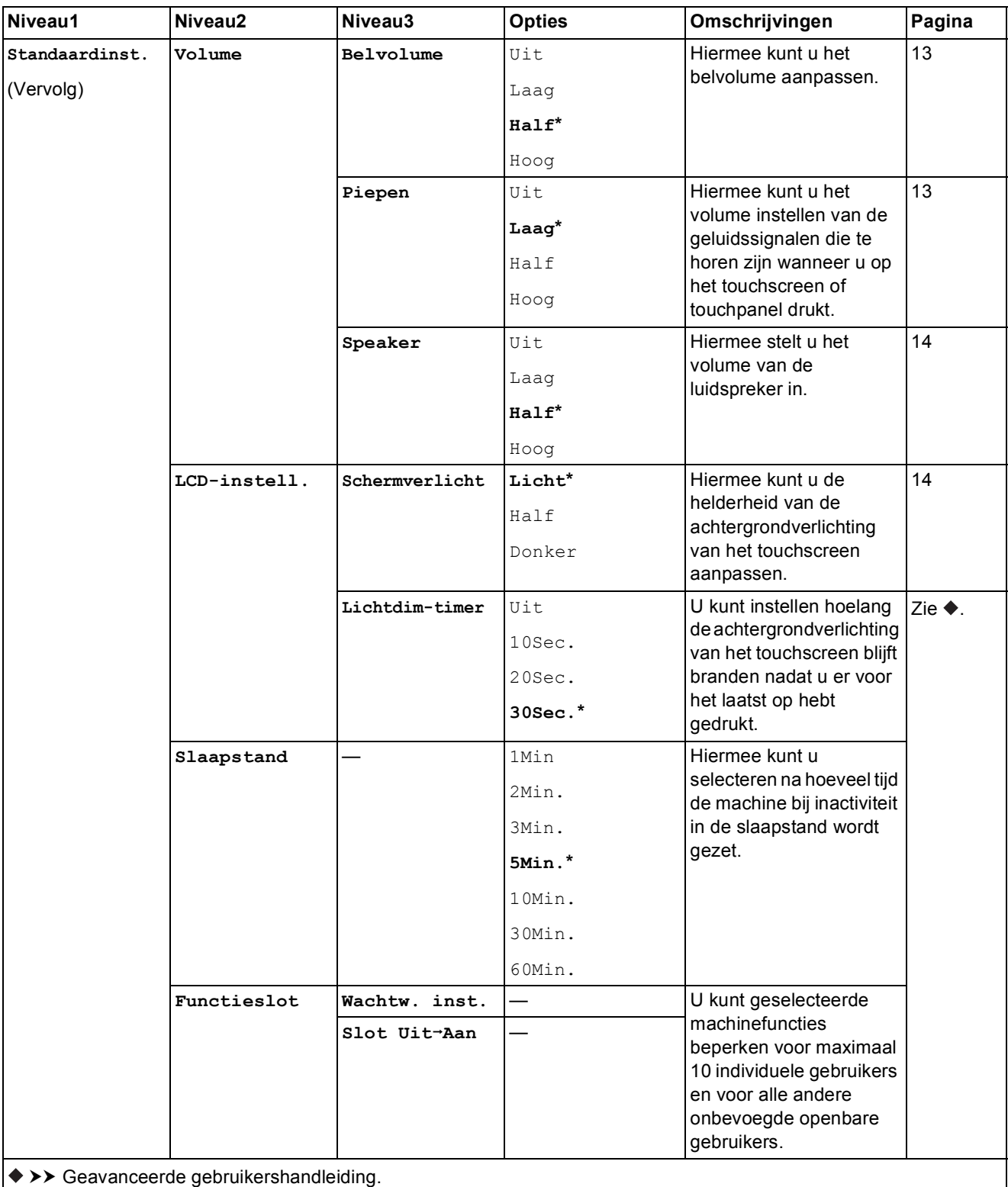

De standaardinstellingen zijn vetgedrukt en met een sterretje weergegeven.

**C**

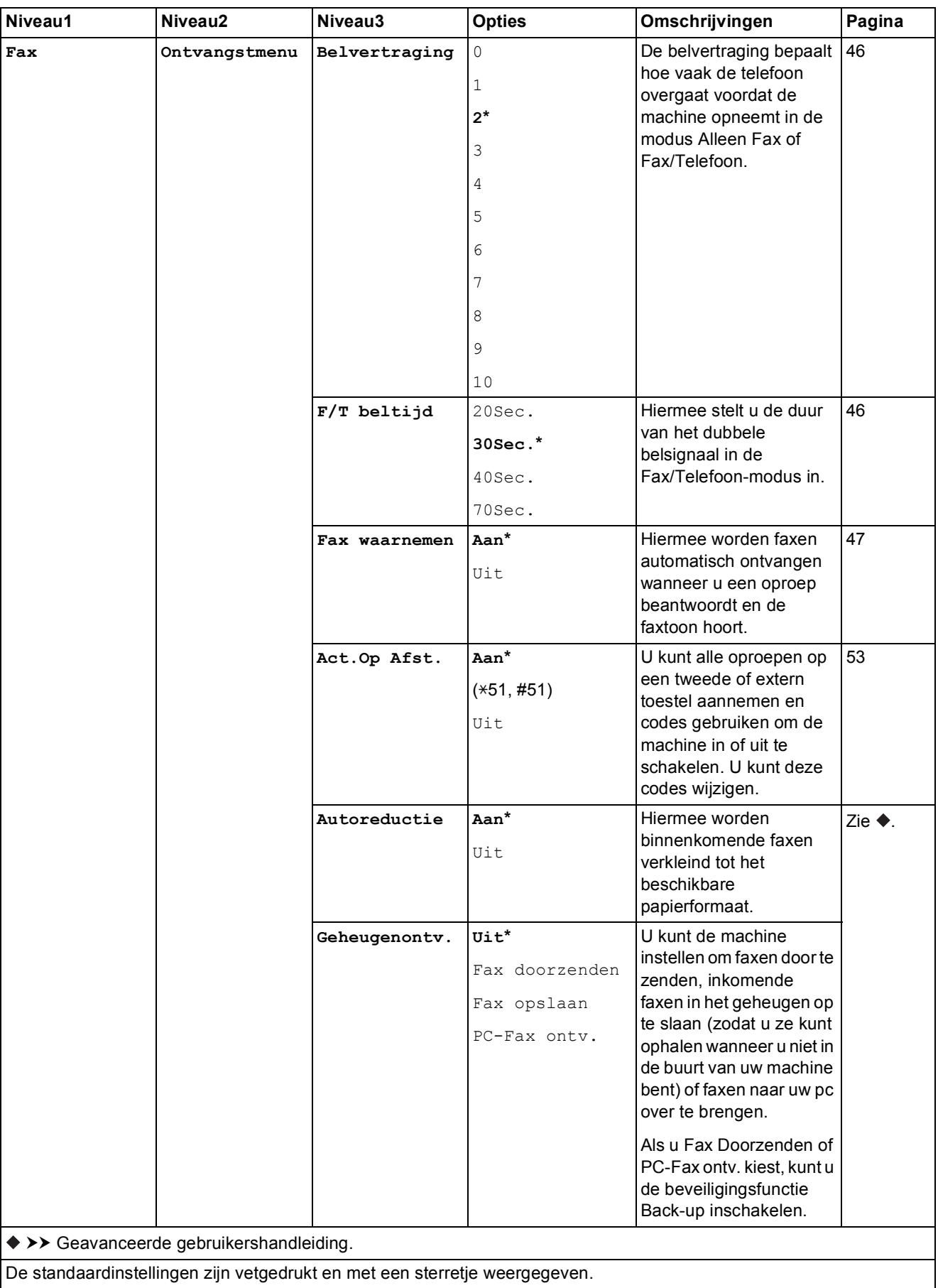

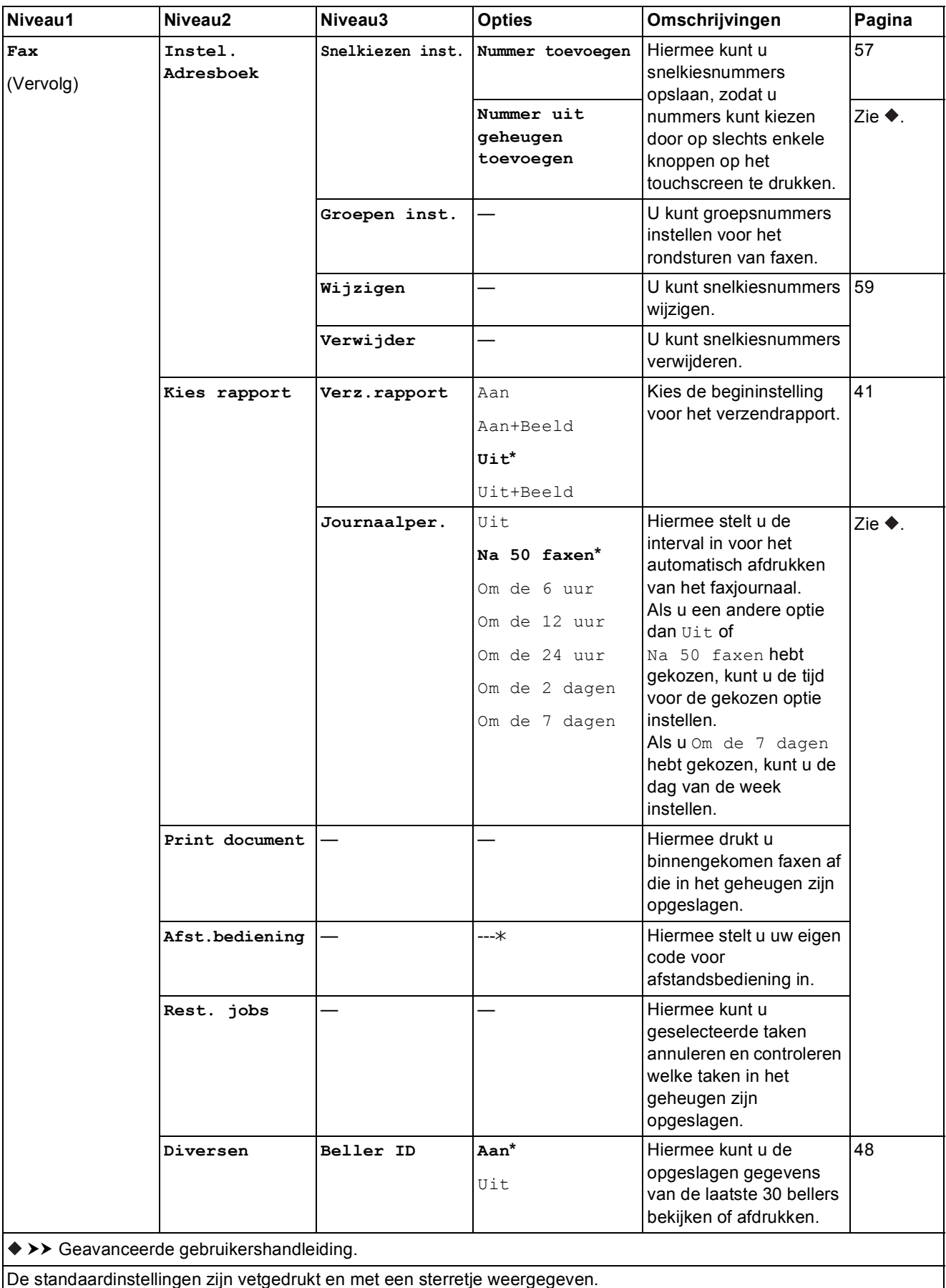

#### **Netwerkinstellingen**

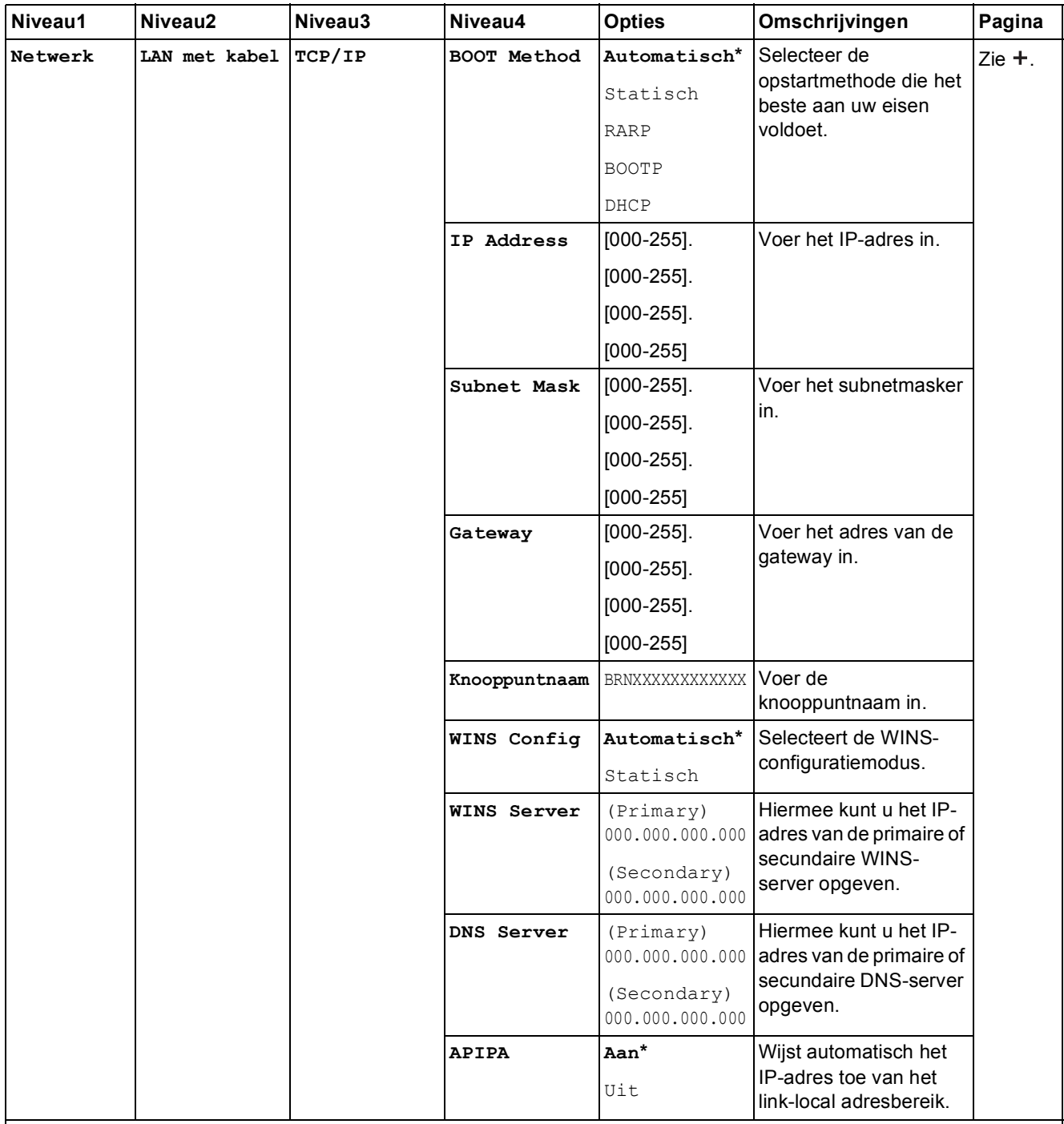

 $\rightarrow$  Netwerkhandleiding.

 Ga naar het Brother Solutions Center om de Wi-Fi Direct™ handleiding te downloaden van <http://solutions.brother.com/>.

 Ga naar het Brother Solutions Center om de Handleiding Web Connect te downloaden van <http://solutions.brother.com/>.

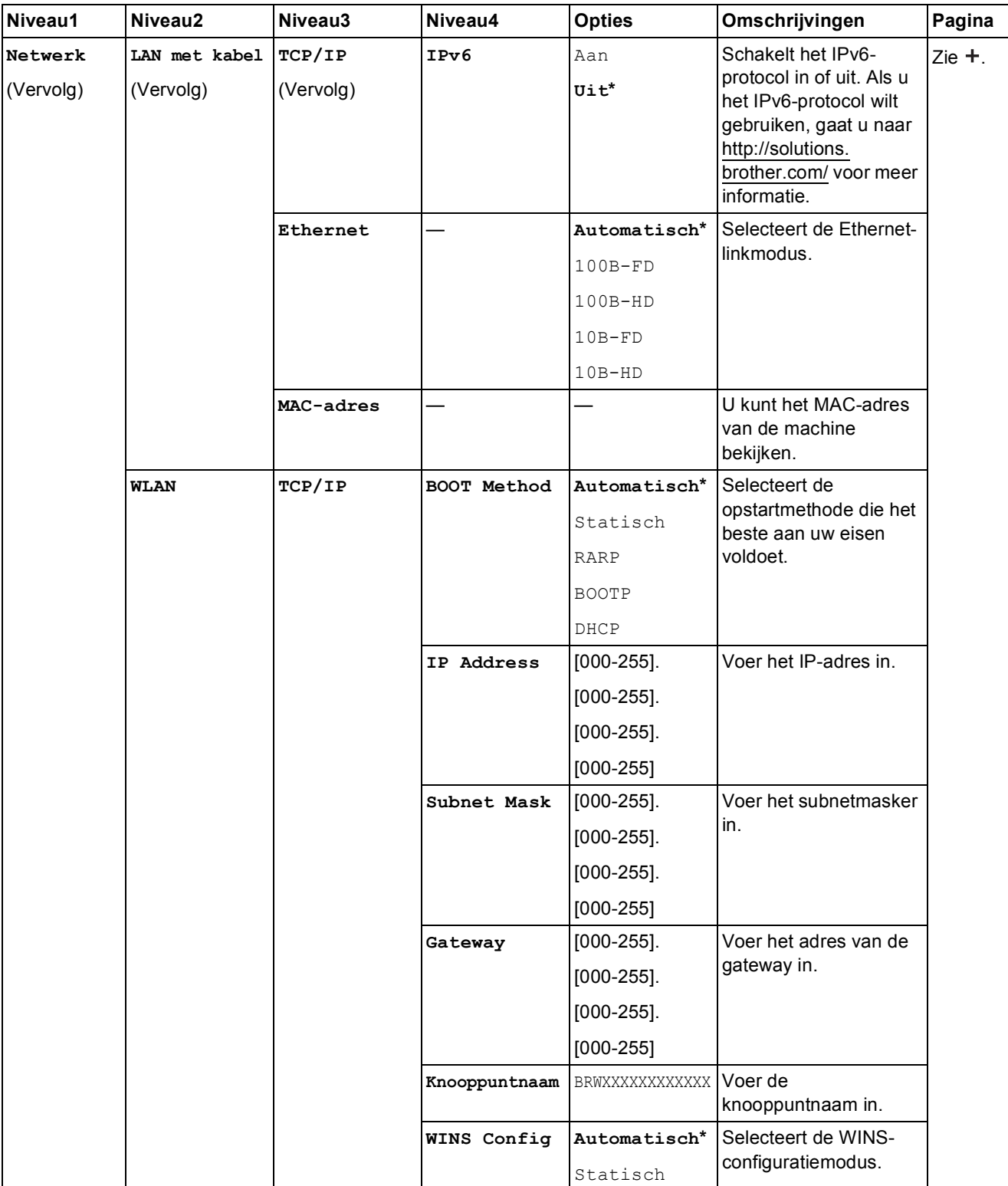

 $\rightarrow$  Netwerkhandleiding.

 Ga naar het Brother Solutions Center om de Wi-Fi Direct™ handleiding te downloaden van http://solutions.brother.com/.

 Ga naar het Brother Solutions Center om de Handleiding Web Connect te downloaden van http://solutions.brother.com/.

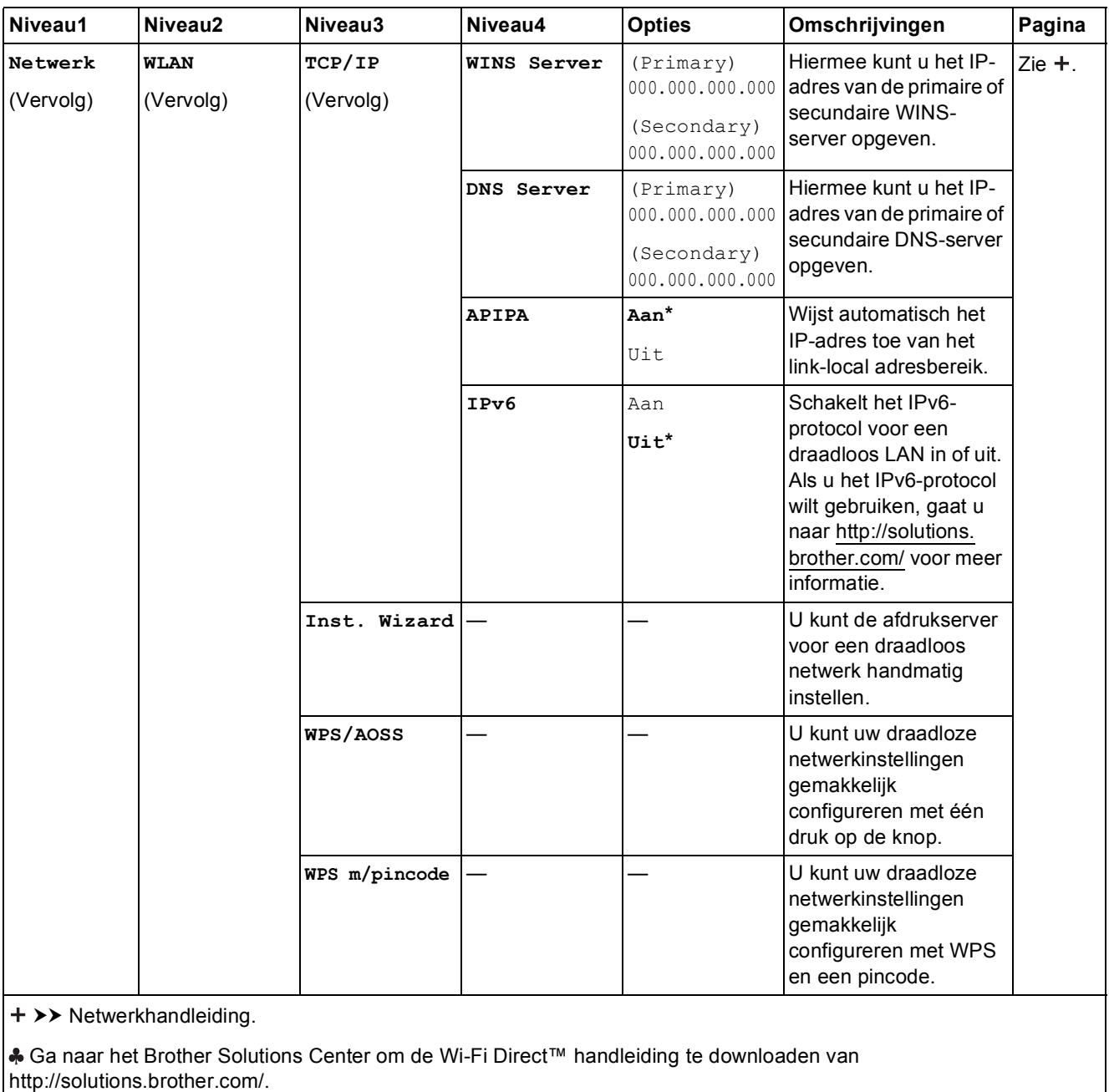

 Ga naar het Brother Solutions Center om de Handleiding Web Connect te downloaden van http://solutions.brother.com/.

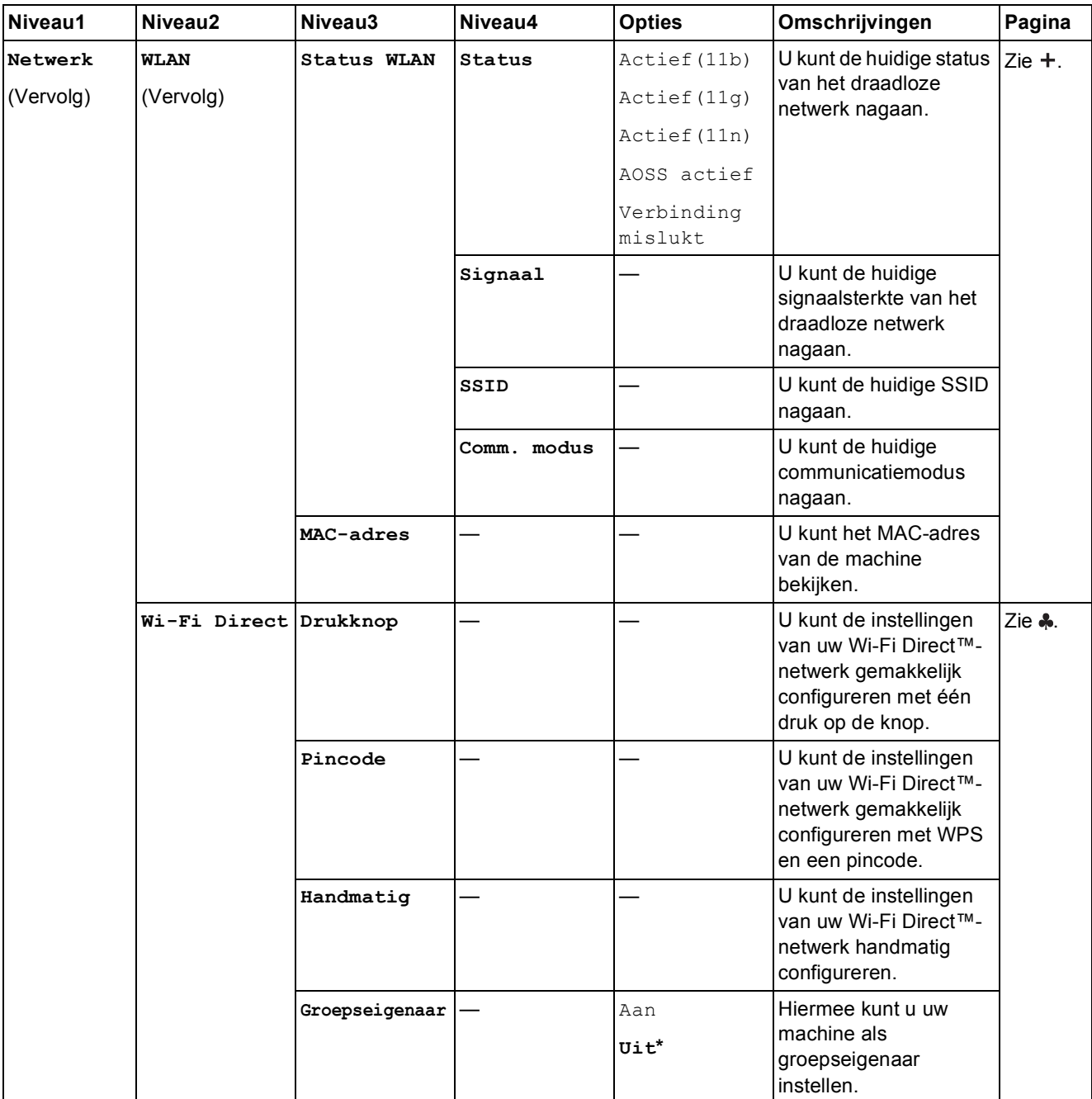

 $\rightarrow$  Netwerkhandleiding.

 Ga naar het Brother Solutions Center om de Wi-Fi Direct™ handleiding te downloaden van http://solutions.brother.com/.

 Ga naar het Brother Solutions Center om de Handleiding Web Connect te downloaden van http://solutions.brother.com/.

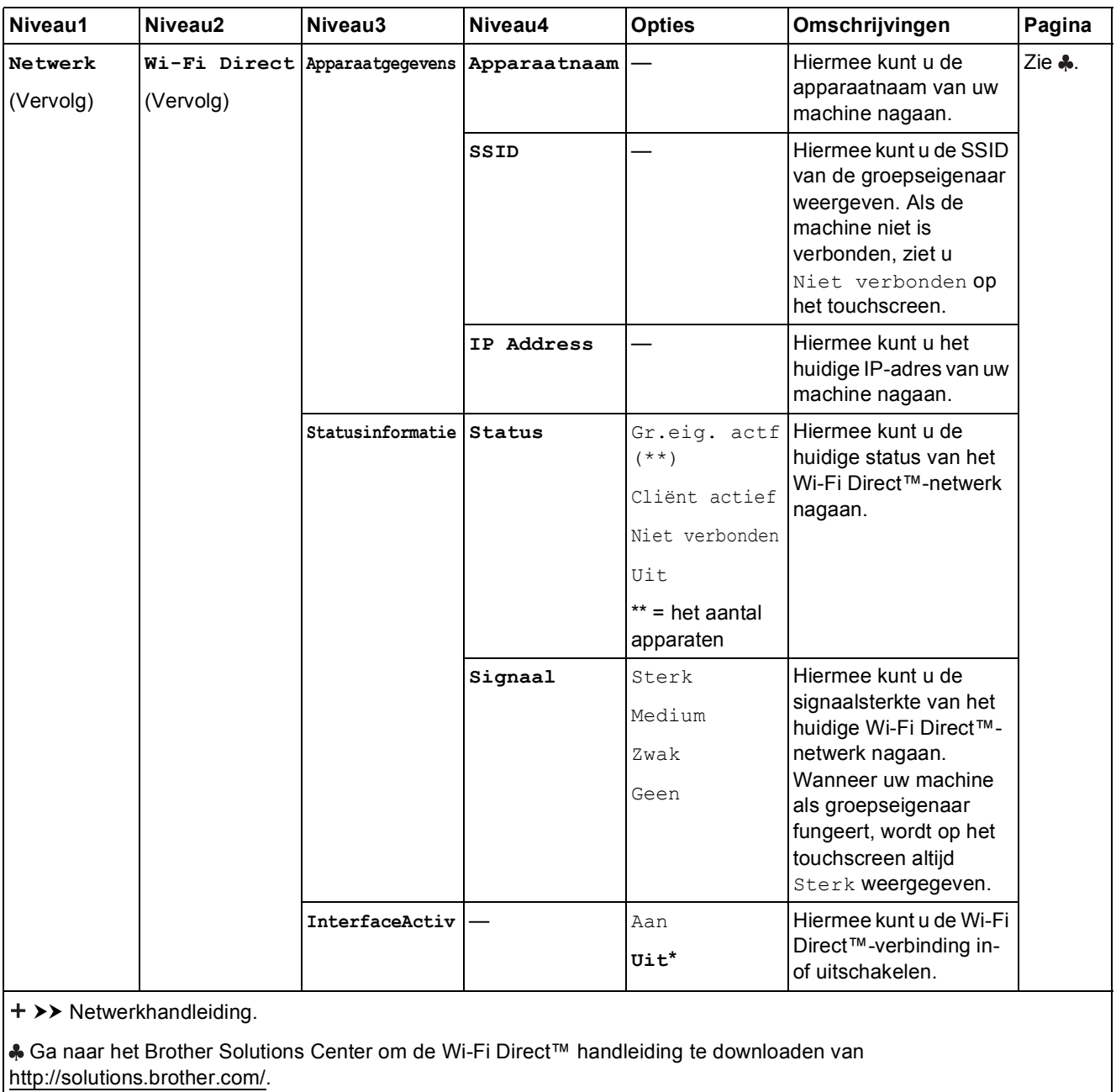

 Ga naar het Brother Solutions Center om de Handleiding Web Connect te downloaden van http://solutions.brother.com/.

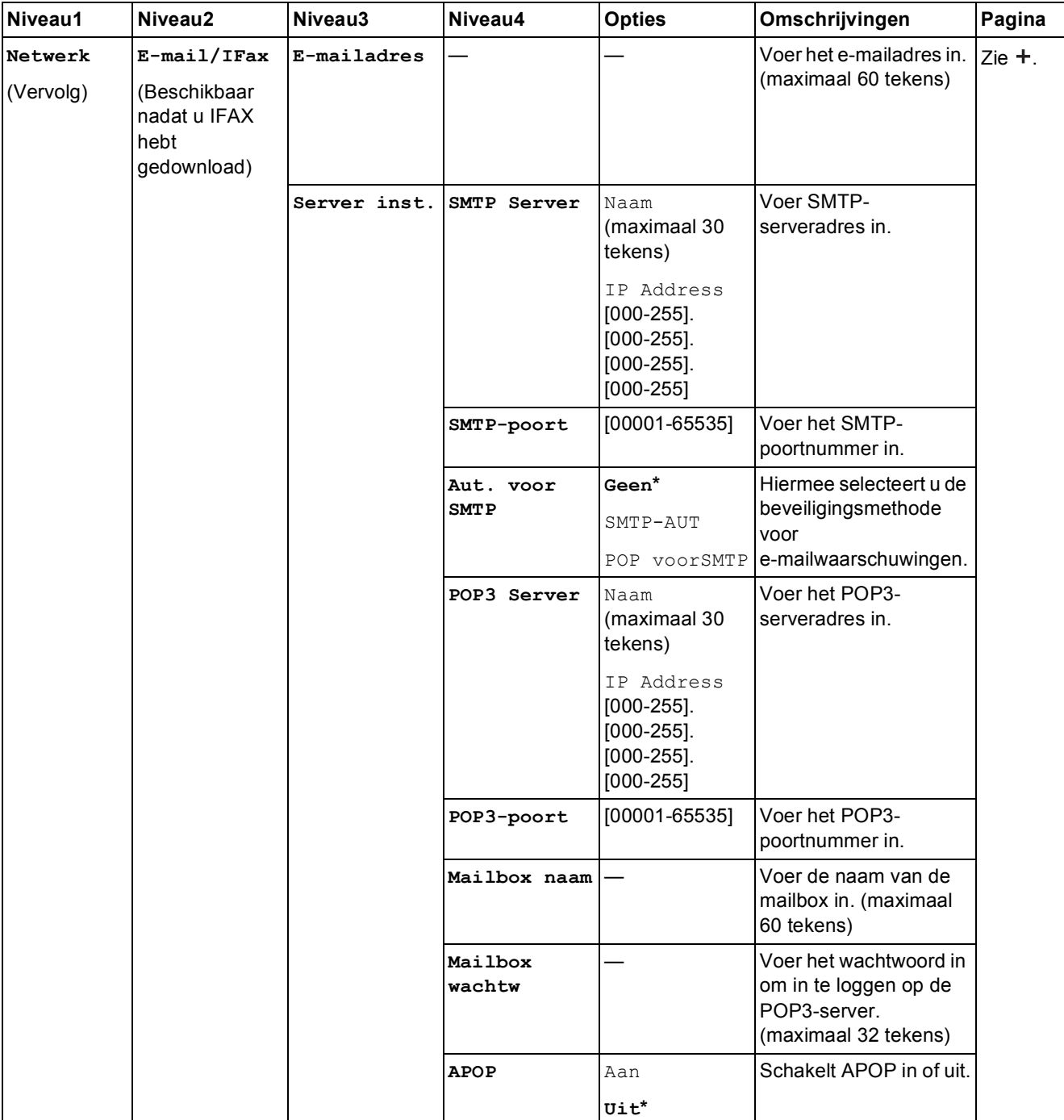

>> Netwerkhandleiding.

 Ga naar het Brother Solutions Center om de Wi-Fi Direct™ handleiding te downloaden van http://solutions.brother.com/.

 Ga naar het Brother Solutions Center om de Handleiding Web Connect te downloaden van http://solutions.brother.com/.

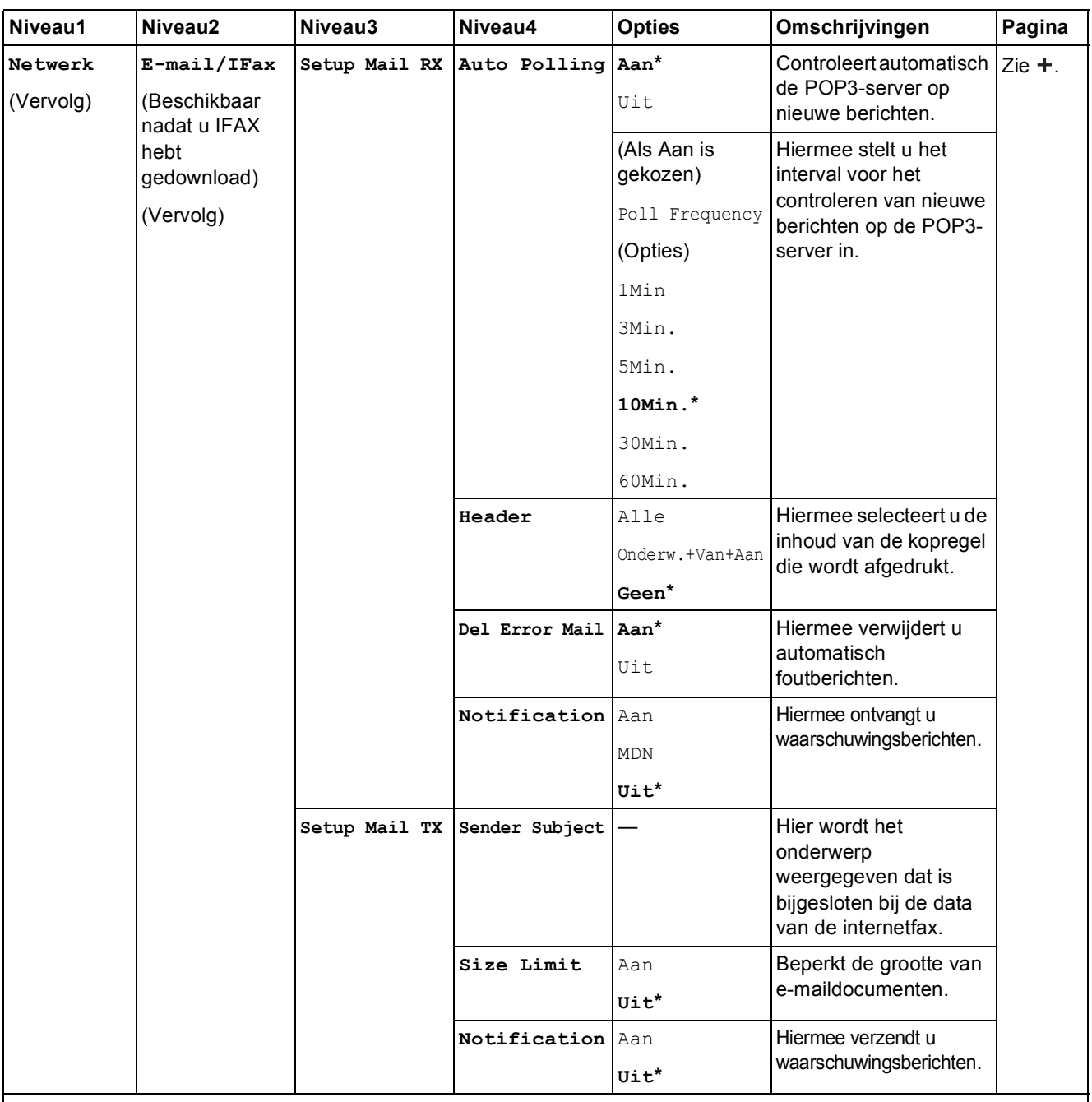

 $\rightarrow$  Netwerkhandleiding.

 Ga naar het Brother Solutions Center om de Wi-Fi Direct™ handleiding te downloaden van http://solutions.brother.com/.

 Ga naar het Brother Solutions Center om de Handleiding Web Connect te downloaden van http://solutions.brother.com/.

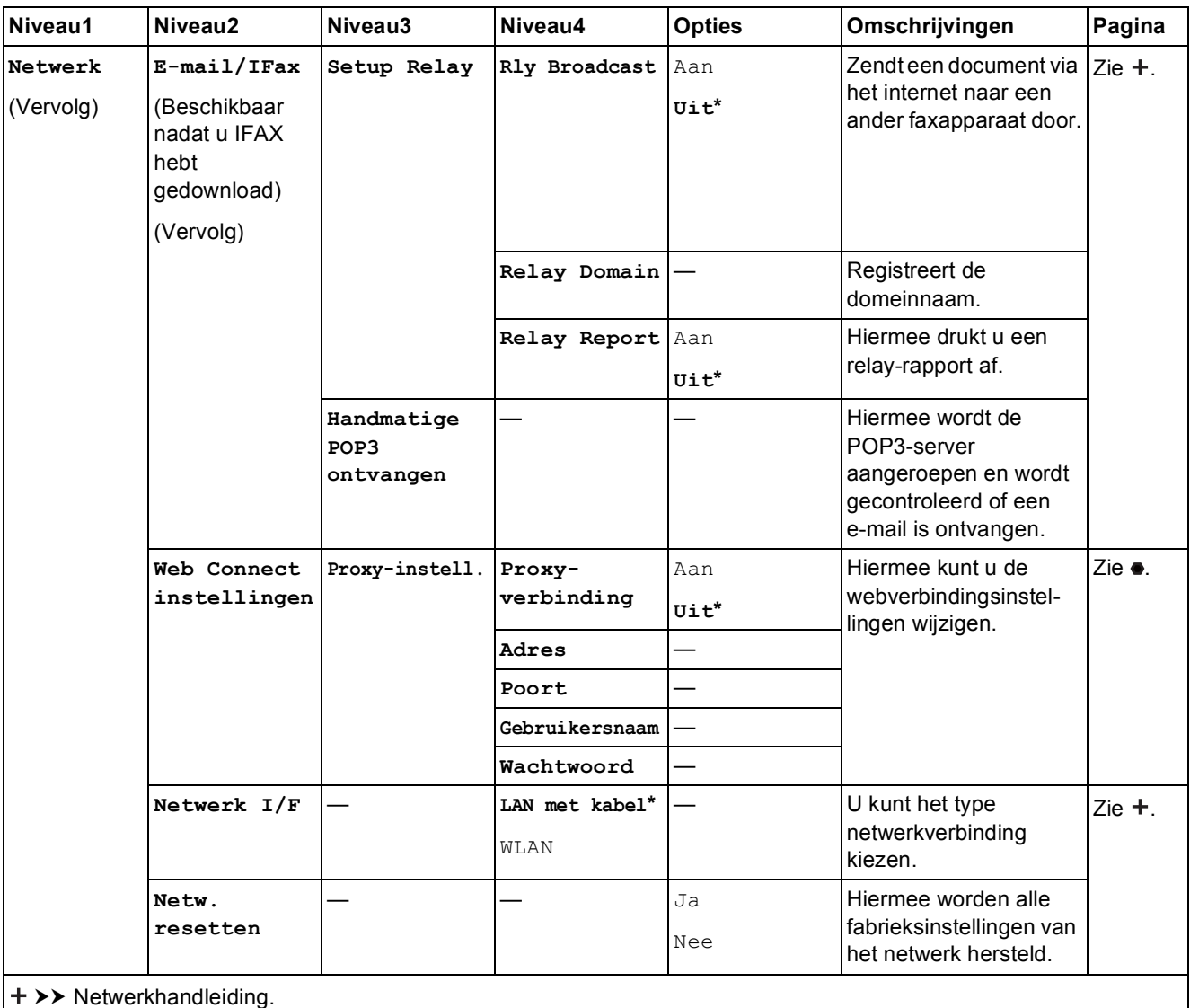

 Ga naar het Brother Solutions Center om de Wi-Fi Direct™ handleiding te downloaden van http://solutions.brother.com/.

 Ga naar het Brother Solutions Center om de Handleiding Web Connect te downloaden van http://solutions.brother.com/.

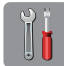

# $\begin{bmatrix} \begin{matrix} 0 \ 0 \end{matrix} \end{bmatrix}$  (Instell.) (vervolg)

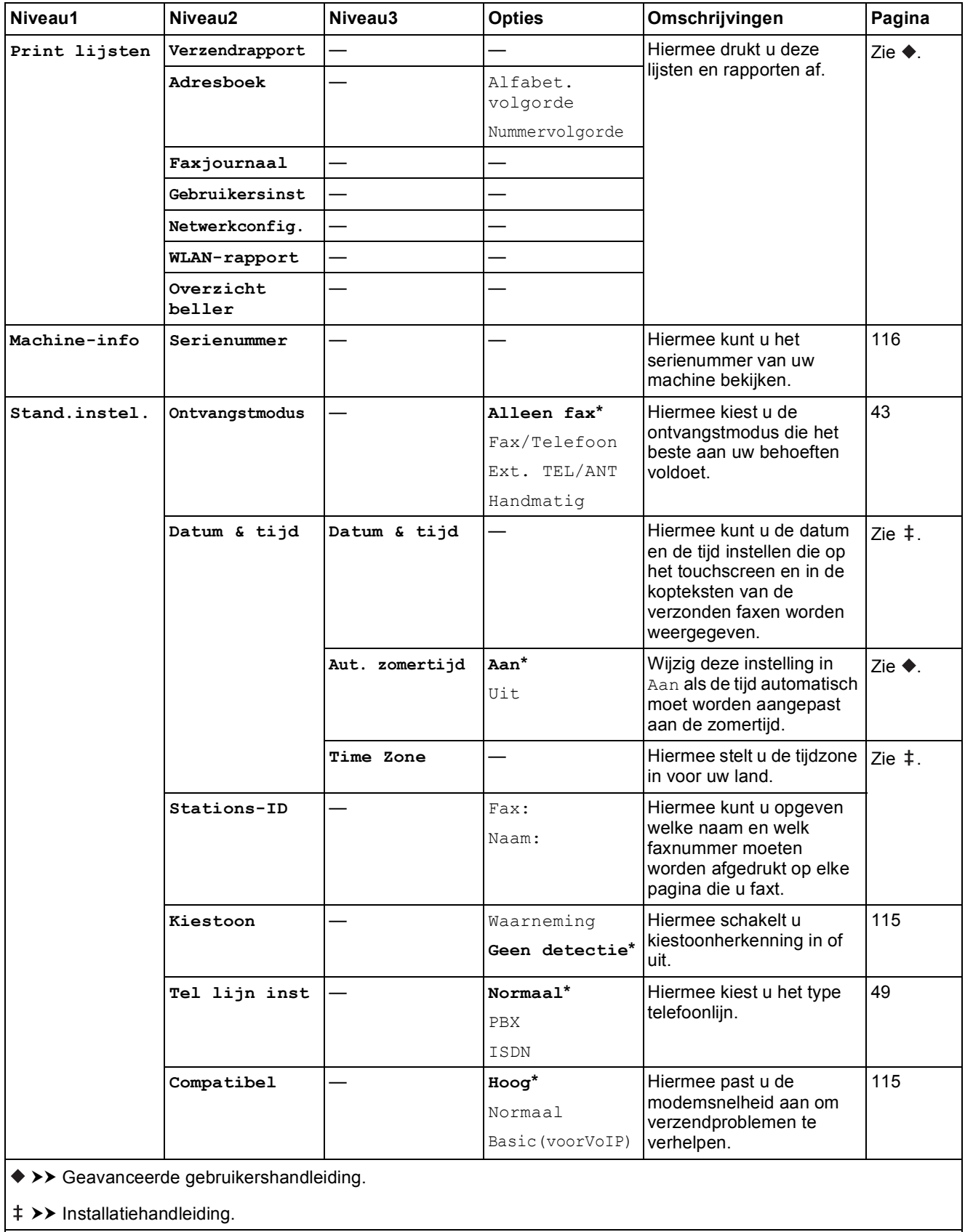

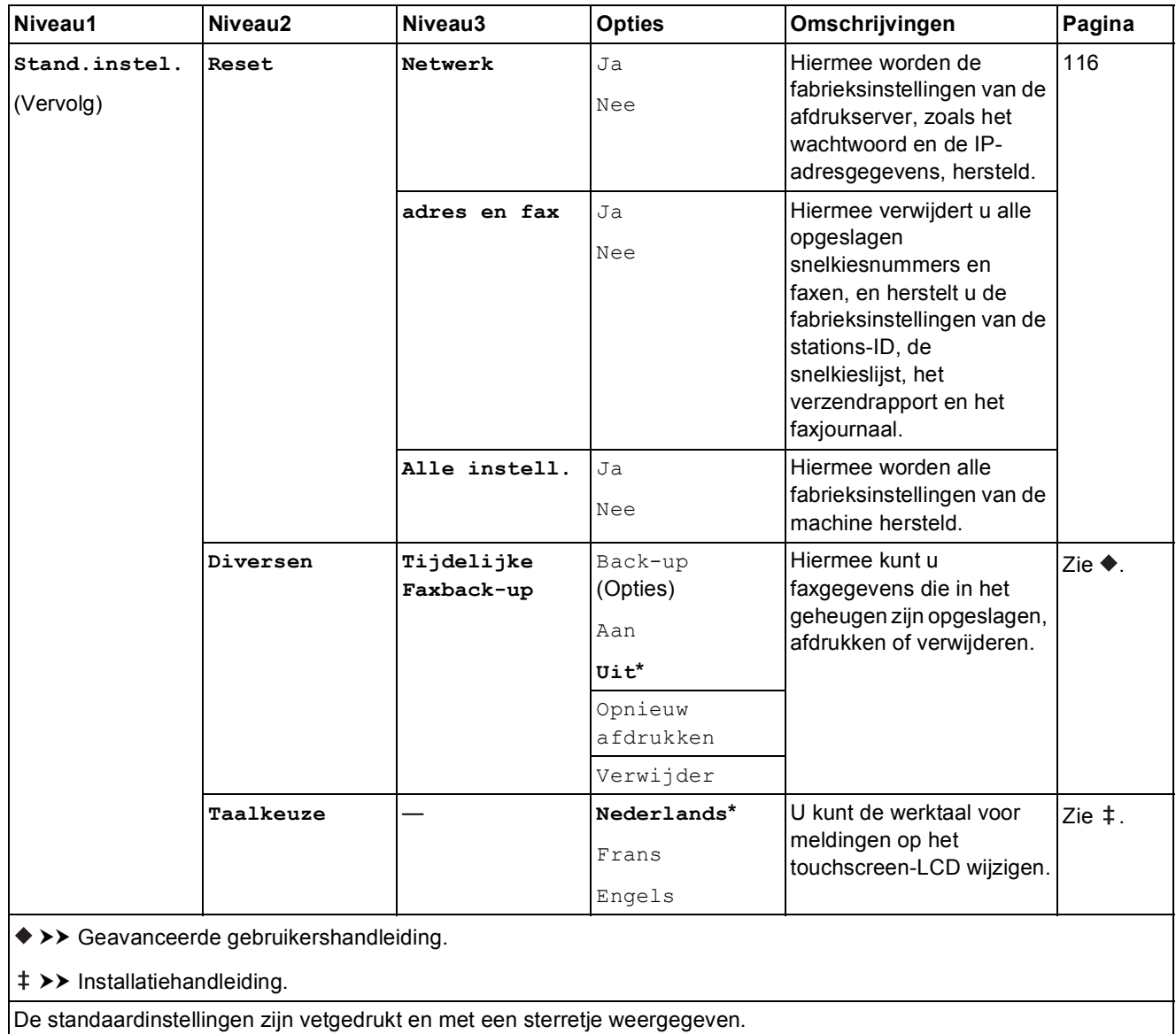

# **Functietabellen**

# **(Fax) <sup>C</sup>**

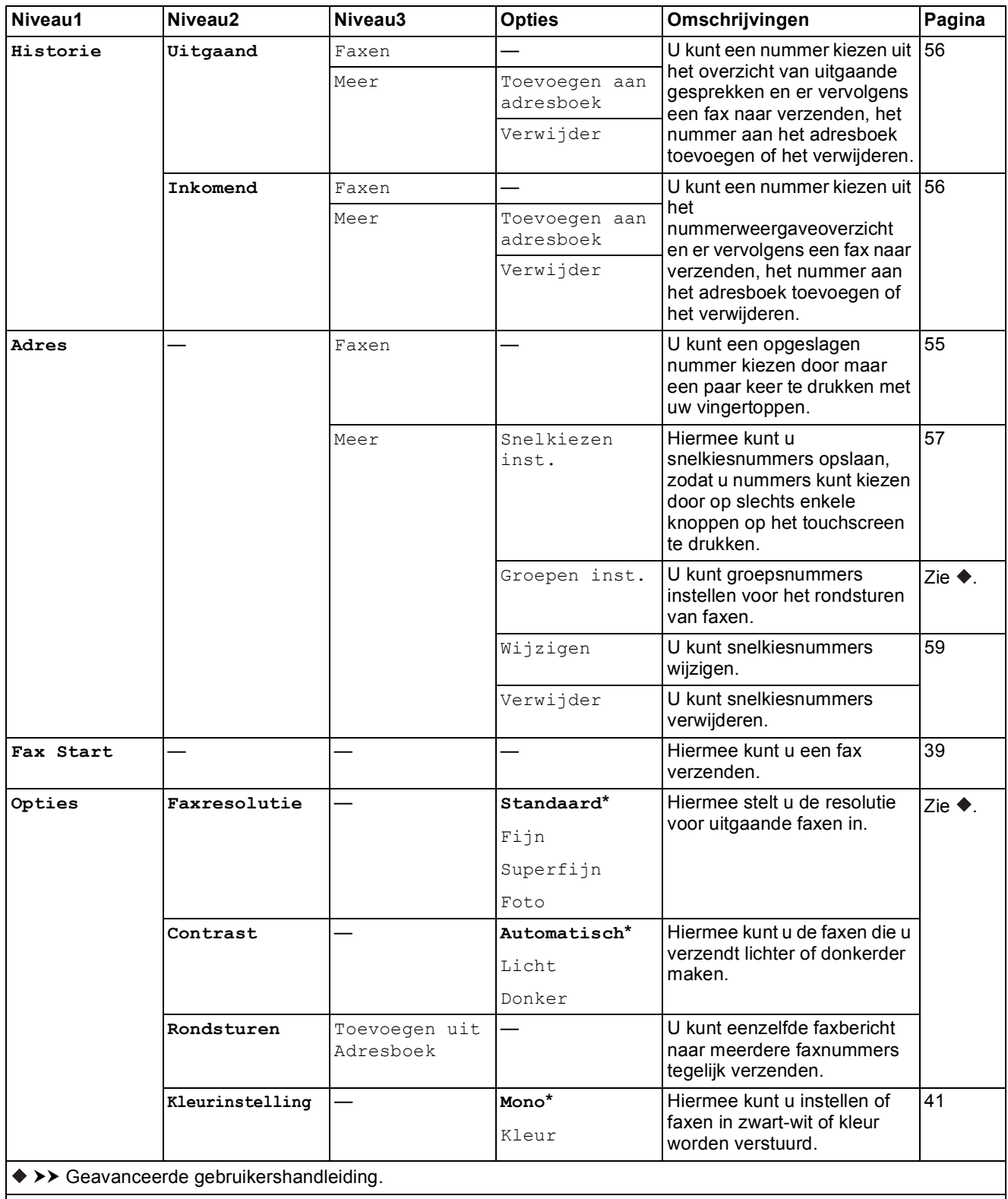

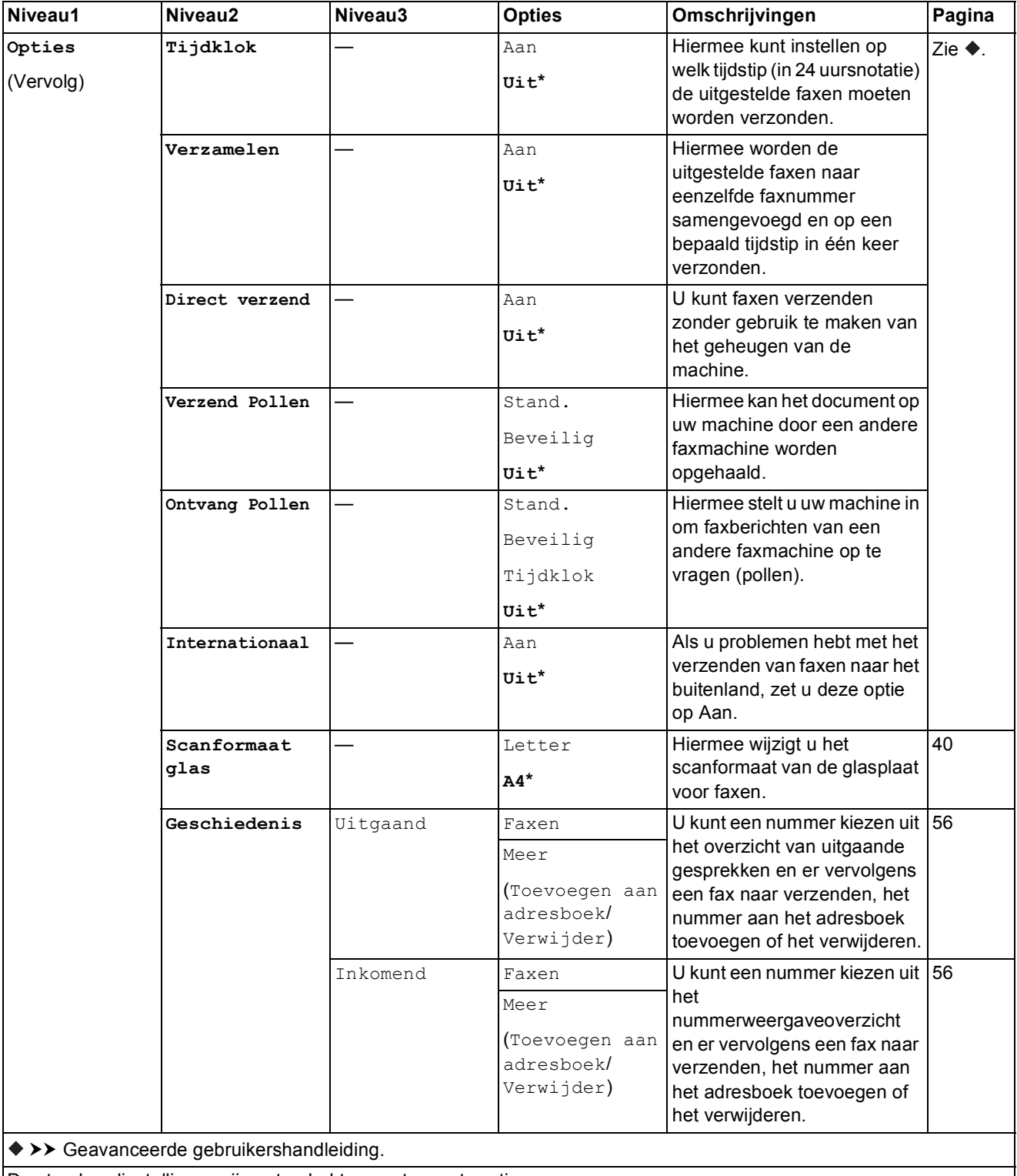

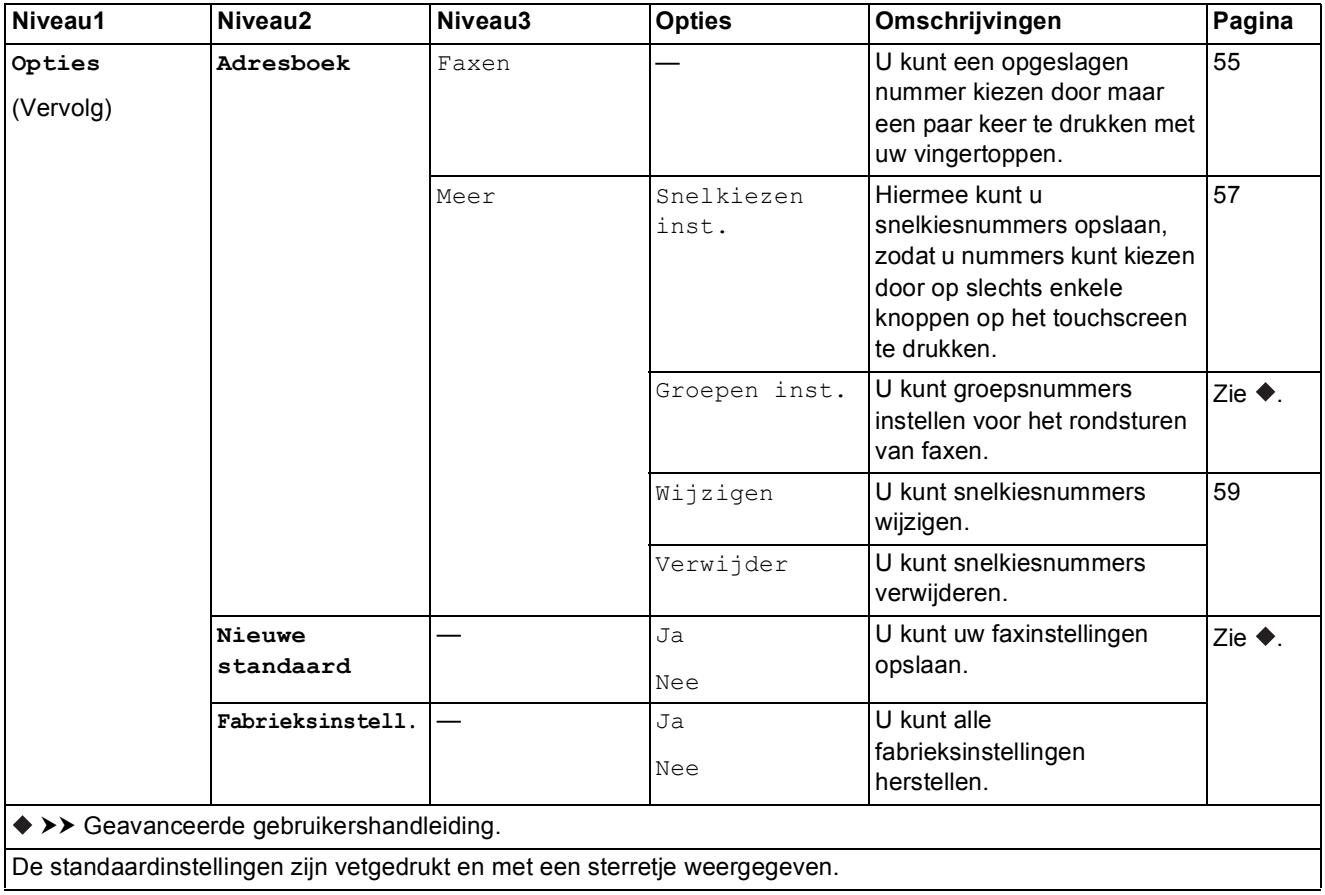
Tabellen met instellingen en functies

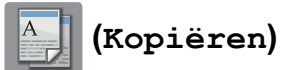

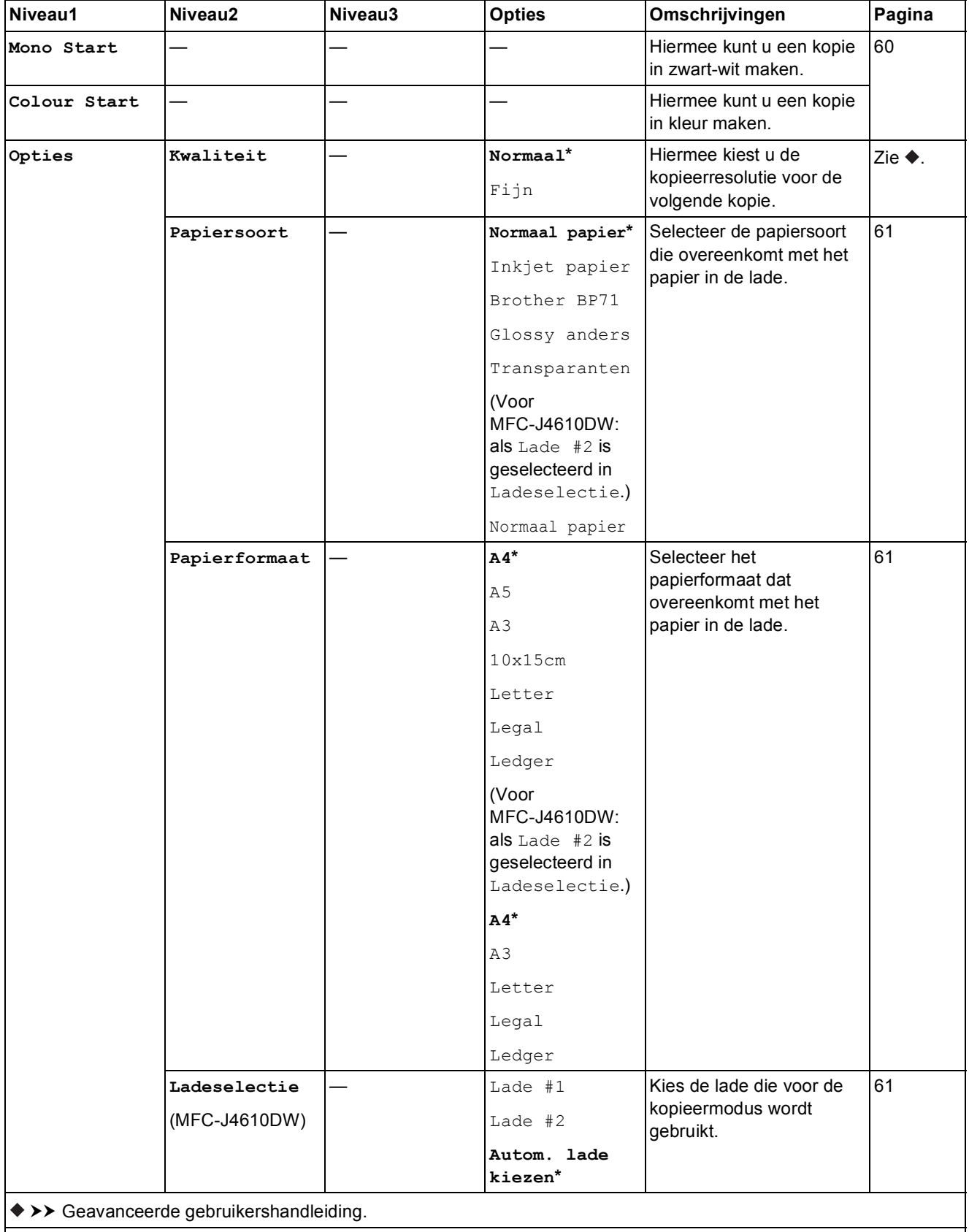

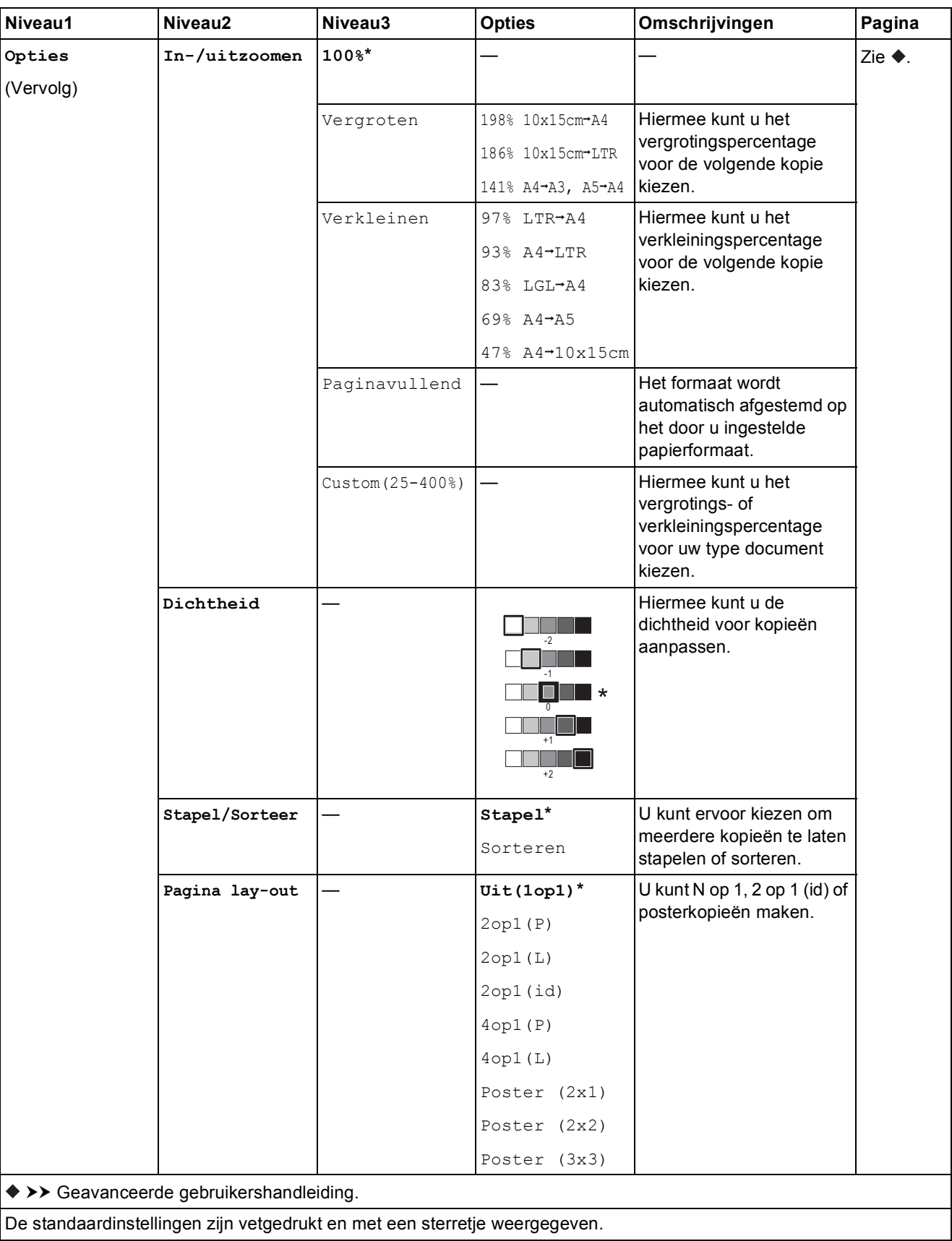

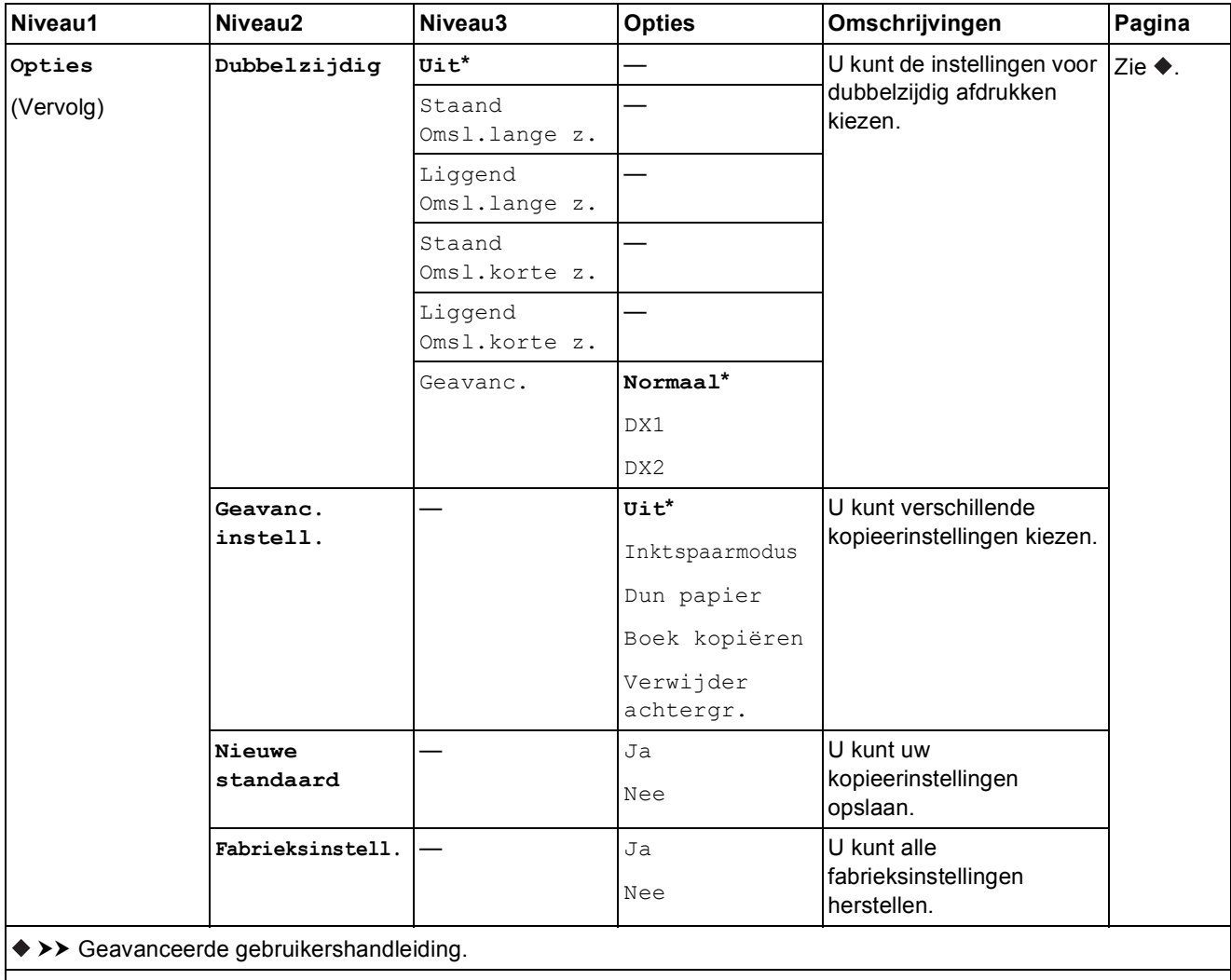

De standaardinstellingen zijn vetgedrukt en met een sterretje weergegeven.

#### **Verwijder** achtergr.

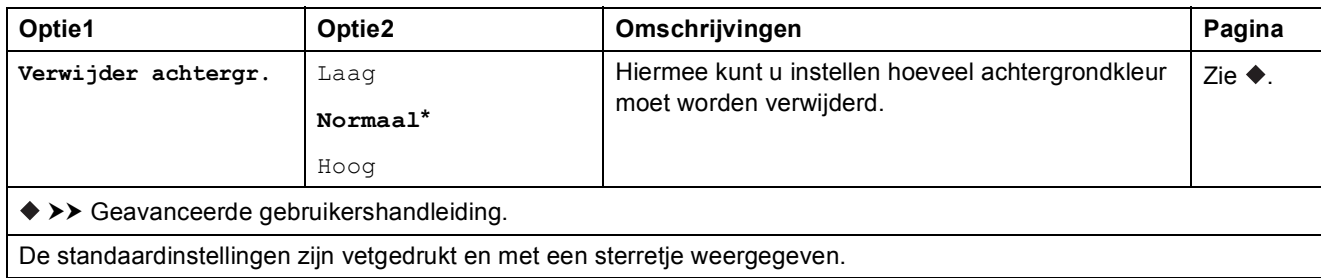

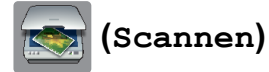

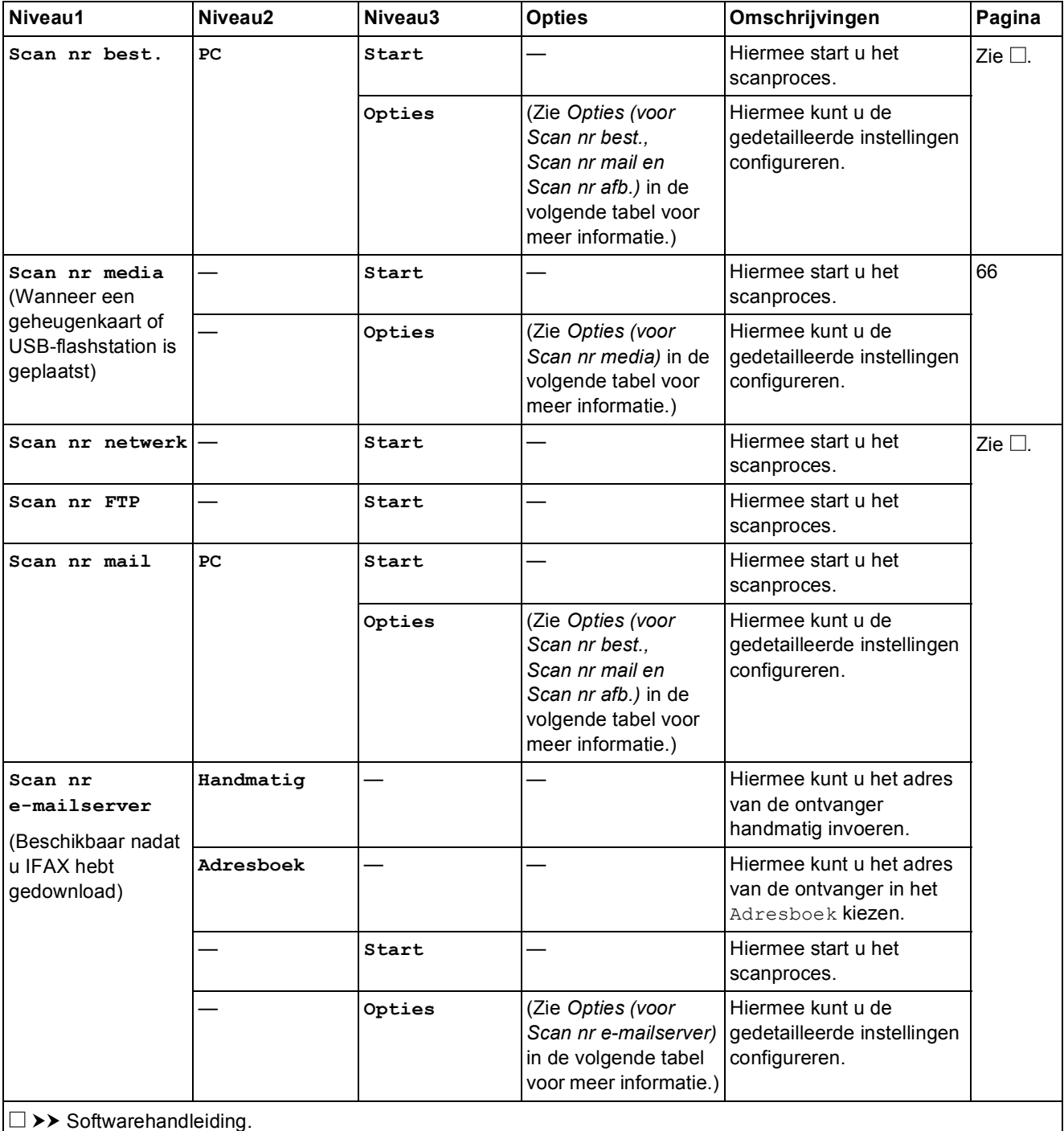

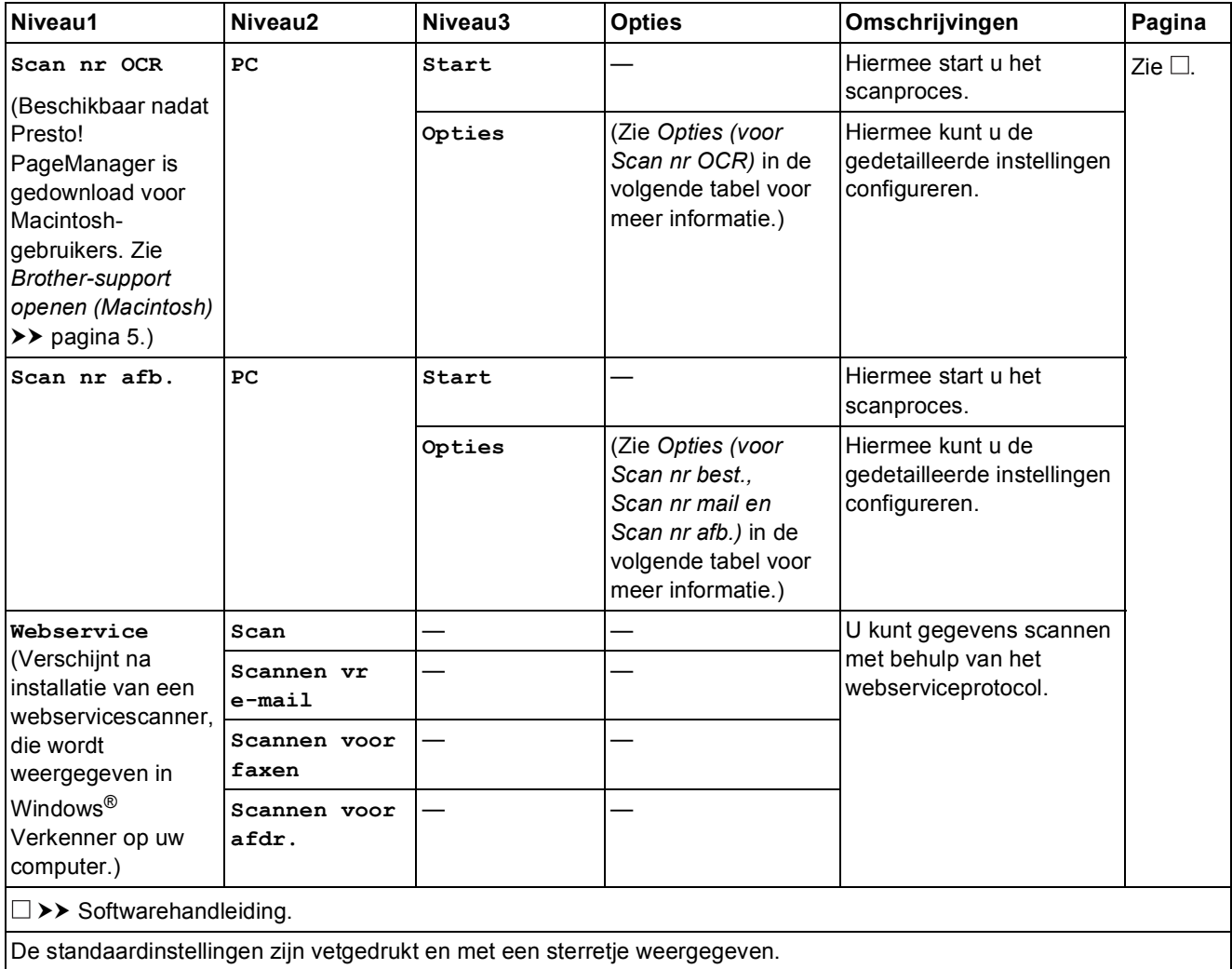

### <span id="page-149-0"></span>**Opties (voor Scan nr best., Scan nr mail en Scan nr afb.) <sup>C</sup>**

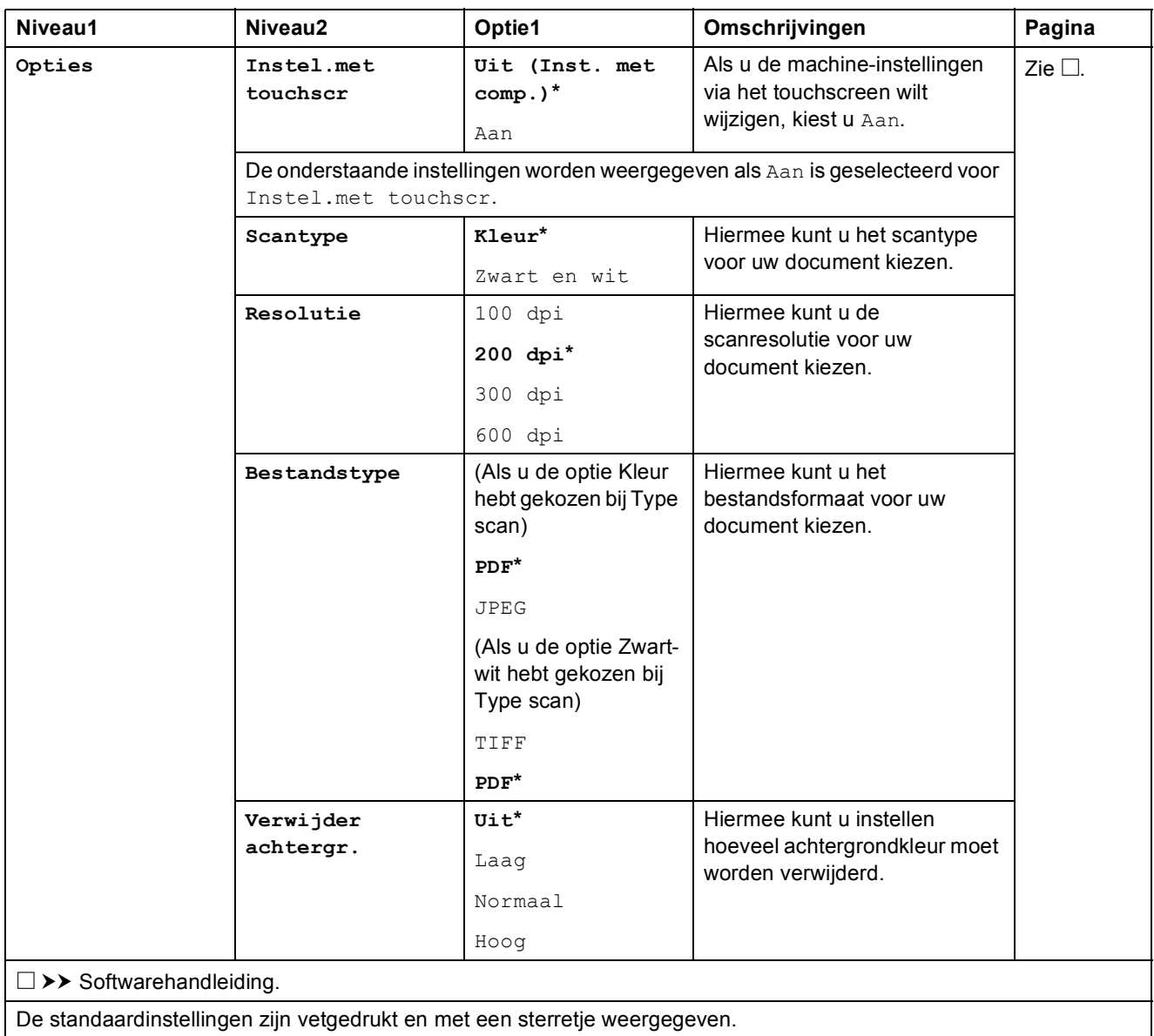

<span id="page-150-0"></span>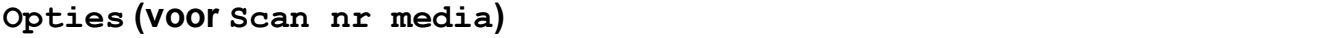

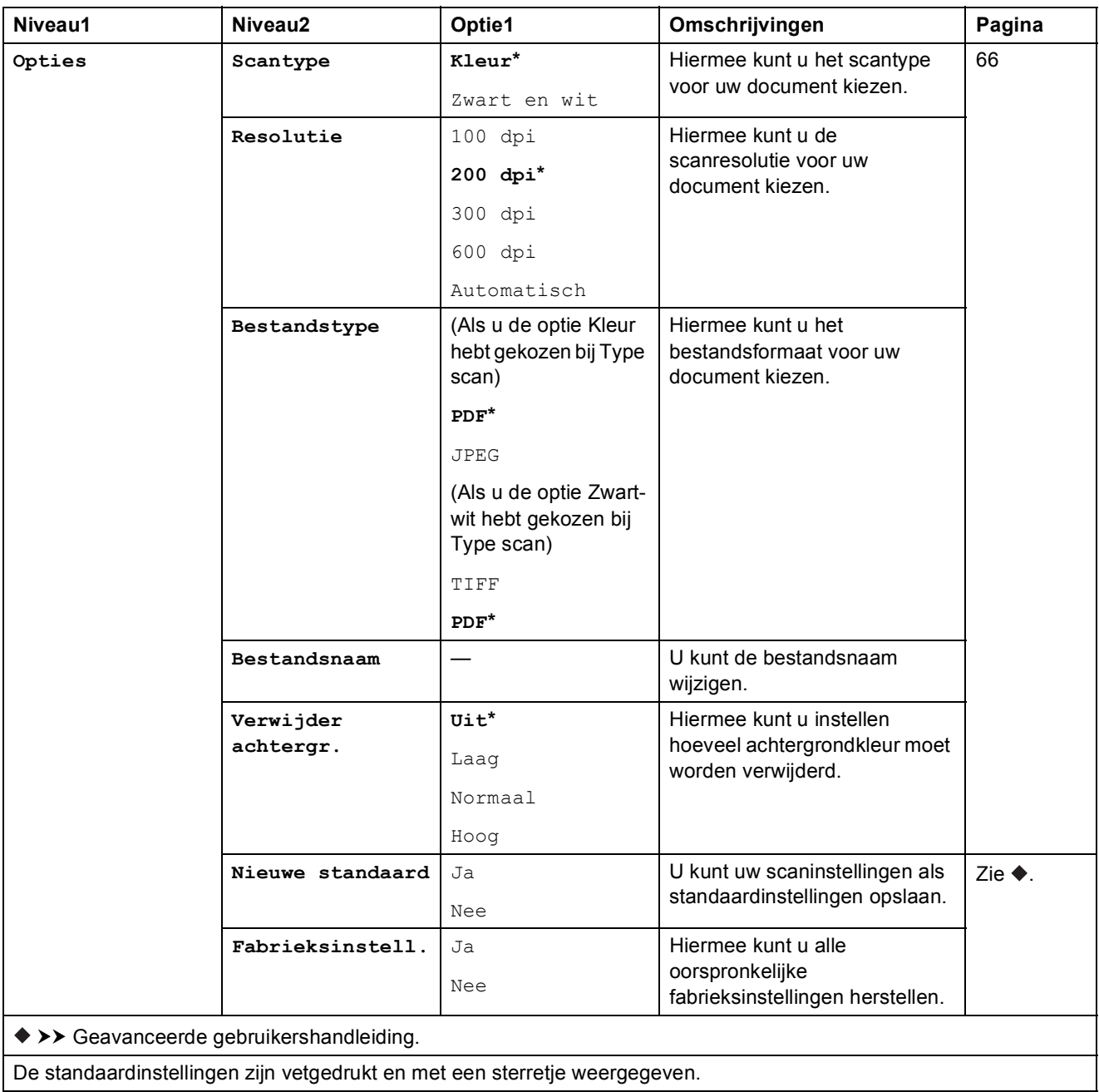

#### <span id="page-151-0"></span>**Opties** (**voor Scan nr e-mailserver**)

#### **OPMERKING**

Deze functie is beschikbaar nadat u IFAX hebt gedownload.

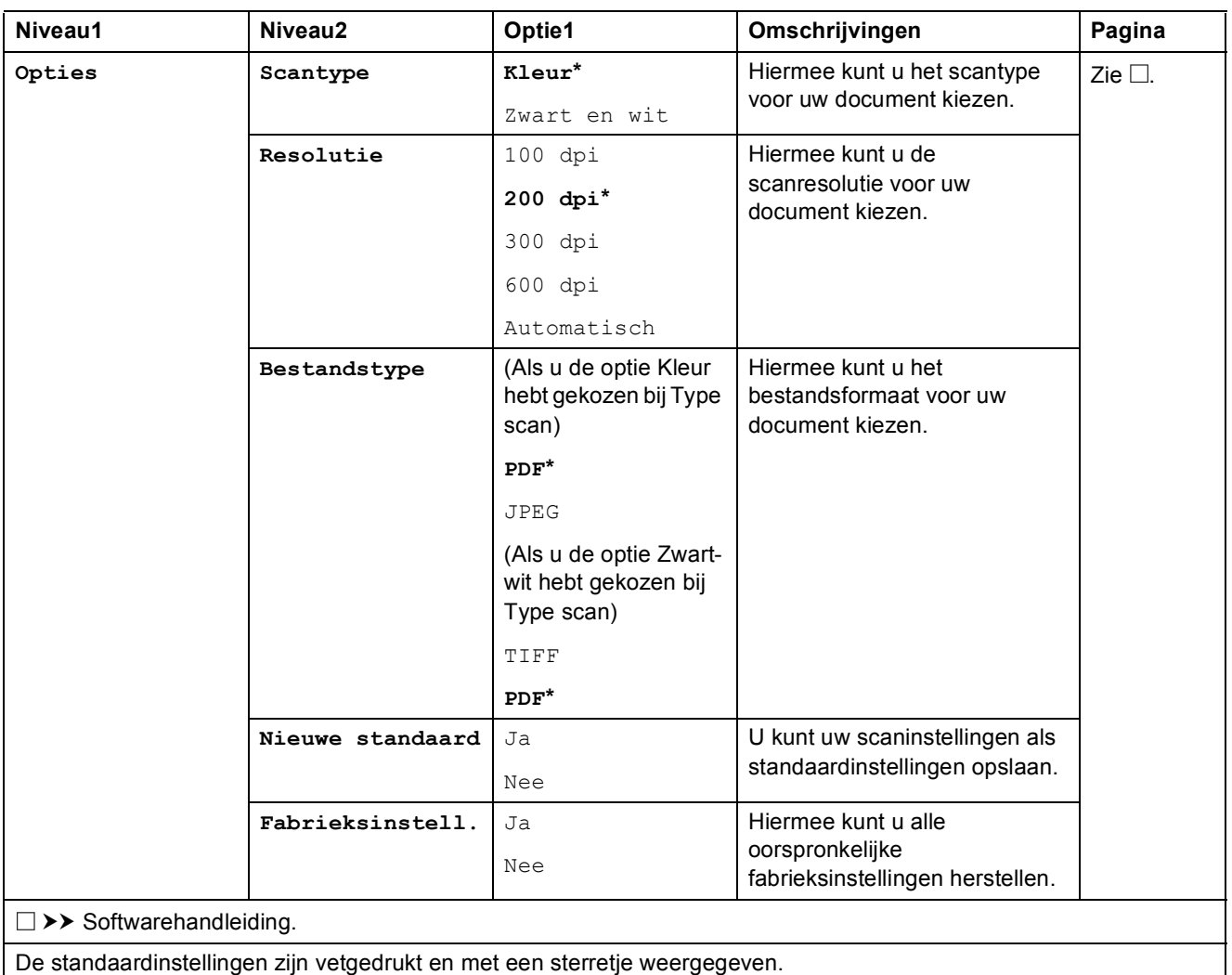

### <span id="page-152-0"></span>**Opties (voor Scan nr OCR)**

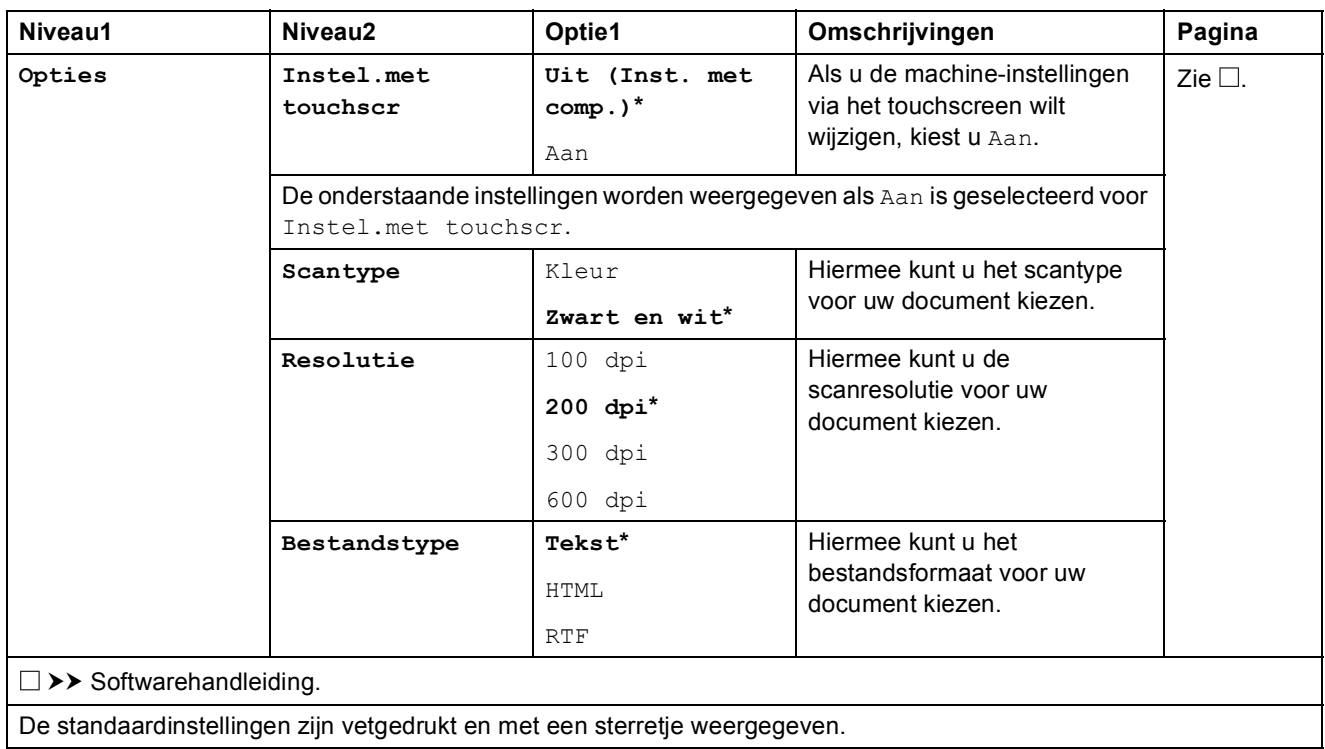

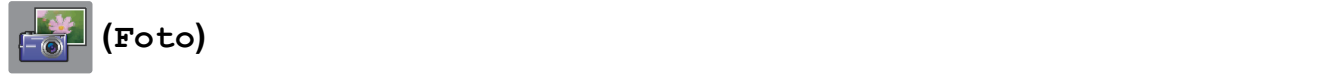

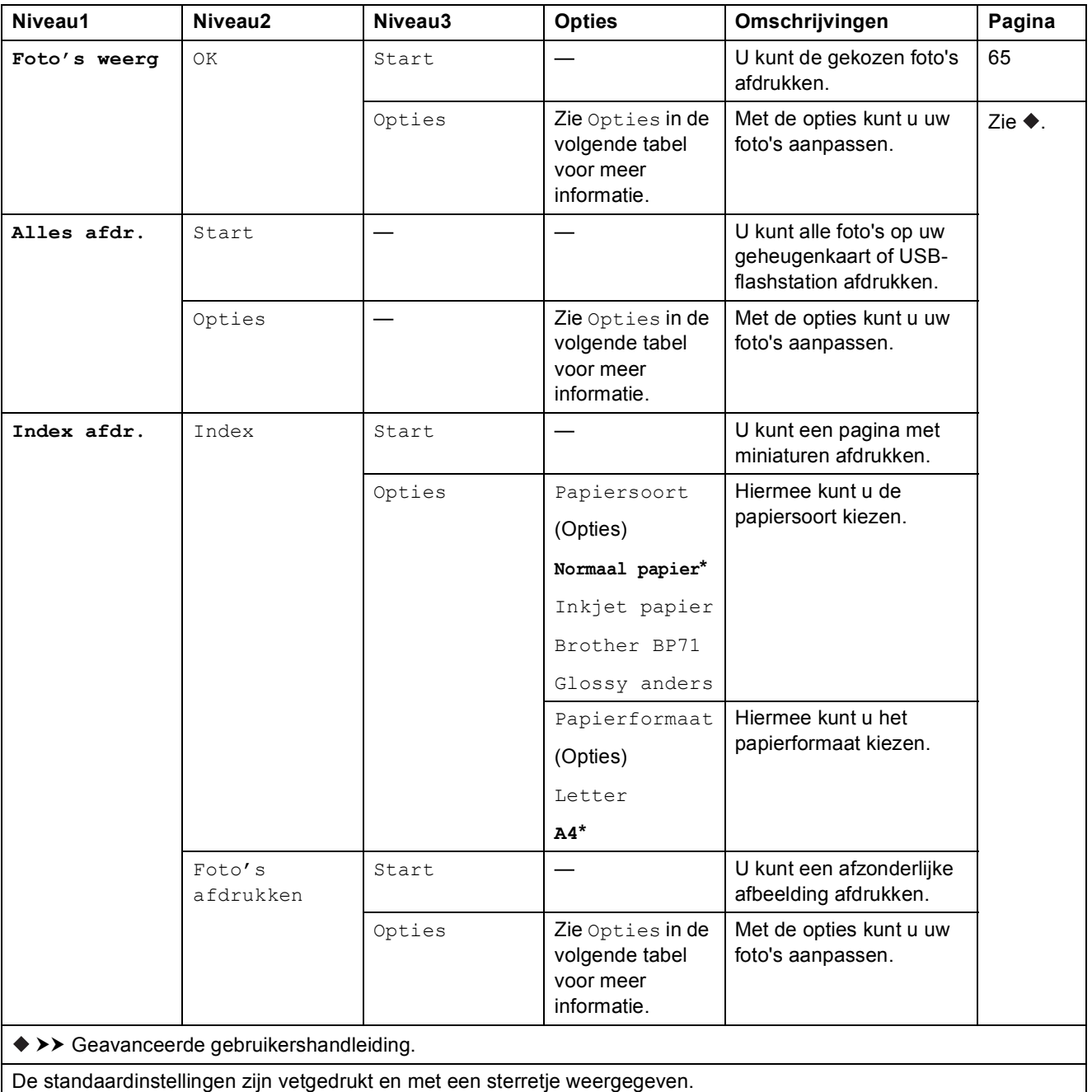

Tabellen met instellingen en functies

### $Opties$  (voor **Foto**)

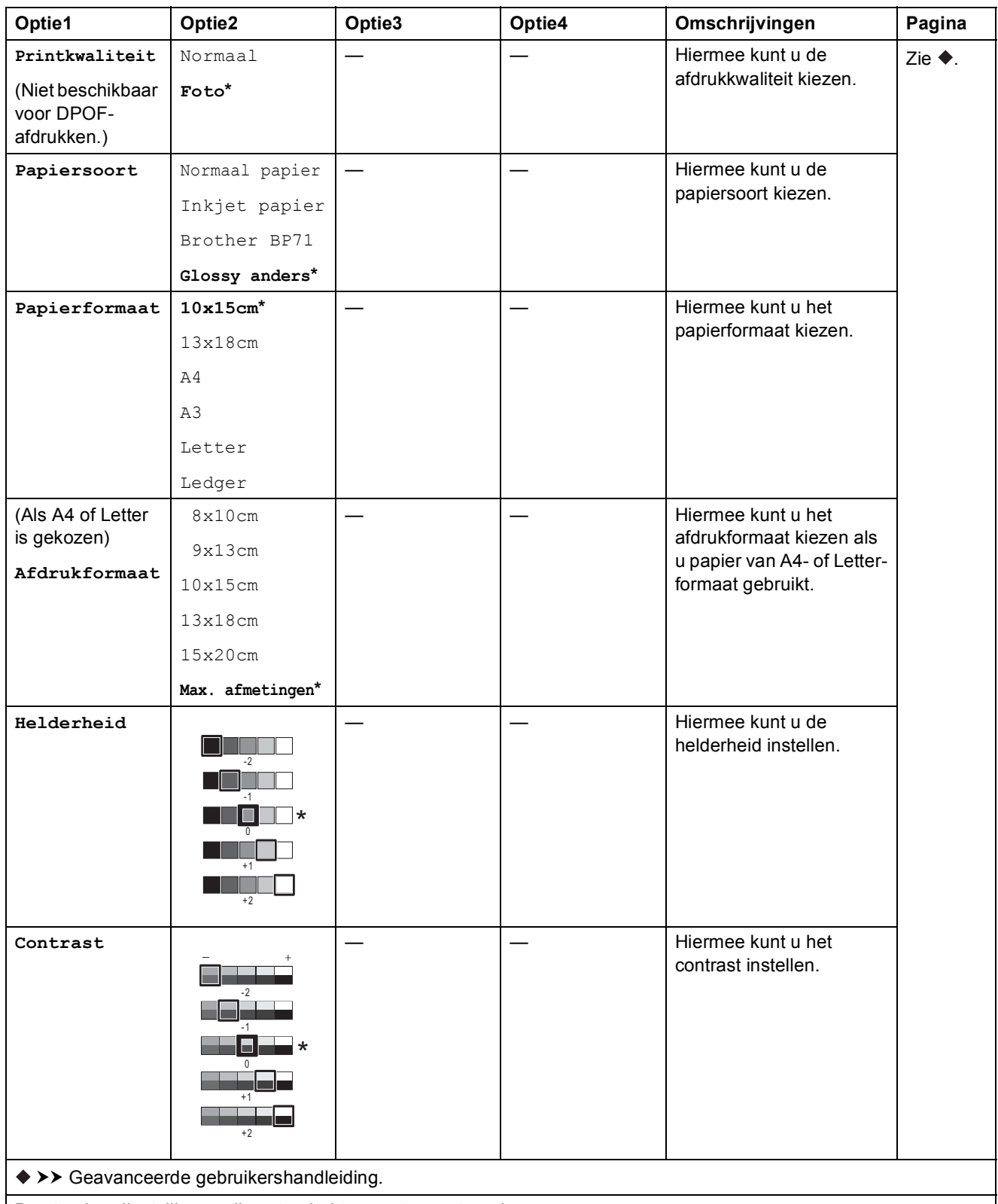

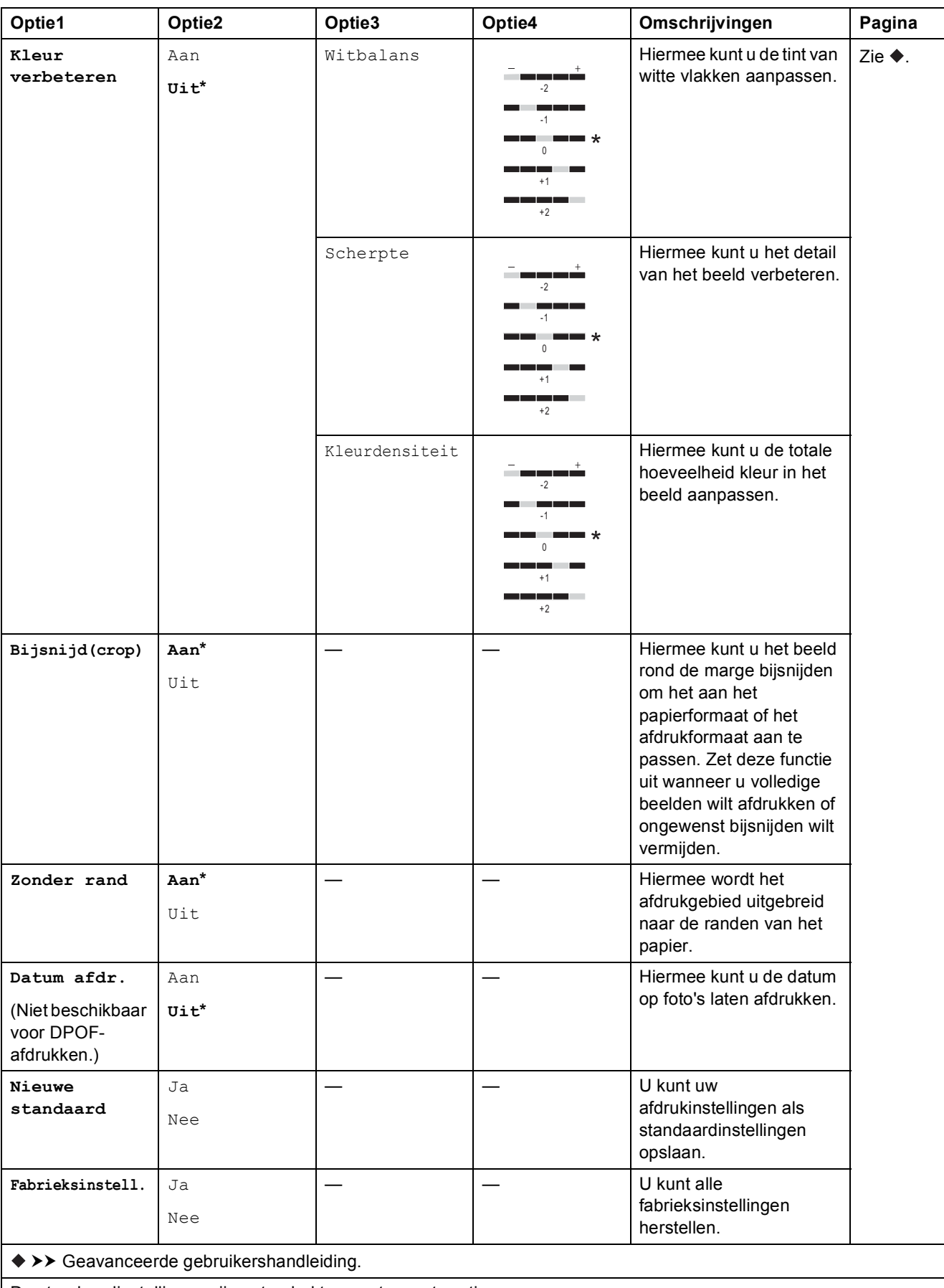

Tabellen met instellingen en functies

# **(Web) <sup>C</sup>**

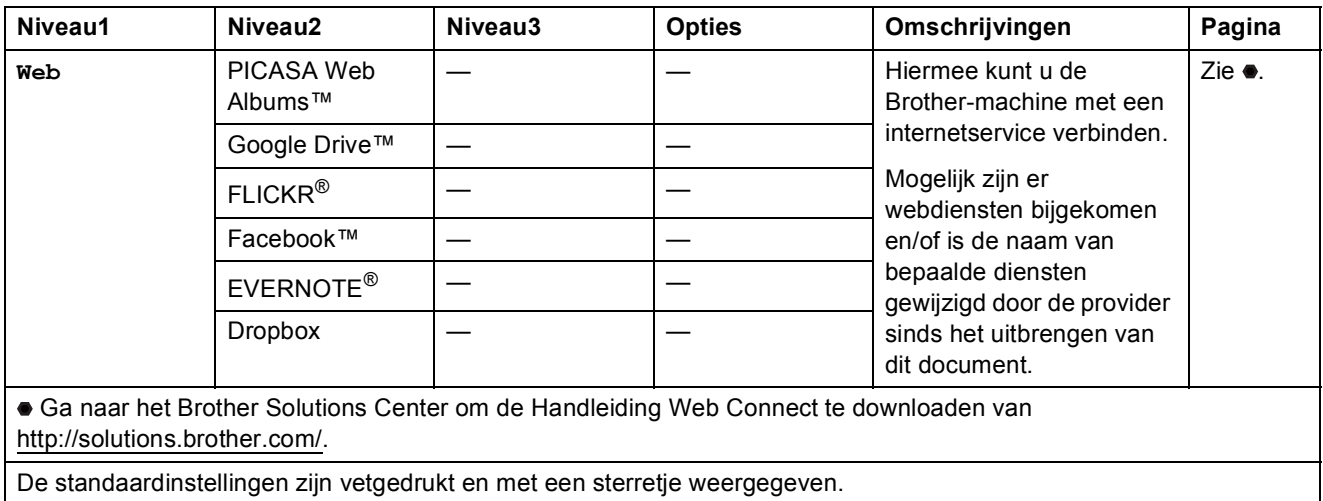

# **(Inkt) <sup>C</sup>**

#### **OPMERKING**

wordt niet weergegeven als er ontvangen faxberichten in het geheugen zitten.

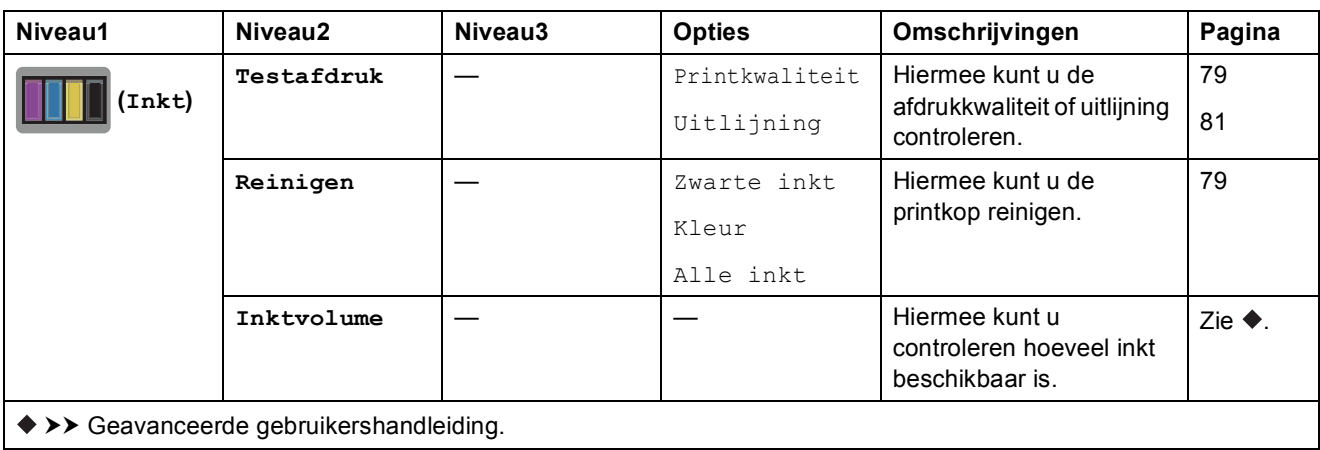

### **(Wi-Fi-instellingen) <sup>C</sup>**

### **OPMERKING**

Nadat u Wi-Fi® hebt geconfigureerd, kunt u de instellingen niet meer wijzigen vanuit het beginscherm. Gebruik het scherm met instellingen als u instellingen voor de Wi-Fi-verbinding wilt wijzigen.

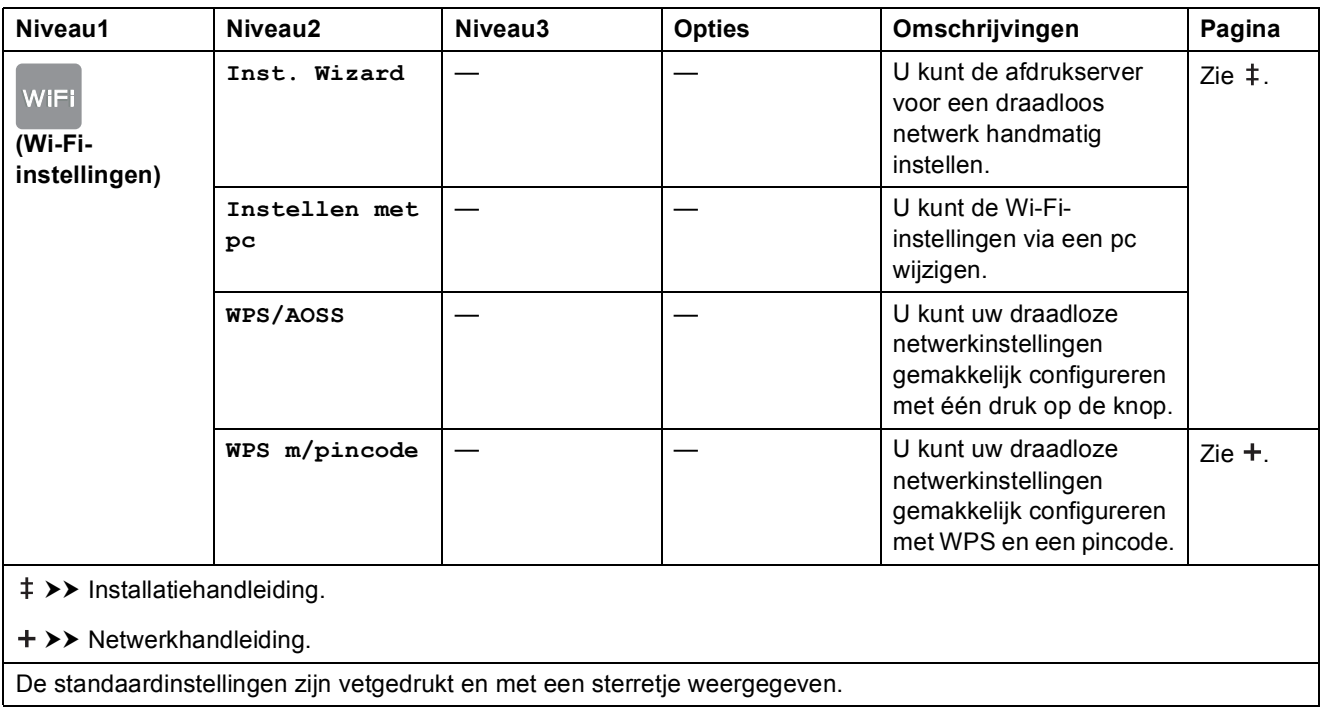

# <span id="page-158-0"></span>**Tekst invoeren**

Wanneer u tekst in de machine moet invoeren, wordt het toetsenbord op het touchscreen weergegeven. Druk op  $\sqrt{2}$  om tussen letters, cijfers en speciale tekens te schakelen.

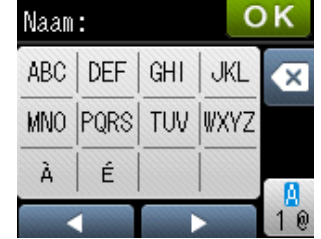

### **Spaties invoegen**

Als u een spatie wilt invoegen, drukt u op  $\left[\begin{matrix}R\end{matrix}\right]$  om speciale tekens te kiezen en vervolgens drukt u op de spatieknop  $\boxed{\cdot}$  of  $\boxed{\cdot}$ .

U kunt ook tweemaal op  $\blacktriangleright$  drukken om de cursor te verplaatsen.

#### **OPMERKING**

De beschikbare tekens kunnen per land verschillen.

### **Correcties aanbrengen <sup>C</sup>**

Als u een verkeerd teken hebt ingevoerd dat u wilt wijzigen, drukt u op < om de cursor onder het onjuiste teken te zetten en drukt u vervolgens op  $\mathbb Z$ . Voer het juiste teken in. U kunt ook teruggaan met de cursor om letters tussen te voegen.

Als  $\triangleleft$  niet verschijnt op het touchscreen, drukt u enkele keren op  $\textcircled{x}$  totdat het onjuiste teken weg is. Voer de juiste tekens in.

### **Letters herhalen**

Als u een letter wilt invoeren die op dezelfde knop staat als de letter die u net voordien hebt ingevoerd, druk dan eerst op  $\blacktriangleright$  om de cursor naar rechts te bewegen voordat u opnieuw op dezelfde knop drukt.

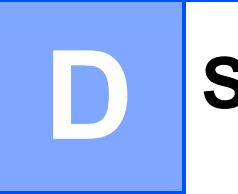

# **Specificaties**

# **Algemeen**

#### **OPMERKING**

Dit hoofdstuk bevat een overzicht van de specificaties van de machine. Ga voor meer specificaties naar <http://www.brother.com/>.

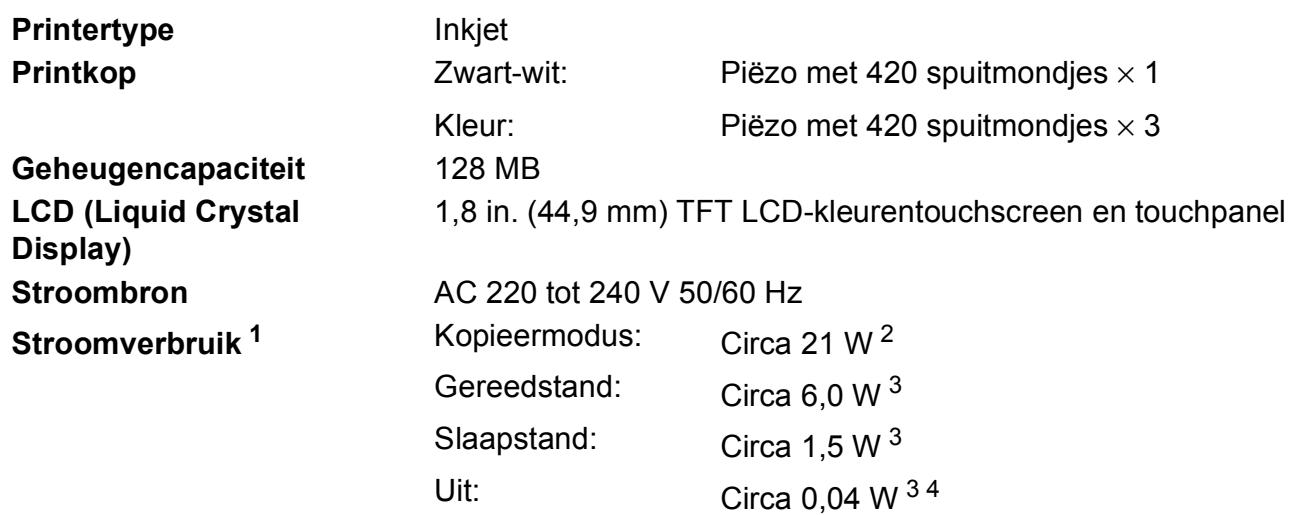

<span id="page-159-0"></span><sup>1</sup> Gemeten als de machine is aangesloten op de USB-interface. Het stroomverbruik kan enigszins afwijken, afhankelijk van de gebruiksomgeving of slijtage van onderdelen.

- <span id="page-159-1"></span><sup>2</sup> Bij gebruik van de ADF, enkelzijdig afdrukken, resolutie: standaard / document: ISO/IEC 24712 afgedrukt patroon.
- <span id="page-159-2"></span><sup>3</sup> Gemeten volgens IEC 62301 versie 2.0.
- <span id="page-159-3"></span><sup>4</sup> Zelfs wanneer de machine uitstaat, wordt deze van tijd tot tijd automatisch aangezet voor het onderhoud van de printkop en vervolgens weer uitgeschakeld.

#### **Afmetingen**

#### (MFC-J4410DW) (MFC-J4610DW)

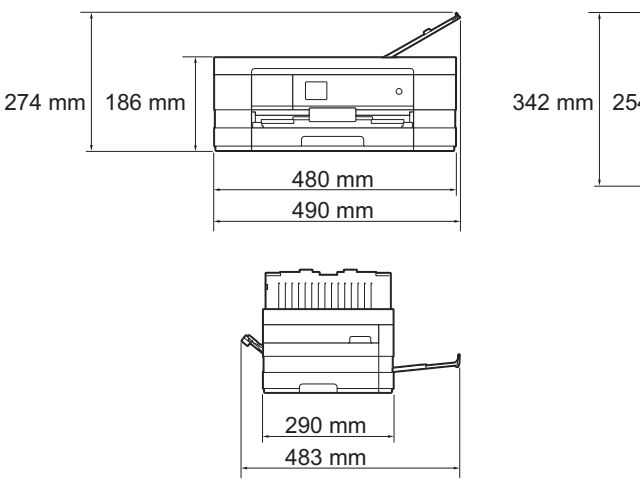

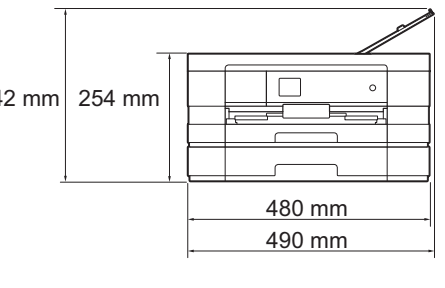

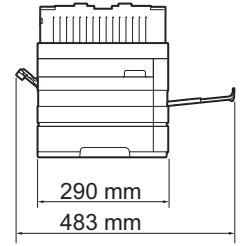

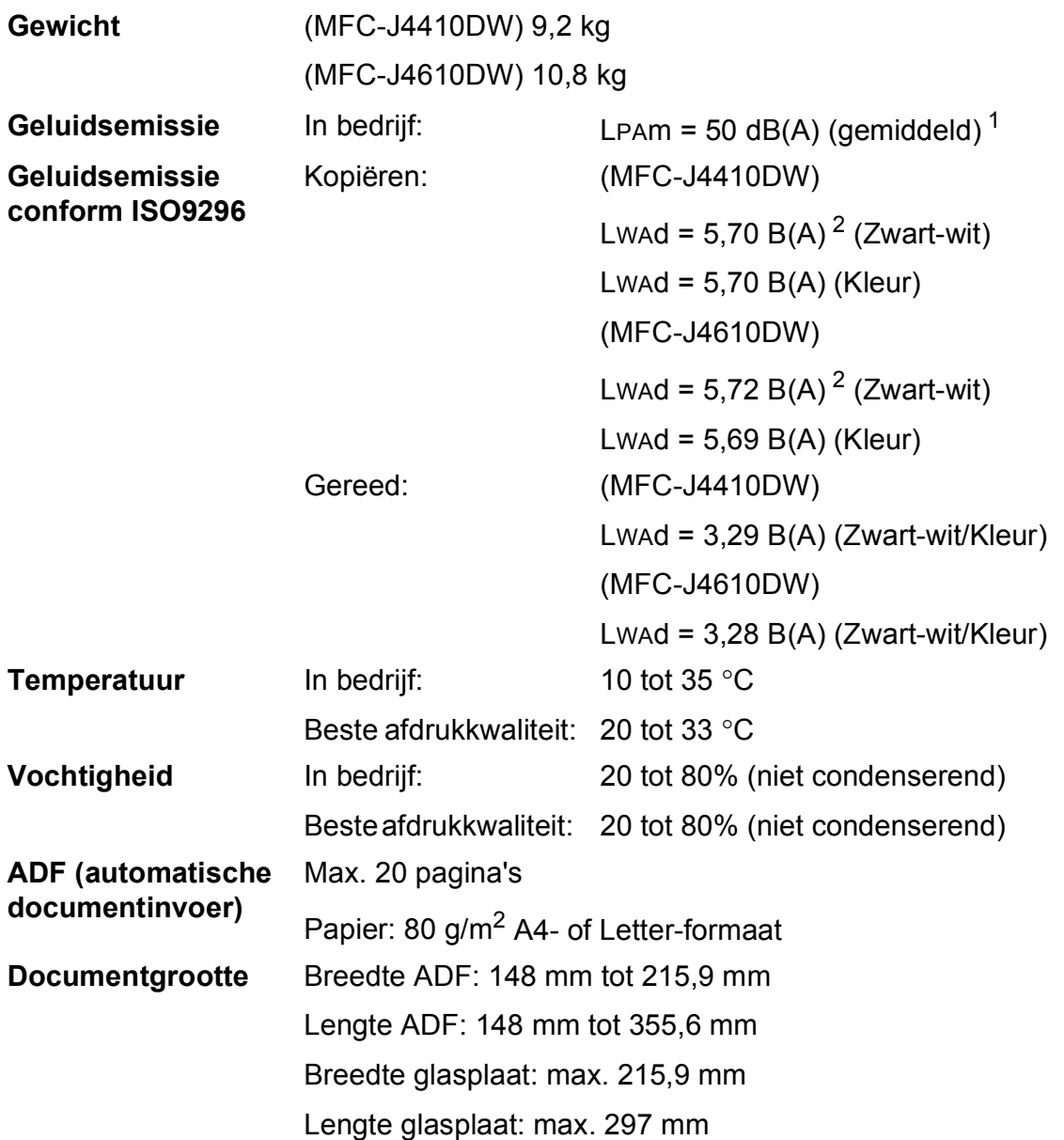

<span id="page-160-0"></span><sup>1</sup> De geluidsemissie is afhankelijk van de afdrukomstandigheden.

<span id="page-160-1"></span><sup>2</sup> Kantoorapparatuur met LWAd boven 6,30 B(A) is niet geschikt voor gebruik in ruimtes waar mensen geconcentreerd denkwerk moeten verrichten. Dergelijke apparatuur moet in aparte ruimtes worden geplaatst om geluidshinder te voorkomen.

# <span id="page-161-3"></span>**Afdrukmedia**

#### **Papierinvoer Papierlade 1**

Papiersoort:

Normaal papier, inkjetpapier (gecoat papier), glanzend papier <sup>[1](#page-161-0)</sup> en transparanten <sup>12</sup>

 $\blacksquare$  Papierformaat <sup>3</sup>:

(Liggend)

A4, Letter, Executive

(Staand)

A5, A6, Enveloppen (Com-10, DL, Monarch), Foto  $10 \times 15$  cm, Foto L 89  $\times$  127 mm, Foto 2L 13  $\times$  18 cm en Indexkaart 127  $\times$  203 mm

Breedte: 89 mm - 215,9 mm

Lengte: 127 mm - 297 mm

Zie [Papiergewicht en -dikte](#page-42-0) >> pagina 35 voor meer informatie.

■ Maximale capaciteit papierlade:

Circa 150 vellen normaal papier van 80 g/m<sup>2</sup>

#### **Papierlade 2 (MFC-J4610DW)**

Papiersoort:

Normaal papier

Papierformaat:

(Liggend)

A4, Letter

Breedte: 210 mm - 215,9 mm

Lengte: 279,4 mm - 297 mm

Zie [Papiergewicht en -dikte](#page-42-0) >> pagina 35 voor meer informatie.

■ Maximale capaciteit papierlade:

Circa 250 vellen normaal papier van 80 g/m<sup>2</sup>

- <span id="page-161-0"></span><sup>1</sup> Voor glanzend papier of transparanten: verwijder bedrukte pagina's direct nadat ze zijn uitgevoerd uit de uitvoerpapierlade om vlekken te voorkomen.
- <span id="page-161-4"></span><span id="page-161-1"></span><sup>2</sup> Gebruik alleen transparanten die worden aanbevolen voor inkjetprinters.
- <span id="page-161-2"></span><sup>3</sup> Zie *[Type en formaat papier voor elke functie](#page-40-0)* >> pagina 33.

<span id="page-162-3"></span>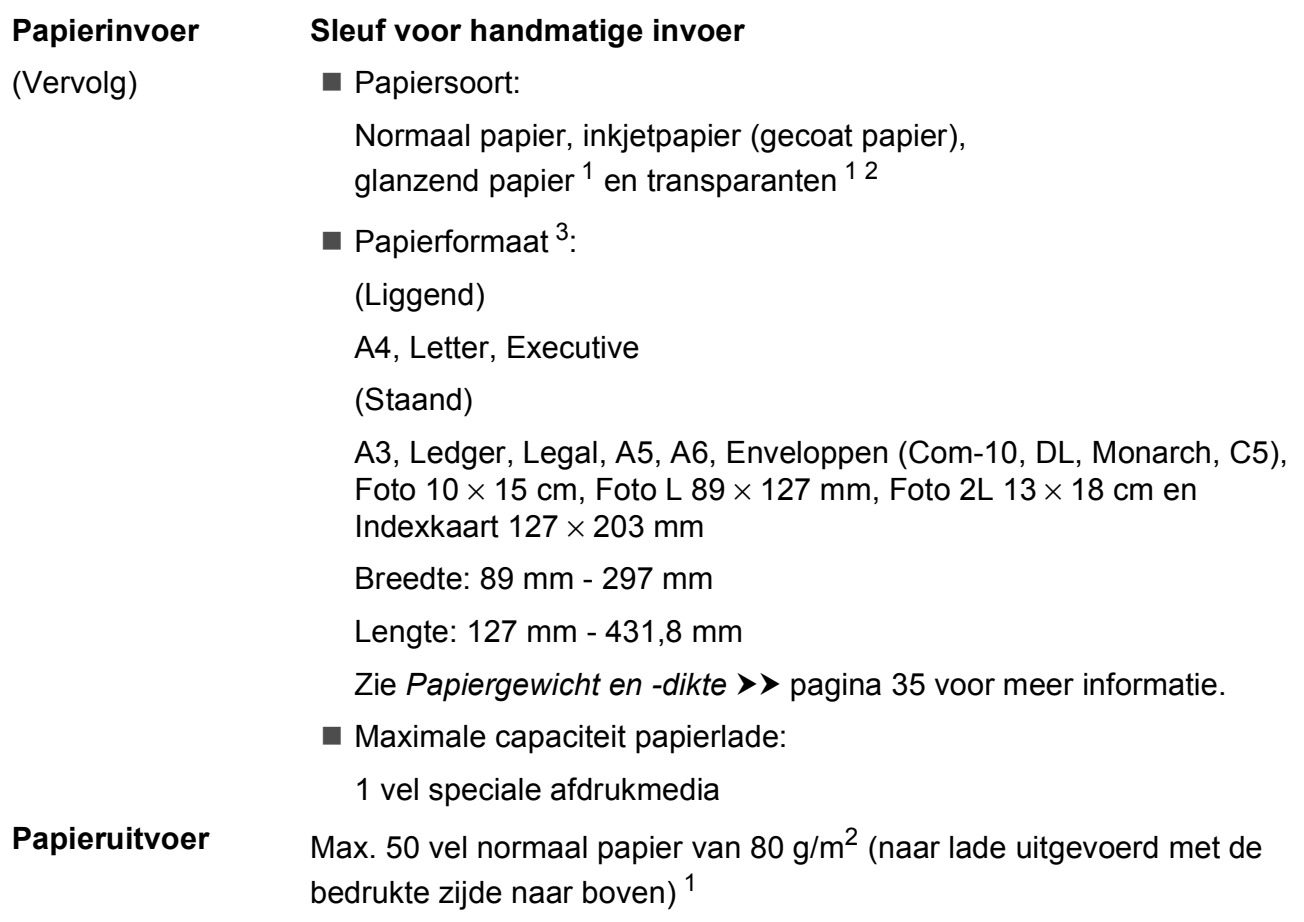

- <span id="page-162-0"></span><sup>1</sup> Voor glanzend papier of transparanten: verwijder bedrukte pagina's direct nadat ze zijn uitgevoerd uit de uitvoerpapierlade om vlekken te voorkomen.
- <span id="page-162-4"></span><span id="page-162-1"></span><sup>2</sup> Gebruik alleen transparanten die worden aanbevolen voor inkjetprinters.
- <span id="page-162-2"></span><sup>3</sup> Zie *[Type en formaat papier voor elke functie](#page-40-0)* >> pagina 33.

# <span id="page-163-2"></span>**Faxen**

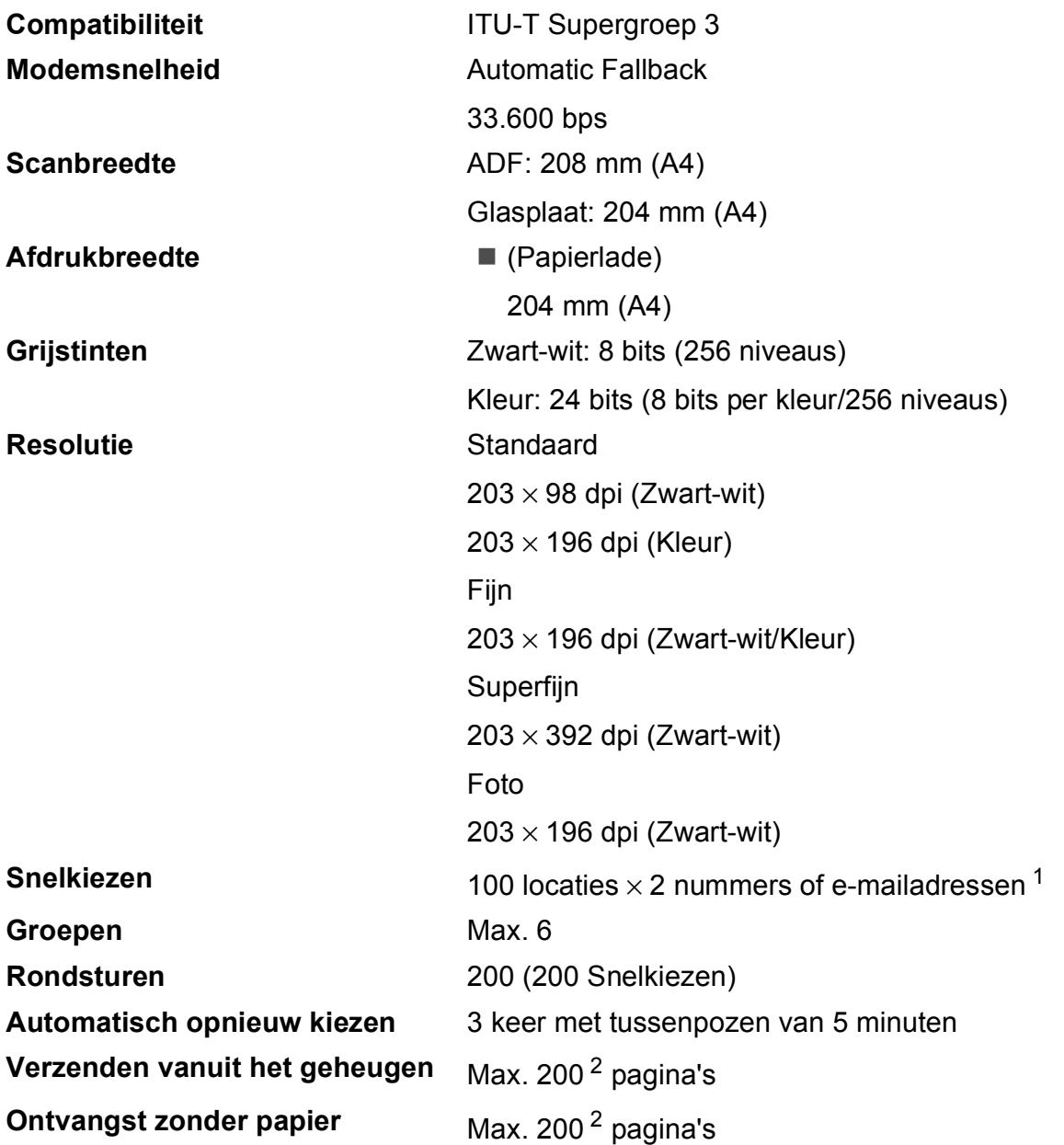

<span id="page-163-0"></span><sup>1</sup> E-mailadressen zijn beschikbaar nadat IFAX is gedownload.

<span id="page-163-1"></span><sup>2</sup> 'Pagina's' verwijst naar de 'ITU-T Test Chart #1' (een standaardzakenbrief, standaardresolutie, MMR-code). Specificaties en gedrukt materiaal kunnen zonder vooraankondiging worden gewijzigd.

# <span id="page-164-1"></span>**Kopiëren**

**Kleur/Zwart-wit** Ja/Ja

**Breedte kopie<sup>[1](#page-164-0)</sup>** 204 mm

#### **Dubbelzijdig** Ja

**Meerdere kopieën** Sets van max. 99 pagina's **Vergroten/verkleinen** 25% tot 400% (in stappen van 1%) **Resolutie** Kan maximaal 1.200 × 1.200 dpi afdrukken

- Papiersoort: Normaal papier
- **Papierformaat:** 
	- A4, Letter, A5

<span id="page-164-0"></span><sup>1</sup> Als u kopieert op papier van A4-formaat.

# <span id="page-165-5"></span>**PhotoCapture Center™**

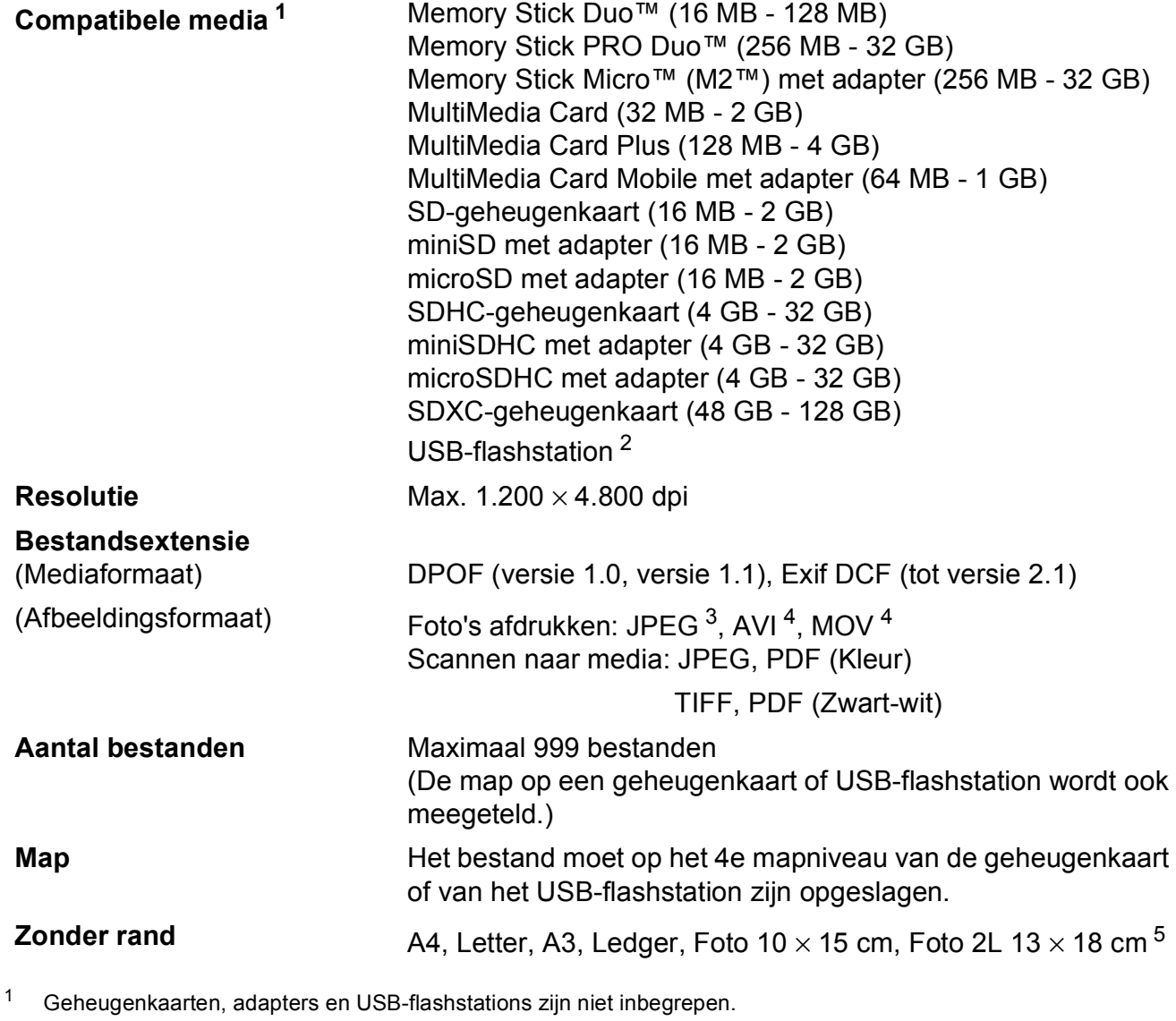

<span id="page-165-1"></span><span id="page-165-0"></span><sup>2</sup> USB 2.0-standaard USB-massaopslagklasse tot 32 GB Ondersteunde indeling: FAT12/FAT16/FAT32/exFAT

- <span id="page-165-2"></span><sup>3</sup> Progressief JPEG-formaat wordt niet ondersteund.
- <span id="page-165-3"></span><sup>4</sup> Alleen bewegende JPEG.
- <span id="page-165-4"></span><sup>5</sup> Zie *[Type en formaat papier voor elke functie](#page-40-0)* >> pagina 33.

**Specificaties** 

# **PictBridge**

**Compatibiliteit Compatibiliteit Compatibiliteit Compatibiliteit Compatibiliteit Compatibilities Compatibilities** Camera & Imaging Products Association. Ga naar <http://www.cipa.jp/pictbridge/> voor meer informatie. **Interface** USB Direct Interface

# <span id="page-167-4"></span>**Scanner**

<span id="page-167-3"></span>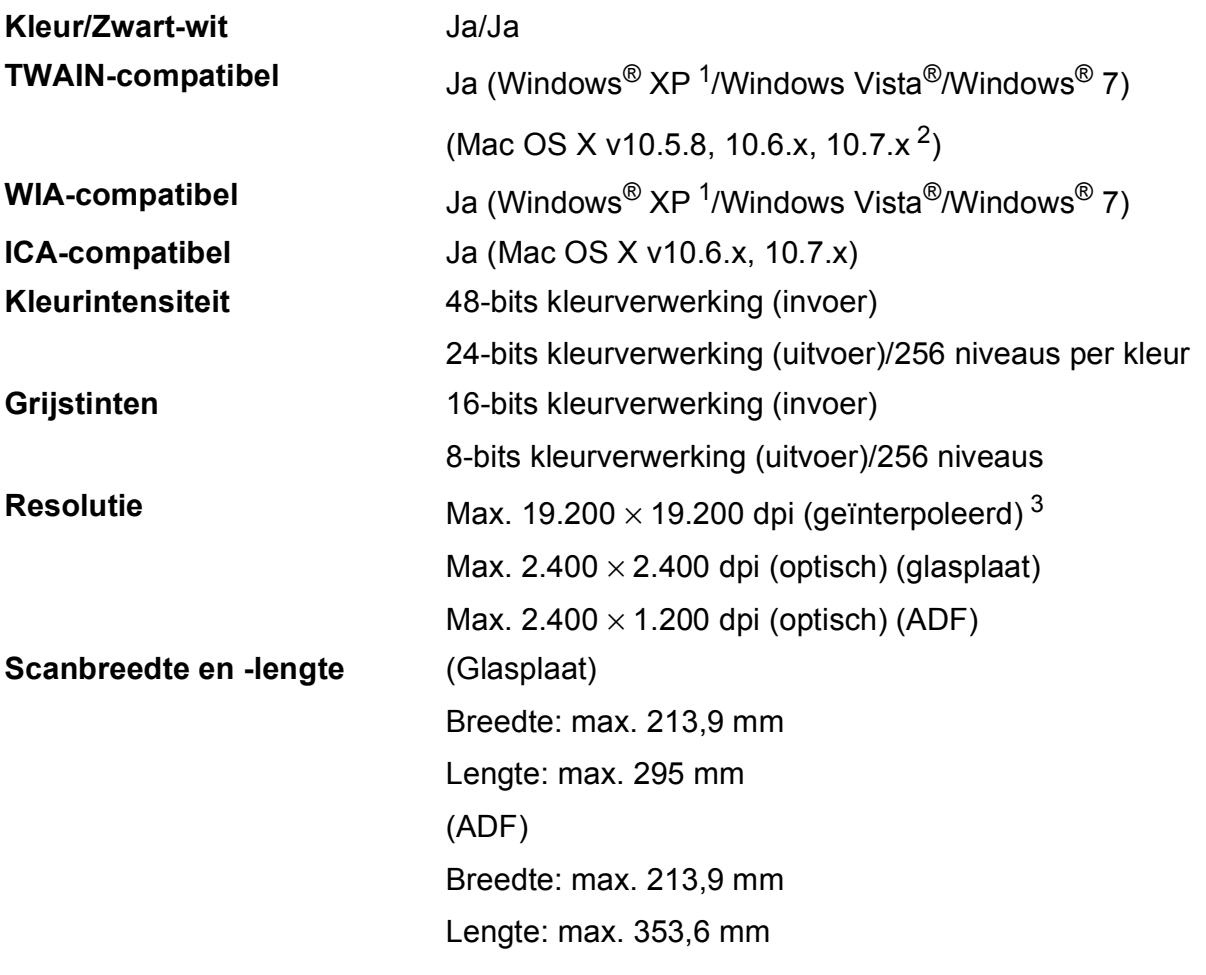

<span id="page-167-0"></span><sup>1</sup> In deze gebruikershandleiding duidt Windows® XP op de volgende besturingssystemen: Windows® XP Home Edition, Windows® XP Professional en Windows® XP Professional x64 Edition.

<span id="page-167-1"></span><sup>2</sup> Ga naar<http://solutions.brother.com/> voor de meest recente driverupdates voor uw Mac OS X.

<span id="page-167-2"></span><sup>3</sup> Scannen met maximaal 1.200 × 1.200 dpi bij gebruik van de WIA-driver voor Windows® XP, Windows Vista® en Windows® 7 (resolutie tot max. 19.200 × 19.200 dpi kan worden geselecteerd met de Brother-scannertoepassing).

# <span id="page-168-4"></span>**Printer**

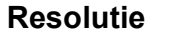

Max. 1.200 × 6.000 dpi **Afdrukbreedte** <sup>[3](#page-168-0)</sup> 291 mm [297 mm (zonder rand) <sup>1</sup>] **Zonder rand** <sup>[2](#page-168-2)</sup> A4, Letter, A3, Ledger, A6, Foto 10 × 15 cm, Foto L 89  $\times$  127 mm, Foto 2L 13  $\times$  18 cm **Dubbelzijdig Papiersoort:** 

Normaal papier

- Papierformaat:
	- A4, Letter, A5, Executive

#### **Afdruksnelheid [4](#page-168-3)**

- <span id="page-168-1"></span><sup>1</sup> Wanneer de optie Zonder rand op Aan is ingesteld.
- <span id="page-168-2"></span> $2$  Zie *[Type en formaat papier voor elke functie](#page-40-0)*  $\triangleright$  pagina 33.
- <span id="page-168-0"></span><sup>3</sup> Als u afdrukt op papier van A3-formaat.
- <span id="page-168-3"></span><sup>4</sup> Ga voor gedetailleerde specificaties naar <http://www.brother.com/>.

# **Interfaces**

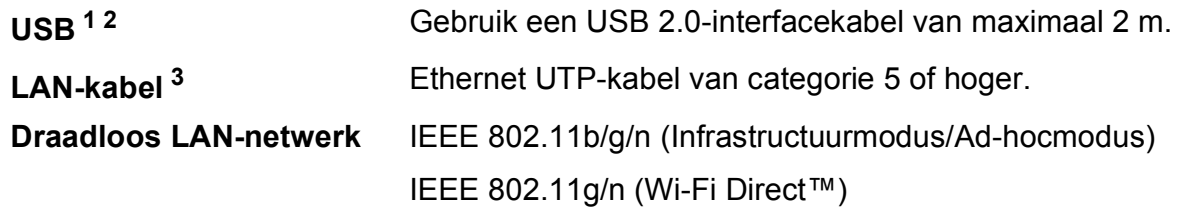

<span id="page-169-0"></span><sup>1</sup> Uw machine heeft een Hi-speed USB 2.0-interfacekabel. De machine kan ook worden aangesloten op een computer die beschikt over een USB 1.1-interface.

<span id="page-169-1"></span><sup>2</sup> USB-poorten van andere merken worden niet ondersteund.

<span id="page-169-2"></span>3 Zie Netwerk >> [pagina 163.](#page-170-0)

>> Netwerkhandleiding: Ondersteunde protocollen en beveiligingsfuncties.

# <span id="page-170-0"></span>**Netwerk**

#### **OPMERKING**

Voor meer informatie over de netwerkspecificaties  $\rightarrow \rightarrow$  de Netwerkhandleiding.

U kunt de machine op een netwerk aansluiten voor afdrukken en scannen via het netwerk, PC Fax verzenden, PC Fax ontvangen (alleen Windows®), Remote Setup, foto's ophalen van het PhotoCapture Center™<sup>[1](#page-170-1)</sup>. De netwerkbeheersoftware Brother BRAdmin Light<sup>[2](#page-170-2)</sup> wordt meegeleverd.

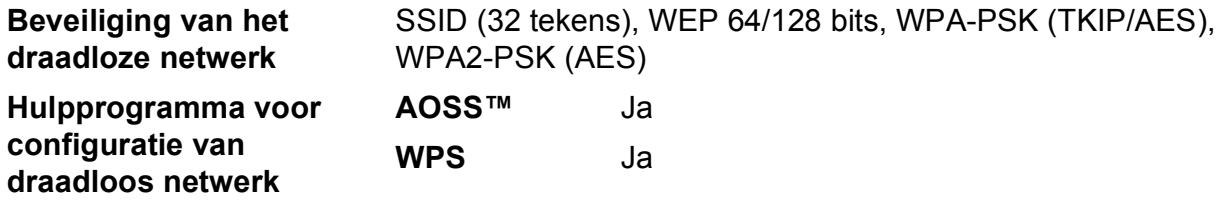

<span id="page-170-1"></span><sup>1</sup> Zie de Vereisten voor de computer op pagina [164.](#page-171-0)

<span id="page-170-2"></span><sup>2</sup> (Windows<sup>®</sup>) Als u meer geavanceerde printerbeheersoftware nodig hebt, gebruikt u de meest recente versie van het hulpprogramma Brother BRAdmin Professional, die u kunt downloaden via [http://solutions.brother.com/.](http://solutions.brother.com/)

# <span id="page-171-0"></span>**Vereisten voor de computer**

<span id="page-171-5"></span><span id="page-171-4"></span><span id="page-171-3"></span><span id="page-171-2"></span><span id="page-171-1"></span>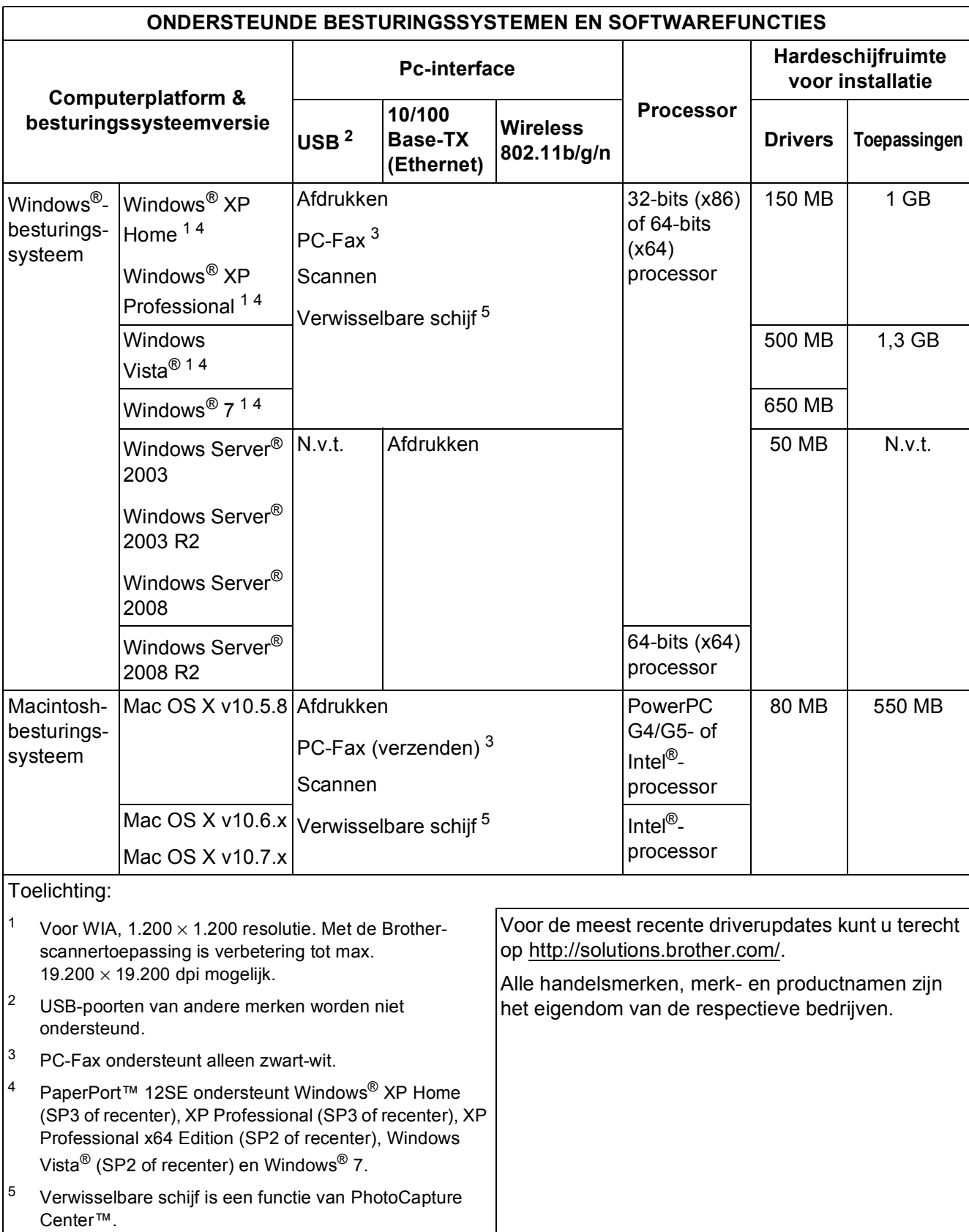

# <span id="page-172-2"></span>**Verbruiksartikelen**

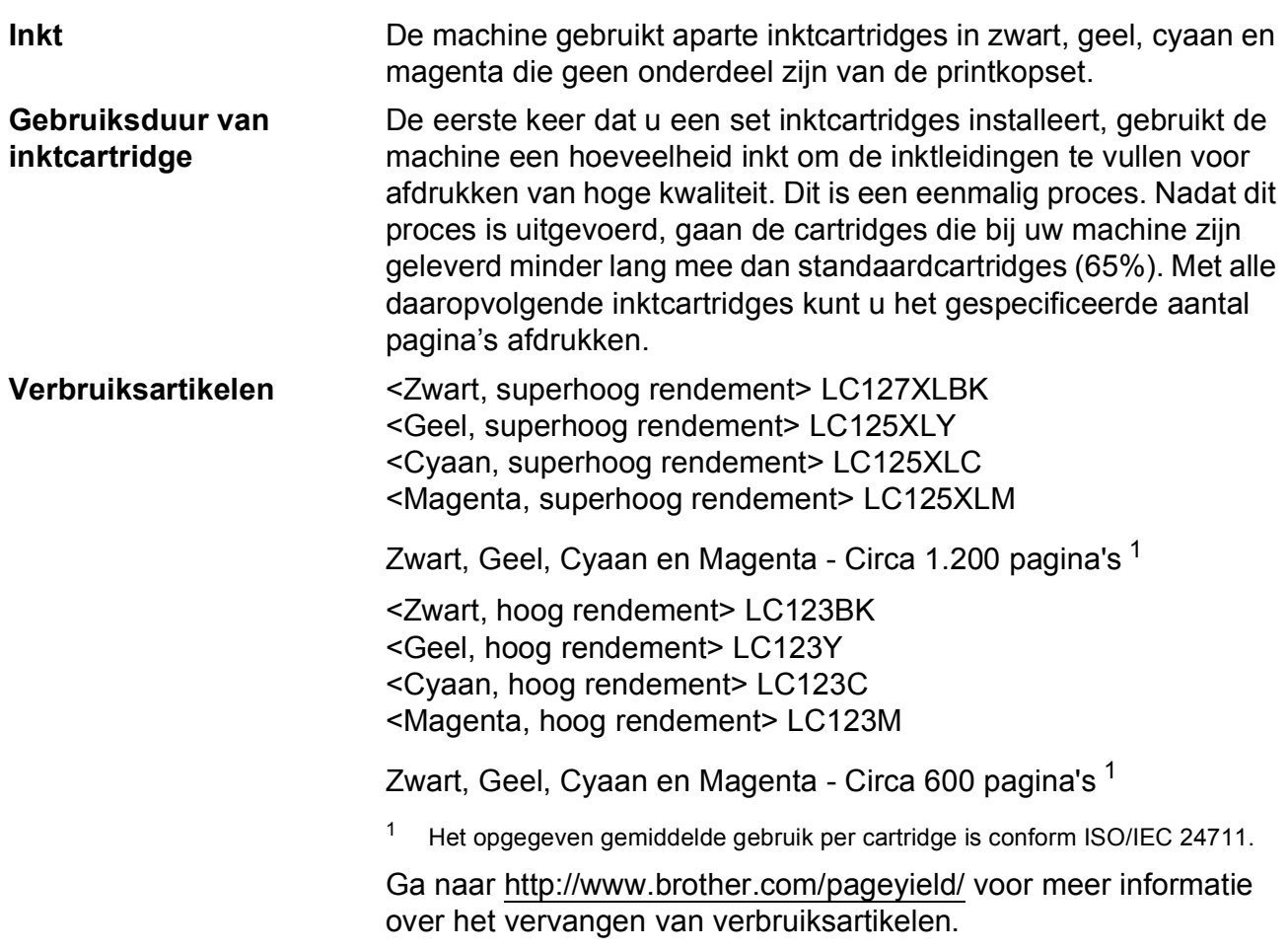

#### <span id="page-172-1"></span><span id="page-172-0"></span>**Wat is Innobella™?**

Innobella™ is een assortiment verbruiksartikelen van Brother. De naam 'Innobella™' is een samentrekking van de woorden 'innovatie' en 'bella' (het Italiaanse woord voor 'mooi') en verwijst naar de innovatieve Brother-technologie die u mooie en duurzame afdrukresultaten biedt.

innobella

Brother beveelt glanzend Innobella™-fotopapier (BP71-serie) aan voor het afdrukken van hoogwaardige foto's. Met Innobella™-inkt en papier maakt u in een handomdraai prachtige afdrukken.

## **A**

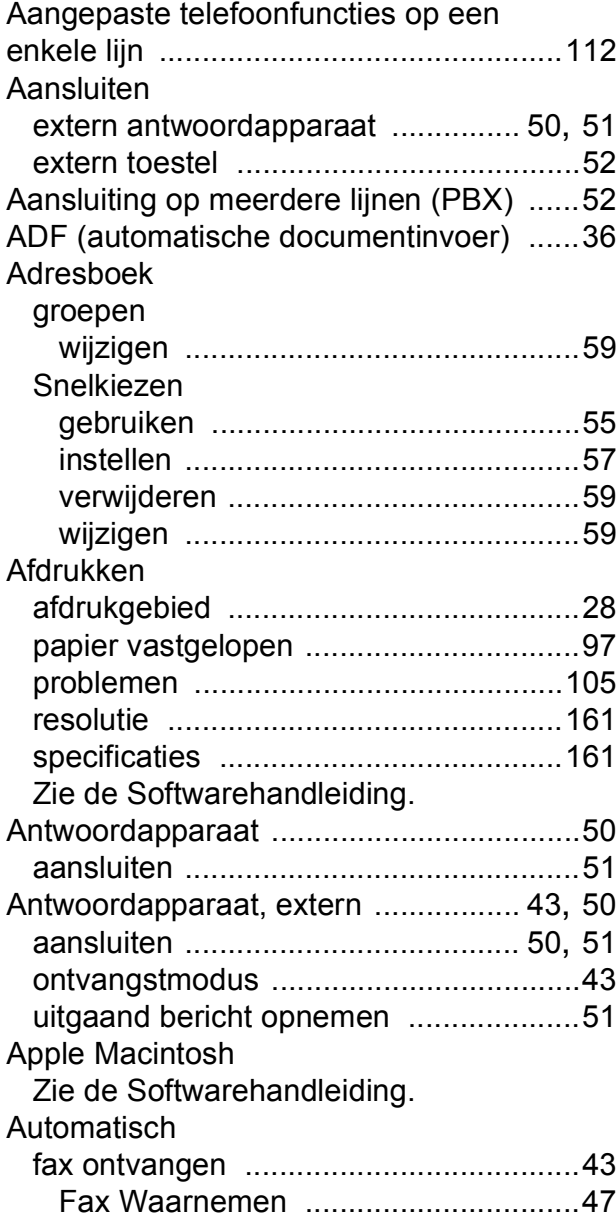

# **B**

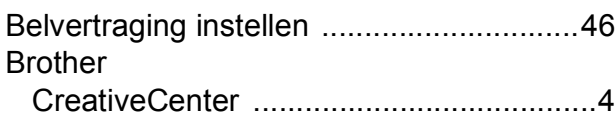

### **C**

**ControlCenter** 

Zie de Softwarehandleiding.

### **D**

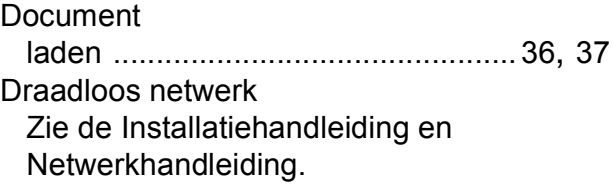

### **E**

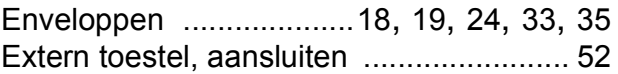

### **F**

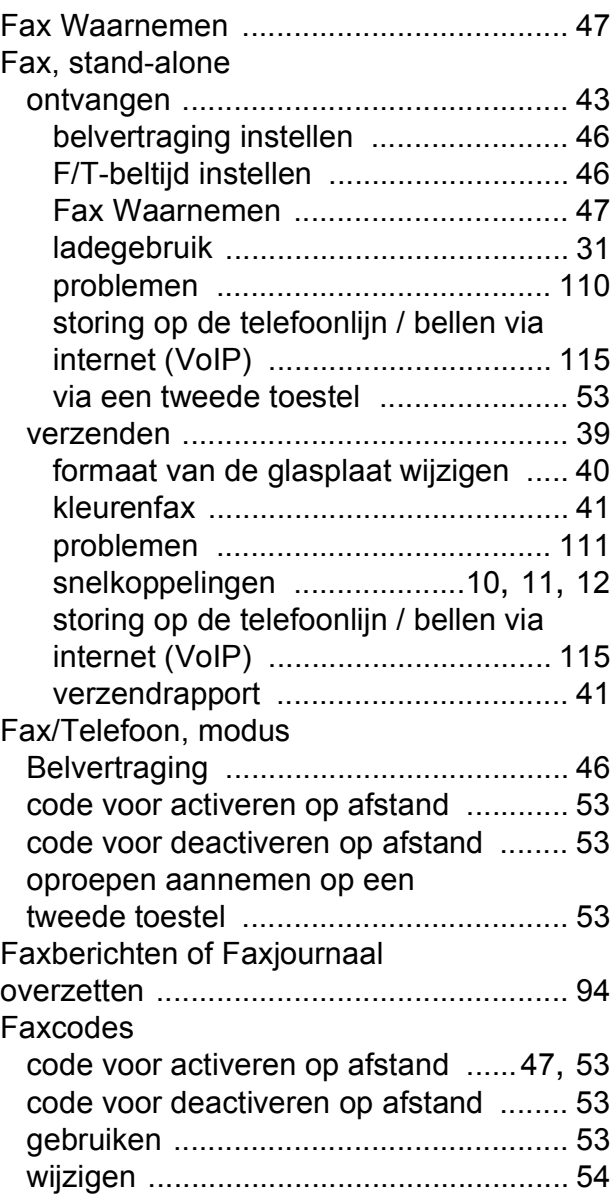

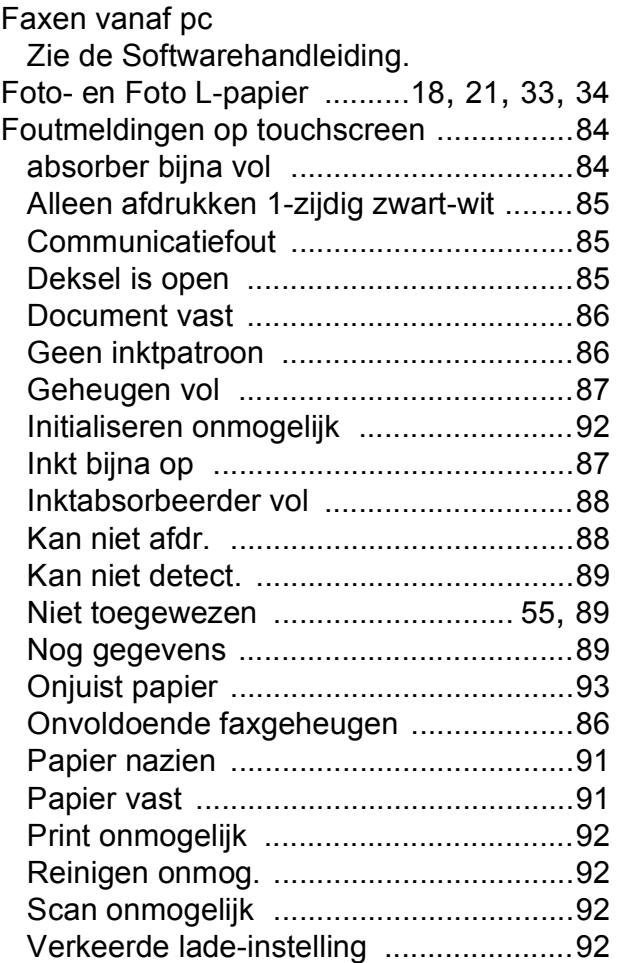

# **G**

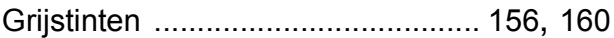

## **H**

# Handmatig

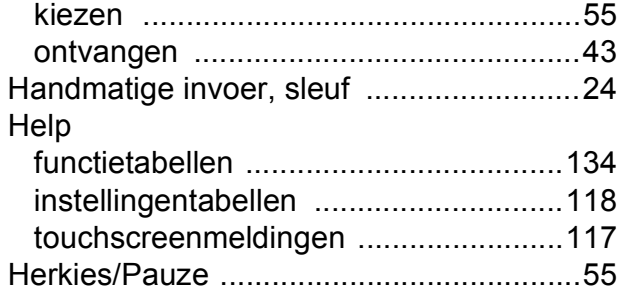

# **I**

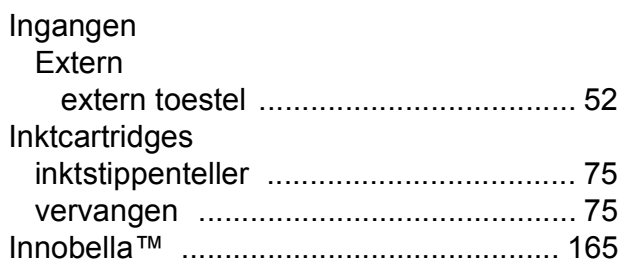

# **K**

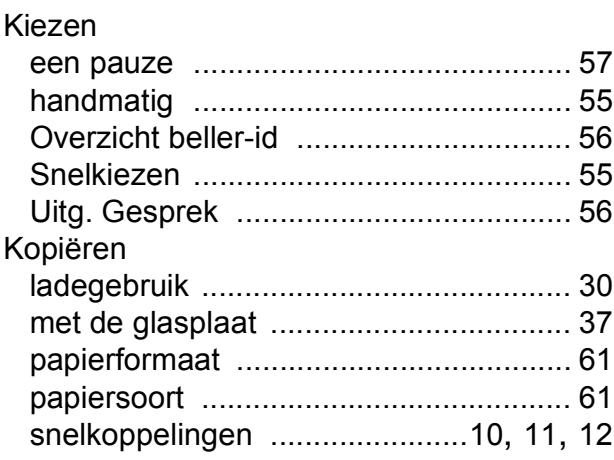

#### **L**

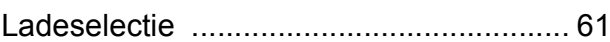

### **M**

Macintosh

Zie de Softwarehandleiding.

### **N**

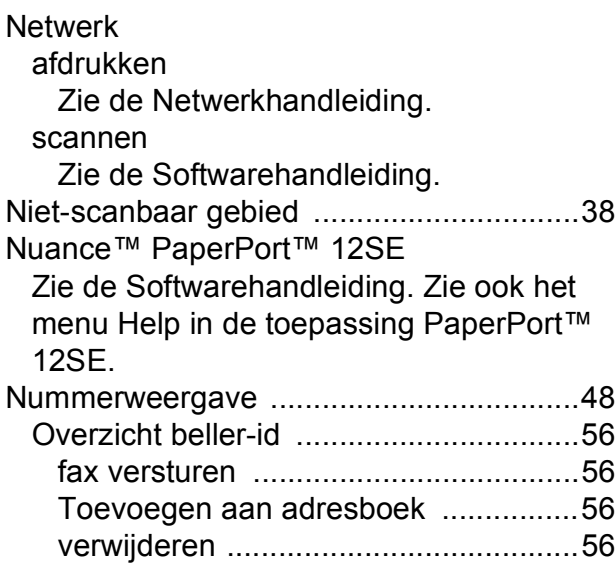

## **O**

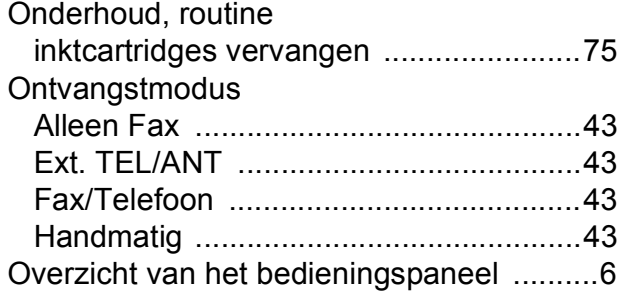

#### **P**

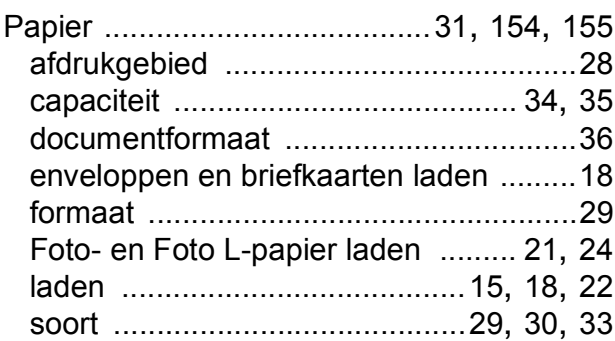

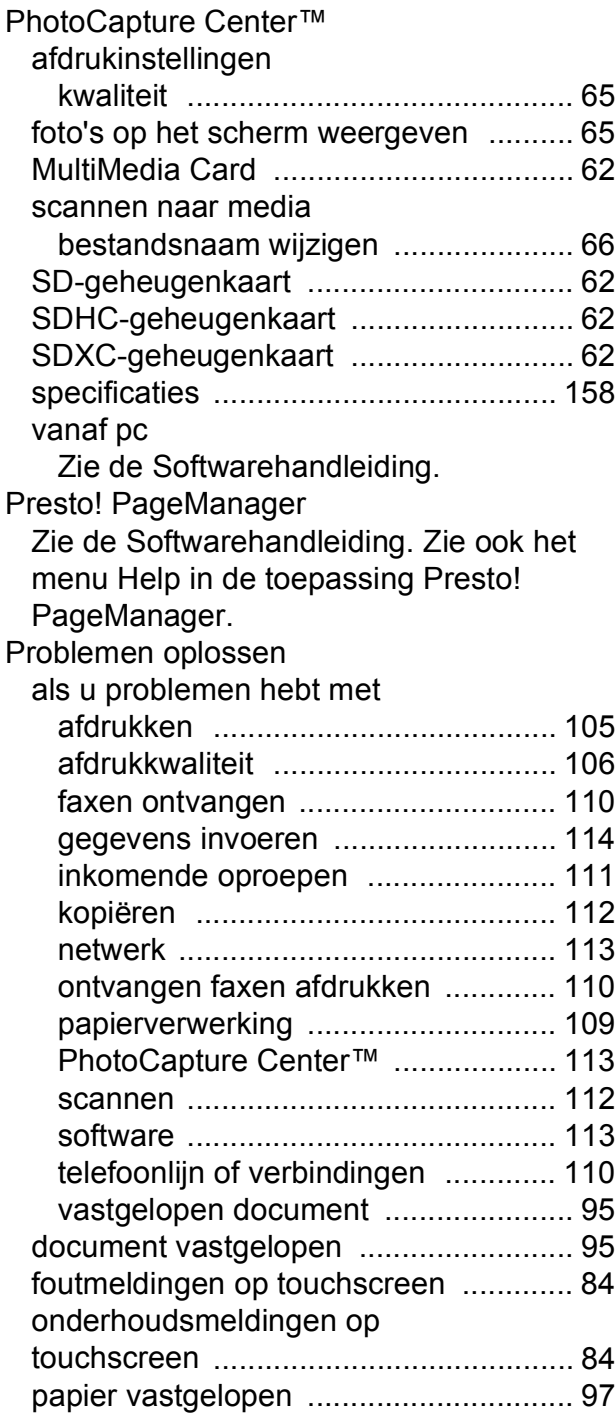

# **R**

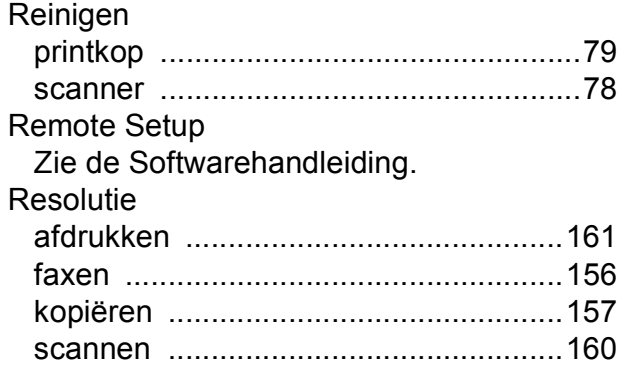

# **S**

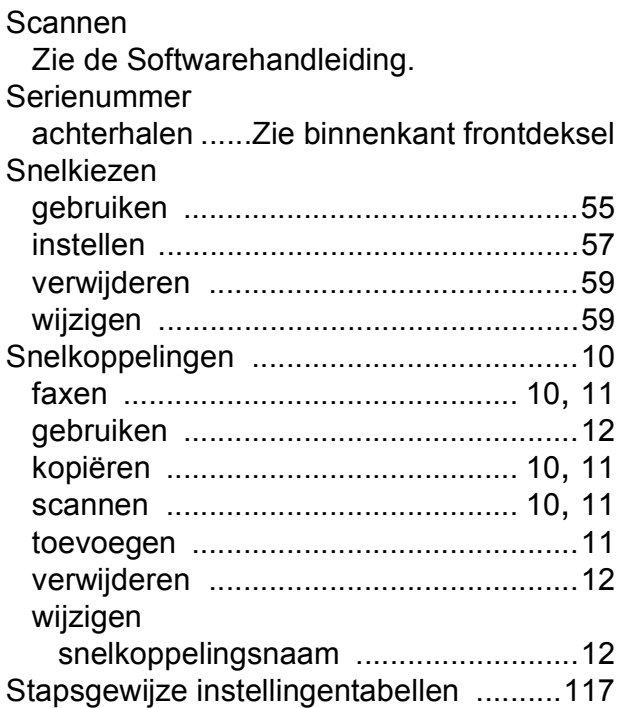

# **T**

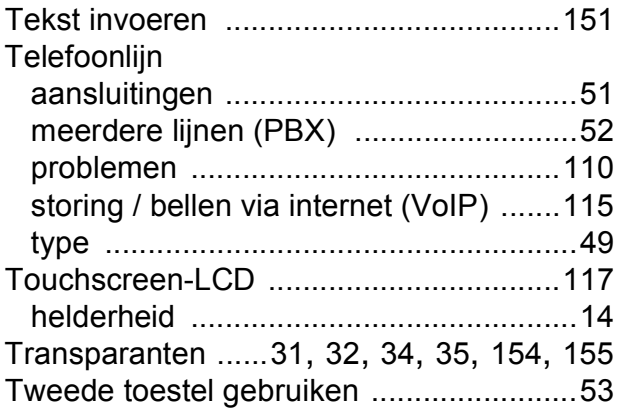

## **U**

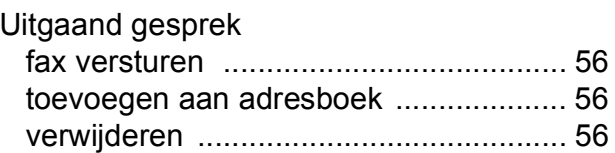

### **V**

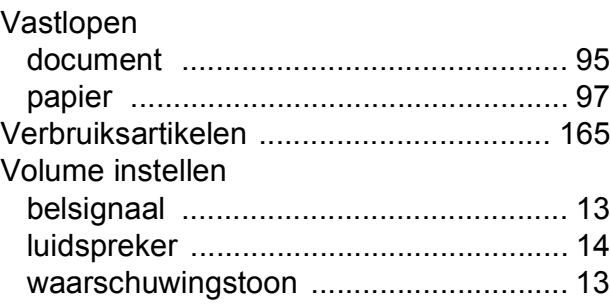

### **W**

Windows® Zie de Softwarehandleiding.

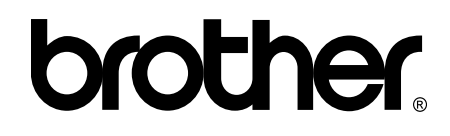

### **Bezoek ons op World Wide Web <http://www.brother.com/>**

Deze machines zijn uitsluitend goedgekeurd voor gebruik in het land van aankoop. Plaatselijke Brother-bedrijven of hun dealers verlenen alleen service voor machines die in hun eigen land zijn aangekocht.

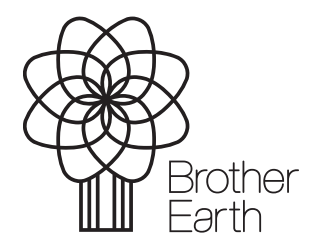

[www.brotherearth.com](http://www.brotherearth.com)